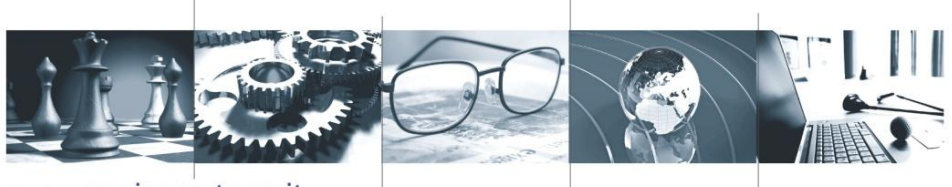

www.porzioepartners.it

# **La disciplina del MePA**

*Vercelli, 1 Dicembre 2015*

**RELATORE:**

**Ing. Francesco Porzio**

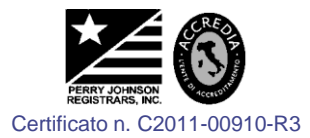

**f.porzio@porzioepartners.it @francescoporzio**

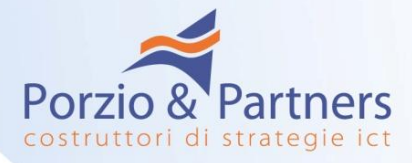

# **Gli obblighi di utilizzo del Mercato Elettronico**

**Dal 1° luglio 2007, le amministrazioni statali centrali e periferiche, ad esclusione degli istituti e delle scuole di ogni ordine e grado, delle istituzioni educative e delle istituzioni universitarie, per gli acquisti di beni e servizi al di sotto della soglia di rilievo comunitario, sono tenute a fare ricorso al mercato elettronico della pubblica amministrazione di cui all'articolo 328 del D.P.R. 207/2010.**

**(art. 1, comma 450 L. 296/2006)**

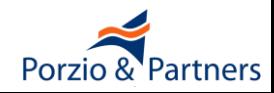

# **Gli obblighi di utilizzo del Mercato Elettronico**

**Fermi restando gli obblighi previsti al comma 449 del presente articolo, le altre amministrazioni pubbliche di cui all'articolo 1 del D.Lgs. 165/2001, per gli acquisti di beni e servizi di**

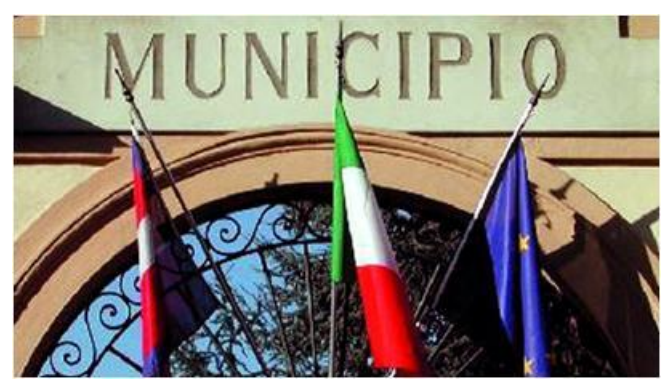

**importo inferiore alla soglia di rilievo comunitario sono tenute a fare ricorso al mercato elettronico della Pubblica Amministrazione ovvero ad altri mercati elettronici istituiti ai sensi dell'articolo 328 del D.P.R. 207/2010 ovvero al sistema telematico messo a disposizione dalla centrale regionale di riferimento per lo svolgimento delle relative procedure**

**(art. 1, comma 450 L. 296/2006 modificato dall'art. 7 D.L. 52/2012 e dalla L. 228/2012)**

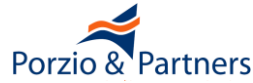

# **Gli obblighi di utilizzo del Mercato Elettronico**

**I Comuni non capoluogo di provincia procedono all'acquisizione di lavori, beni e servizi nell'ambito delle unioni dei comuni di cui all'articolo 32 del D.L. 267/2000, ove**

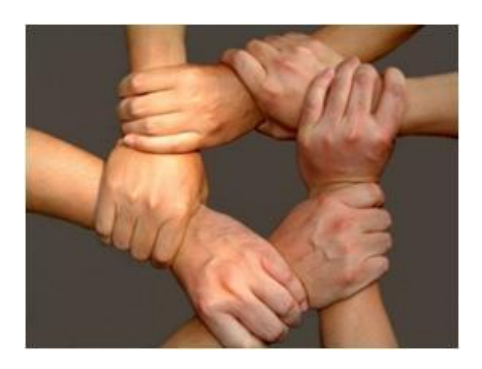

**esistenti, ovvero costituendo un apposito accordo consortile tra i comuni avvalendosi dei competenti uffici, ovvero ricorrendo ad un soggetto aggregatore o alle province, ai sensi della L. 56/2014. In alternativa, gli stessi Comuni possono effettuare acquisti attraverso gli strumenti elettronici di acquisto gestiti da Consip S.p.A. o da altro soggetto aggregatore di riferimento**

**(art. 33 comma 3-bis del D. LGS. 163/2006 modificato dal D.L. 66/2014) Fanno eccezione a tale obbligo i comuni con più di 10.000 abitanti per acquisti fino a € 40.000 (D.L. 90/2014)**

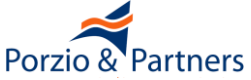

# **Le conseguenze in caso di violazioni**

**I contratti stipulati in violazione dell'art. 26, comma 3 della L. 488/ 1999 ed i Contratti stipulati in violazione degli obblighi di approvvigionarsi attraverso**

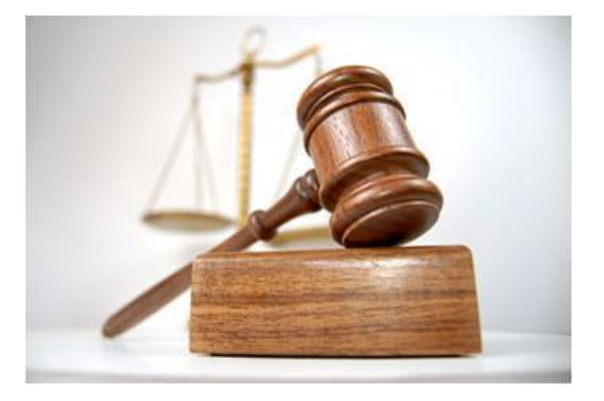

- **gli strumenti di acquisto messi a disposizione da Consip S.p.A. sono nulli, costituiscono illecito disciplinare e sono causa di responsabilità amministrativa.**
- **Tale disposizione non si applica alle Amministrazioni dello Stato quando il contratto sia stato stipulato ad un prezzo più basso di quello degli strumenti di acquisto messi a disposizione da Consip S.p.A.**

**6 (D.L. 6 luglio 2012, n. 95 art. 1)**

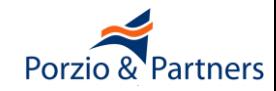

#### **La Legge di Stabilità 2016: che cosa cambierà**

■ **L'obbligo di utilizzo del MEPA per Enti Centrali e per gli Enti Locali di cui alla Legge Finanziaria 2007 si applica solo per gli acquisti di importo inferiore a 1.000 euro**

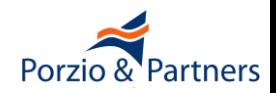

## **Che cosa è consentito acquistare nel MePA**

**L'Art. 328, c 3 del DPR 207/2010 disciplina ciò che è possibile acquistare su un Mercato Elettronico:**

**"***Il bando di abilitazione contiene, tra l'altro:*

*a) le categorie merceologiche per settori di prodotti e servizi in cui è organizzato il mercato elettronico;*

*b) le specifiche tecniche, costruttive e di qualità dei beni, nonché i livelli dei servizi che devono possedere i beni e servizi offerti dai fornitori abilitati***"**

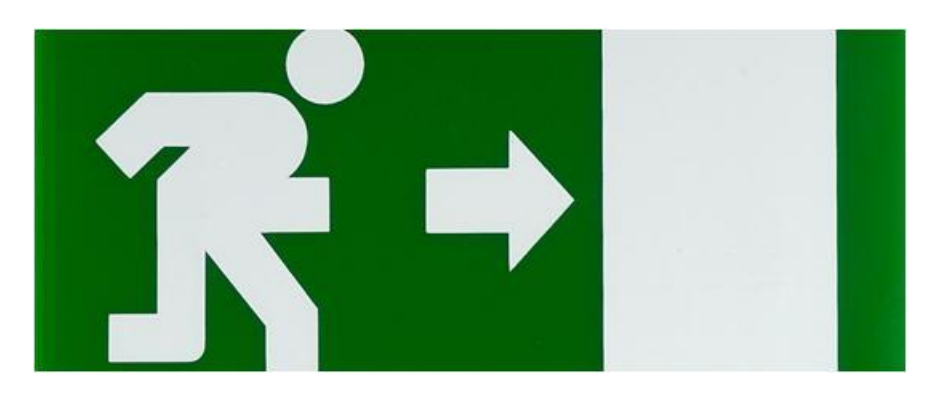

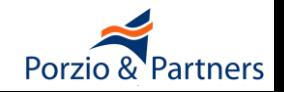

**I bandi del Mercato Elettronico e gli allegati disciplinano in modo molto preciso ciò che è possibile acquistare: "***Il presente Bando di Abilitazione al Mercato Elettronico riguarda esclusivamente le tipologie di Beni e Servizi indicate nel Capitolato Tecnico allegato. L'Abilitazione eventualmente ottenuta in forza del presente Bando non legittima pertanto il Fornitore ad offrire nel Mercato Elettronico beni e/o servizi appartenenti ad altre tipologie merceologiche …***"**

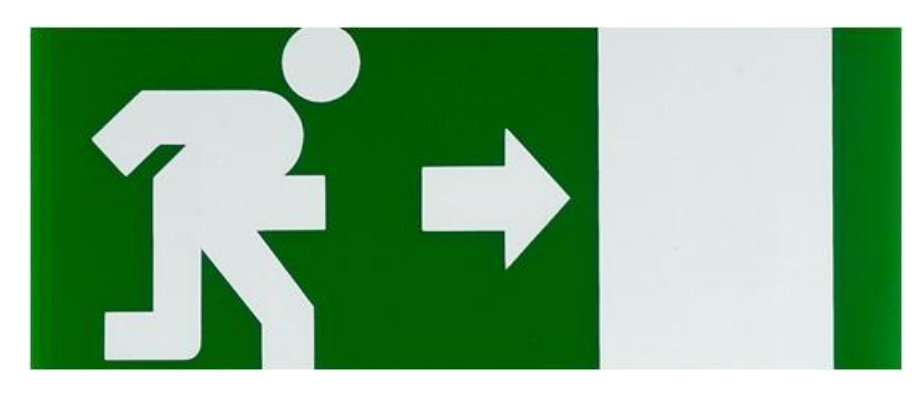

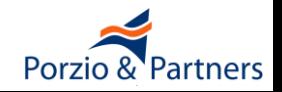

## **Che cosa è consentito acquistare nel MePA**

- **Il Capitolato Tecnico indica in modo cogente e prescrittivo le tipologie di Beni e Servizi acquistabili:**
- **Descrizione**
- **Caratteristiche tecniche/livelli di servizi**
- **Limitazioni di contesto di utilizzo**
- **Limitazioni contrattuali**
- **Limitazioni della struttura di prezzo**

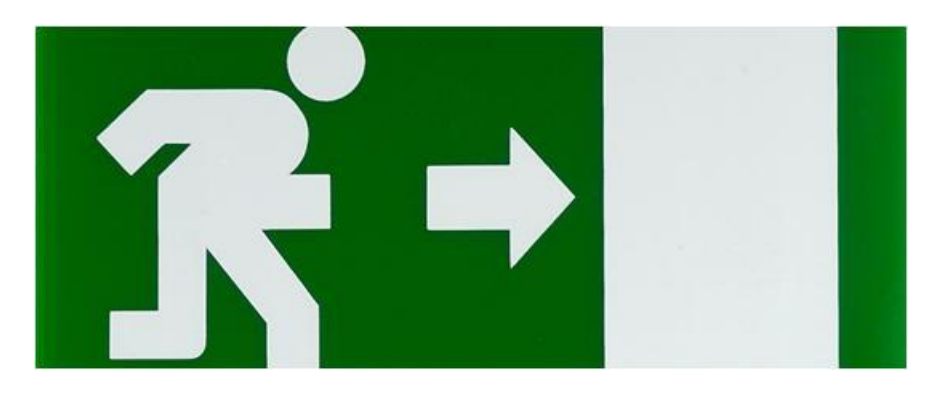

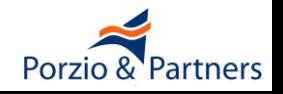

## **Requisiti dei Fornitori e degli Appalti**

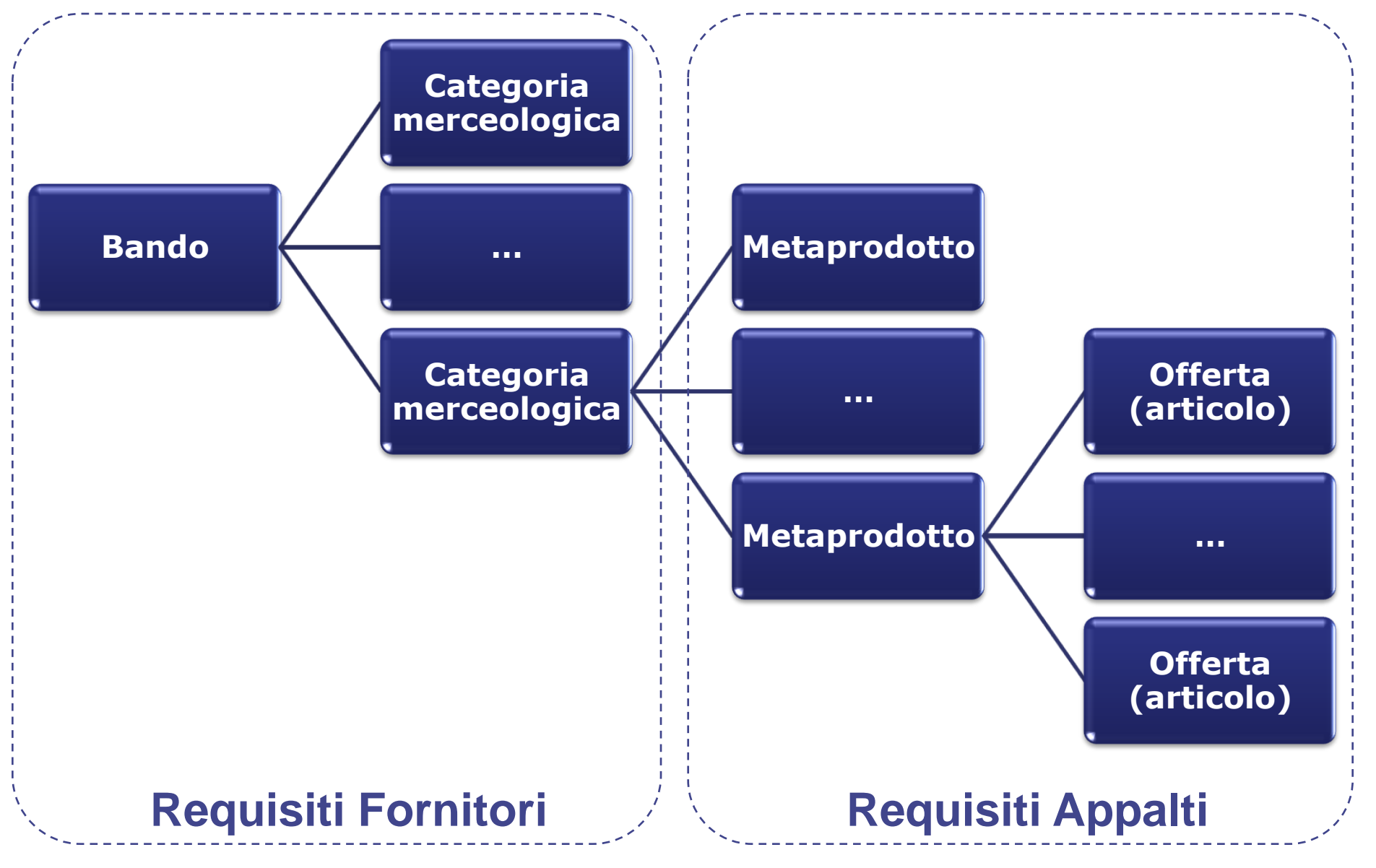

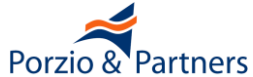

# ■ **Percentuale di offerte presenti nel catalogo non conformi ai Capitolati Tecnici**

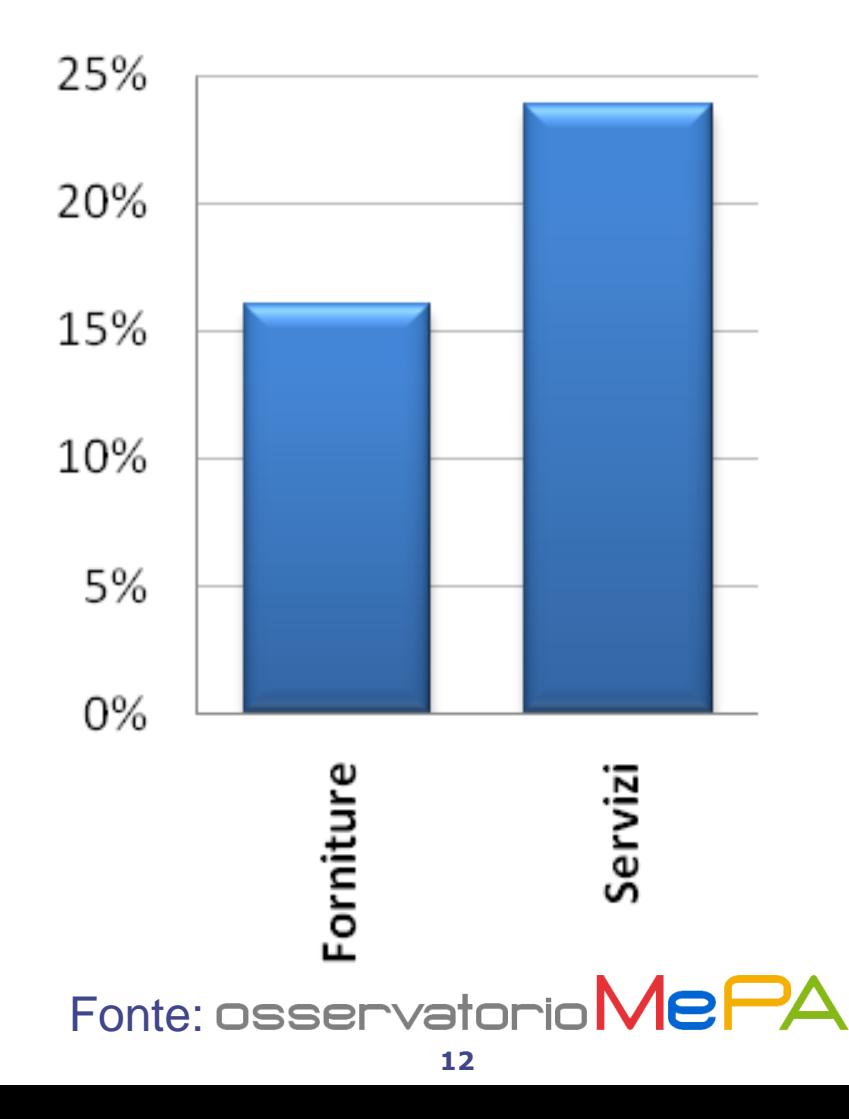

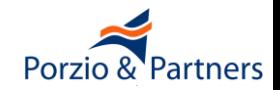

■ **Quantità media di offerte nel catalogo non conformi ai Capitolati Tecnici che risultano prime nei risultati di ogni**

**ricerca**

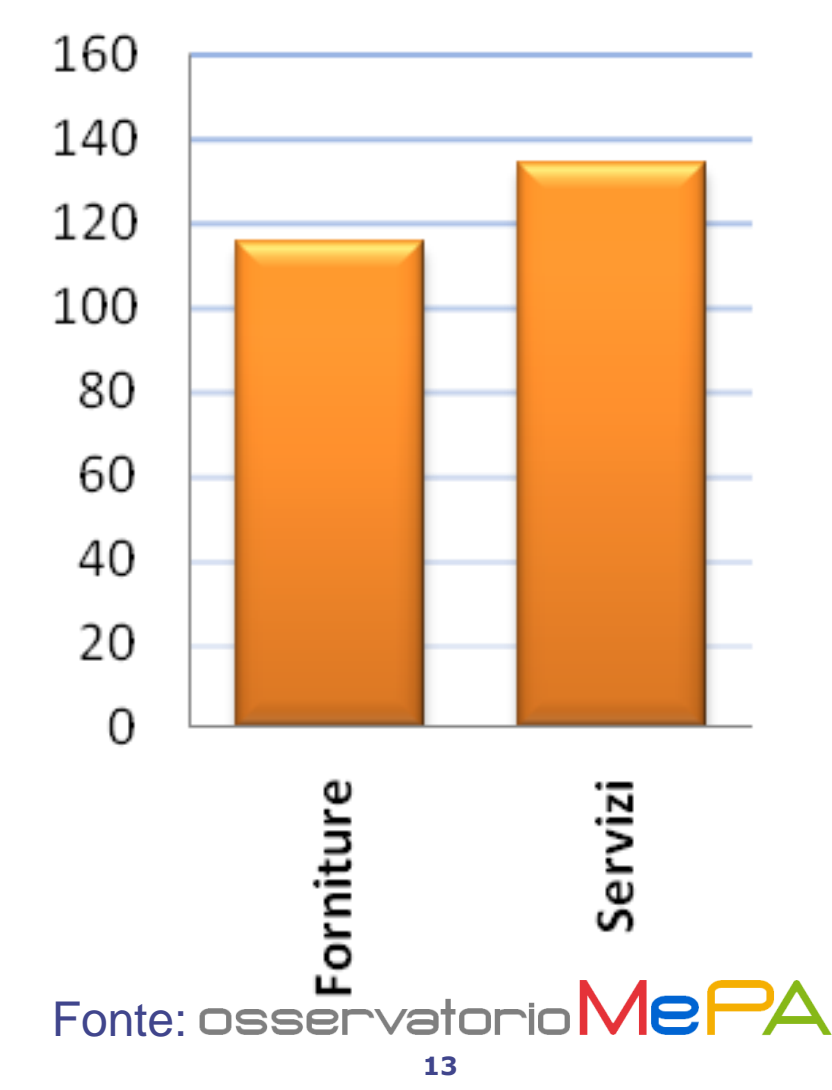

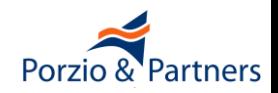

■ **Nessun controllo sul possesso dei requisiti delle Imprese e della veridicità delle dichiarazioni (salvo a campione)**

■ **Nessun controllo sulle Offerte del catalogo**

■ **Nessun controllo sulle procedure eseguite dagli Enti**

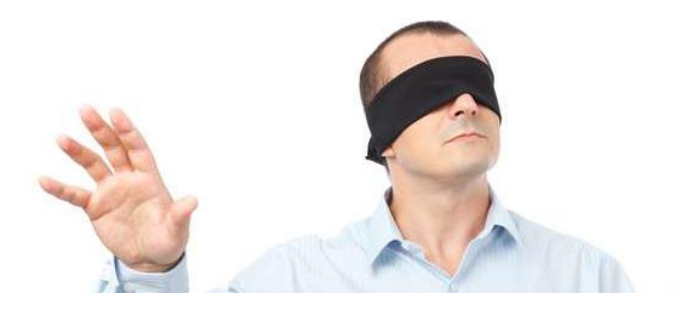

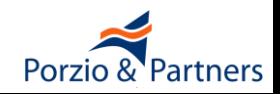

- **Pubblicazione del bando e abilitazione delle Imprese**
- **Effettuazione, conservazione e archiviazione delle Registrazioni di Sistema che fanno prova dei rapporti tra le parti (art. 23 Regole del Sistema di e-Procurement)**
- ■**Il MEF, Consip e il Gestore del Sistema (salvo quanto previsto nel relativo rapporto contrattuale con Consip) non saranno in alcun caso ritenuti responsabili per qualunque genere di danno, diretto o indiretto, per lucro cessante o danno emergente, che dovessero subire i Soggetti Aggiudicatori, i Fornitori, gli Utenti o i terzi a causa o comunque in connessione con l'accesso, l'utilizzo, il mancato utilizzo, il funzionamento, il malfunzionamento o il mancato funzionamento del Sistema di e-Procurement (art. 25 Regole del Sistema di e-Procurement)**

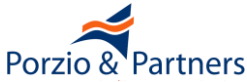

# I Cataloghi prodotti a partire dalla documentazione inviata a Consip dal Fornitore accreditato (firmati digitalmente da quest'ultimo) **contengono OFFERTE PUBBLICHE IRREVOCABILI DI VENDITA**

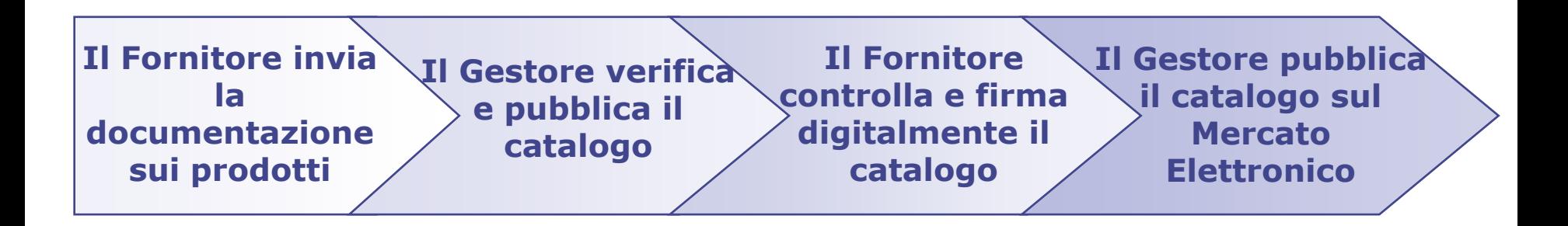

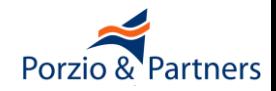

■ **Per comprendere bene le procedure di acquisto sul MePA è necessario prima sapere che:**

**Richiesta di Offerta - RdO e Ordine Diretto di Acquisto- ODA non sono procedure ma fasi di procedure più ampie**

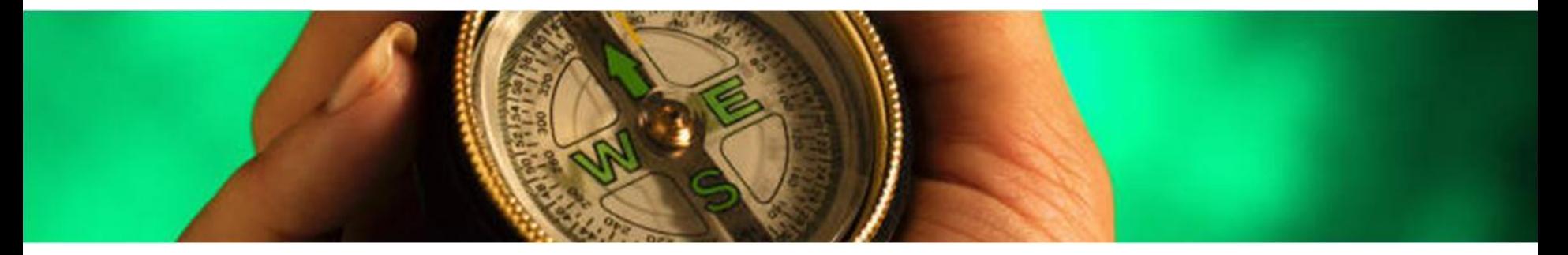

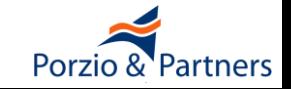

## ■ **Avvalendosi del mercato elettronico le stazioni appaltanti possono effettuare acquisti di beni e servizi sotto soglia:**

- a) attraverso un confronto concorrenziale delle offerte pubblicate all'interno del mercato elettronico o delle offerte ricevute sulla base di una richiesta di offerta rivolta ai fornitori abilitati;
- b) in applicazione delle procedure di acquisto in economia (DPR 207/2010 Art. 328 c. 4)

**La scelta dipende da criteri di opportunità**

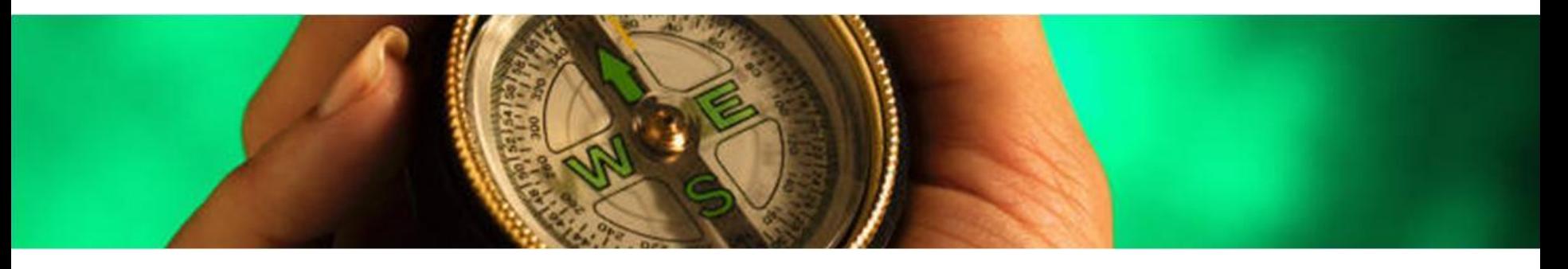

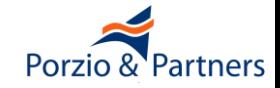

- **a1) confronto concorrenziale delle offerte pubblicate all'interno del mercato elettronico**
- **a2) confronto concorrenziale delle offerte ricevute sulla base di una richiesta di offerta rivolta ai fornitori abilitati**
- **b1) affidamento diretto**
- **b2) cottimo fiduciario**

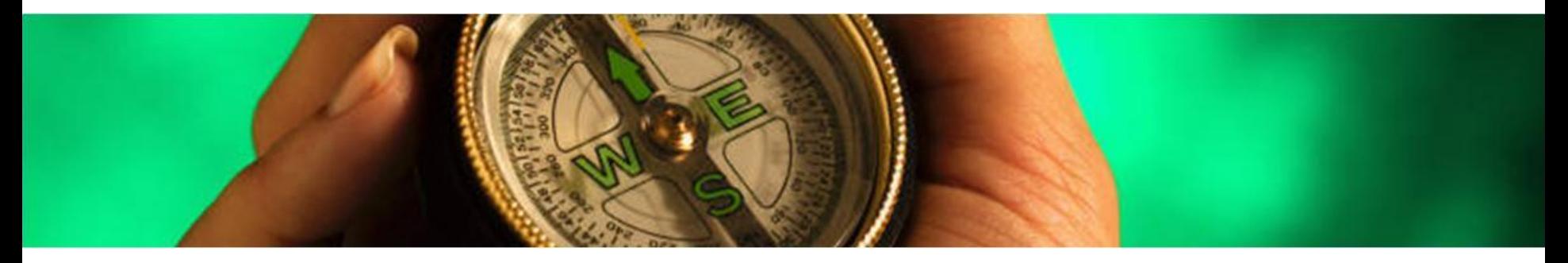

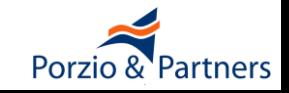

- **a1) confronto concorrenziale delle offerte pubblicate all'interno del mercato elettronico (ODA)**
- **a2) confronto concorrenziale delle offerte ricevute sulla base di una richiesta di offerta rivolta ai fornitori abilitati (RdO)**
- **b1) affidamento diretto (ODA o RdO)**
- **b2) cottimo fiduciario (RdO)**

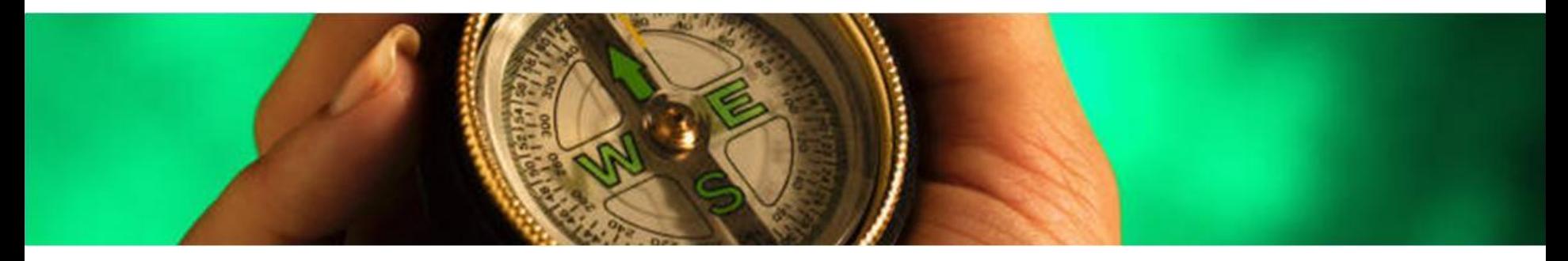

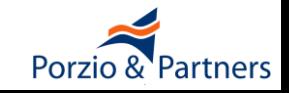

## **Contromisure per tutelare l'economicità**

- **Porre a base di gara il prezzo individuato tramite una indagine di mercato condotta sul mercato esterno al MePA**
- **Se va deserta la "Richiesta di Offerta rivolta a tutti", allora è consentito uscire dal MePA (nel catalogo non è disponibile alcuna Offerta che rispetti tutti i requisiti)**
- **Se va deserta la Richiesta di Offerta che realizza un cottimo fiduciario, allora non è consentito uscire dal MePA ed il cottimo fiduciario deve essere ripetuto invitando altri Fornitori**

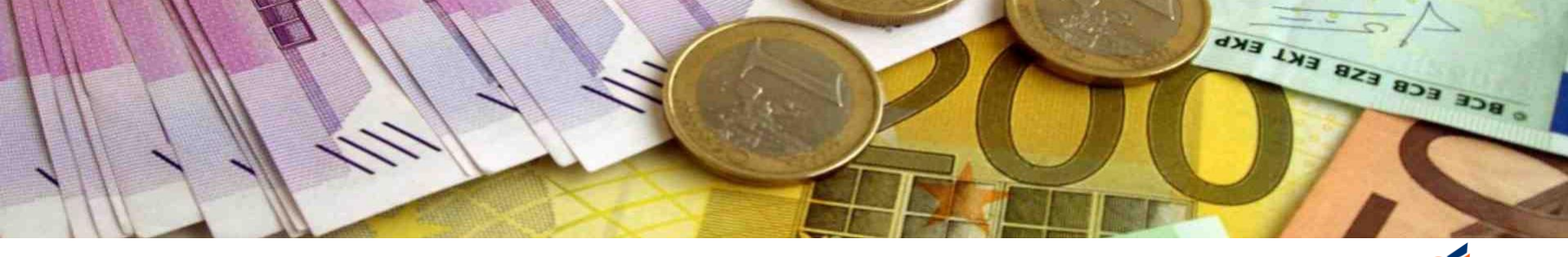

- **Tutte le offerte pubblicate nel catalogo sono visibili a tutti i Fornitori abilitati**
- **Le offerte possono essere modificate dai Fornitori, divengono irrevocabili dopo l'accettazione dell'Ente**
- **La procedura di acquisto prevede che si confrontino le offerte che soddisfano i requisiti dell'Ente appaltante e si scelga quella che, a parità di requisiti soddisfatti, fornisca le condizioni economiche**
- **Le offerte confrontate devono includerne numerose omogenee ed equivalenti a quella oggetto dell'appalto**

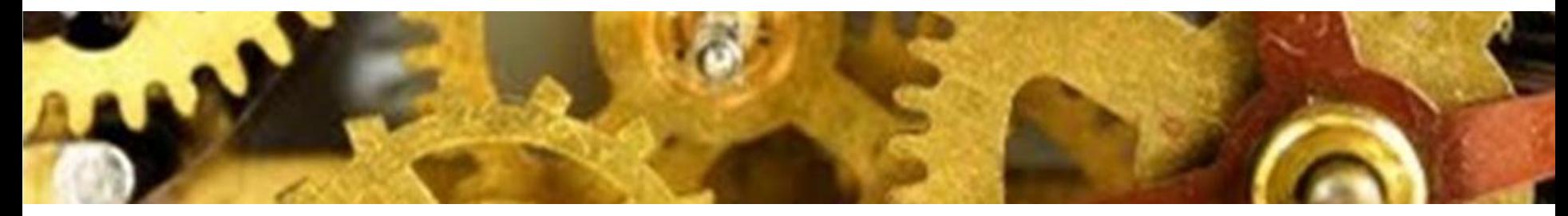

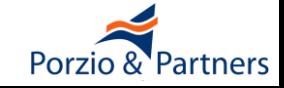

#### **Il confronto concorrenziale delle offerte ricevute**

- **Non è previsto l'invito di alcuna Impresa**
- **Qualsiasi Impresa che consegua l'abilitazione prima della scadenza della procedura potrà parteciparvi**
- **La procedura di acquisto è visibile anche alle Imprese non ancora abilitate al MePA**
- **La procedura è assimilabile ad una procedura aperta**

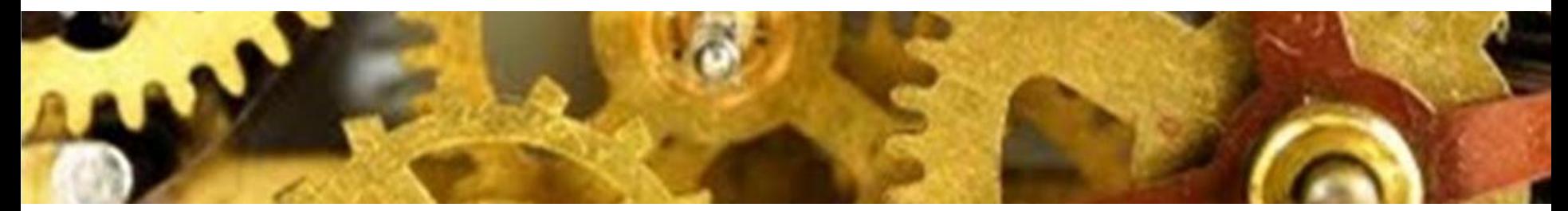

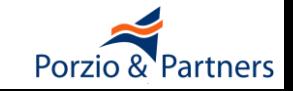

■ **Nei limiti dell'art. 125 del D.Lgs. 163/2006 è consentito l'affidamento diretto tramite Ordine Diretto di Acquisto di una Offerta nel catalogo**

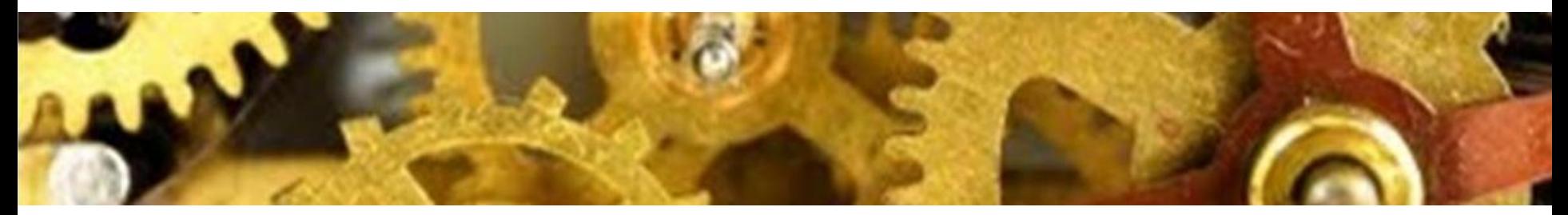

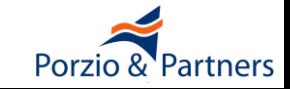

## **Il cottimo fiduciario**

- **La procedura avviene "***nel rispetto dei principi di trasparenza, rotazione, parità di trattamento, previa consultazione di almeno cinque operatori economici, se sussistono in tale numero soggetti idonei***" (art. 125 D.Lgs. 163/2006)**
- ■**la procedura non può essere eseguita sul MePA se ivi non sono presenti almeno cinque Imprese, ma esse esistono al di fuori del MePA**

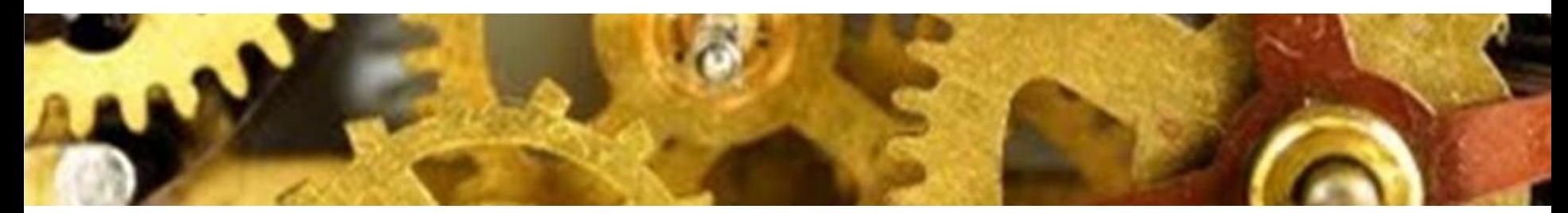

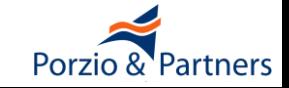

■ **La normativa consente più alternative per scegliere i cinque operatori economici, se sussistono in tale numero soggetti idonei, nel rispetto dei principi di trasparenza, rotazione, parità di trattamento**

■ **Le liste dei "Fornitori preferiti" gestite dal MePA non sono un criterio per invitare le Imprese ma semplici liste in cui ciascun utente può salvare i nomi di una o più Imprese individuate con qualsivoglia criterio**

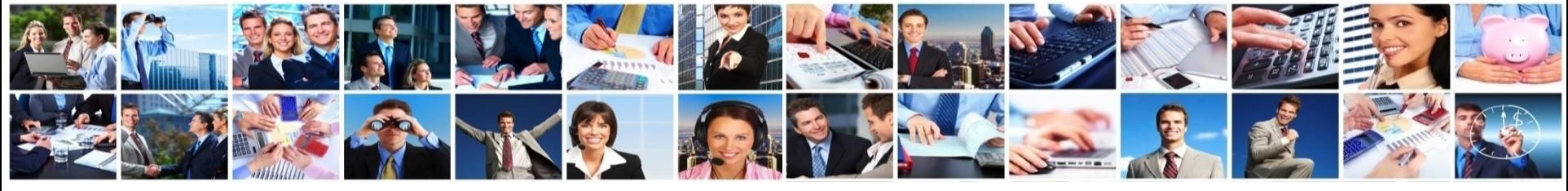

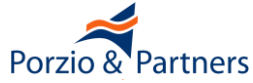

#### **I criteri possibili:**

- ■**Indagine di mercato svolta esternamente al MePA.**
	- **Lo scopo è ottenere manifestazioni di interesse a partecipare da parte di almeno cinque Imprese. Nell'avviso deve essere specificato che il cottimo fiduciario sarà eseguito sul MePA.**

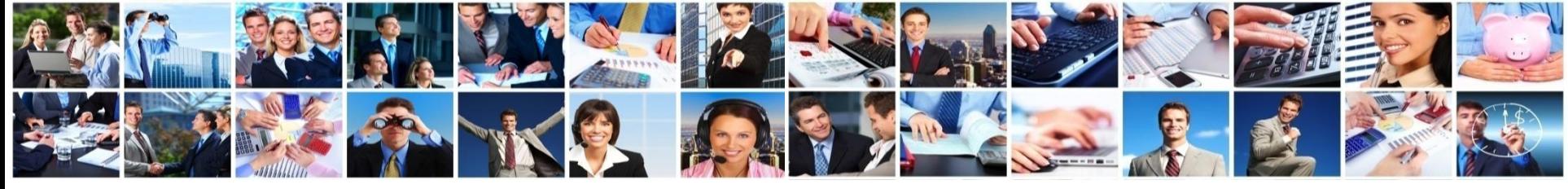

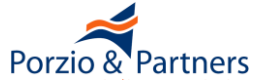

- ■**Indagine di mercato svolta consultando i cataloghi del MePA (art. 332 D.P.R. 207/2010).**
	- **Si scelgono le Imprese che hanno inserito nel catalogo le offerte più congrue e comparabili con l'oggetto dell'appalto**

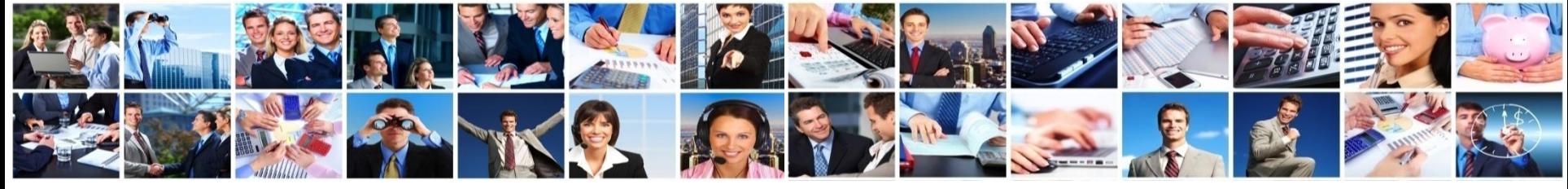

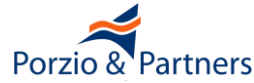

■**Indagine di mercato basata sulla "area di interesse", informazione fornita dalle Imprese nel proprio profilo e che può essere modificata in qualsiasi momento (erroneamente è chiamata "area di consegna" al passo 4 – Invito dei Fornitori della creazione della RdO)**

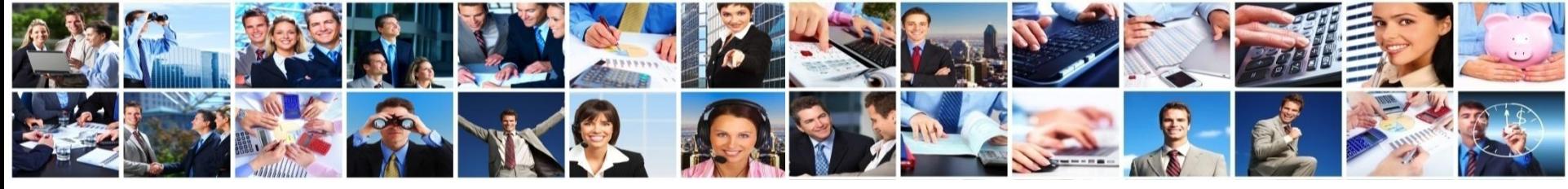

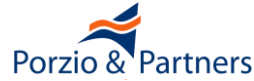

- **Elenco aperto di operatori economici (art. 125 D.Lgs 163/2006) ossia un "Albo Fornitori" gestito con procedura esterna al MePA. L'avviso deve indicare che:**
	- le categorie merceologiche sono le medesime del MePA
	- il requisito per l'iscrizione è l'abilitazione al MePA
	- le procedure di cottimo fiduciario saranno eseguite sul MePA
	- il criterio di rotazione è ………

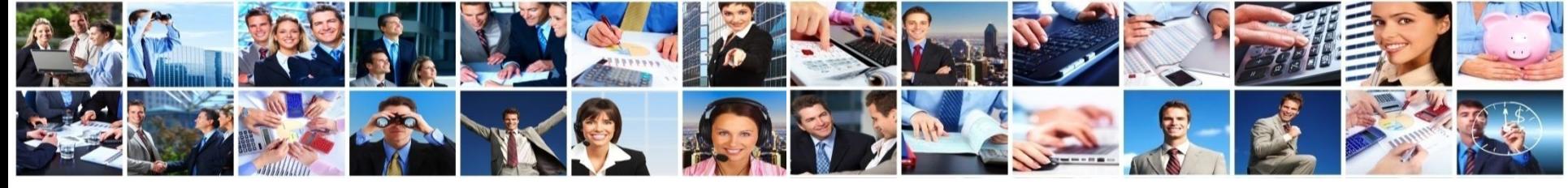

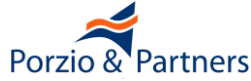

# **Imprese abilitate al MePA per regione**

■ **Percentuale di Imprese italiane abilitate per regione, (media=4%)**

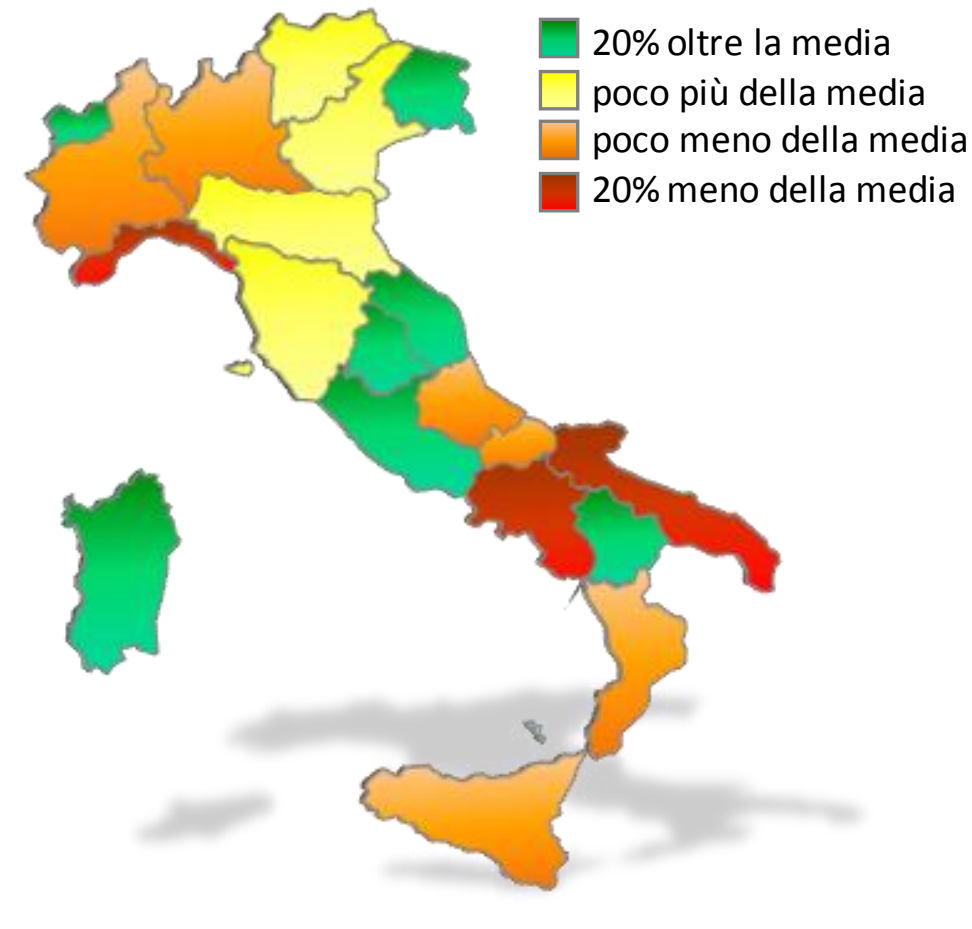

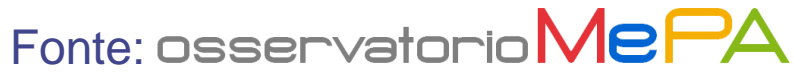

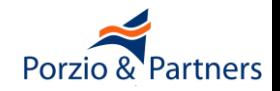

# **L'Ordine di Acquisto diretto (OdA)**

**Individuate le offerte (articoli) di interesse, il PO può procedere direttamente all'acquisto alle condizioni indicate**

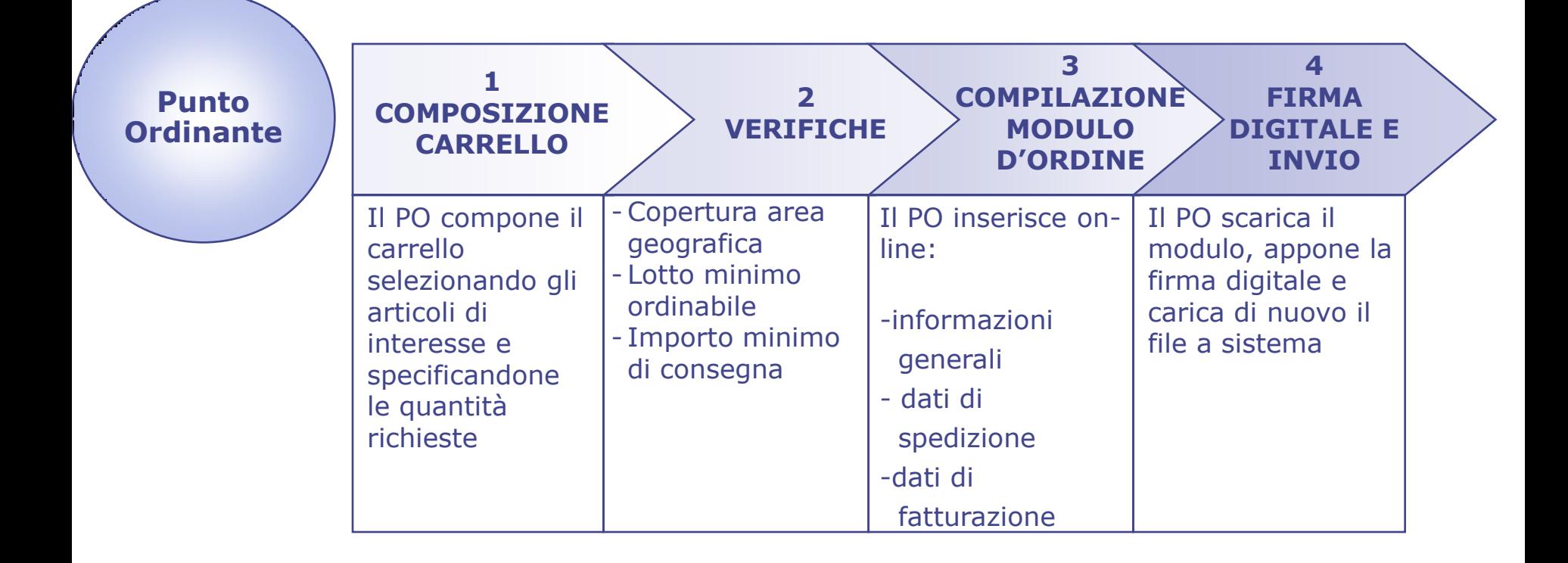

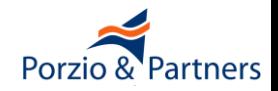

## **L'Ordine di Acquisto diretto (OdA)**

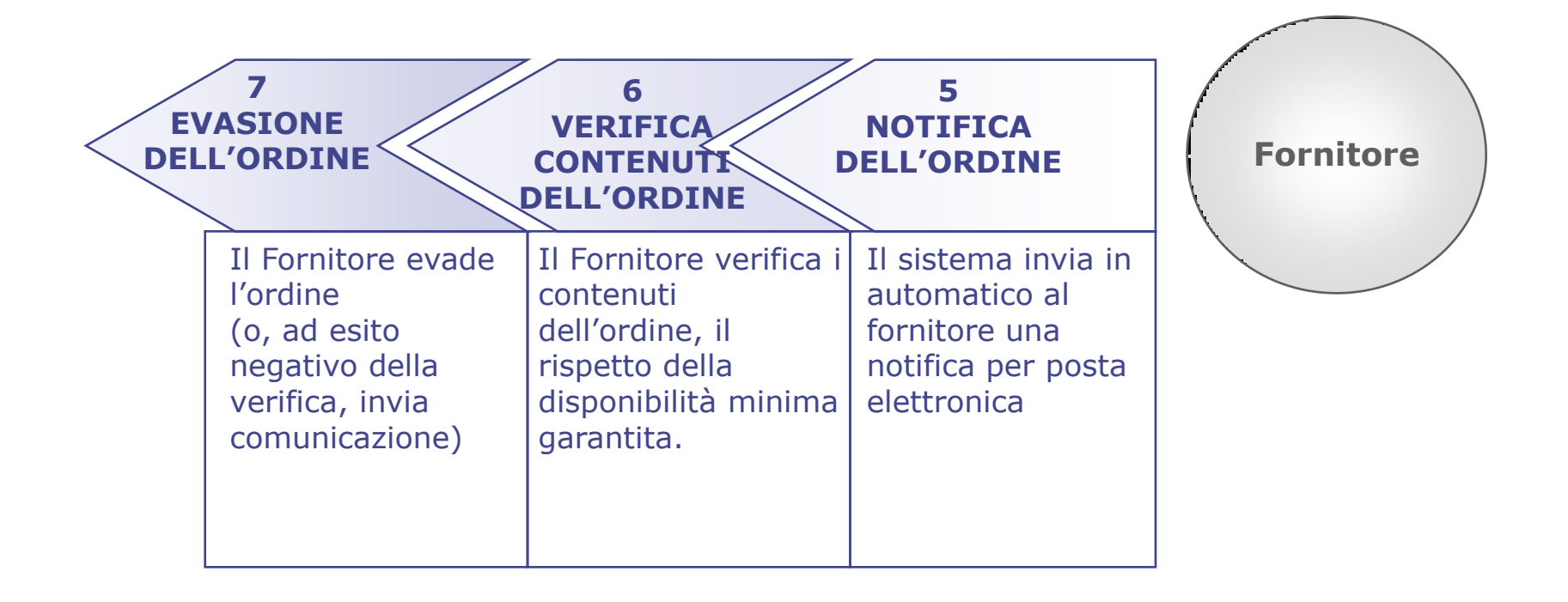

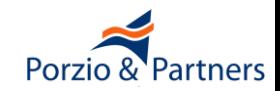

- **L'Ordine Diretto di Acquisto è efficace solo se:**
- ■**l'Ordine richiede consegna in una provincia contenuta nelle Aree di Consegna specificate nell'Offerta**
- ■**l'Ordine ha un importo complessivo superiore all'Importo Minimo di Consegna indicato nel Capitolato Tecnico allegato al bando MePA che descrive la tipologia di bene o servizio oggetto dell'appalto**
- **L'Ordine prevede un quantitativo pari o superiore al lotto minimo ordinabile**
- ■**il Fornitore non ha già esaurito la "Disponibilità Minima Garantita", ossia non ha venduto tramite Ordine Diretto il quantitativo minimo indicato in Offerta (quantità di beni o valore economico di servizi nell'unità di tempo indicata nel Capitolato Tecnico) di cui assicura la disponibilità**

■ **Nei casi in cui un Ordine Diretto non è efficace il Fornitore può decidere di dare ugualmente corso all'ordine purché lo comunichi all'Ente entro due giorni solari dal ricevimento dell'Ordine Diretto tramite documento firmato digitalmente dal Fornitore inviato con Posta Elettronica Certificata**

■ **Se l'Ordine proviene da un Ente che sia inadempiente nei confronti del Fornitore relativamente ad obblighi di pagamento dovuti in forza di contratti precedentemente stipulati tra le medesime parti all'interno del MePA, il Fornitore ha la facoltà di respingere l'Ordine Diretto entro il quarto giorno solare successivo al ricevimento**

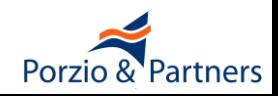

# **L'efficacia dell'Ordine Diretto di Acquisto**

■ **Percentuale di Ordini diretti che danno luogo a contratti**

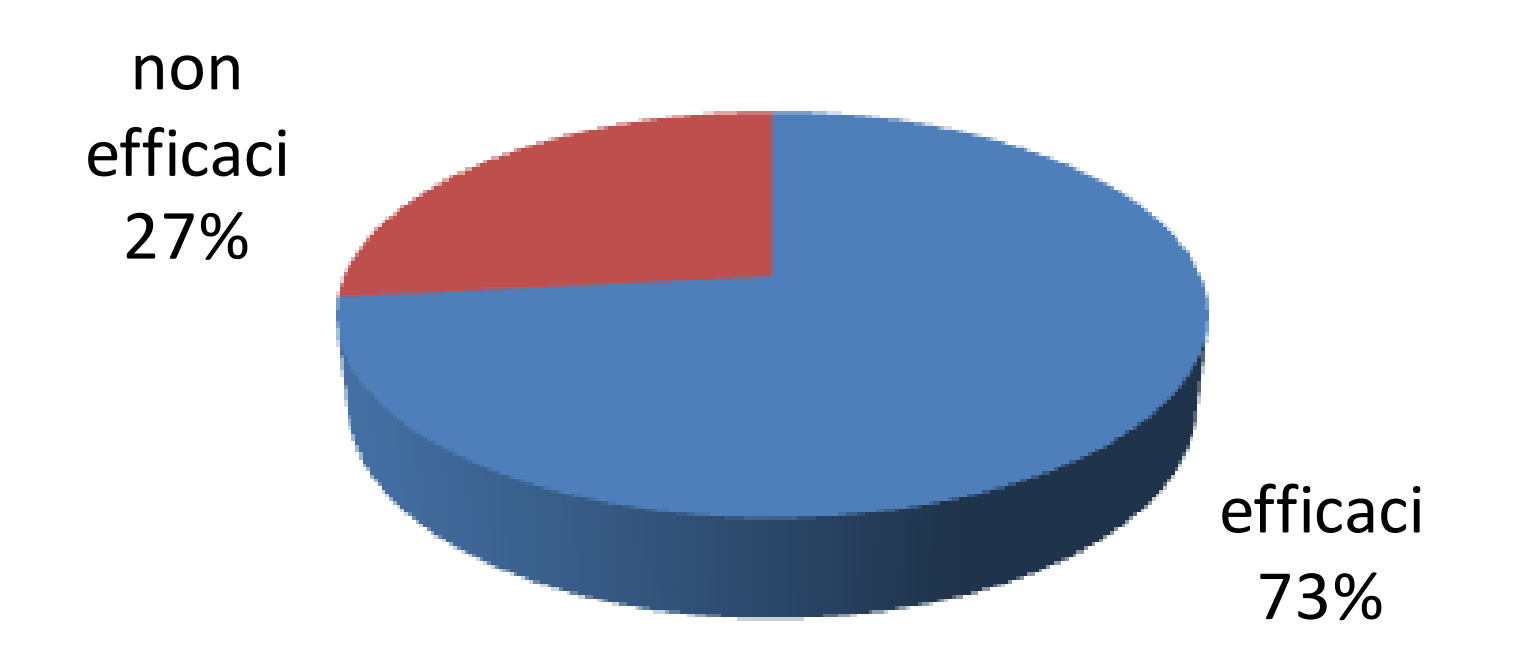

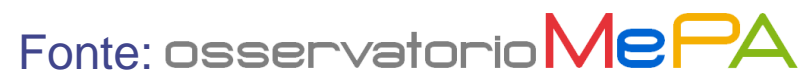

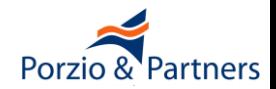

■I **Cataloghi** dei Fornitori contengono **offerte vincolanti pubbliche di acquisto**

■Il Punto Ordinante che intende acquistare direttamente da Catalogo concludendo un Contratto con il Fornitore deve **predisporre, firmare digitalmente ed inviare al Fornitore un documento Ordine Diretto di Acquisto.** Il **documento ODA è generato dal sistema in seguito alla scelta delle Offerte nel catalogo ed all'inserimento nel carrello**

■ **Quando il modulo di ODA sottoscritto è inserito nel sistema, il Contratto avente ad oggetto i beni e servizi ivi indicati si intende perfezionato**, fatti salvi i limiti di efficacia

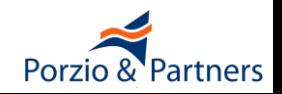
■**In alternativa all'ODA, individuati gli articoli di interesse, il PO può richiedere ad uno o più Fornitori abilitati (o a qualsiasi Fornitore che si abiliti anche dopo il lancio) offerte per articoli con caratteristiche particolari o per modalità di fornitura diverse (Richiesta di Offerta, RdO)**

■ **La RdO può avere ad oggetto principale esclusivamente beni o servizi ricompresi nei Capitolato Tecnico di ciascun Bando attivo**

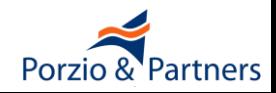

### **La Richiesta di Offerta (RdO)**

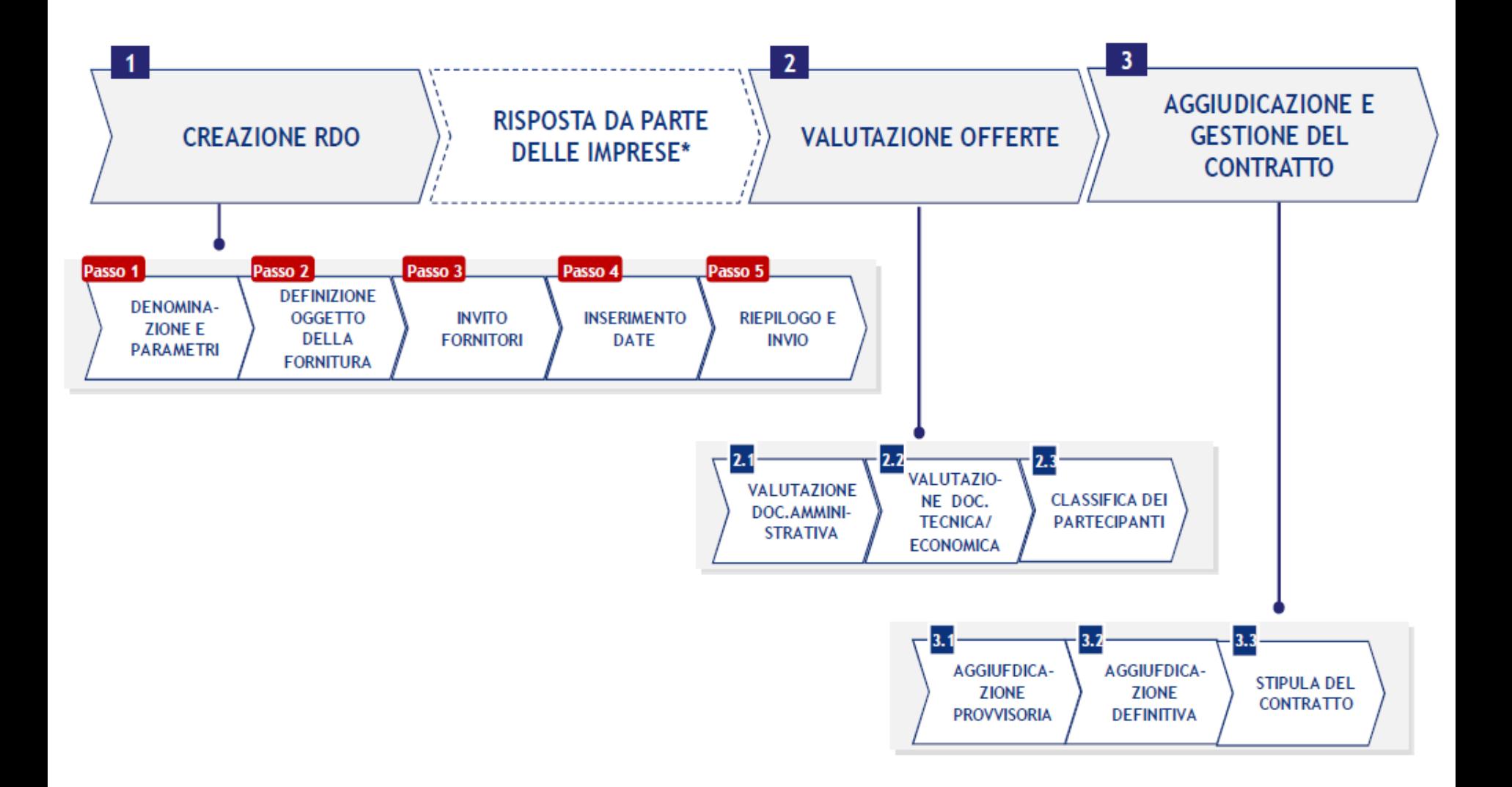

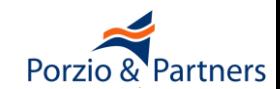

- **L'Amministrazione deve:**
- ■**individuare e descrivere i beni/servizi oggetto della RdO**
- **definire il criterio di aggiudicazione**
- **definire i criteri di valutazione tecnica ed economica**
- ■**selezionare i Fornitori a cui invia la RdO, individualmente o su base territoriale**
- **definire le scadenze temporali della RdO**

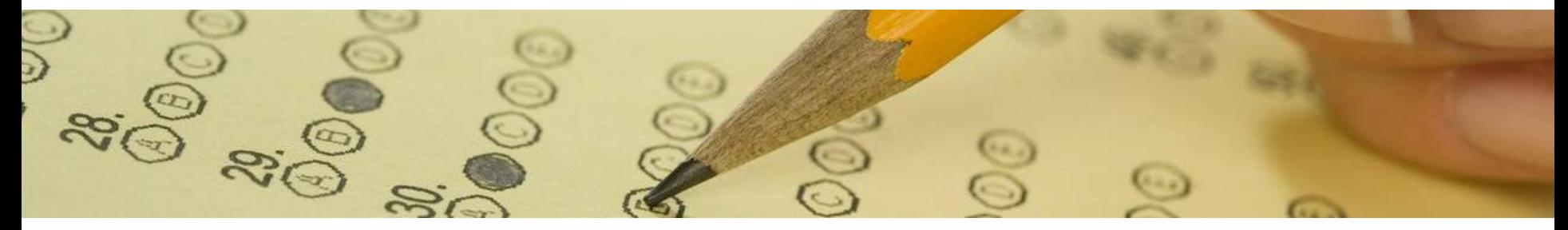

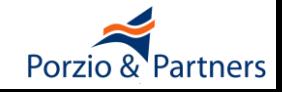

#### **L'Amministrazione deve:**

- **definire le caratteristiche dei beni e servizi richiesti, utilizzando:**
	- le schede tecniche la cui struttura è stata predisposta da Consip
	- un capitolato tecnico allegato alla RdO, selezionando uno o più metaprodotti principali
	- un elenco di beni allegato alla RdO, selezionando il solo metaprodotto "riga unica"
	- NB: Per rispondere alla RdO il MePA richiede l'abilitazione a tutti i bandi contenenti i metaprodotti inseriti nella RdO

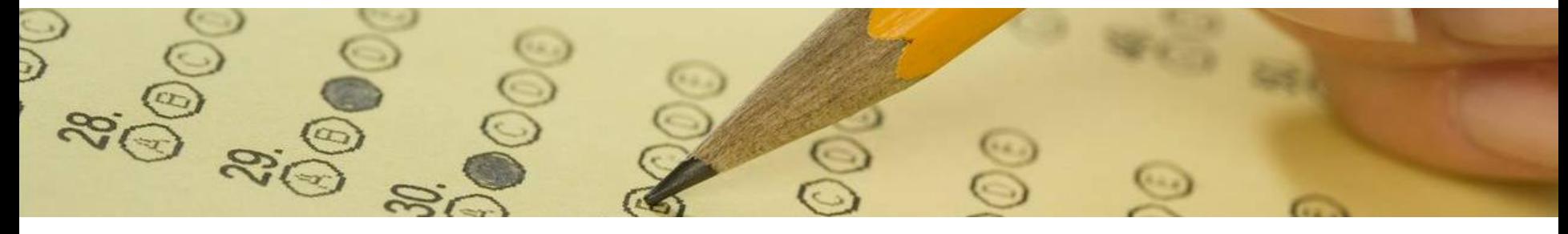

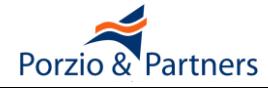

- **L'Amministrazione può:**
- **definire le specifiche Condizioni Particolari di Contratto**
- **definire le condizioni relative alla procedura**
- **definire le eventuali modalità di comunicazione che il Punto Ordinante ammette nel corso del procedimento**
- **allegare i documenti che ritiene opportuni**

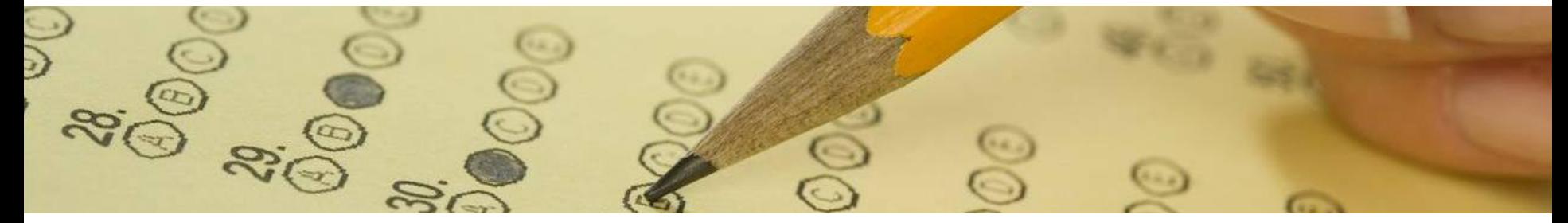

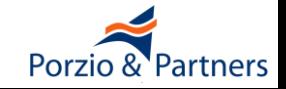

#### **Durata e valore economico delle RdO lanciate nel MePA**

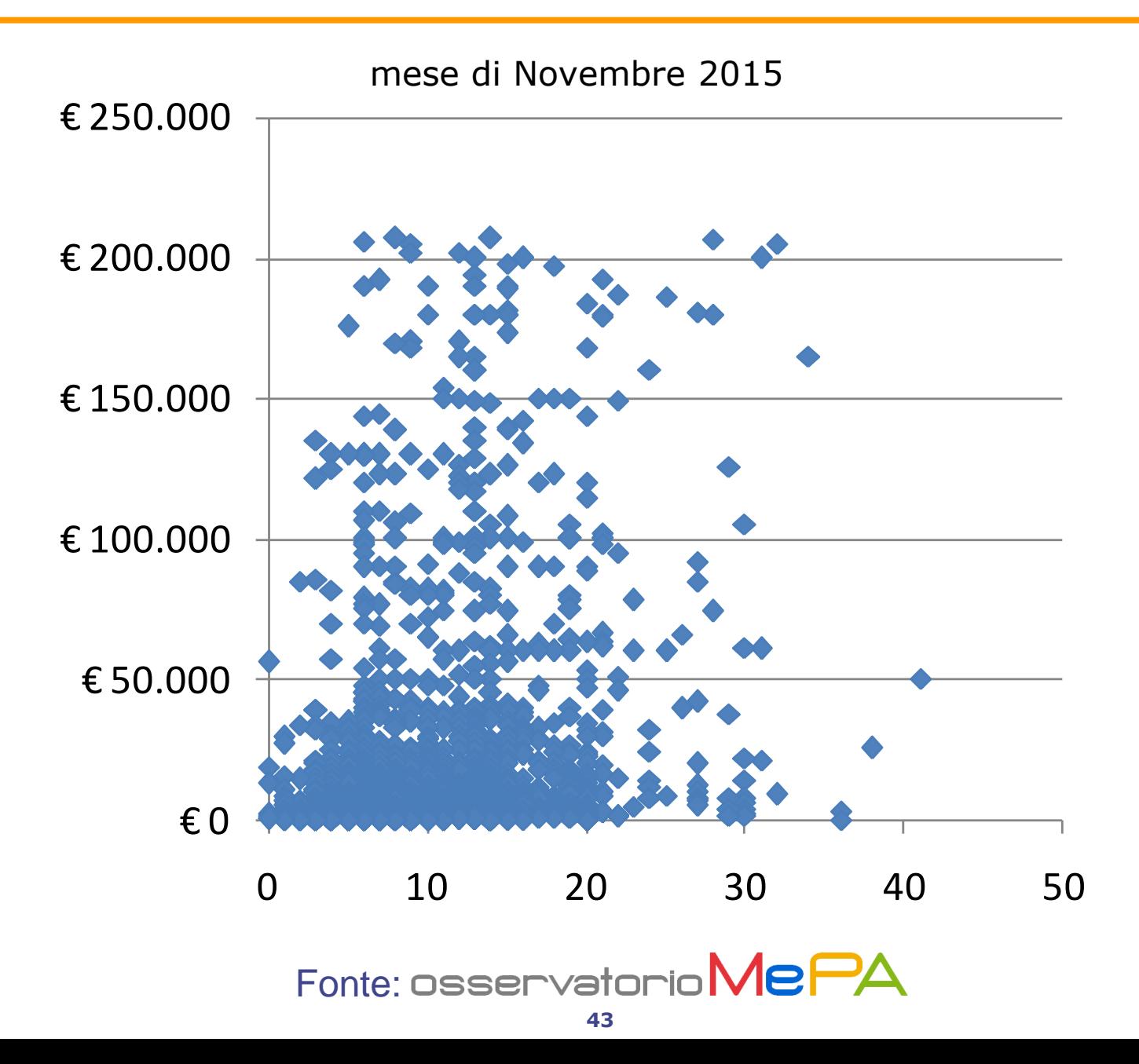

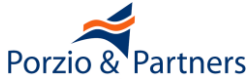

### **Valore economico delle RdO**

### ■ **Quantità di RdO rivolte a tutte le Imprese al variare del valore economico**

40% 30% 20% 10% 0% E.2011-1.000 E.5.001-10-000 E.20,001-10,000 April 100,001-201.00

Quantità di gare sul MePA per importo base d'asta

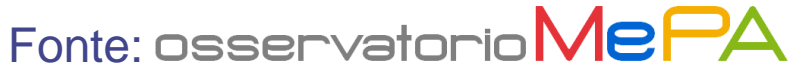

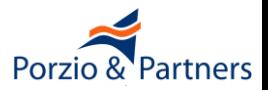

■ **Non è indispensabile nel MePA chiedere alle Imprese la dichiarazione del possesso dei requisiti ex art. 38 D.Lgs. 163/2006 poiché esse sono state già rese a Consip in sede di abilitazione e ai sensi dell'art. 18 delle Regole del Sistema di Eprocurement il Fornitore garantisce "***l'esattezza, la veridicità, la completezza, l'accuratezza e l'aggiornamento dei dati personali e delle informazioni inserite nella domanda di Registrazione e di Abilitazione, nonché di tutte le informazioni ed i dati che forniranno al MEF, a Consip, al Gestore del Sistema, ai Fornitori ed ai Soggetti Aggiudicatori***"**

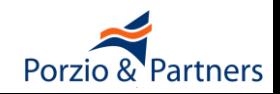

### **I documenti amministrativi allegati nella RdO**

■ **Alla RdO saranno allegati i soli documenti contenenti le informazioni che non è possibile inserire in fase di predisposizione della RdO, ad esempio:**

- Lettera di Invito, contenente requisiti particolari per le Imprese, ulteriori disposizioni sulla procedura quali sopralluoghi, cauzioni, ecc.
- Schema di Contratto, in deroga al documento "Condizioni Generali di Contratto" allegato al bando

■ Il DUVRI

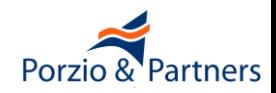

### **I documenti amministrativi richiesti nella RdO**

■**I documenti amministrativi potranno essere richiesti in corrispondenza della riga 1 (intera RdO) o della riga 2 (specifico Lotto); la mancata presentazione comporta l'esclusione rispettivamente dall'intera procedura o dal solo specifico lotto**

#### ■**I documenti richiesti potranno essere ad esempio:**

- attestazioni di avvenuto pagamento del contributo all'AVCP
- cauzione provvisoria
- dichiarazioni del possesso di requisiti particolari

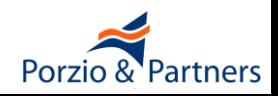

### **Le richieste di tipo tecnico nella RdO**

- **È possibile allegare alla RdO un Capitolato Tecnico contenente i requisiti tecnici della fornitura oggetto dell'appalto, in alternativa o integrazione delle schede tecniche di cui al passo 3.1**
- ■**In caso di aggiudicazione al prezzo più basso, se si desidera che i Concorrenti alleghino una relazione tecnica è necessario richiedere tale documento al passo 2.1 specificando che esso è di tipo "Tecnico"**
- ■**In caso di aggiudicazione all'offerta economicamente più vantaggiosa, se si desidera che i Concorrenti alleghino una Offerta Tecnica aggiuntiva rispetto alla compilazione delle schede tecniche di cui al passo 3.1 è necessario richiedere tale documento al passo 2.1 specificando che esso è di tipo "Tecnico"**

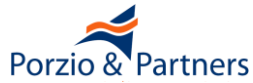

### **L'efficacia delle RdO lanciate nel MePA**

■ **Percentuale di Richieste di Offerta che danno luogo a contratti**

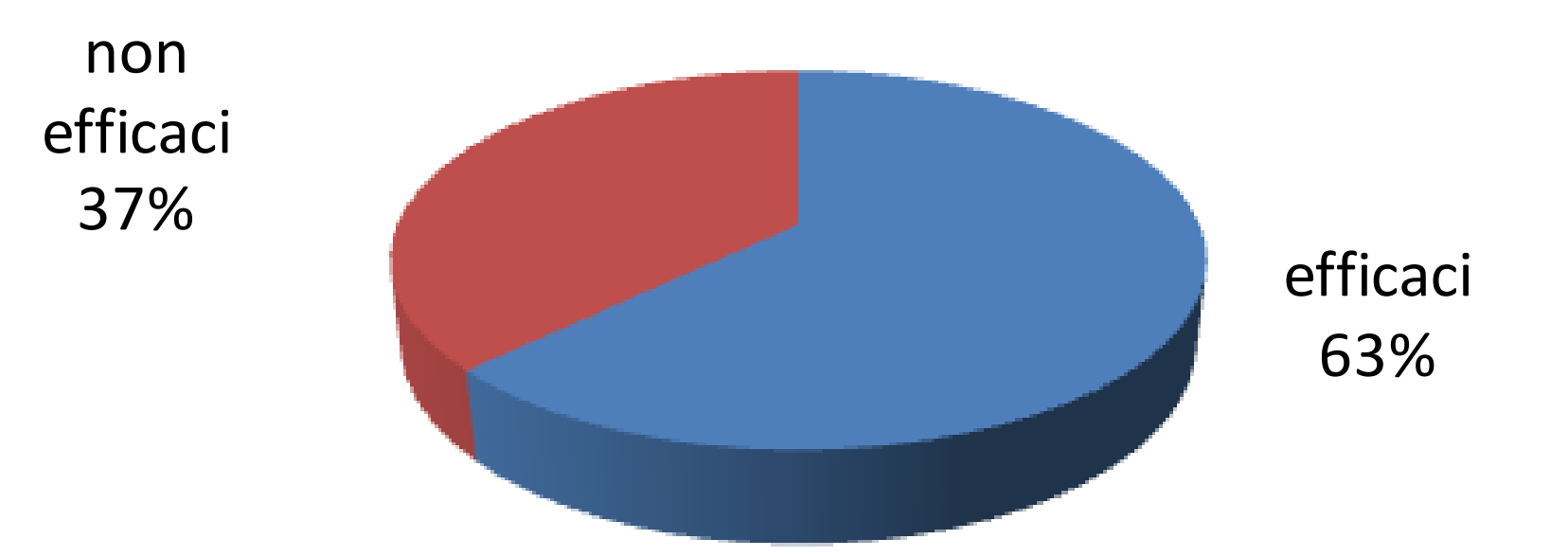

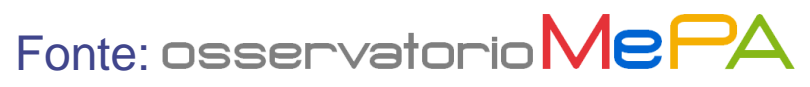

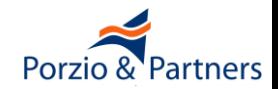

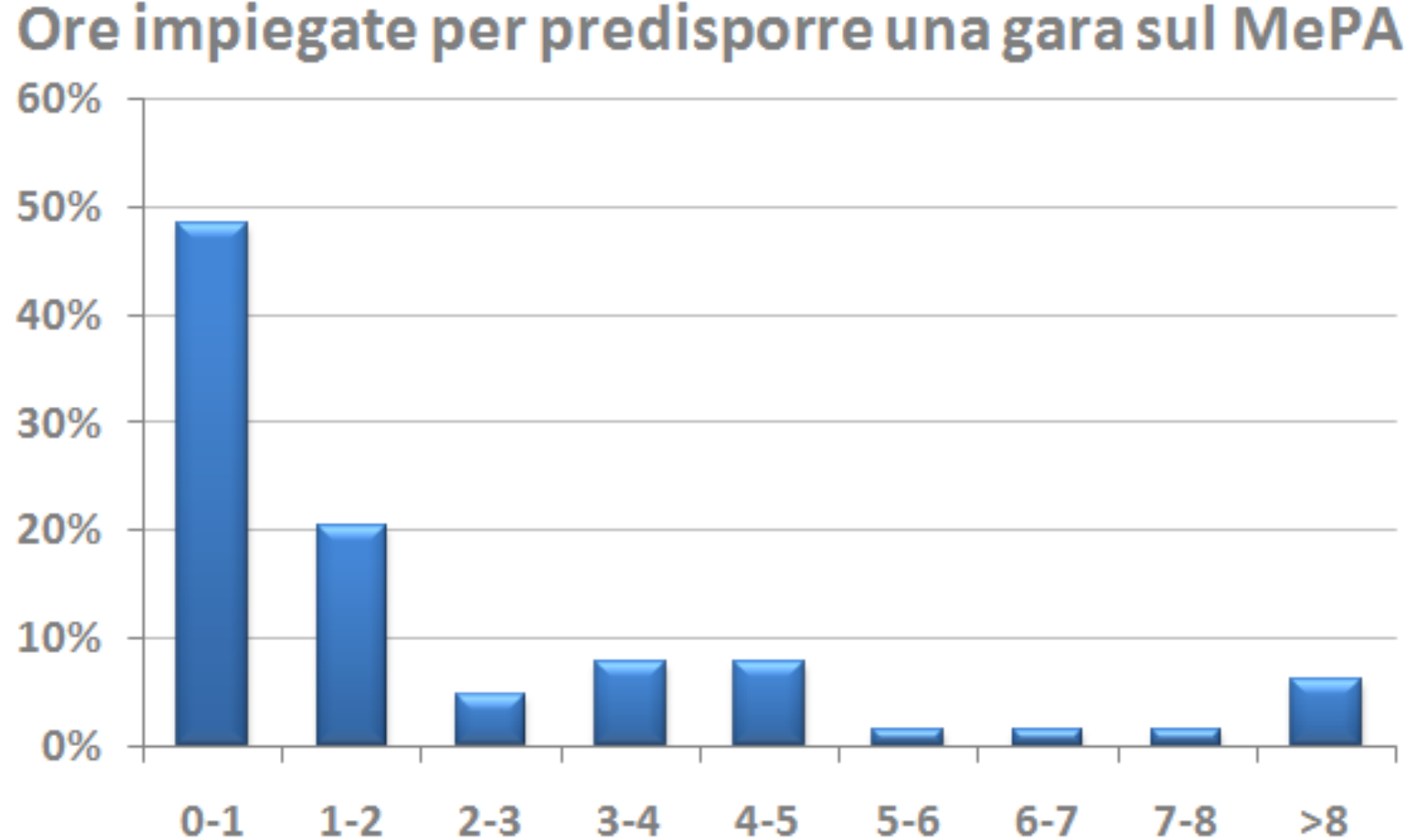

Fonte: Osservatorio MePA

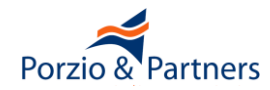

### **Confronto Concorrenziale tramite lo strumento "RICERCA PER CODICE"**

**per toner di ricambio art. "K6092S"**

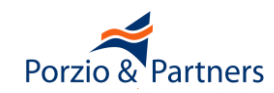

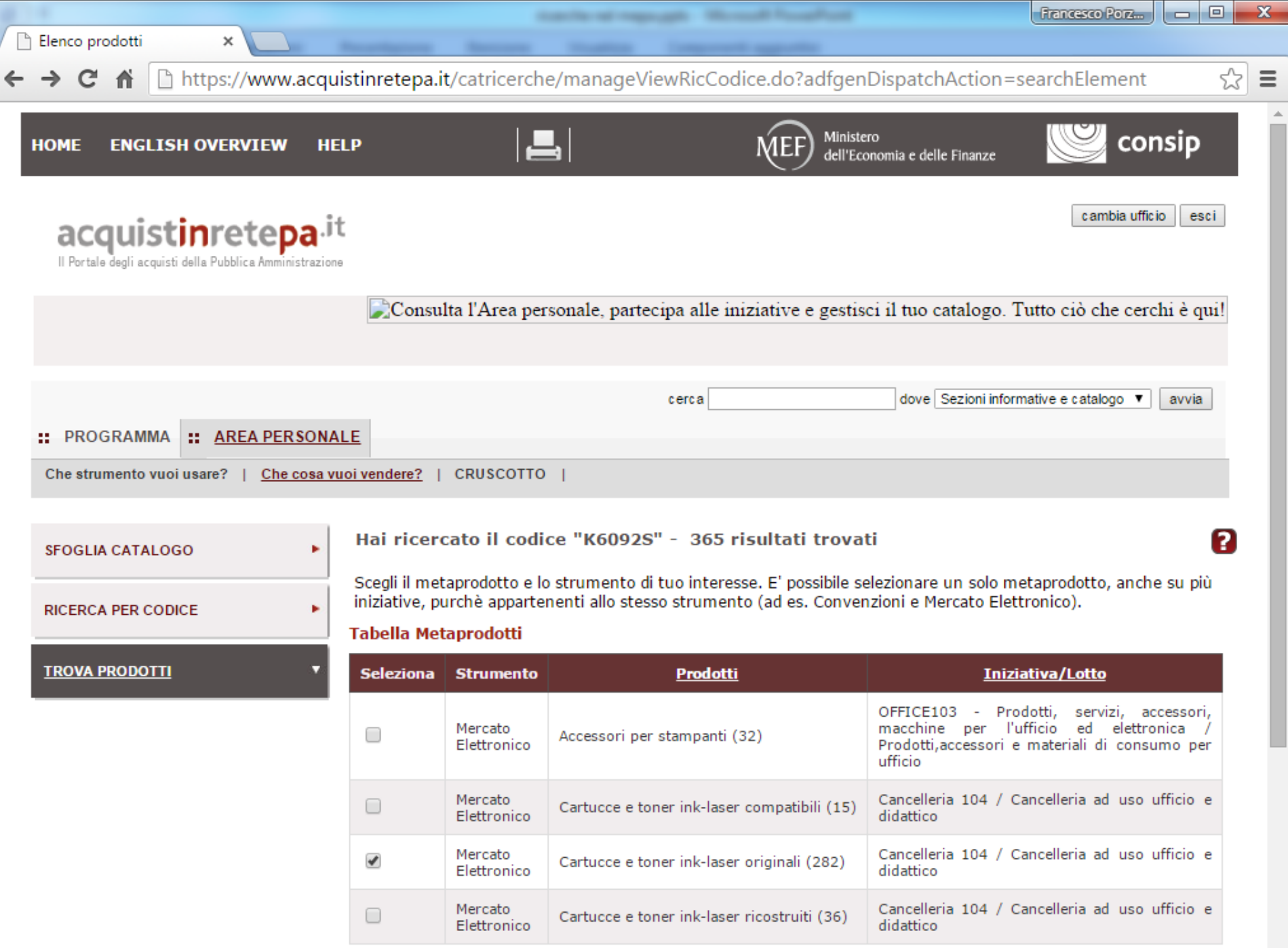

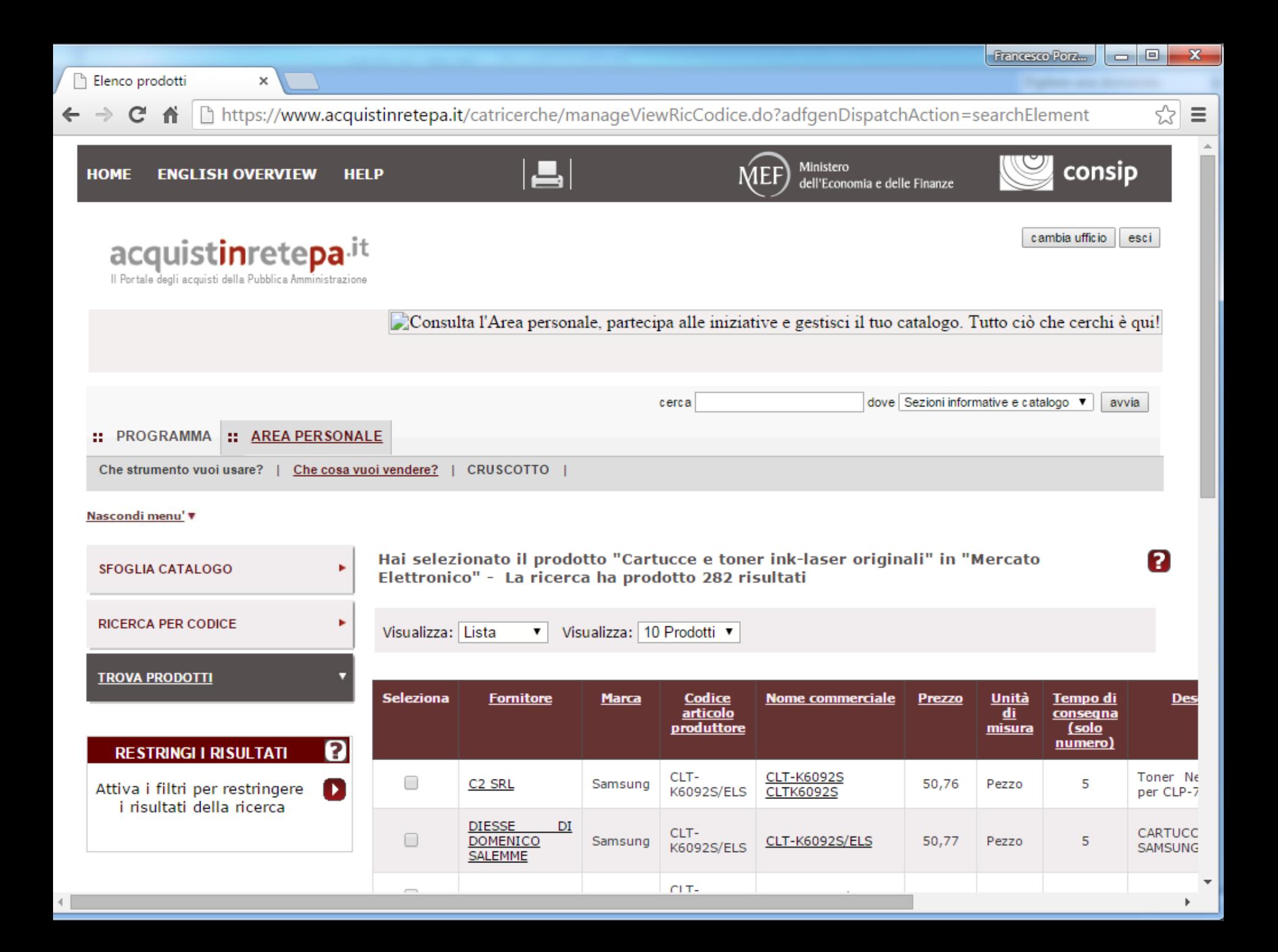

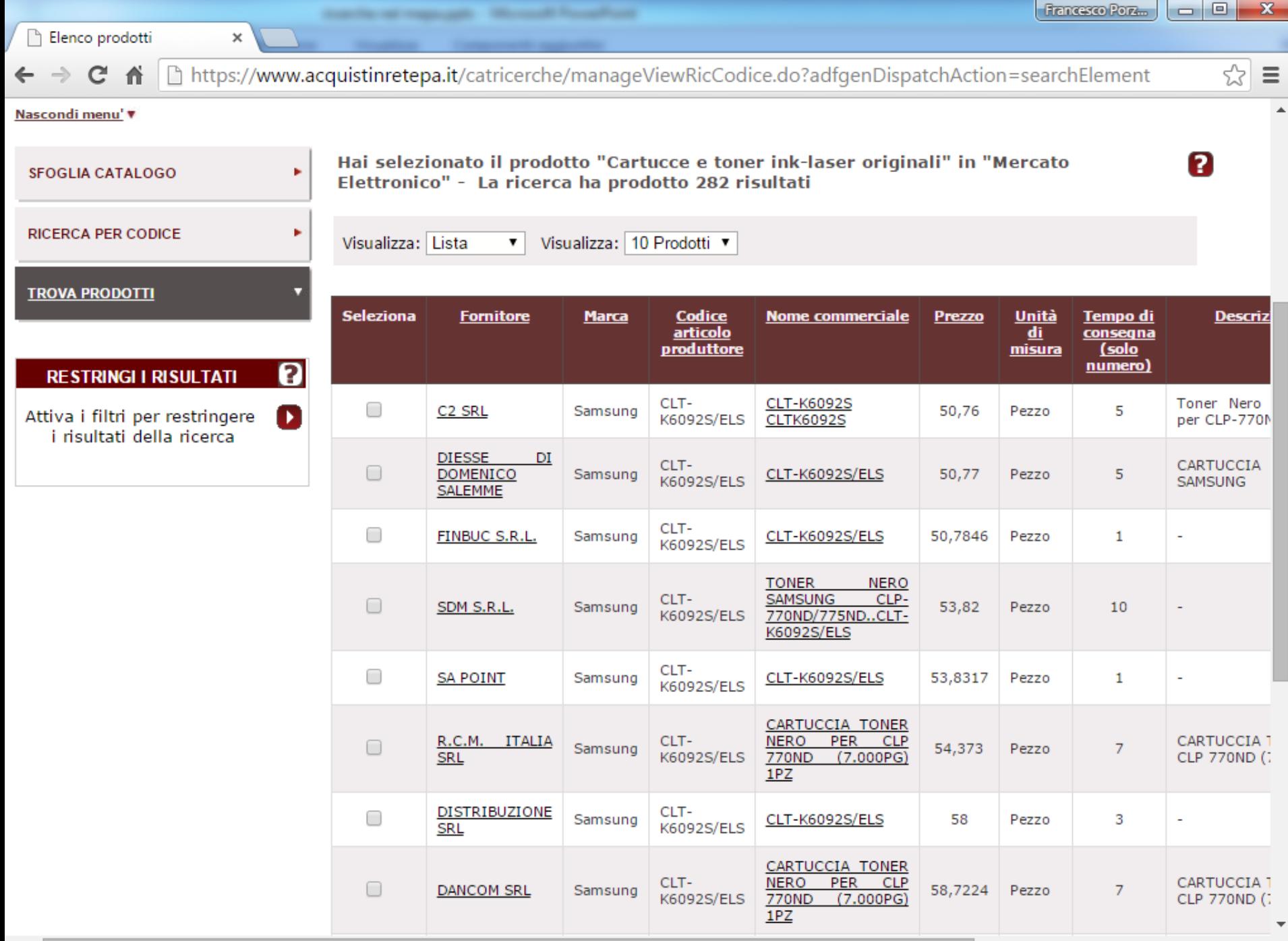

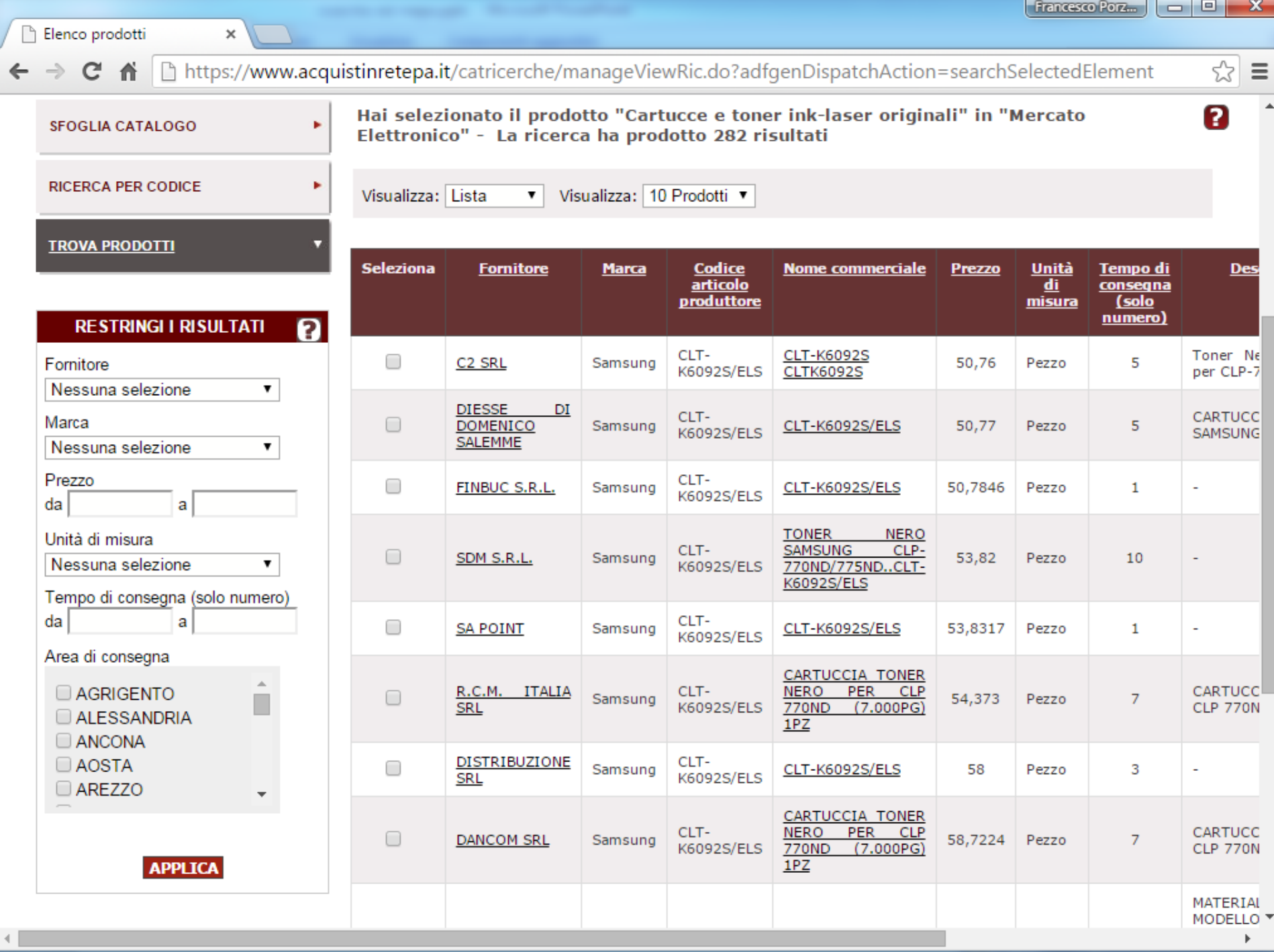

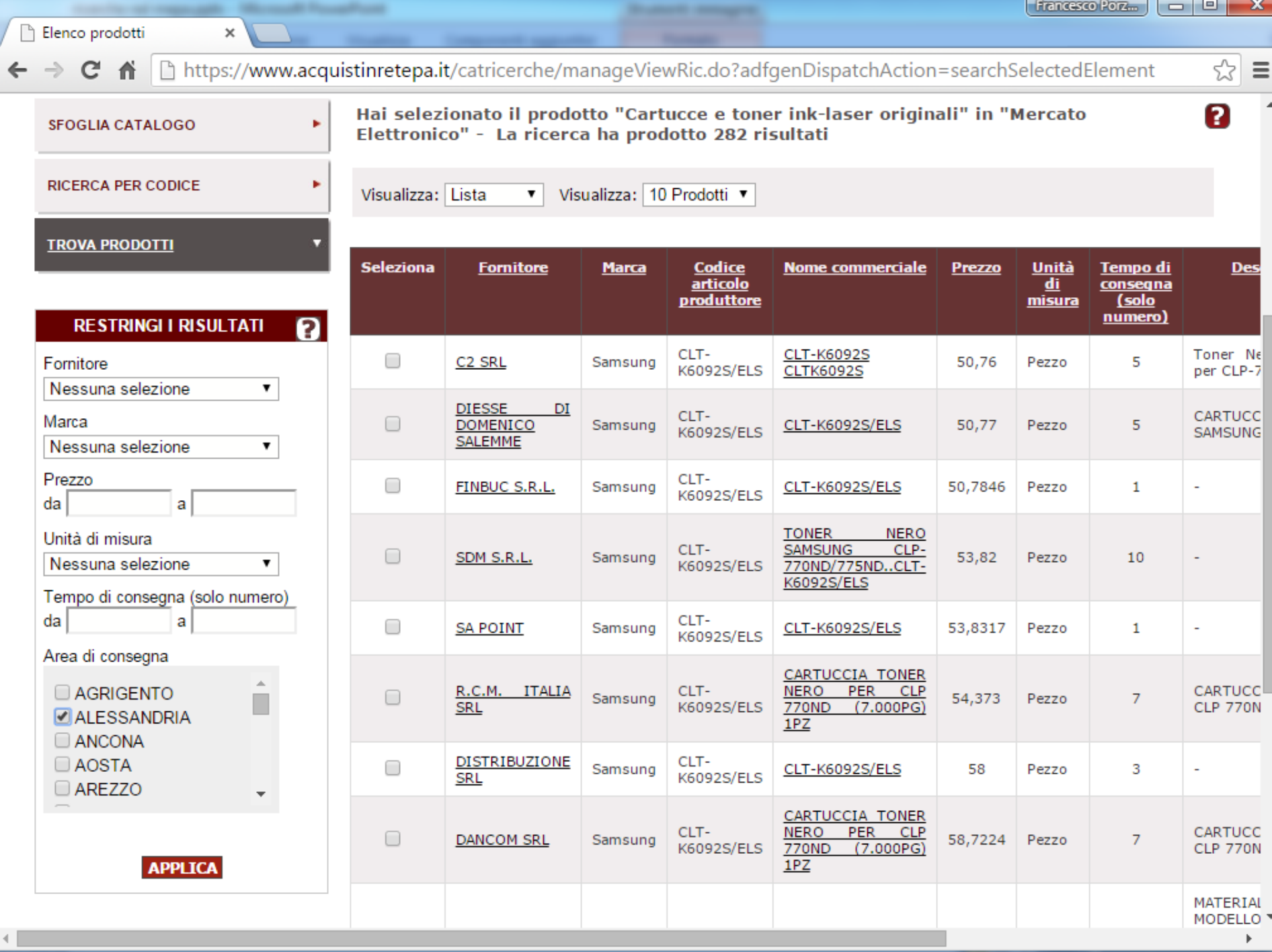

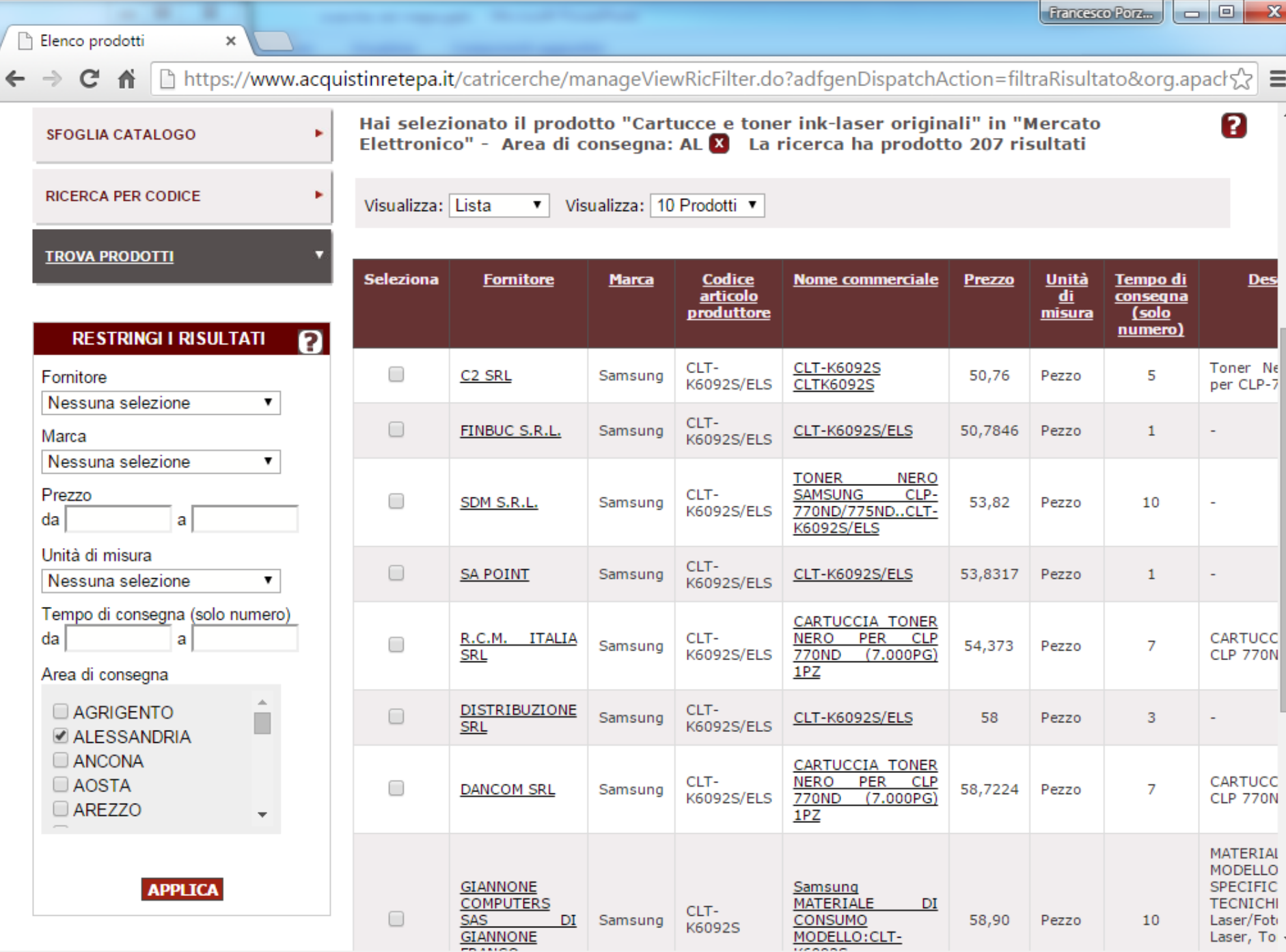

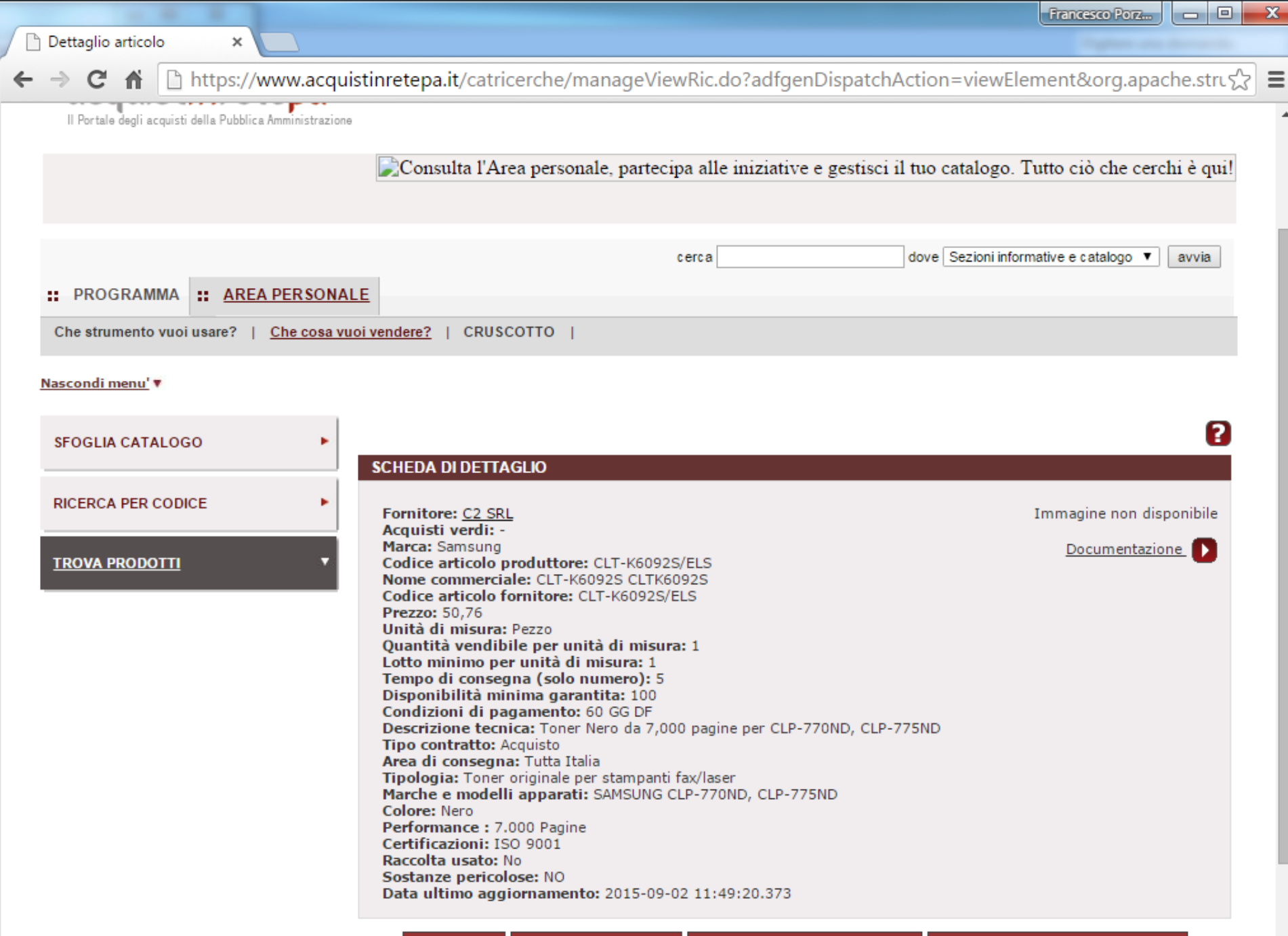

 $\blacktriangle$ 

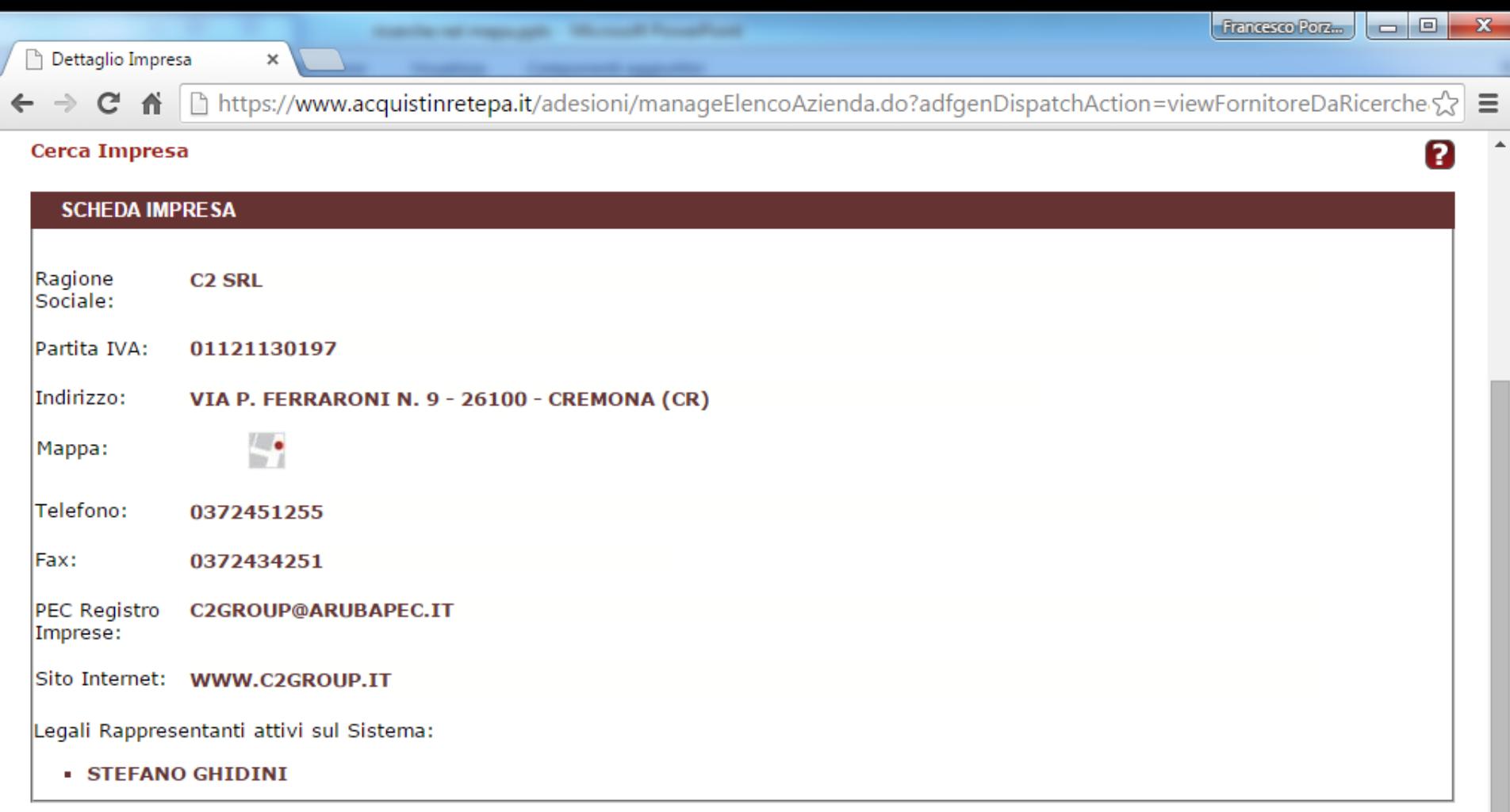

#### L'impresa è attiva nelle seguenti iniziative:

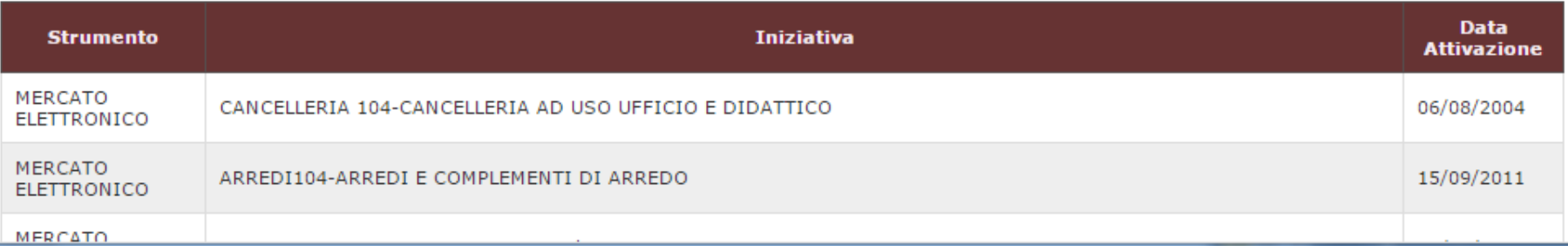

# **Confronto Concorrenziale tramite lo strumento "SFOGLIA CATALOGO"**

**Sedie per ufficio**

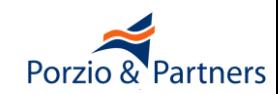

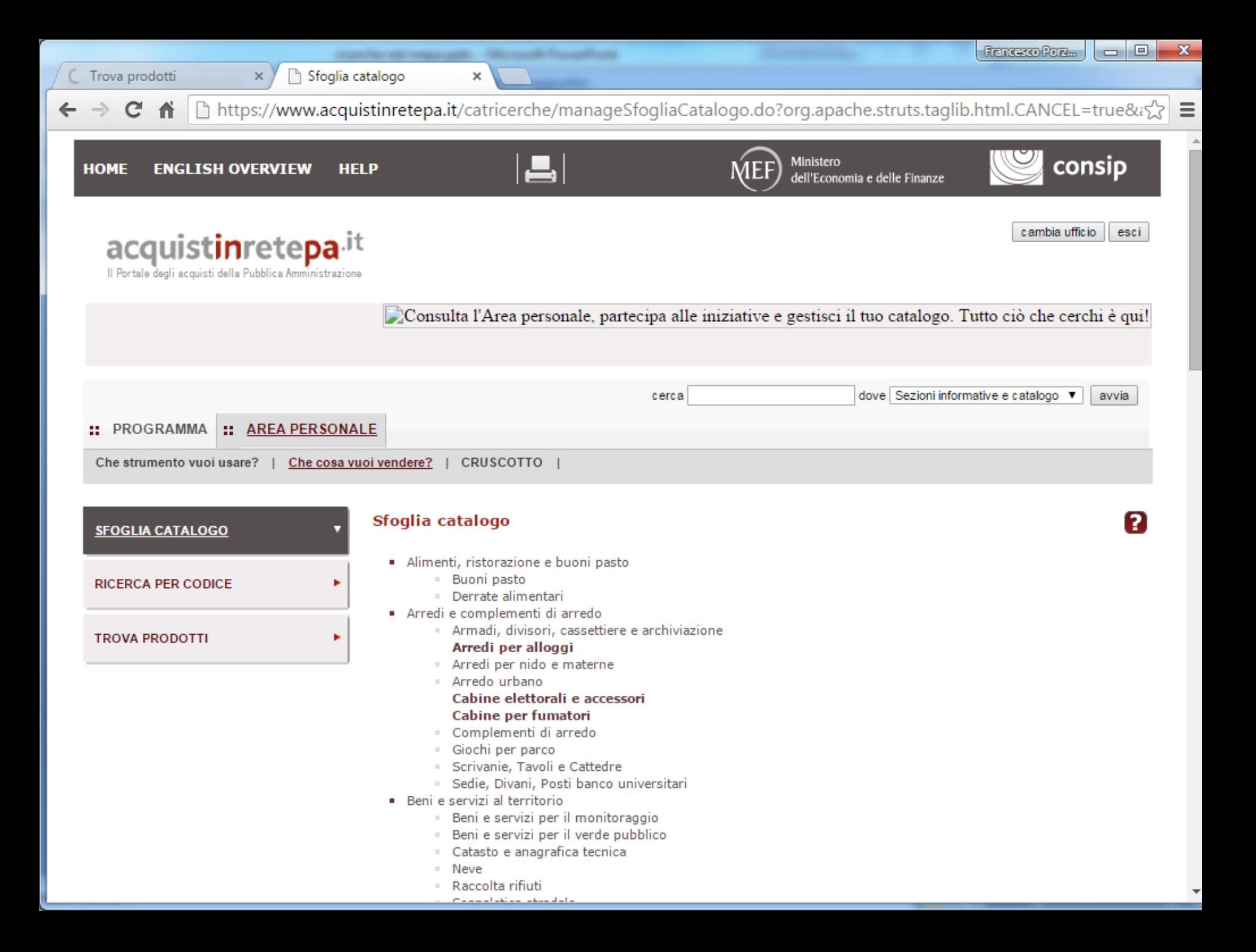

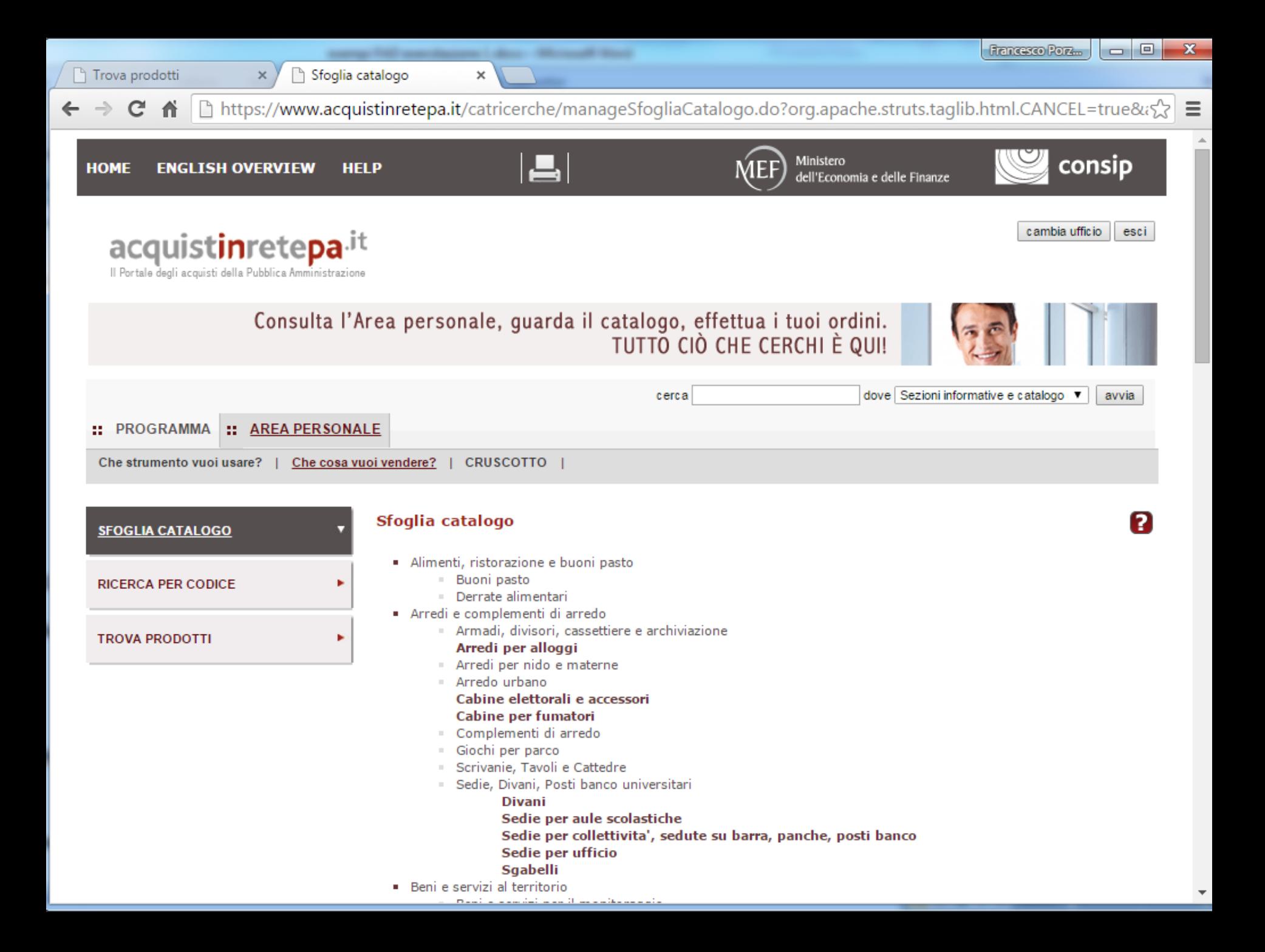

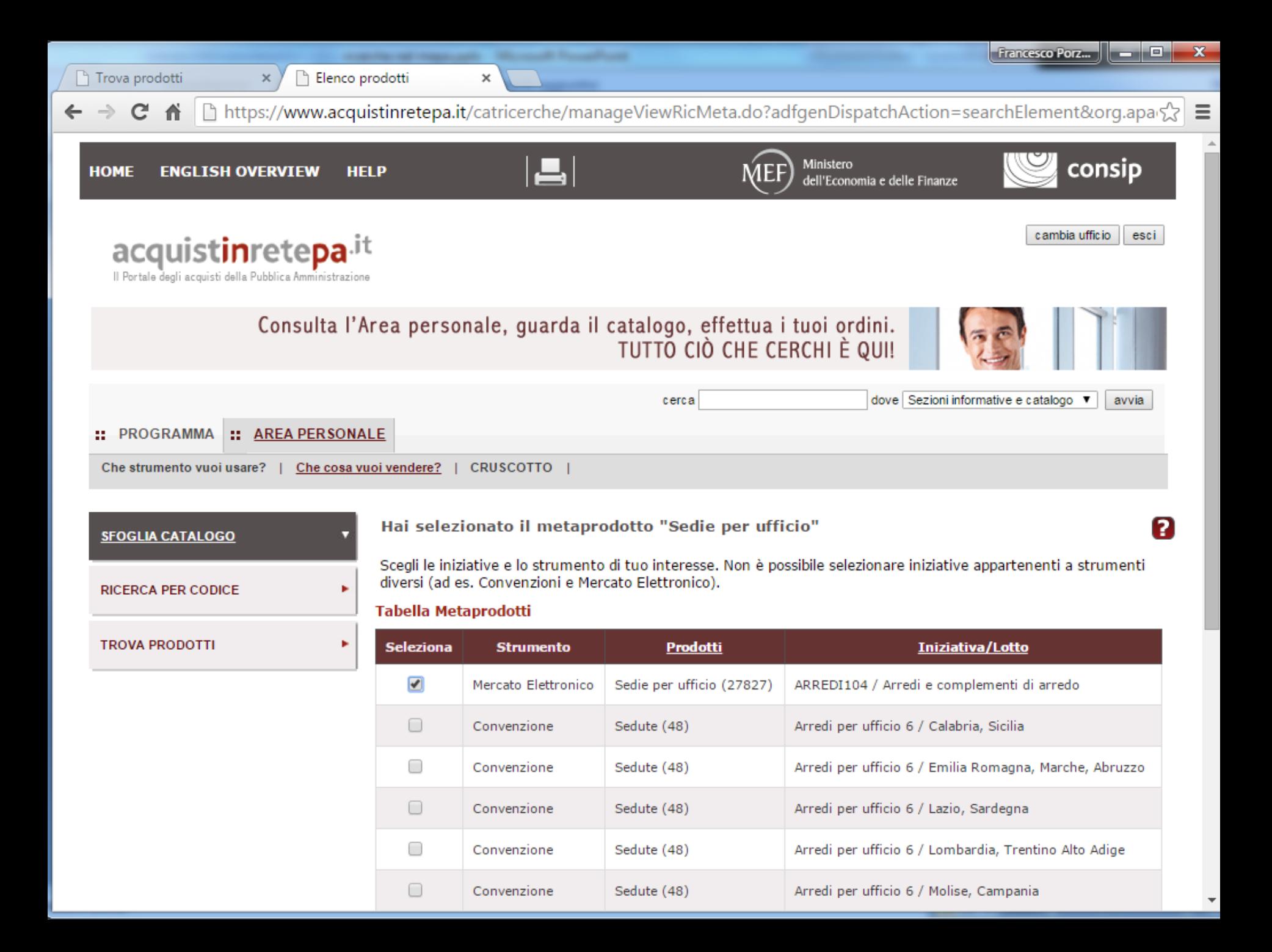

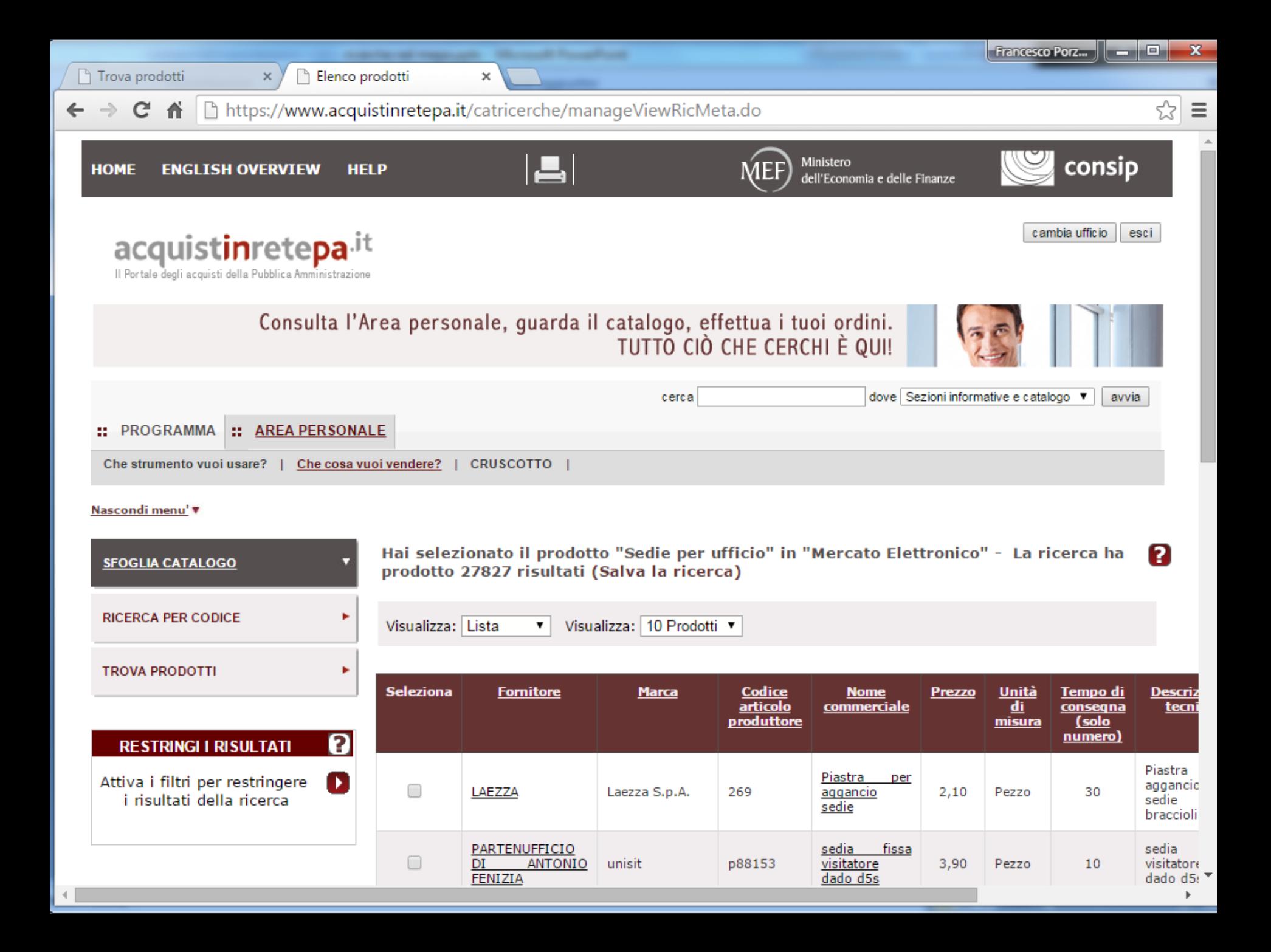

 $\hfill\Box$  Trova prodotti

Blenco prodotti

 $\times$ 

 $\times$ 

← → C A D https://www.acquistinretepa.it/catricerche/manageViewRic.do?adfgenDispatchAction=searchSelectedElement

 $\infty$  =

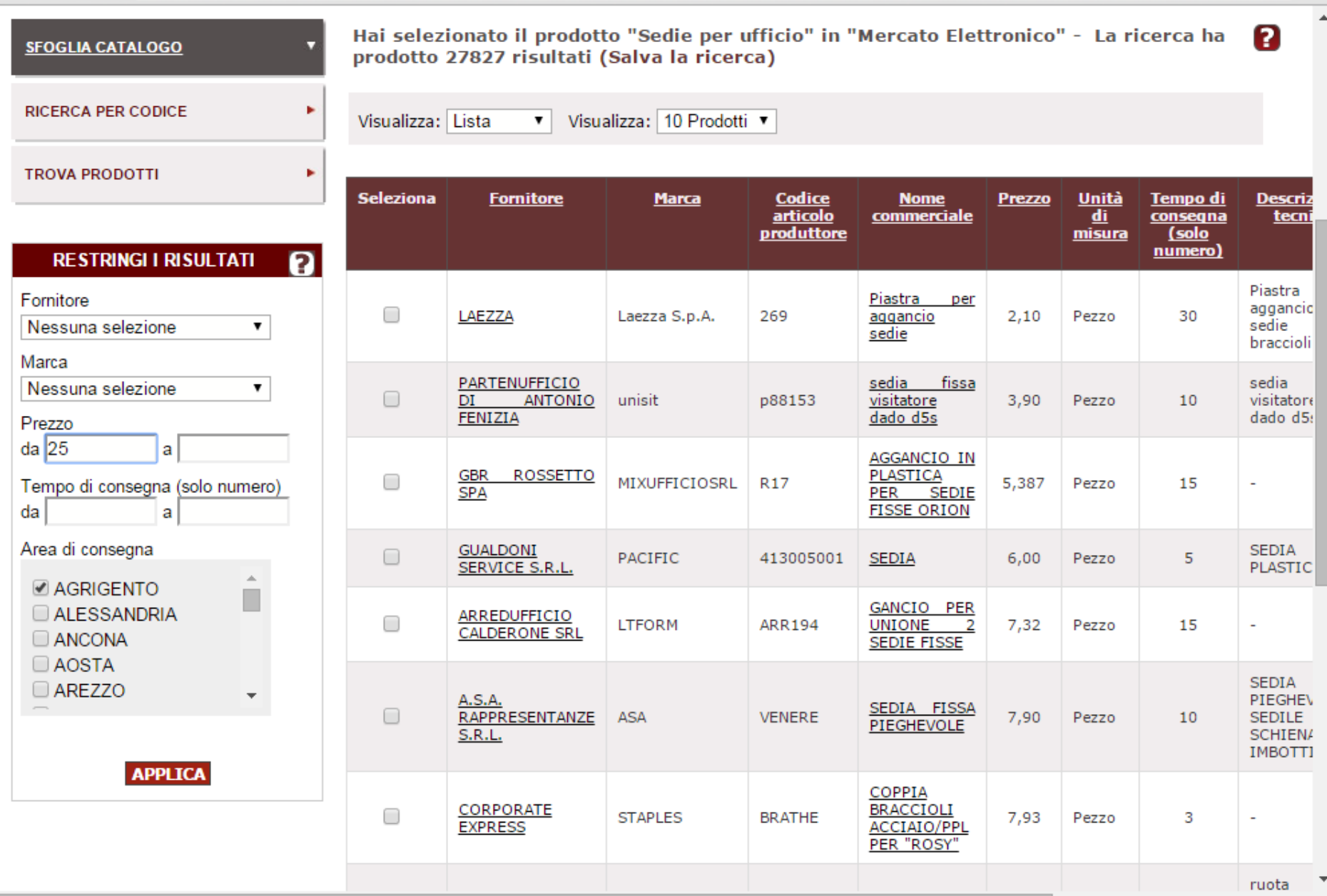

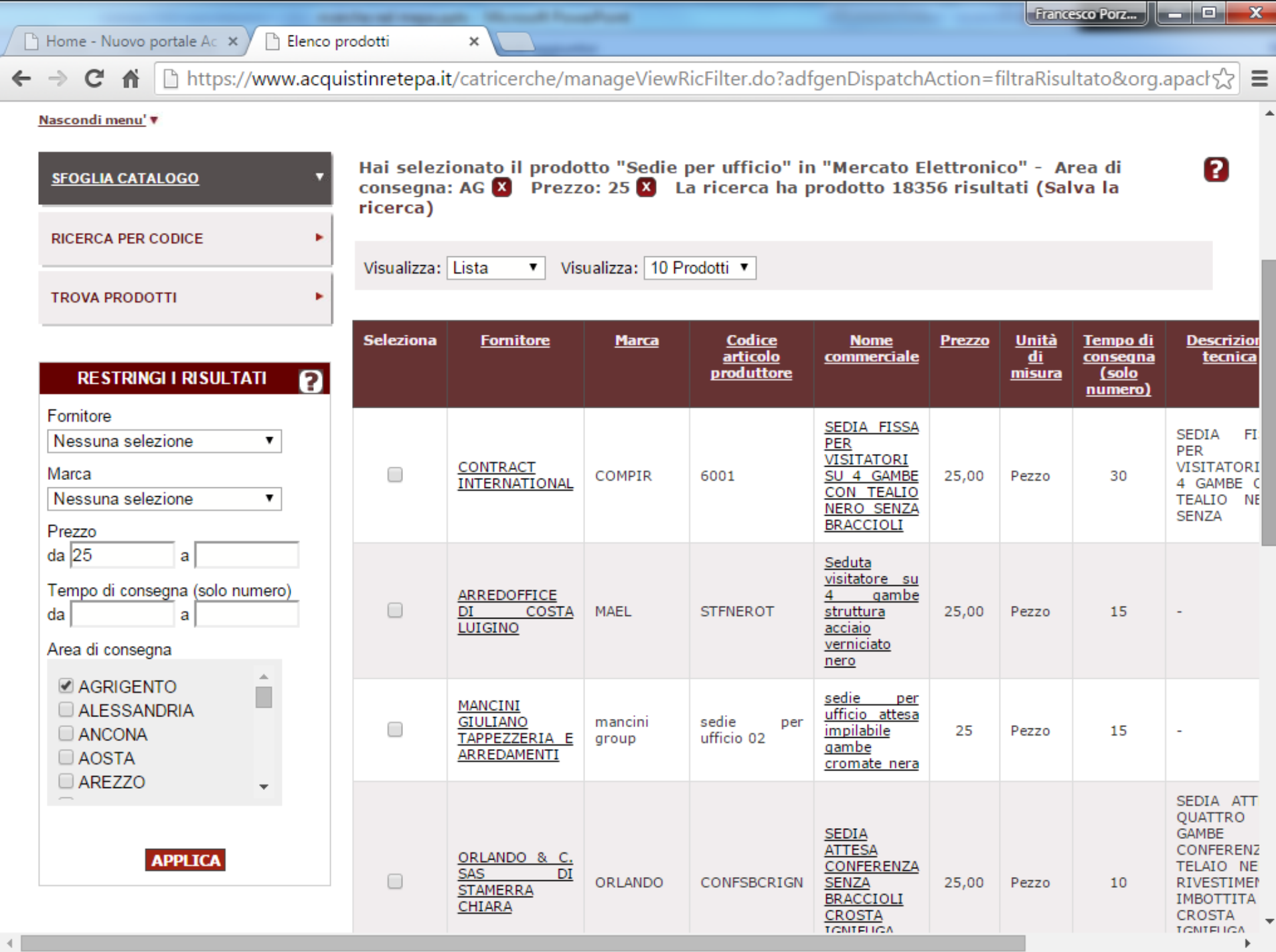

 $\mathbf{x}$ 

×

← → C A D https://www.acquistinretepa.it/catricerche/manageViewRic.do?adfgenDispatchAction=viewElement&org.apache.stru $\sqrt[n]{\equiv}$ 

#### Nascondi menu' v

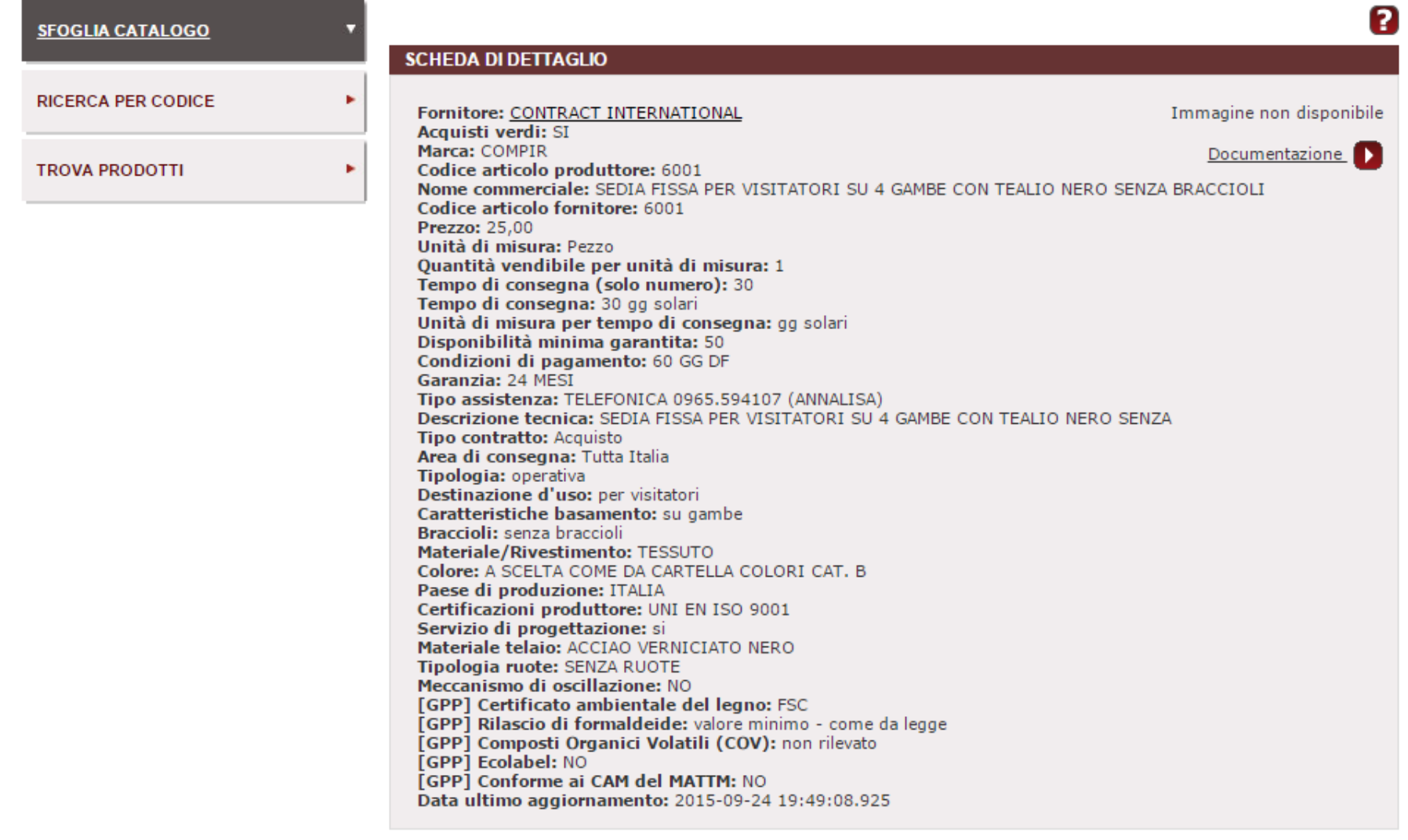

INDIETRO COPIA ARTICOLO AGGIUNGI A PREFERITI SALVA PER IL CONFRONTO

## **Confronto Concorrenziale tramite lo strumento "TROVA PRODOTTI" per Monitor a colori**

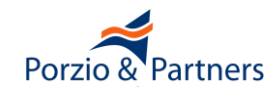

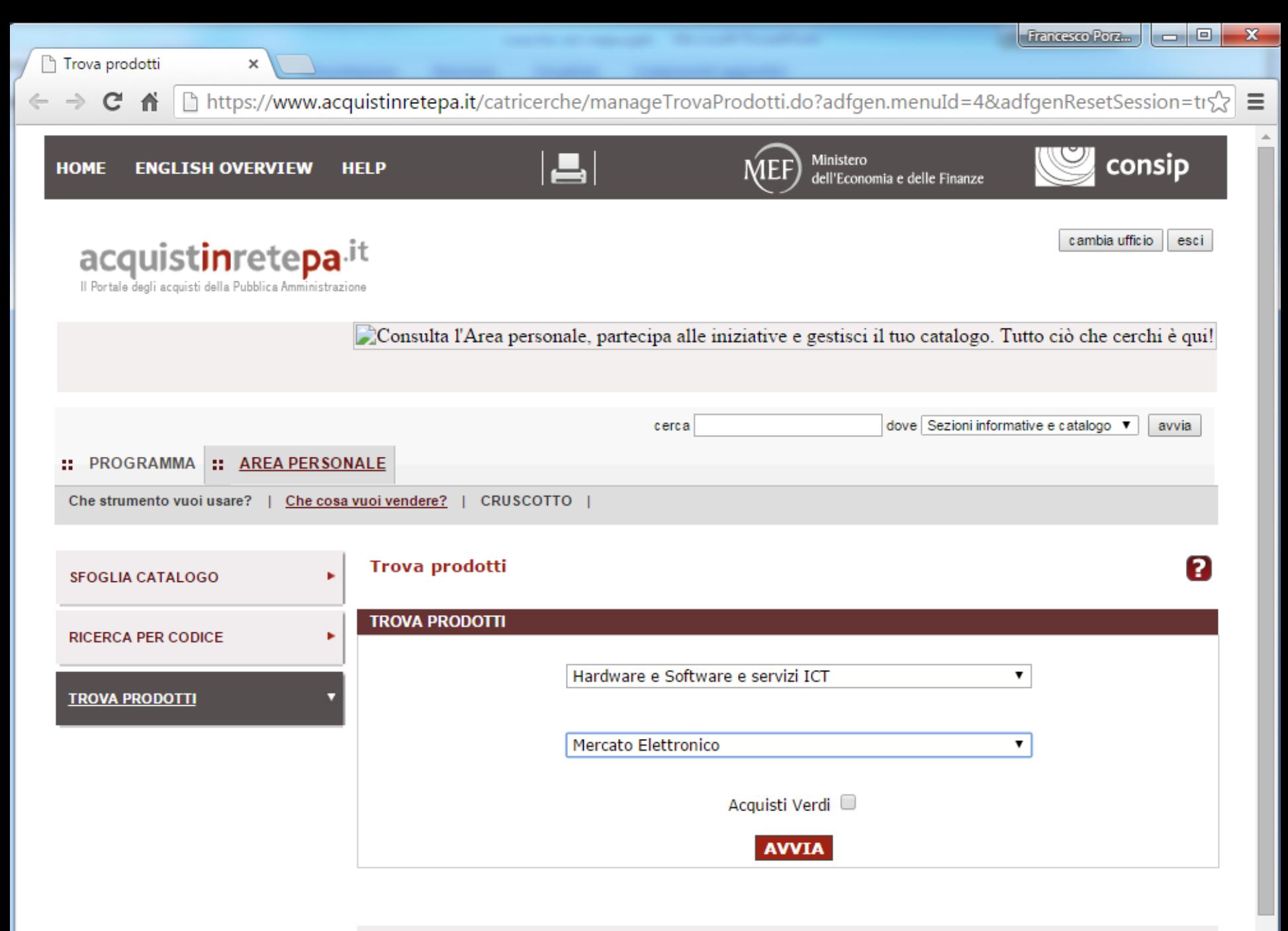

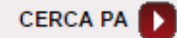

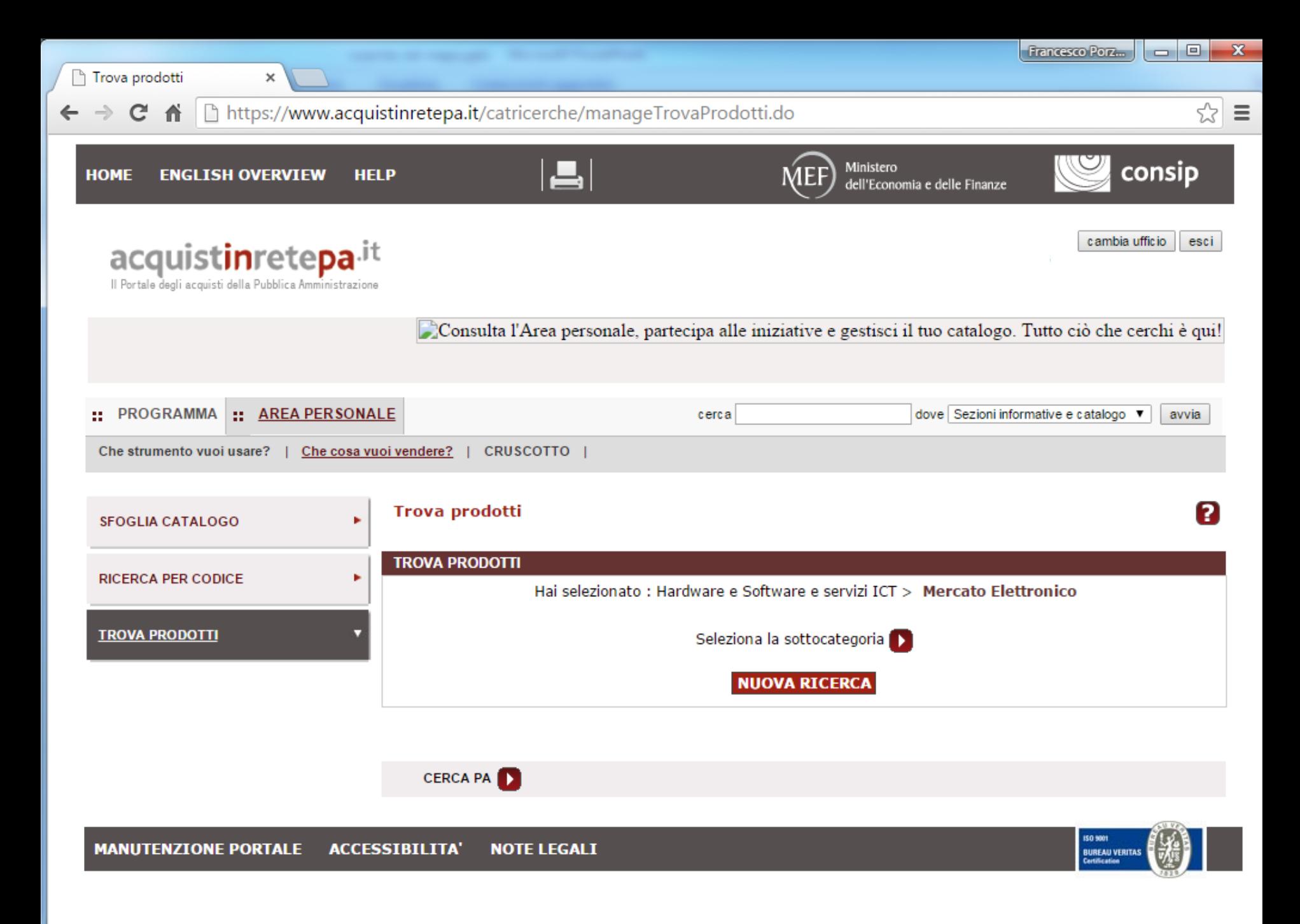

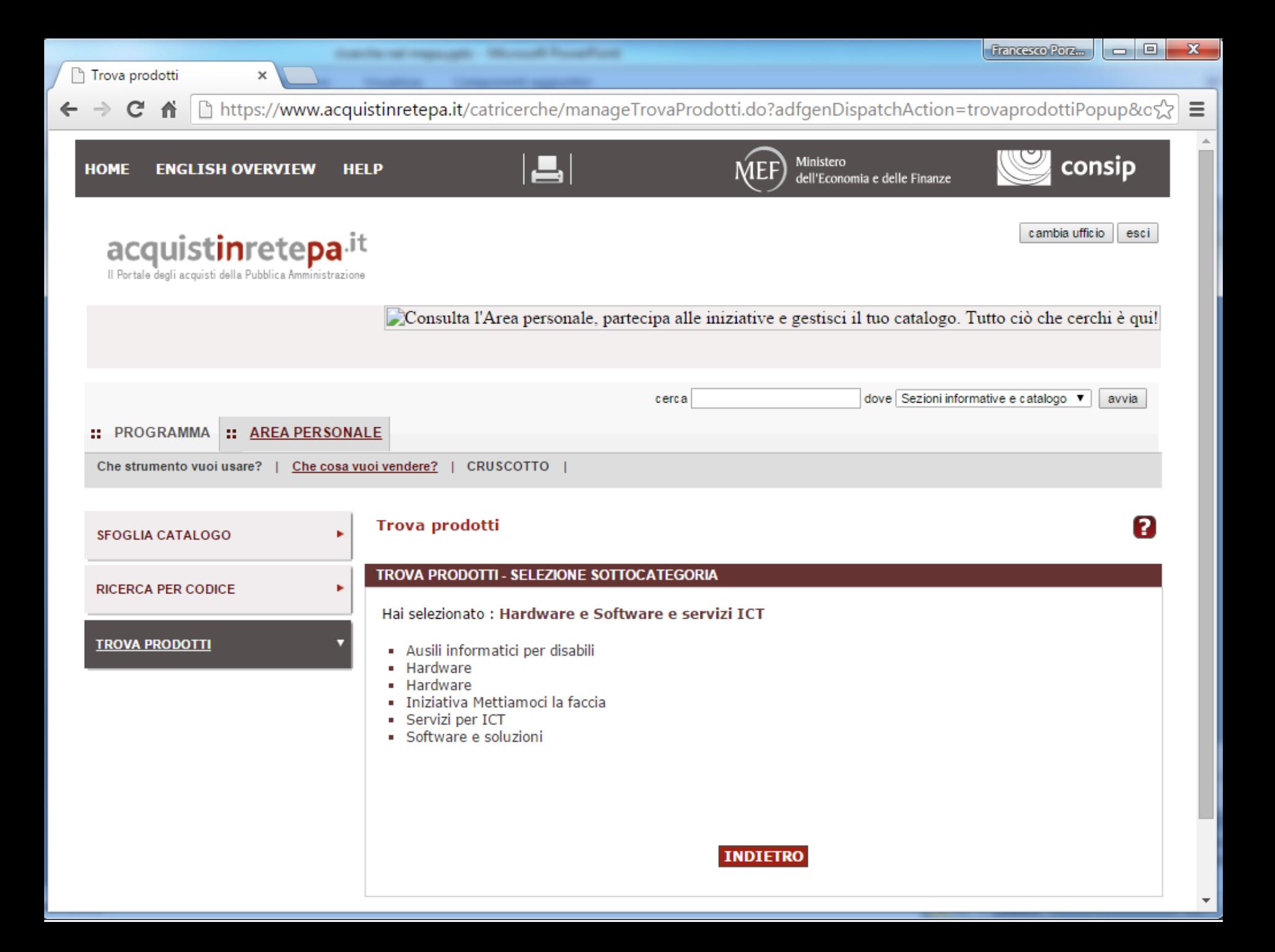

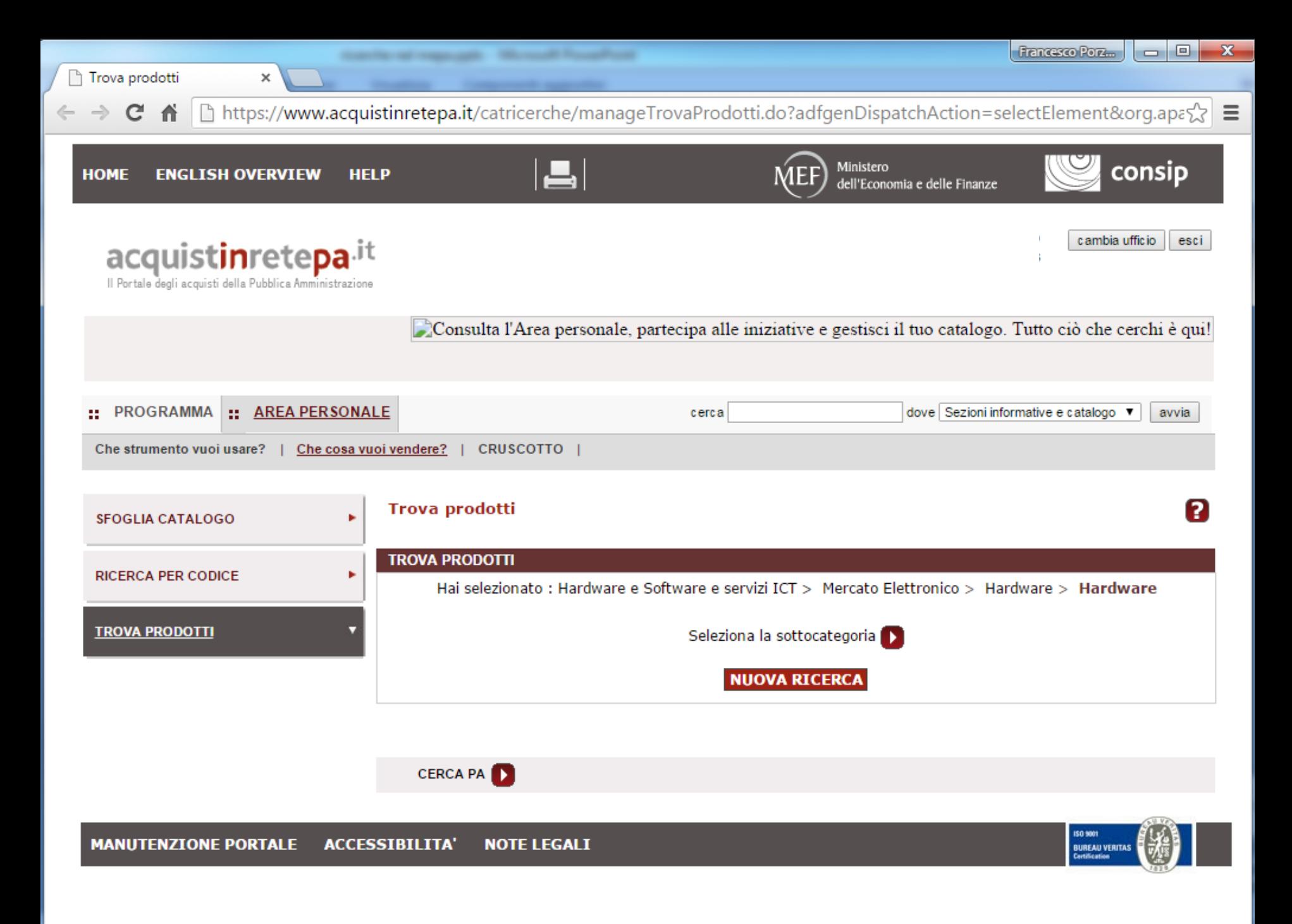

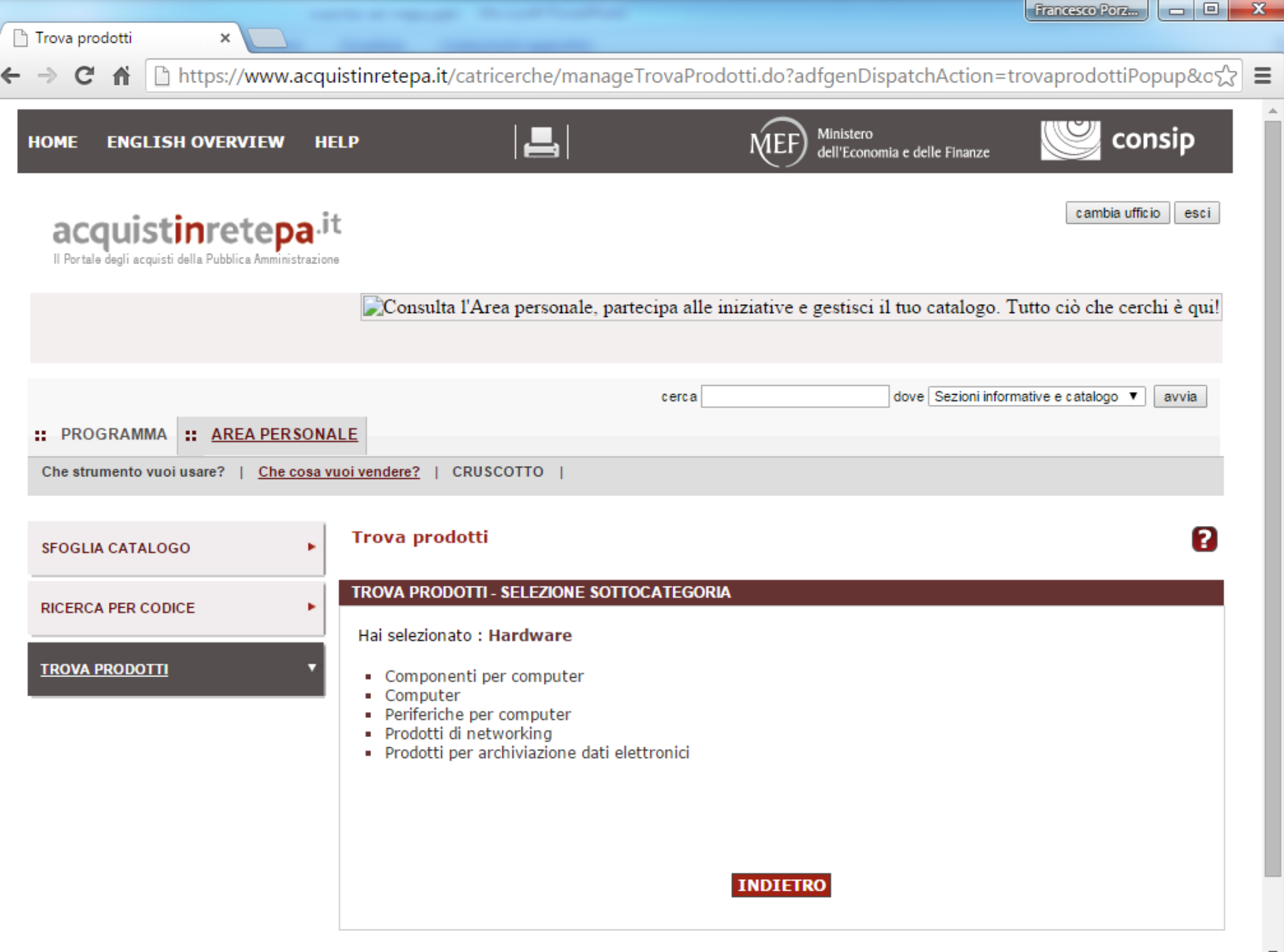
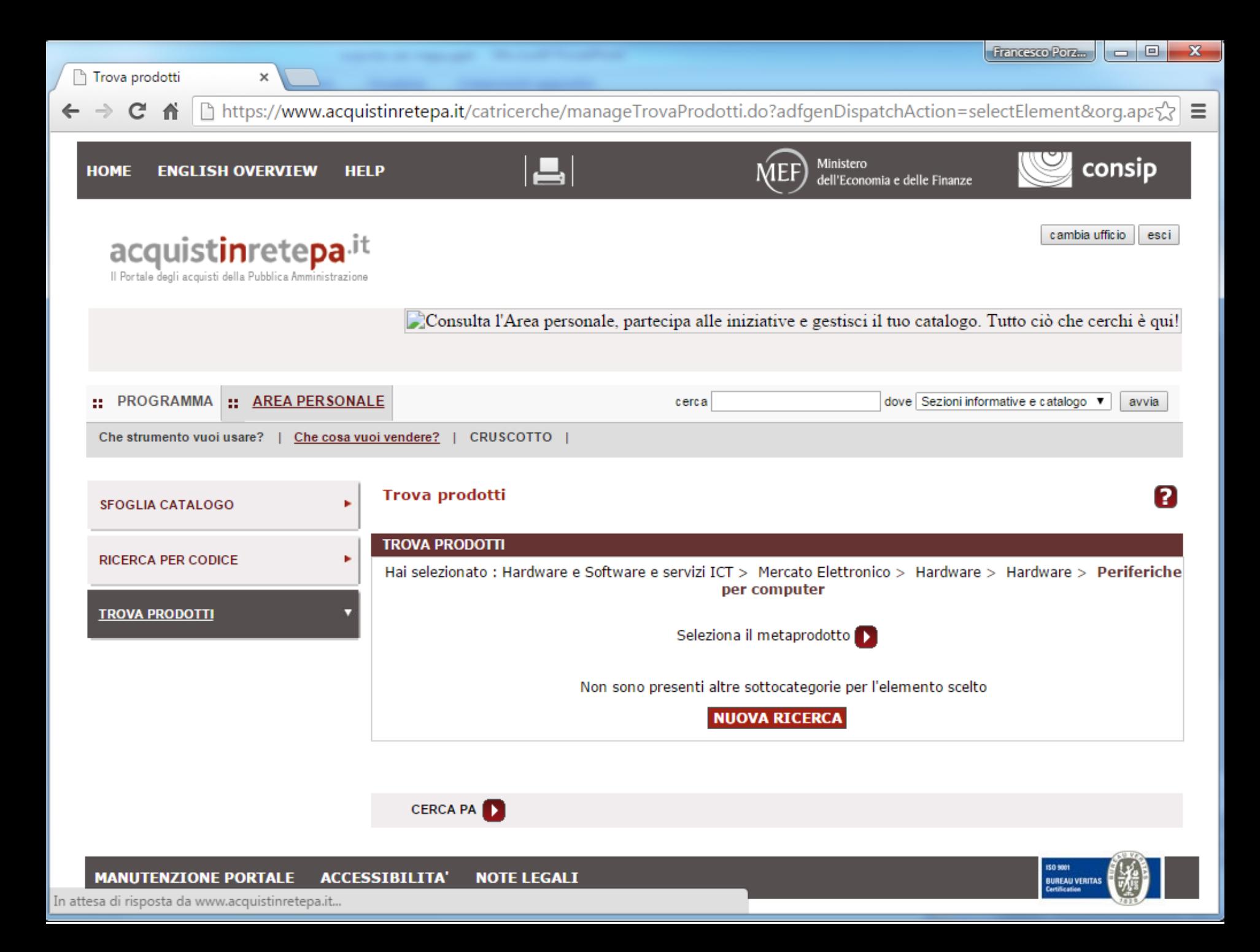

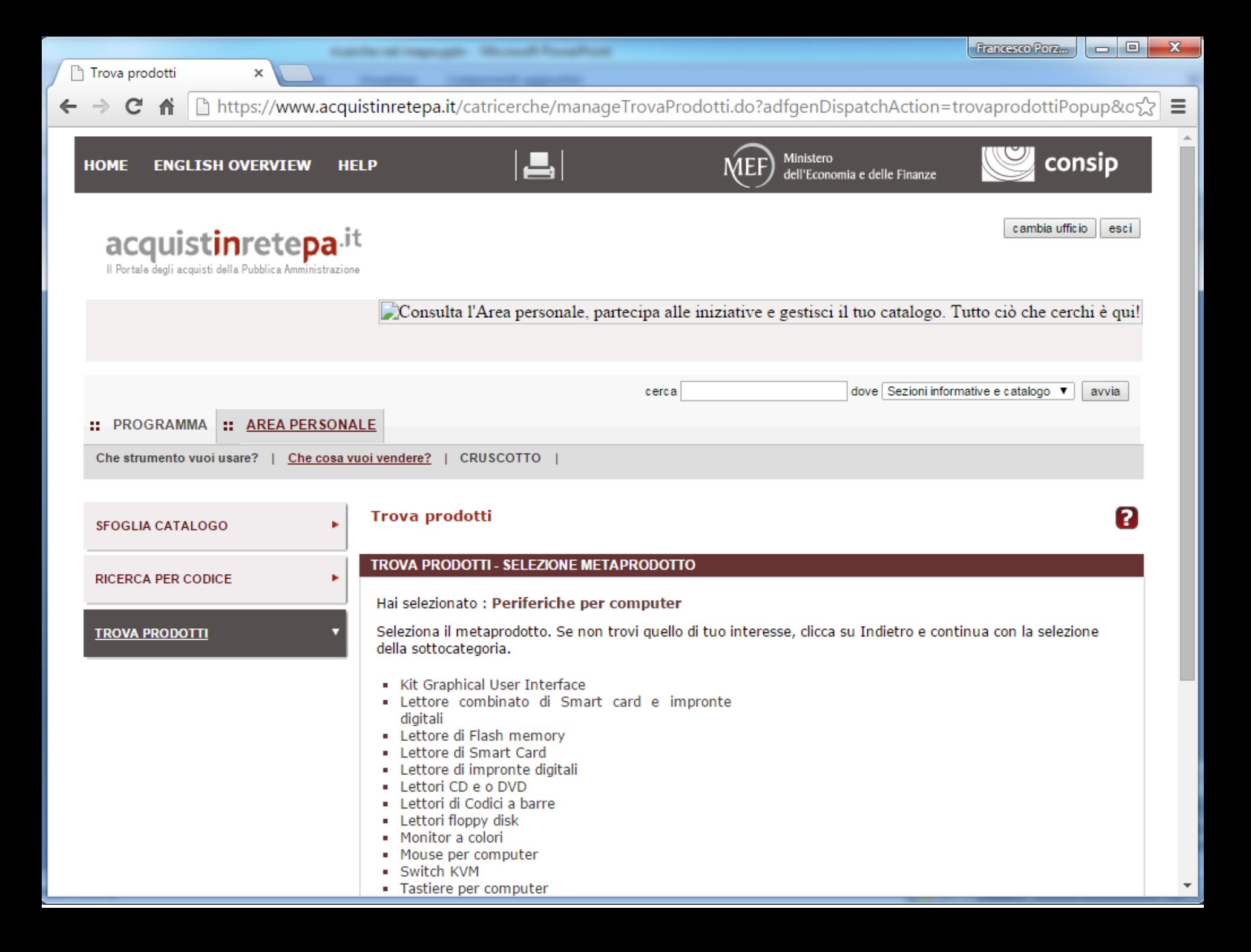

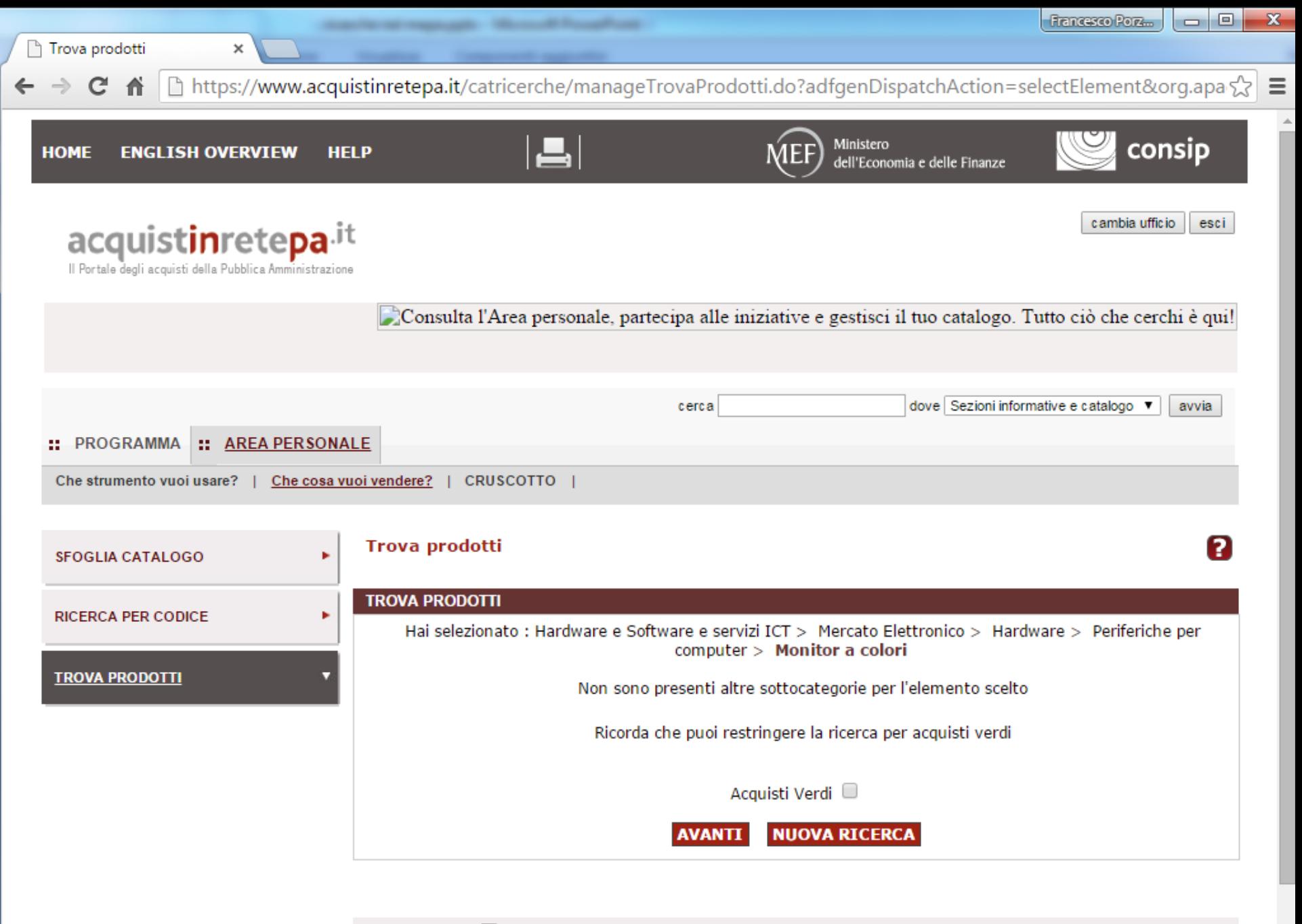

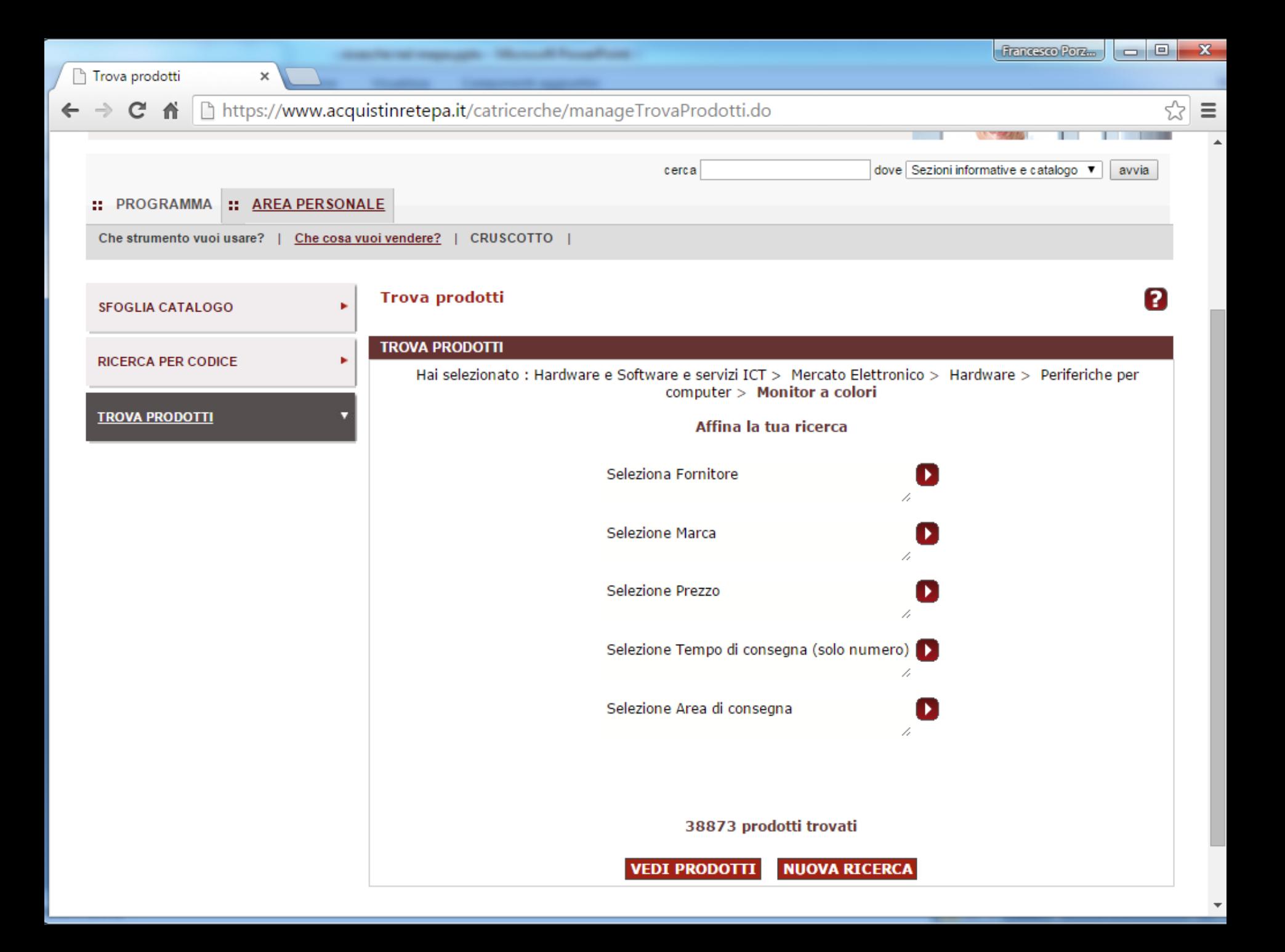

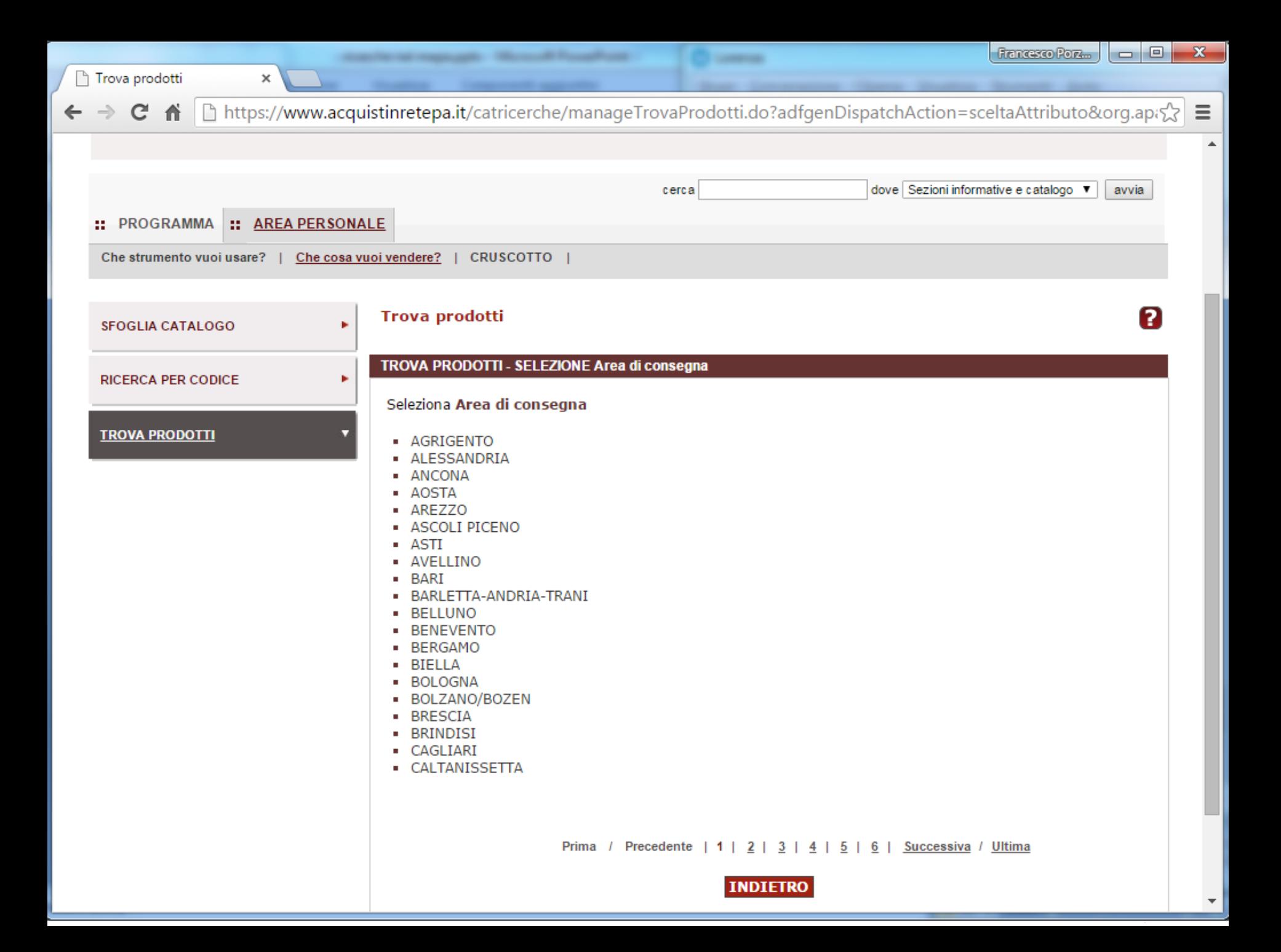

# **Confronto Concorrenziale tramite lo strumento "cerca"**

**per computer "PRODESK 400"**

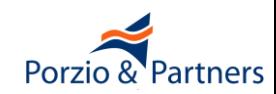

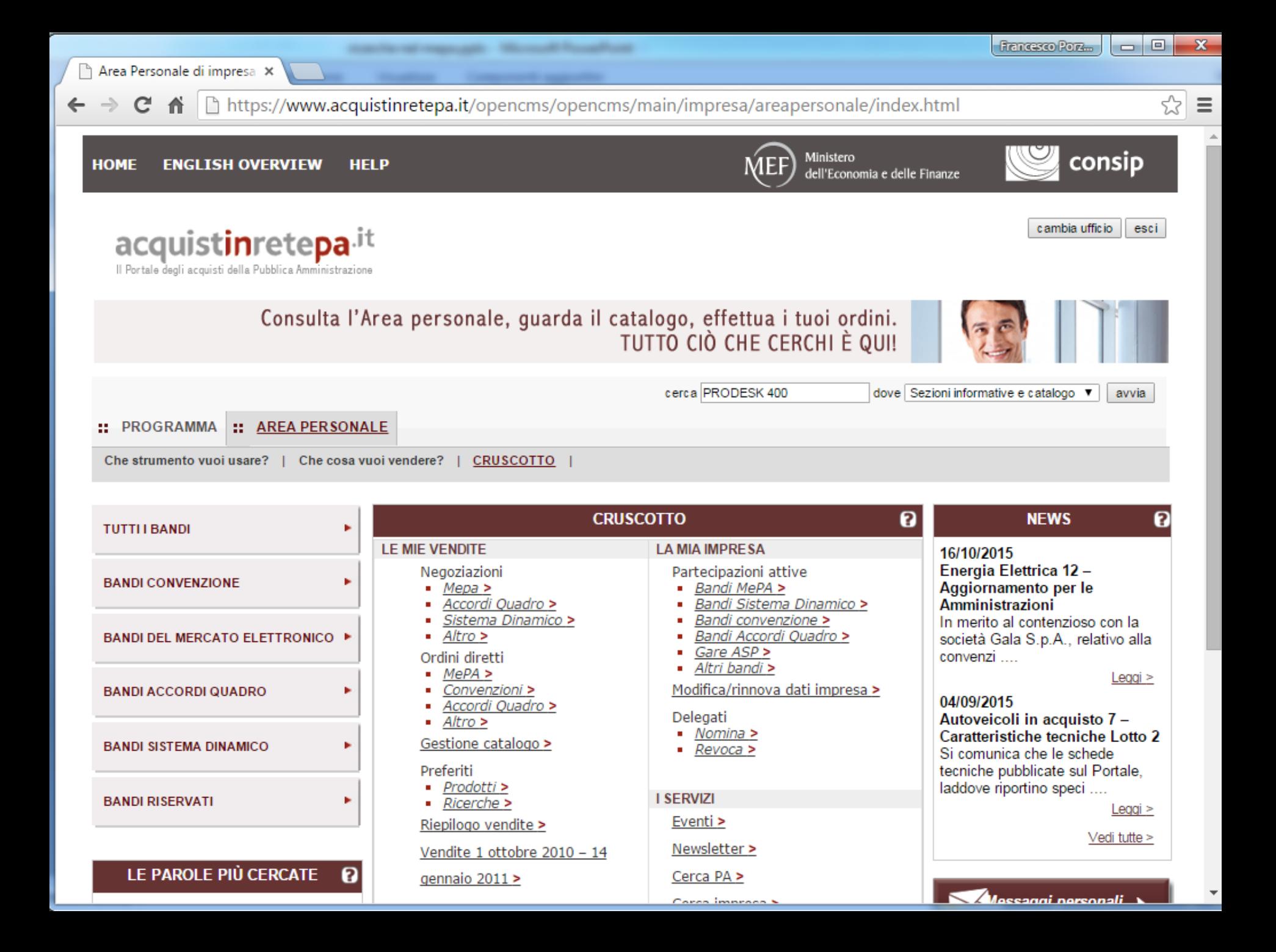

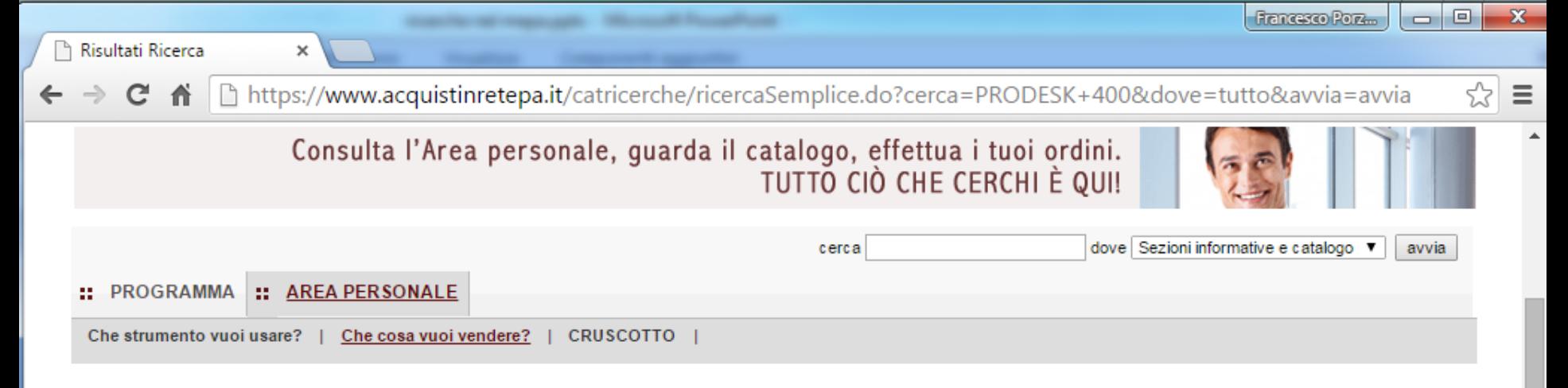

## Hai cercato "PRODESK 400" in "Sezioni informative e catalogo"

In caso di ricerca nel "catalogo" il sistema cerca il testo nei campi "Marca", "Nome/denominazione Commerciale", "Descrizione", "Fornitore" del Catalogo prodotti.

In caso di ricerca tra i "codici del catalogo" il sistema cerca il codice nei campi "Codice articolo fornitore", "Codice articolo produttore" e "Codice CND" del catalogo, effettuando una pulizia dei caratteri speciali (maiuscole e minuscole, spazi, trattini, etc).

Nel caso in cui la tua ricerca non abbia prodotto alcun risultato puoi provare ad effettuare una nuova ricerca, utilizzando termini più generici, eventualmente riducendo il numero delle parole, controllandone la digitazione.

#### **RISULTATI DELLA RICERCA:**

#### La ricerca in "catalogo" ha prodotto 186 risultati in 1 categoria

Catalogo prodotti

Mercato Elettronico

Accessori per alimentazione (6 risultati) >

Accessori per presentazioni (1 risultati) >

PC Thin Client (2 risultati) >

Personal Computer (acquisto) (176 risultati) >

Software di gestione (1 risultati) >

La ricerca in "sezioni informative" ha prodotto 1 risultati in 1 categorie

Blenco prodotti

 $\mathbf{C}$ 

←  $\rightarrow$   $|$   $\overline{1}$   $\overline{1}$   $\overline{1}$   $\overline{2}$   $\overline{3}$   $\overline{2}$   $\overline{3}$   $\overline{2}$   $\overline{3}$   $\overline{3}$   $\overline{4}$   $\overline{2}$   $\overline{3}$   $\overline{4}$   $\overline{2}$   $\overline{1}$   $\overline{2}$   $\overline{3}$   $\overline{4}$   $\overline{2}$   $\overline{4}$   $\overline{2}$   $\overline{3}$   $\overline{4}$ 

 $\mathbf{x}$ 

0

 $\equiv$ 

 $\overline{\phantom{a}}$ 

↑ https://www.acquistinretepa.it/catricerche/manageViewRic.do?adfgenDispatchAction=searchMeta&metaprodotto= 5

Hai selezionato il prodotto "Personal Computer (acquisto)" in "Mercato Elettronico" - La ricerca ha prodotto 176 risultati (Salva la ricerca)

Visualizza: Lista Visualizza: 10 Prodotti v

×

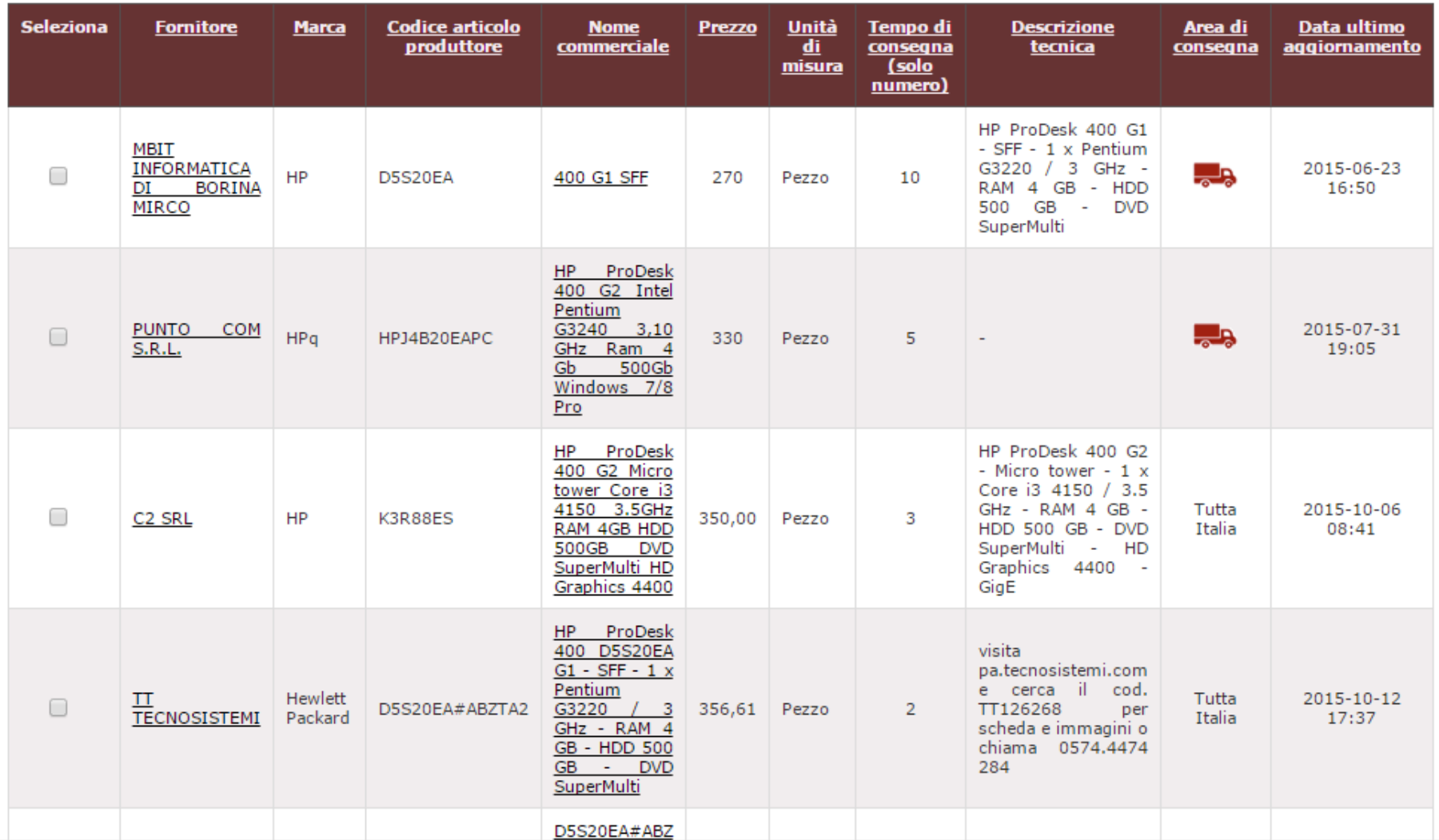

# **Richiesta di Offerta aggiudicata col criterio del prezzo più basso**

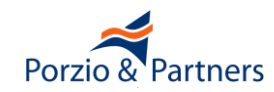

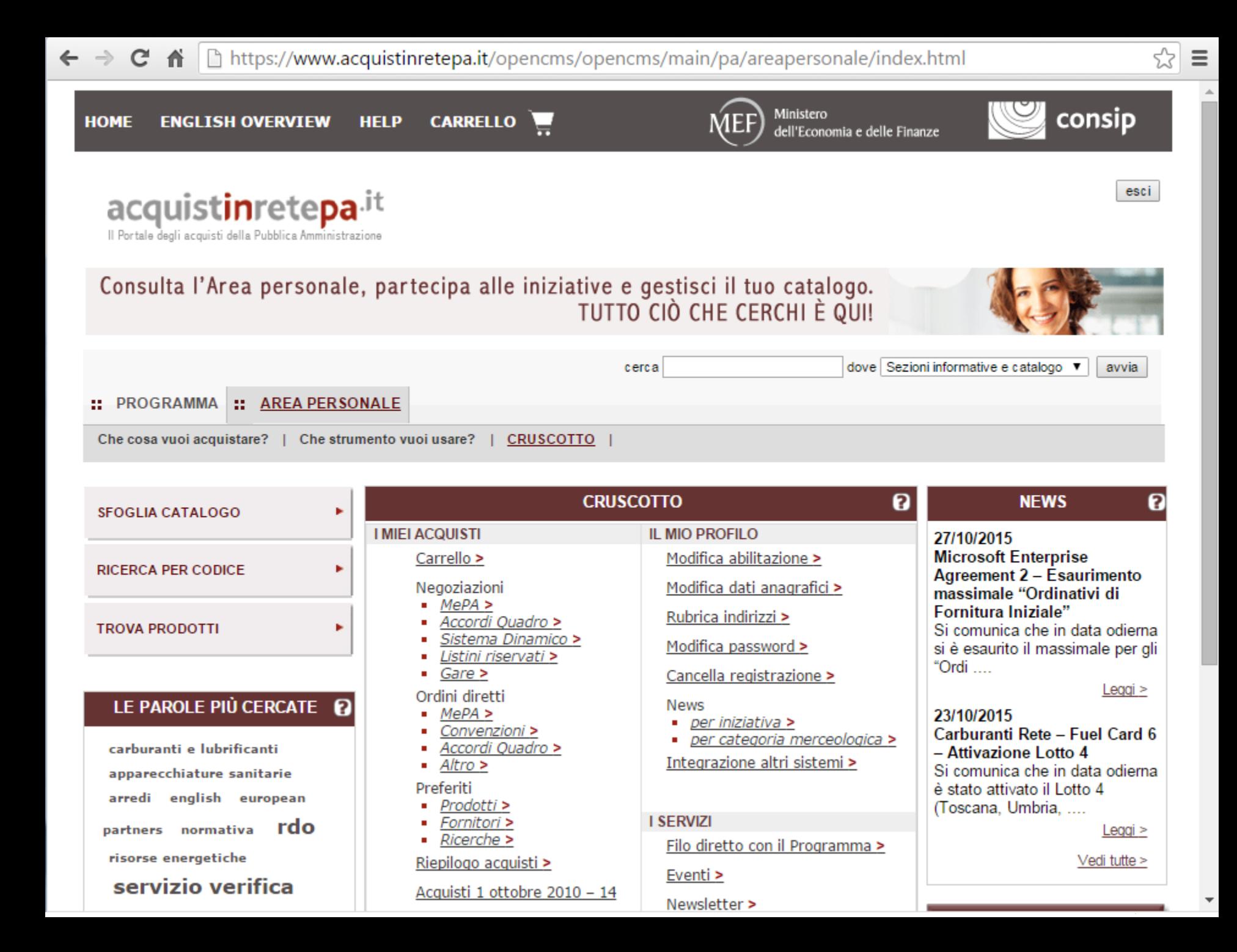

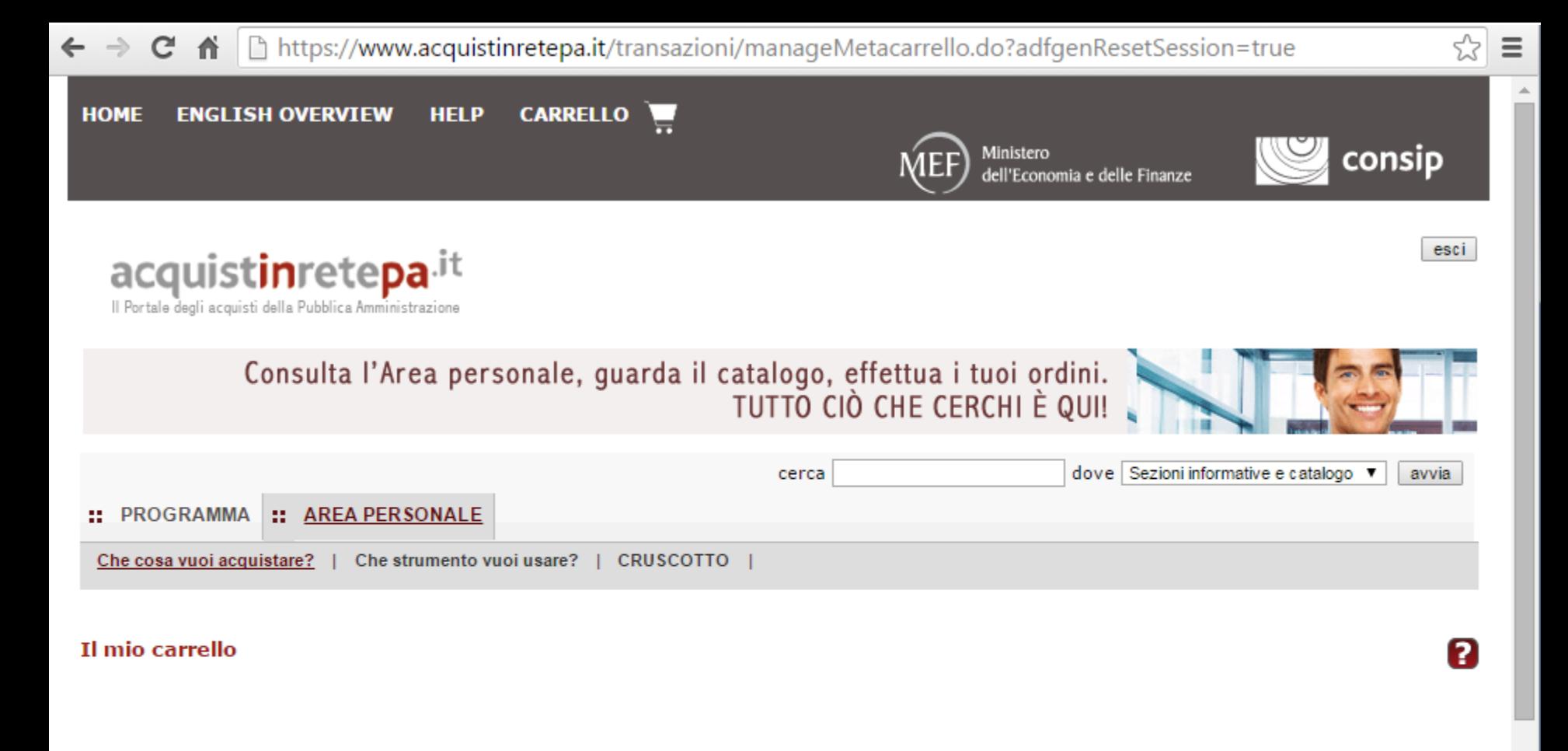

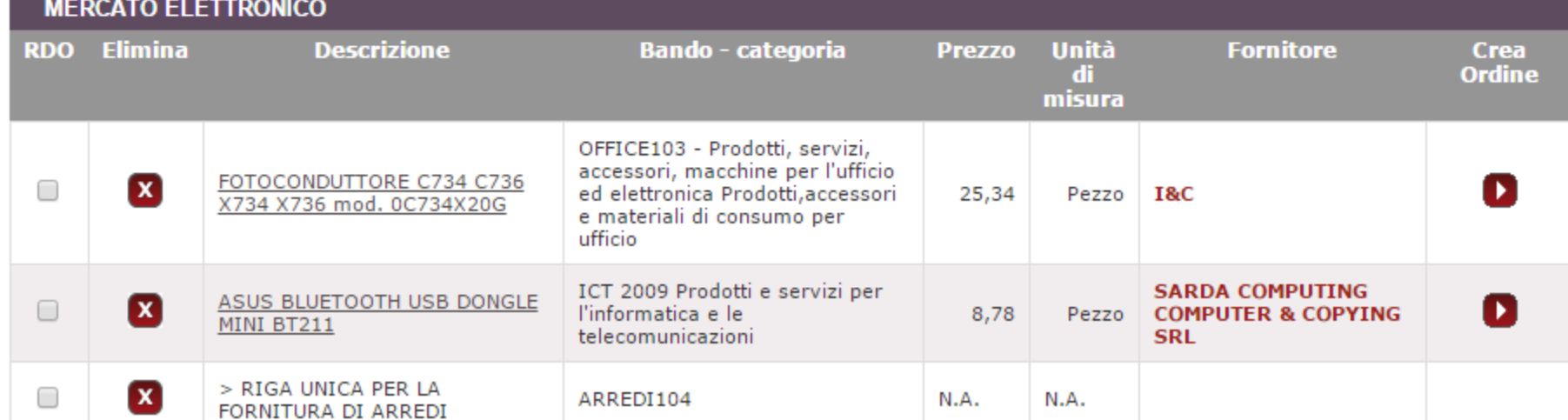

 $\overline{\phantom{a}}$ 

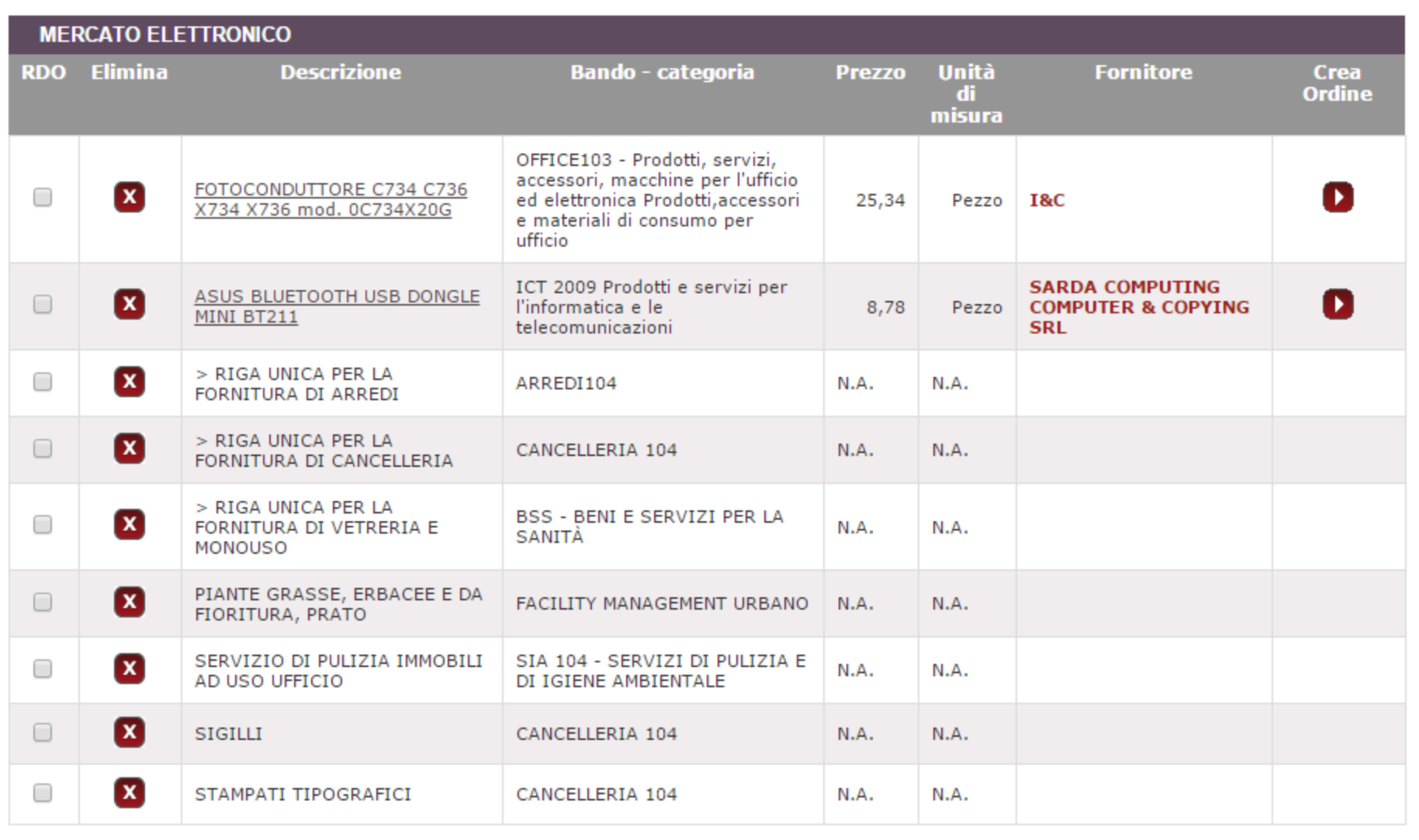

**CREA RDO** Crea una RDO per tutti gli articoli del MEPA selezionati nel carrello

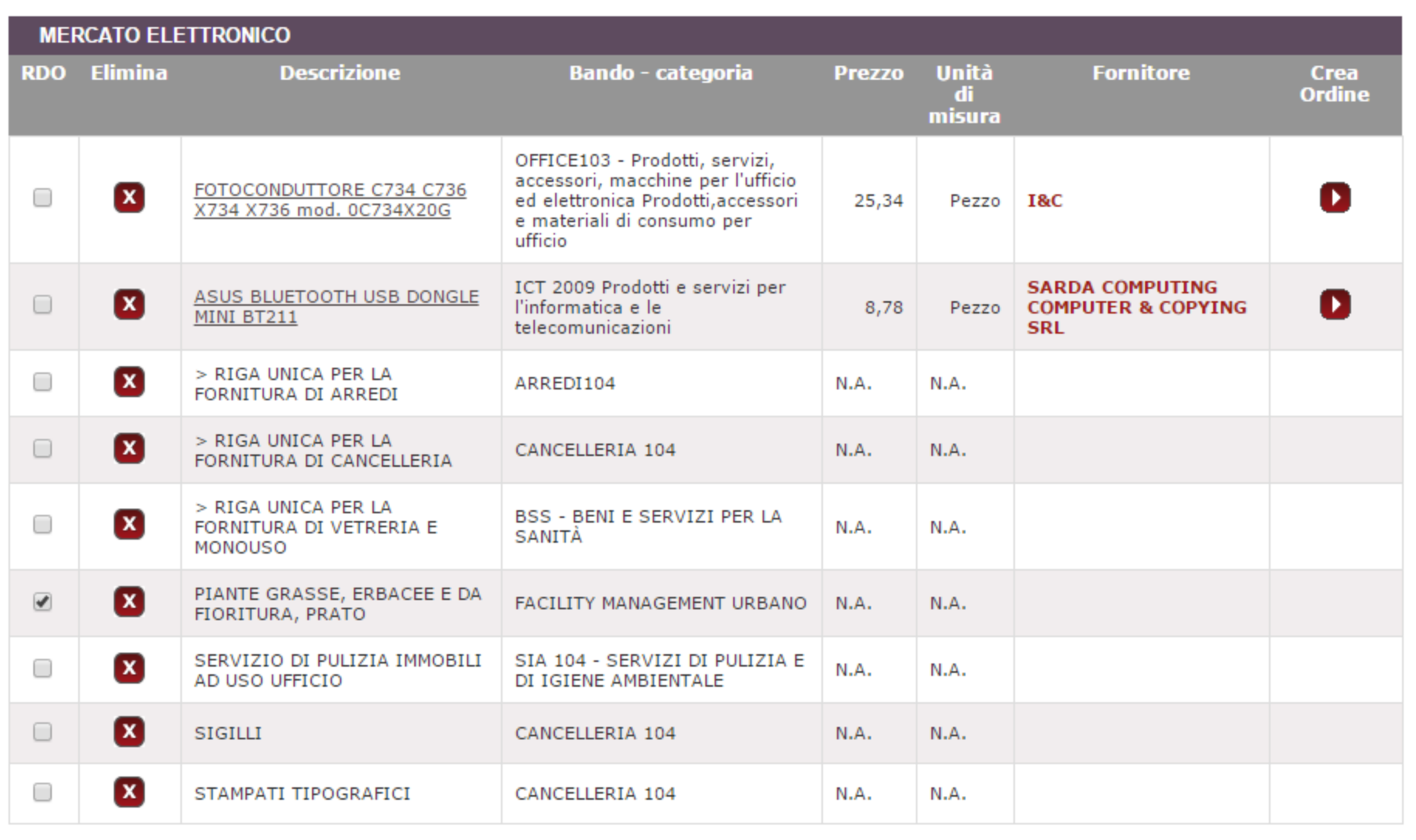

**CREA RDO** Crea una RDO per tutti gli articoli del MEPA selezionati nel carrello

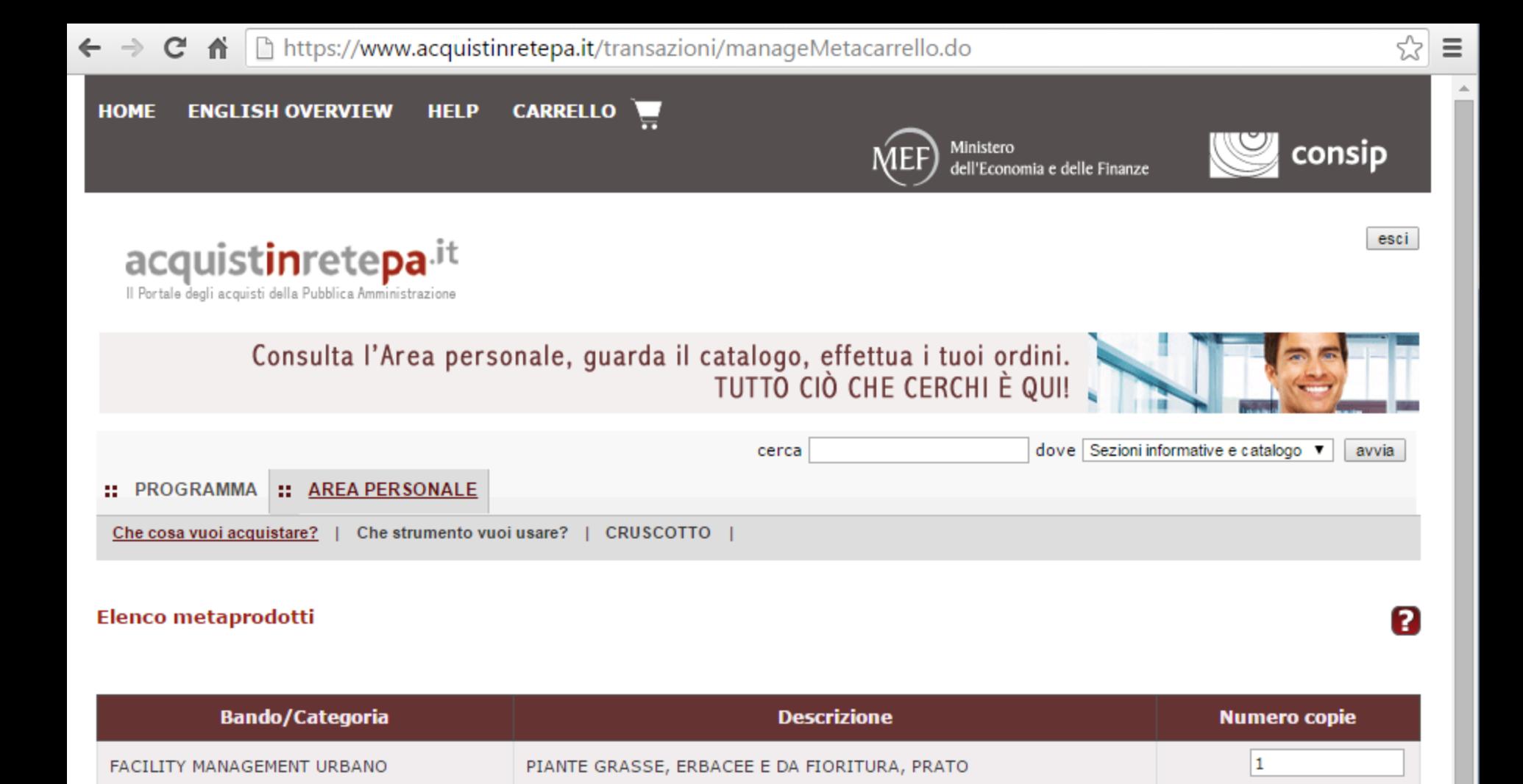

**INDIETRO INVIA** 

https://www.acquistinretepa.it/negoziazioni/prv?pagina=iniziativaIns\_stepMain&submit=executeStep&step<br/>>> C Ξ ffi:

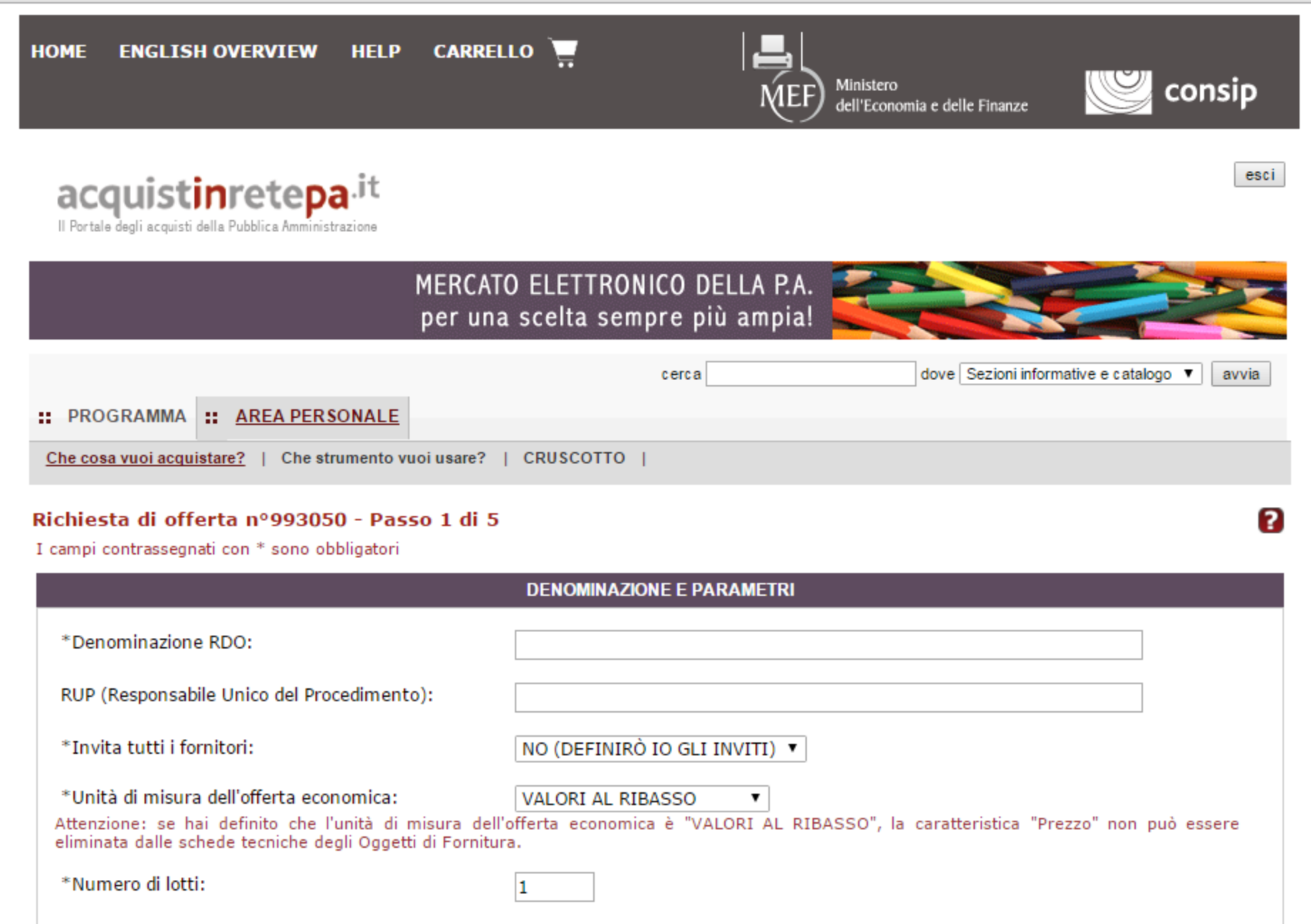

Offerta economicamente più vantaggiosa @ Prezzo più basso

← → C n  $\Box$  https://www.acquistinretepa.it/negoziazioni/prv?pagina=iniziativaIns\_stepMain&submit=executeStep&step $\sqrt[6]{\equiv}$ 

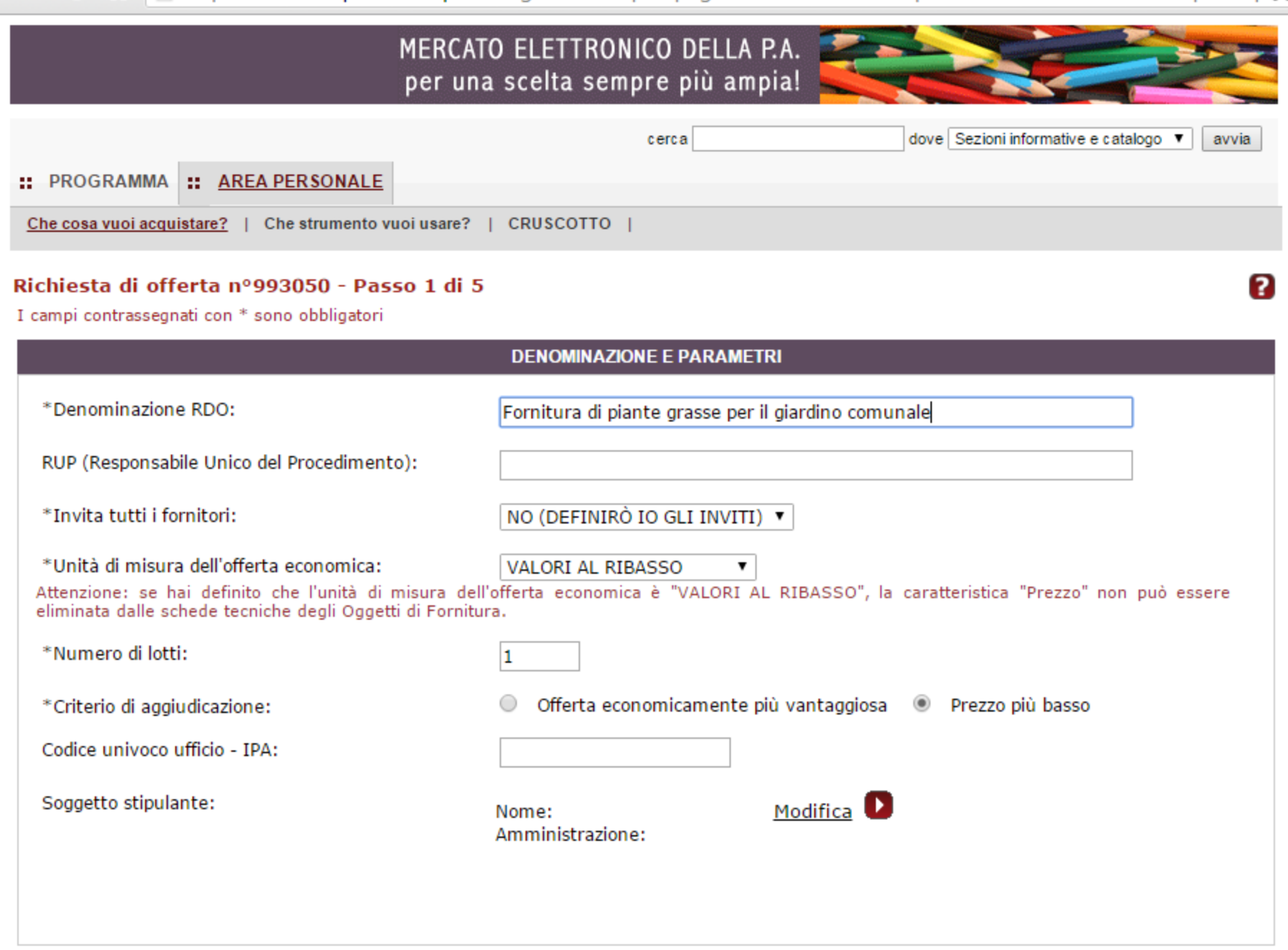

← → C n  $\Box$  https://www.acquistinretepa.it/negoziazioni/prv?pagina=iniziativaIns\_stepMain&submit=executeStep&step $\sqrt[6]{\equiv}$ 

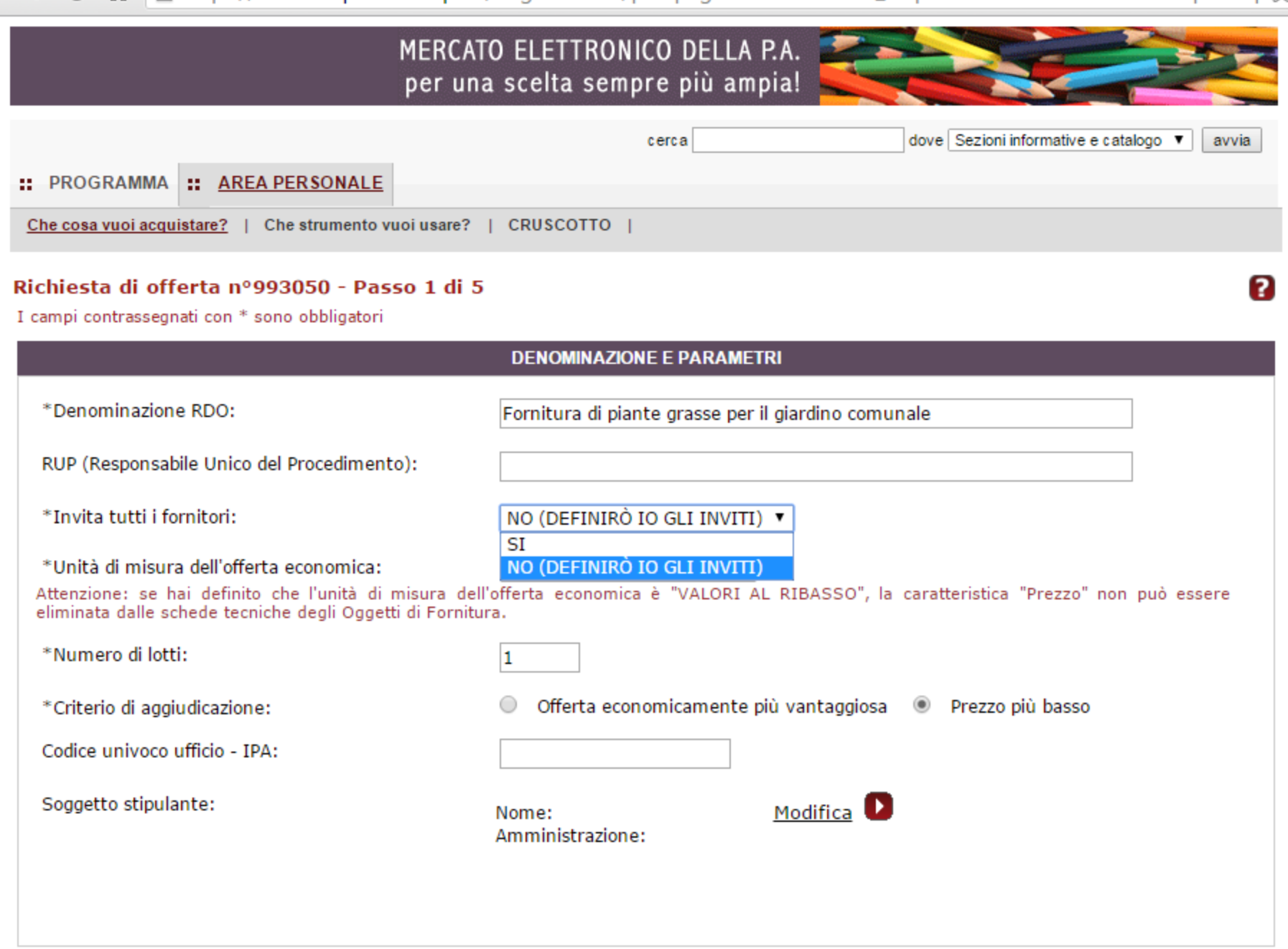

← → C n  $\Box$  https://www.acquistinretepa.it/negoziazioni/prv?pagina=iniziativaIns\_stepMain&submit=executeStep&step $\sqrt[6]{\equiv}$ 

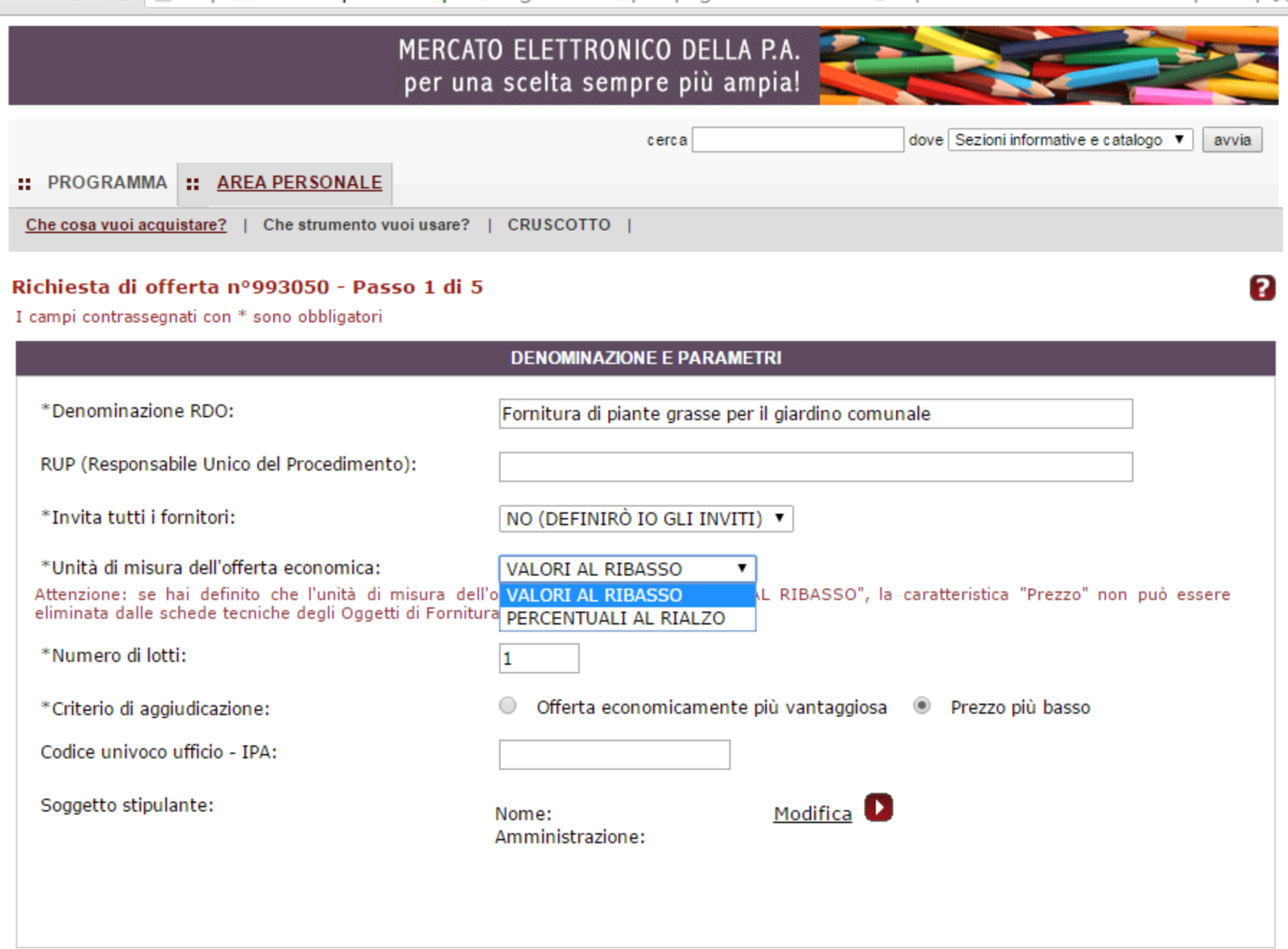

https://www.acquistinretepa.it/negoziazioni/prv?pagina=iniziativaIns\_stepMain&submit=elenco&idT=9930. C  $\equiv$  $\leftarrow$   $\rightarrow$ 省

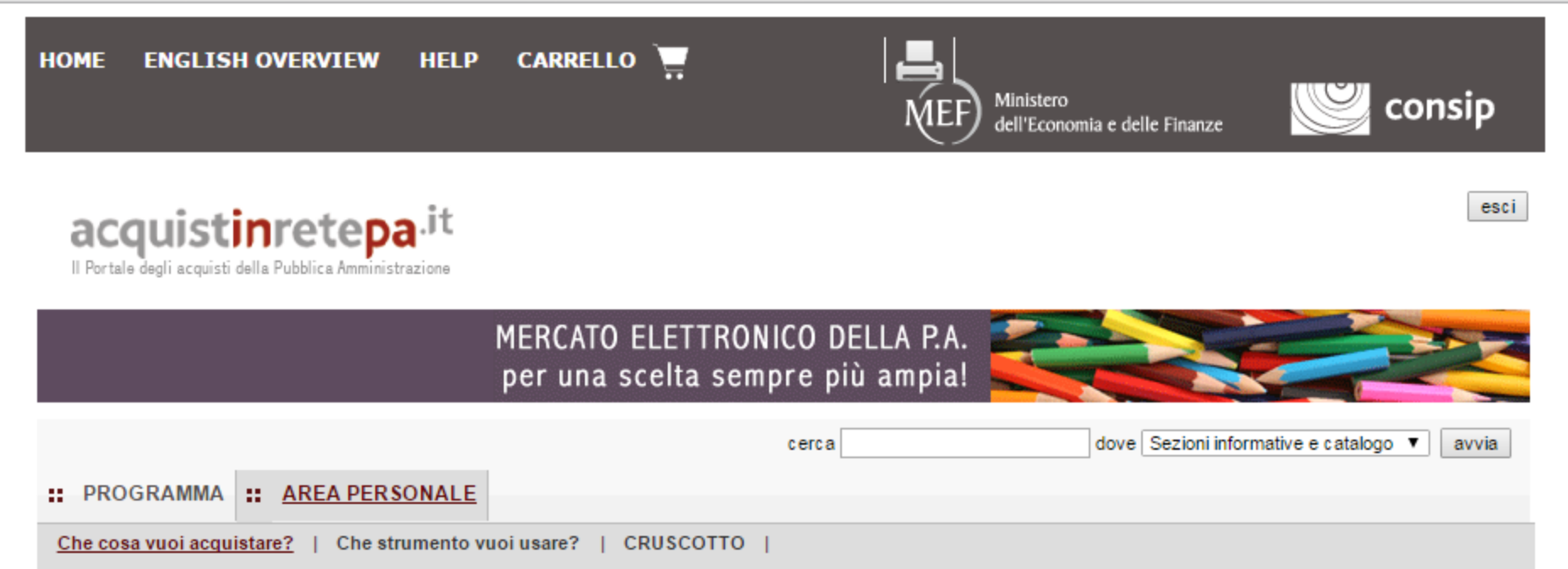

## Procedura guidata di predisposizione RDO

Codice iniziativa: 993050

#### Richiesta di offerta: 993050

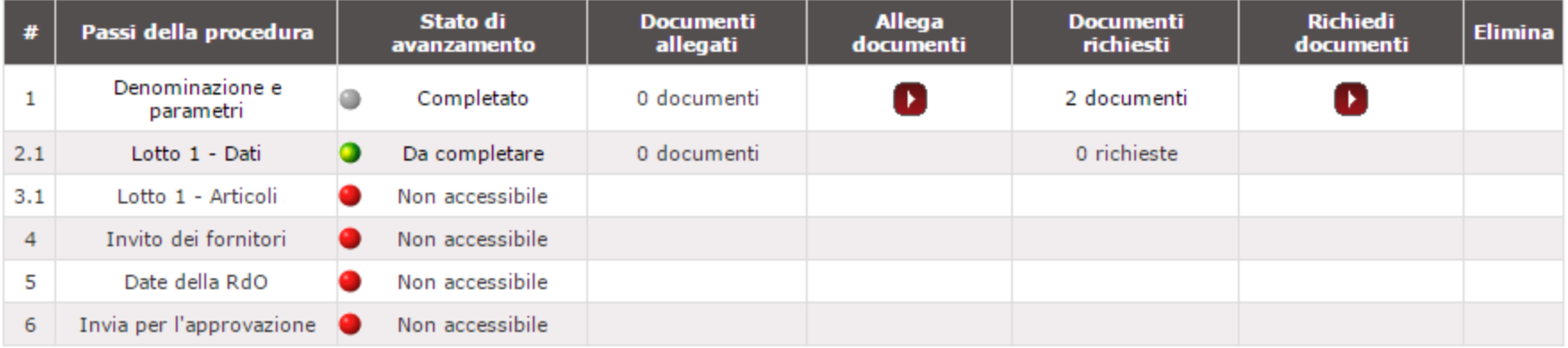

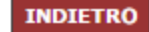

2

 $\mathbf{C}$ https://www.acquistinretepa.it/negoziazioni/prv?pagina=iniziativaIns\_stepMain&submit=executeStep&step $\&$  $\leftarrow$   $\rightarrow$ 一件  $\equiv$ 

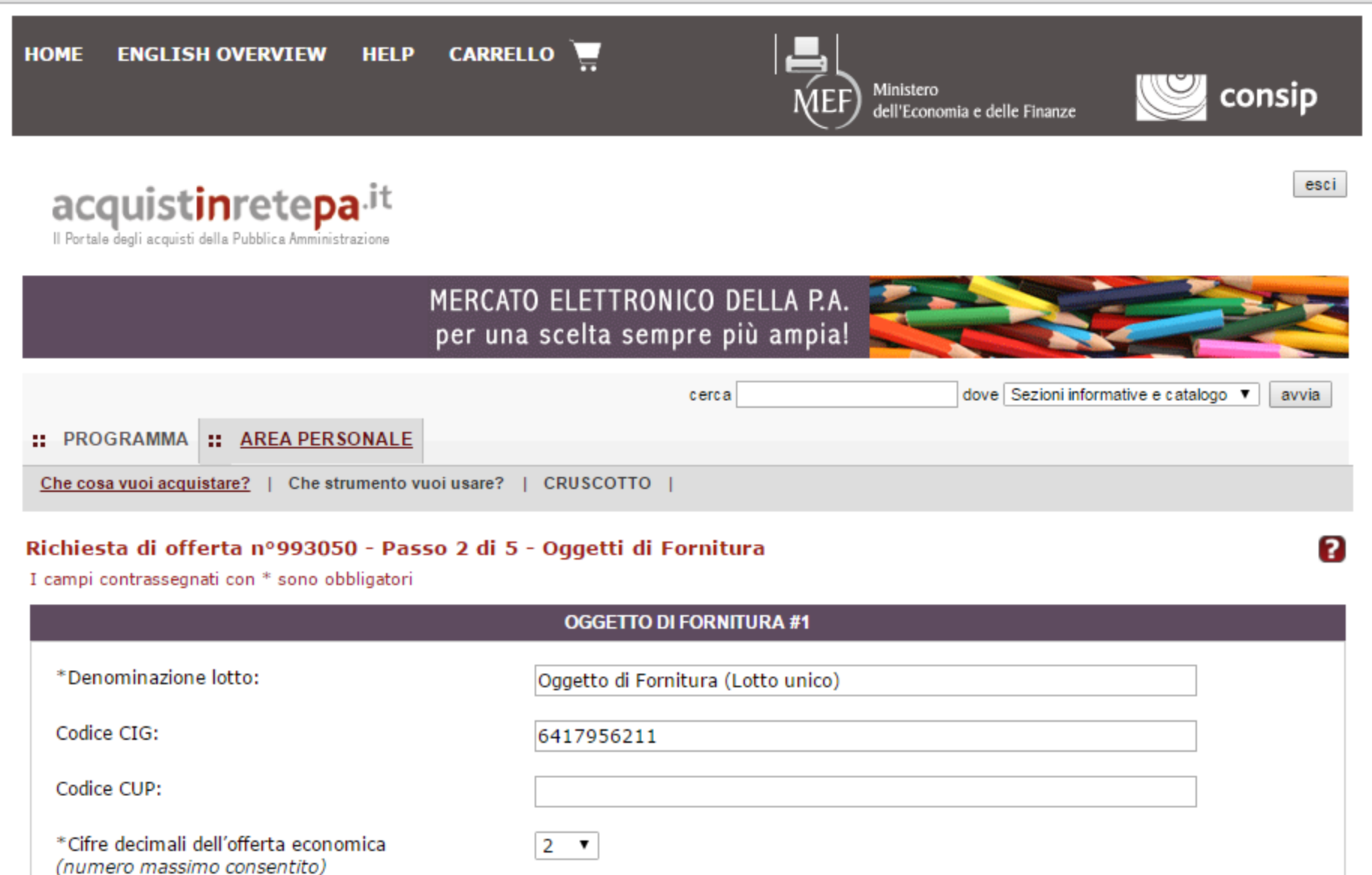

**SALVA E PROCEDI INDIETRO** 

https://www.acquistinretepa.it/negoziazioni/prv?pagina=iniziativaIns\_stepMain&submit=elenco&idT=9930.  $\mathbf{C}$  $\equiv$  $\leftarrow$   $\rightarrow$ 省

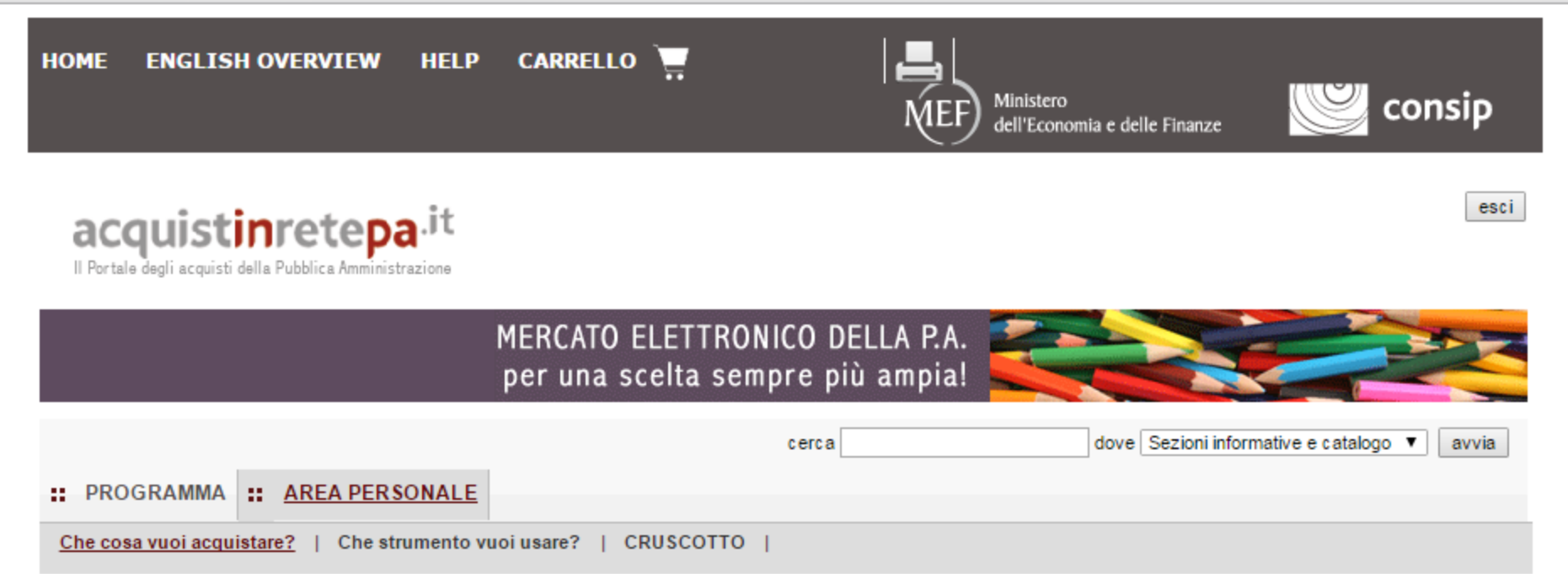

## Procedura guidata di predisposizione RDO

Codice iniziativa: 993050

## Richiesta di offerta: 993050

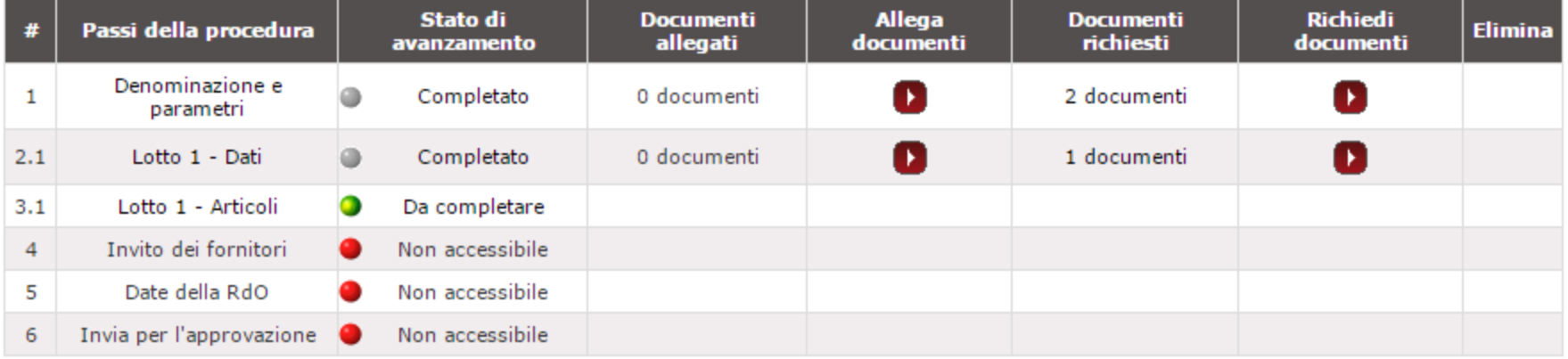

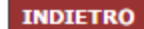

2

तै | □ https://www.acquistinretepa.it/negoziazioni/prv?pagina=iniziativaIns\_stepDoc&step=1&idL=0&idT=99305(९)  $\mathbf{C}$  $\equiv$  $\leftarrow$   $\rightarrow$ **CARRELLO HOME ENGLISH OVERVIEW HELP** consip Ministero dell'Economia e delle Finanze esci acquistinretepa.it Il Portale degli acquisti della Pubblica Amministrazione

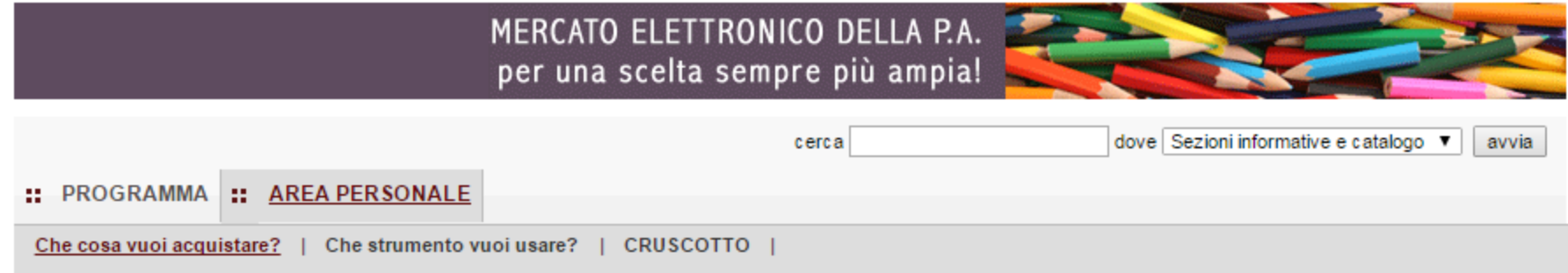

## Richiesta di offerta nº993050 - Passo 1 di 5 - Documenti allegati alla RDO

#### Documentazione allegata alla RDO

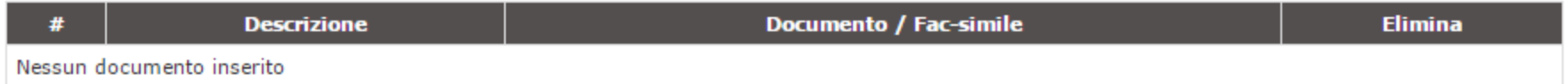

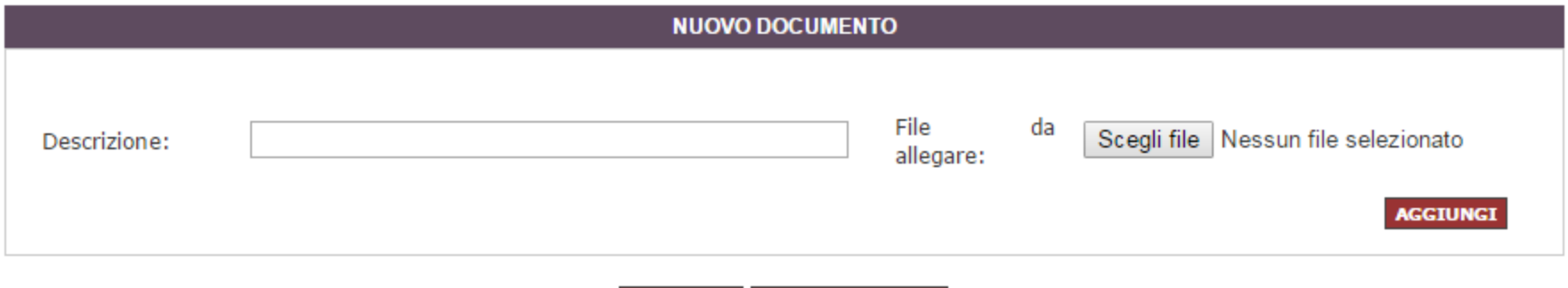

**SALVA E PROCEDI INDIETRO** 

2

तै | □ https://www.acquistinretepa.it/negoziazioni/prv?pagina=iniziativaIns\_stepDoc&step=1&idL=0&idT=99305(९)  $\leftarrow$   $\rightarrow$  $\mathbf{C}$  $\equiv$ **CARRELLO HOME ENGLISH OVERVIEW HELP** consip Ministero dell'Economia e delle Finanze esci acquistinretepa.it

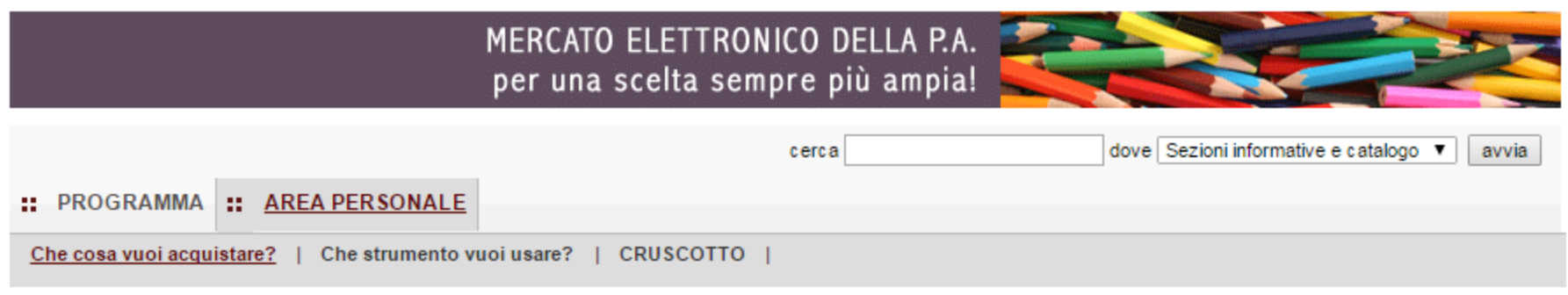

## Richiesta di offerta nº993050 - Passo 1 di 5 - Documenti allegati alla RDO

## Documentazione allegata alla RDO

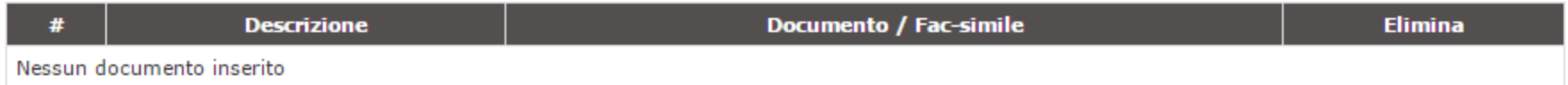

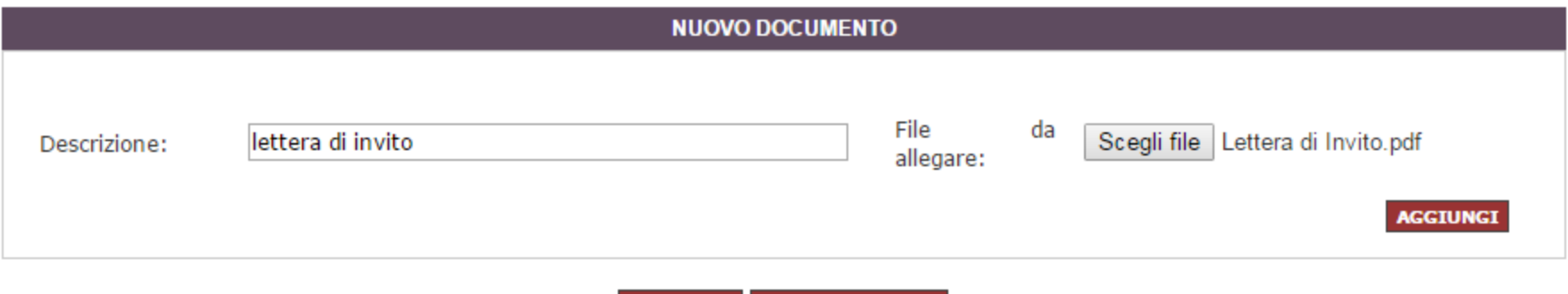

**Q** 

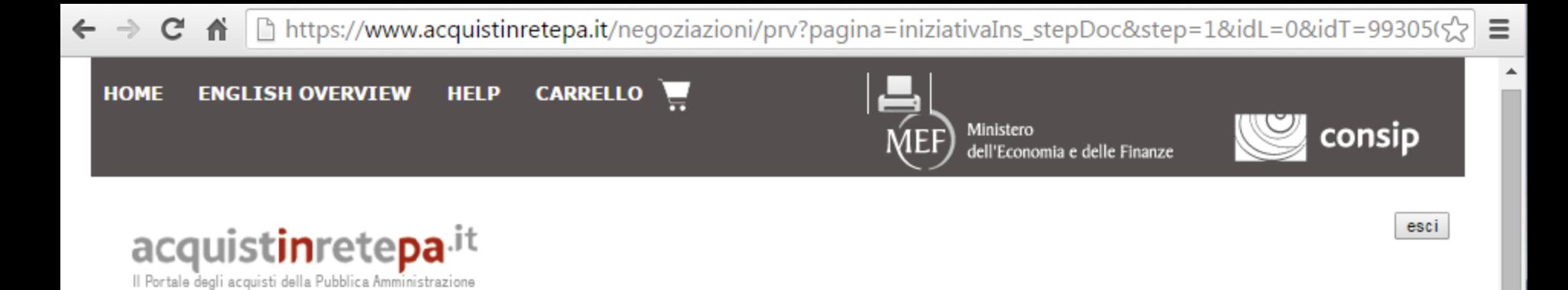

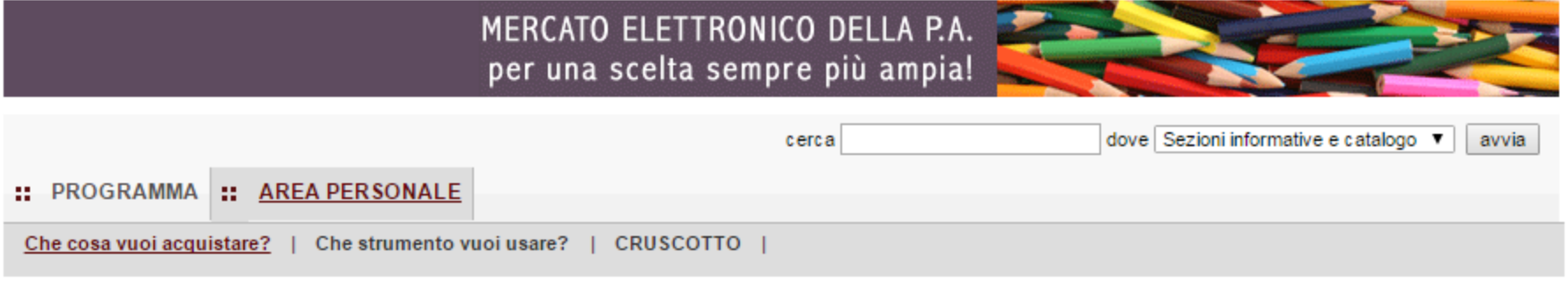

## Richiesta di offerta nº993050 - Passo 1 di 5 - Documenti allegati alla RDO

Documento pubblicato correttamente.

#### Documentazione allegata alla RDO

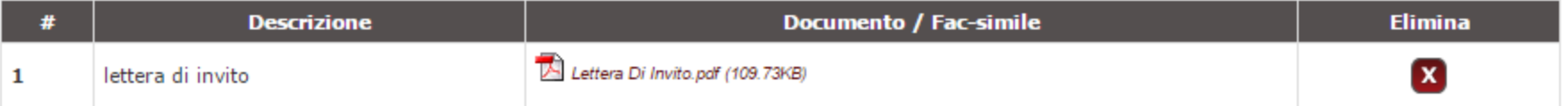

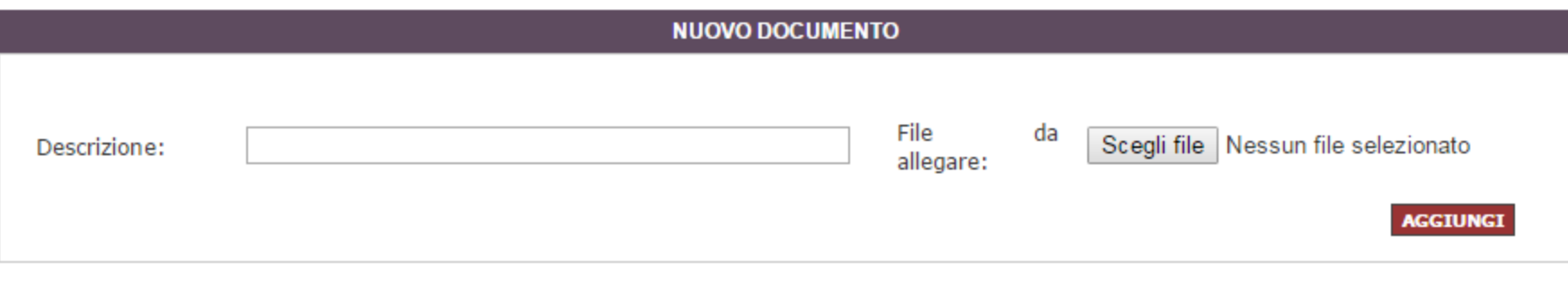

7

https://www.acquistinretepa.it/negoziazioni/prv?pagina=iniziativaIns\_stepMain&submit=elenco&idT=9930.  $\mathbf{C}$  $\equiv$  $\leftarrow$   $\rightarrow$ 省

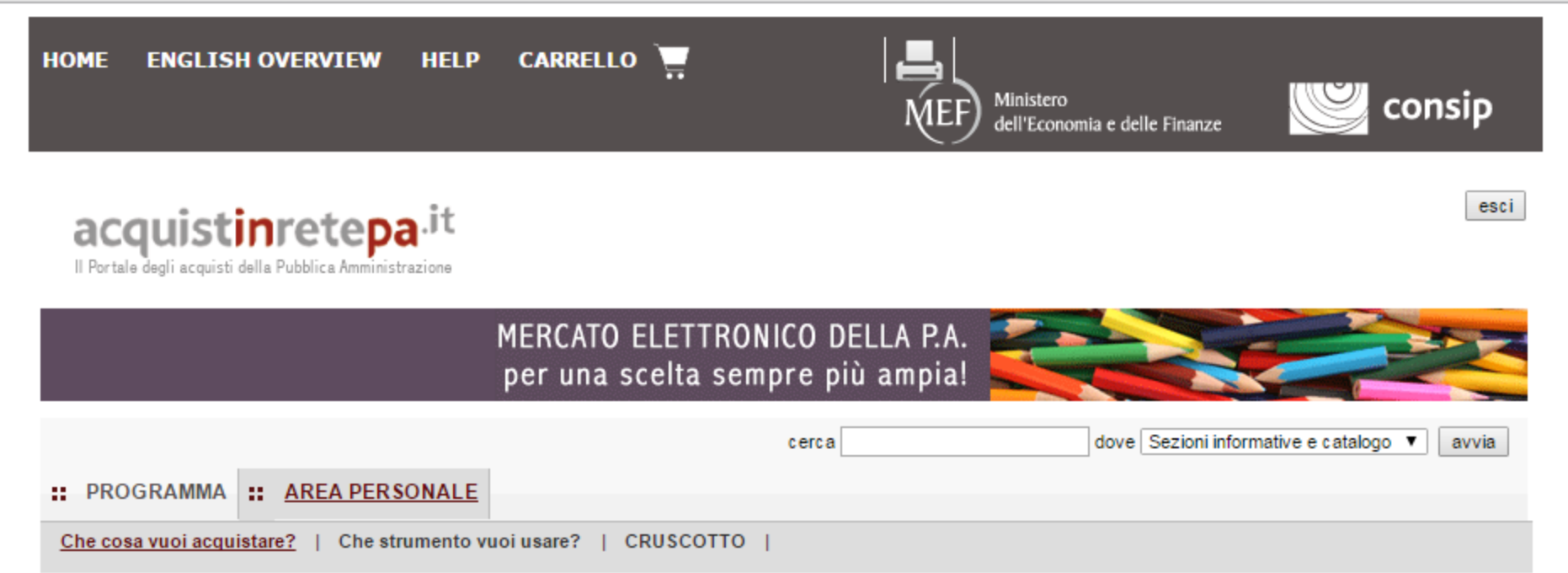

## Procedura guidata di predisposizione RDO

Codice iniziativa: 993050

## Richiesta di offerta: 993050

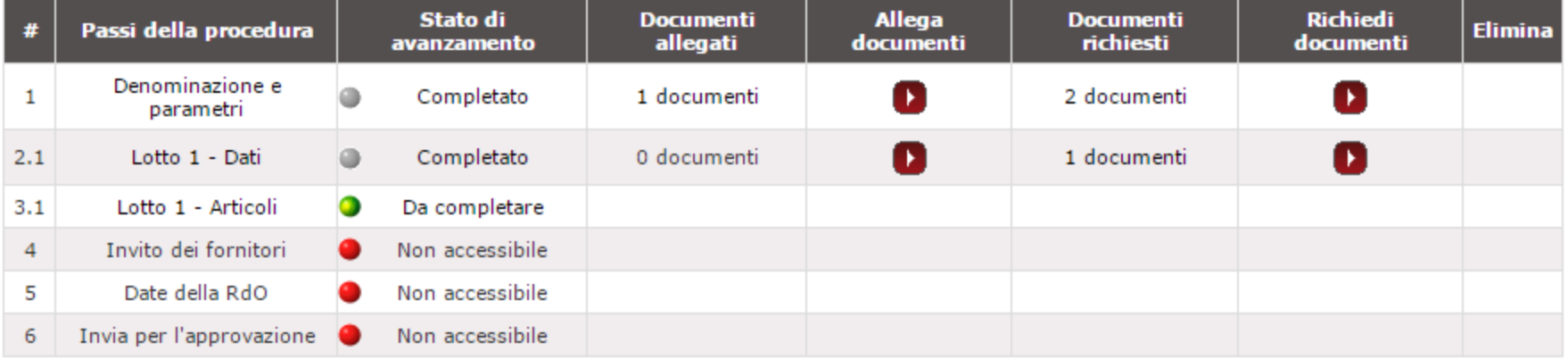

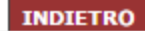

2

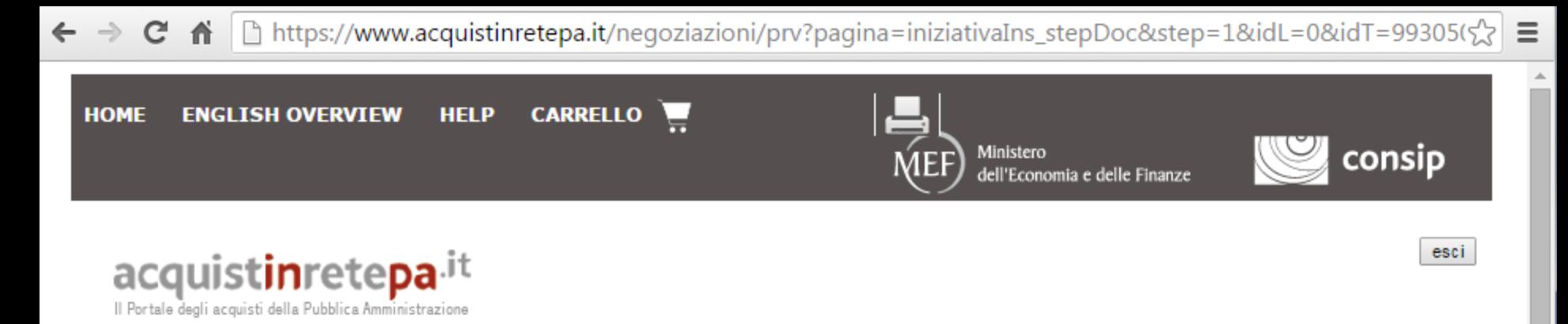

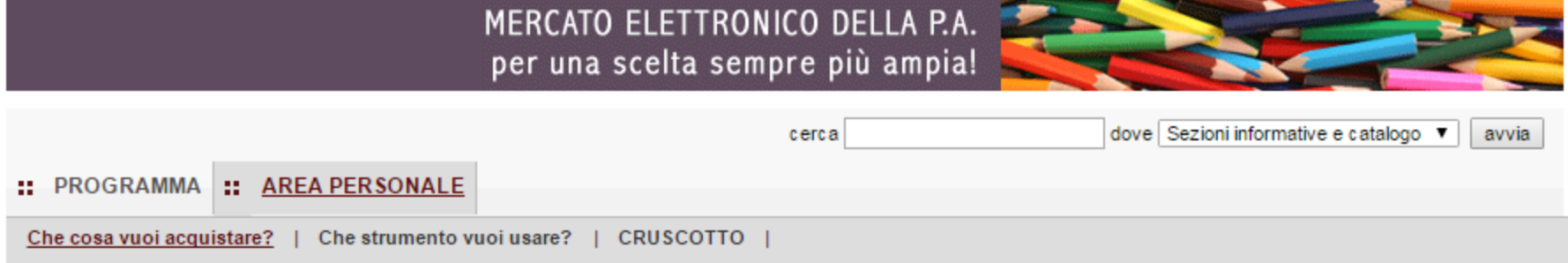

## Richiesta di offerta nº993050 - Passo 1 di 5 - Documenti richiesti ai fornitori per la partecipazione

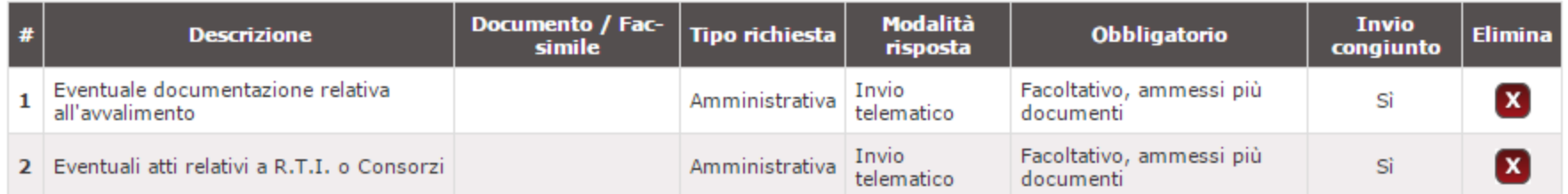

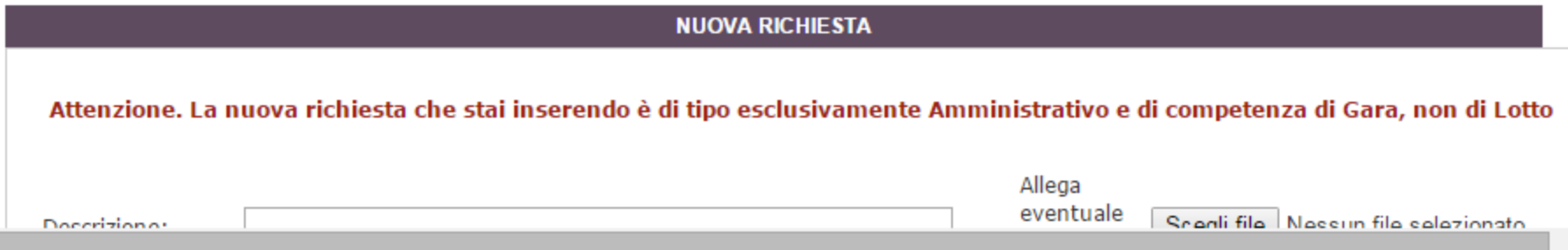

ี่ค

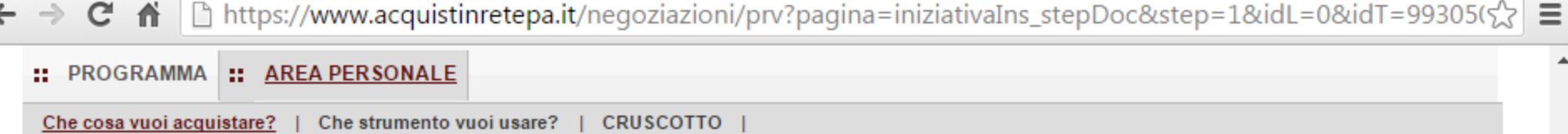

# Richiesta di offerta nº993050 - Passo 1 di 5 - Documenti richiesti ai fornitori per la partecipazione

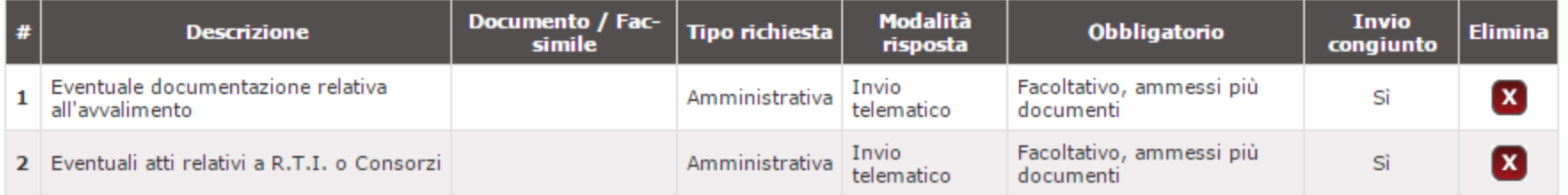

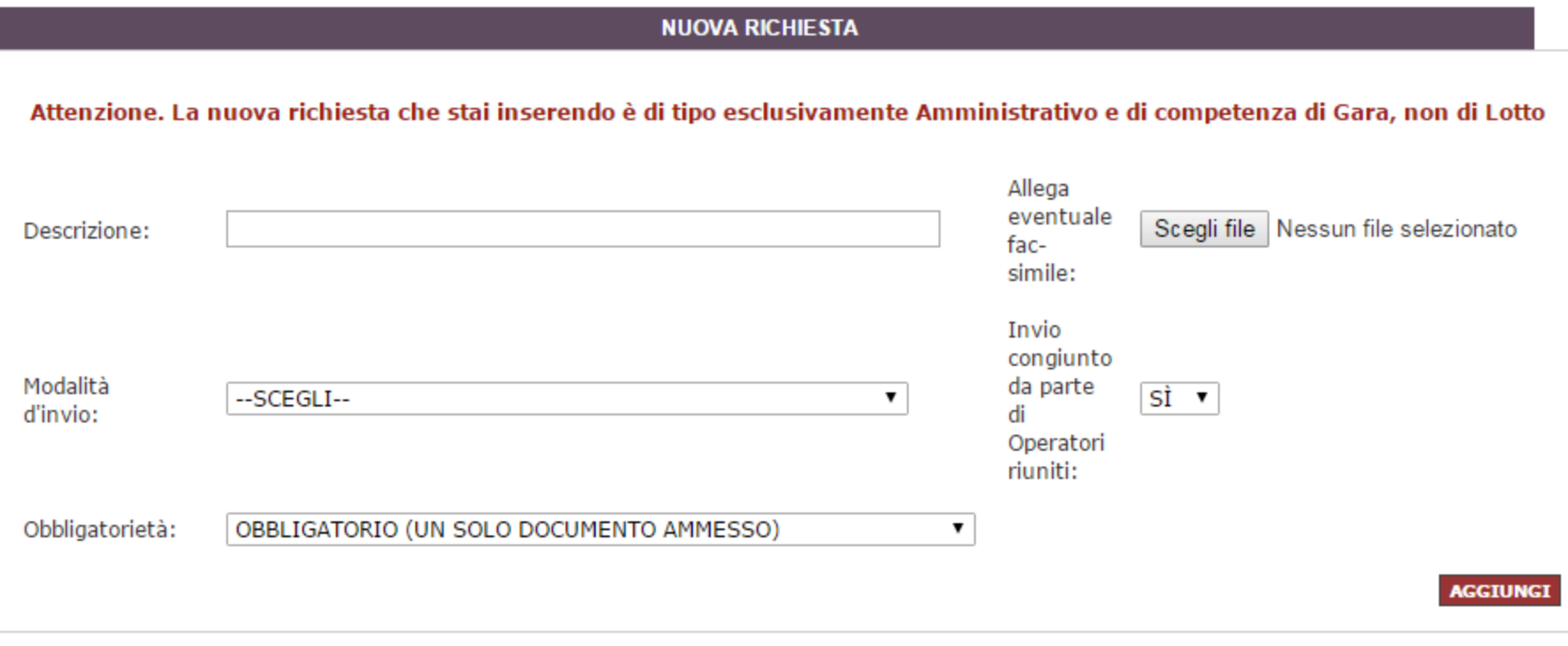

2

https://www.acquistinretepa.it/negoziazioni/prv?pagina=iniziativaIns\_stepMain&submit=elenco&idT=9930.  $\mathbf{C}$  $\equiv$  $\leftarrow$   $\rightarrow$ 省

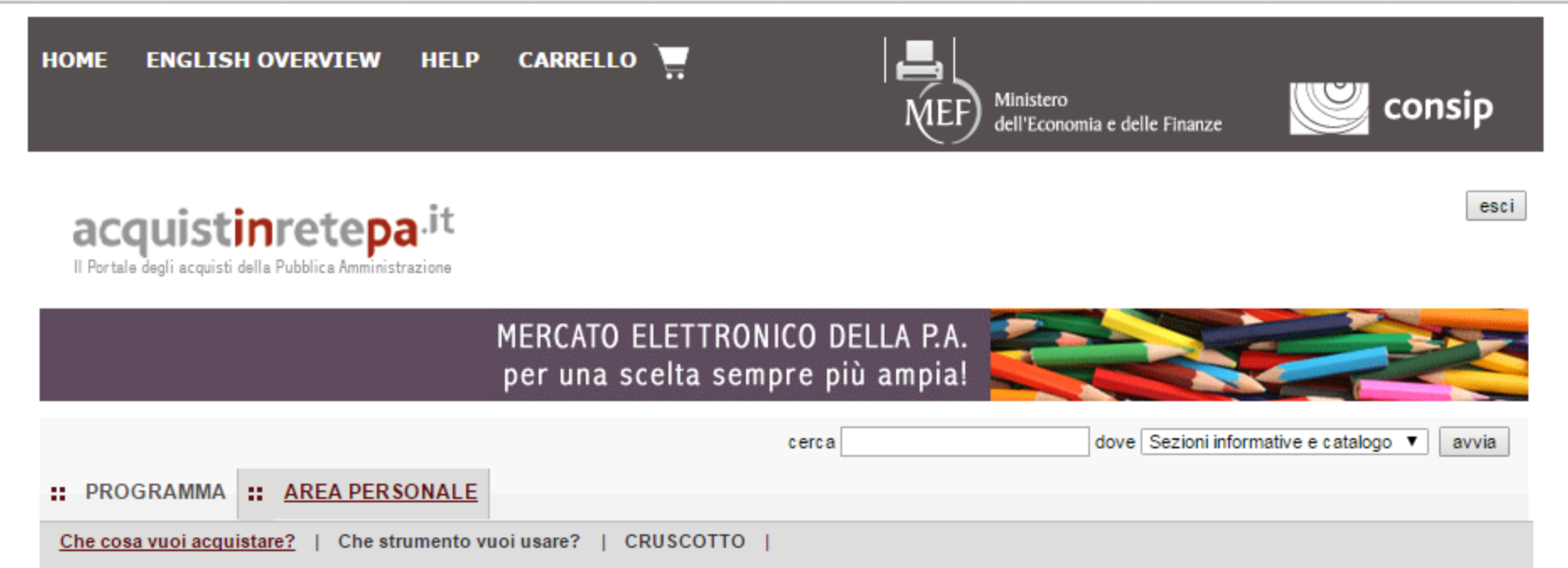

## Procedura guidata di predisposizione RDO

Codice iniziativa: 993050

### Richiesta di offerta: 993050

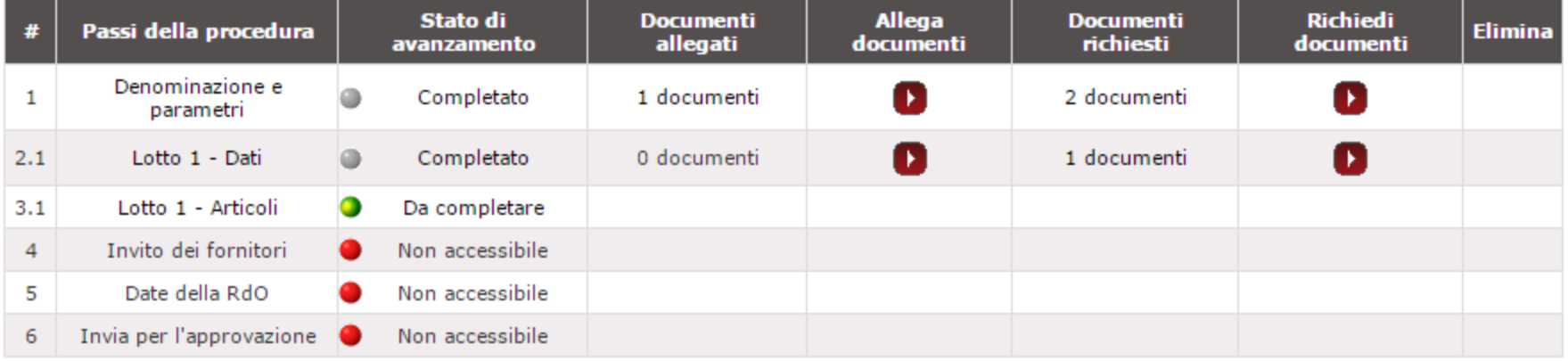

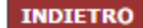

2

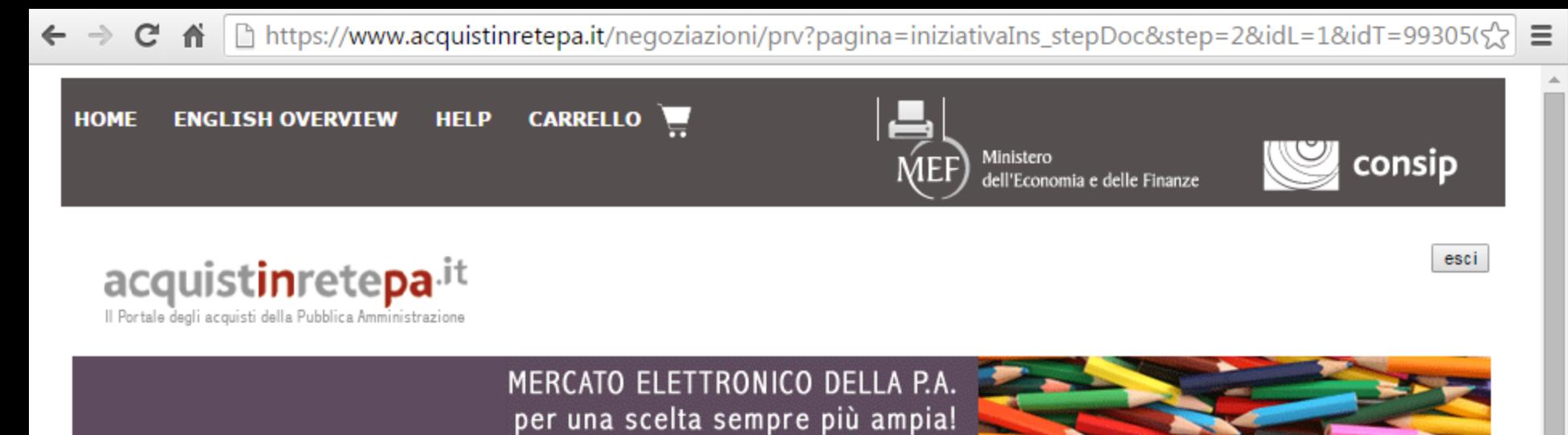

dove Sezioni informative e catalogo ▼ cerca :: PROGRAMMA :: AREA PERSONALE

## Richiesta di offerta nº993050 - Passo 1 di 5 - Documenti allegati all'oggetto di fornitura

### Documentazione allegata all'oggetto di fornitura

Che cosa vuoi acquistare? | Che strumento vuoi usare? | CRUSCOTTO |

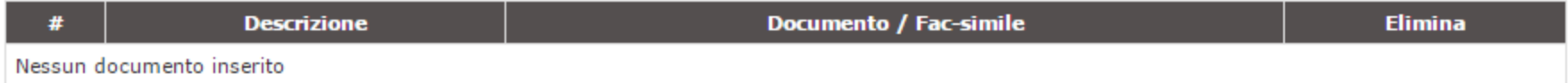

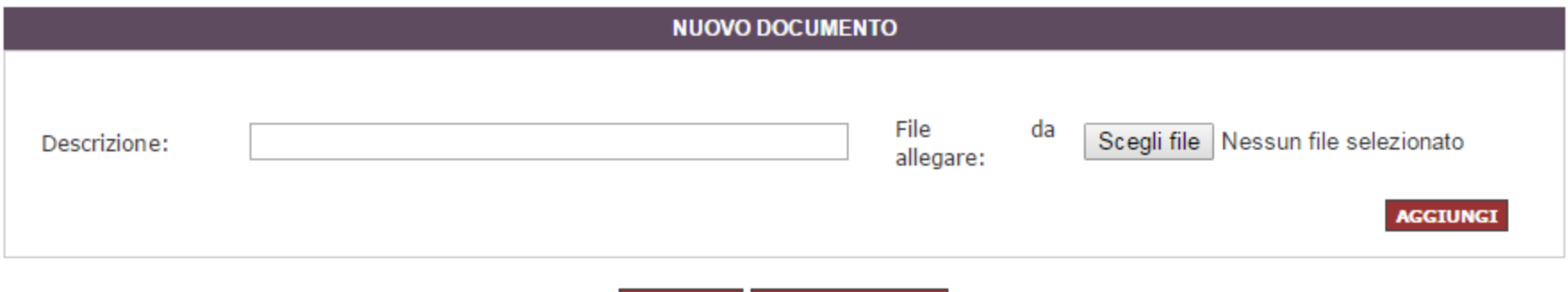

avvia

2

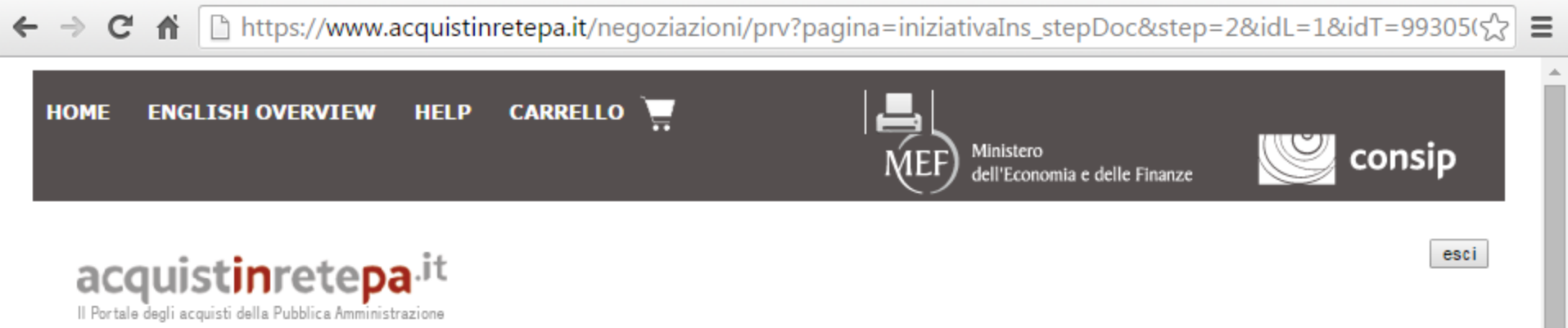

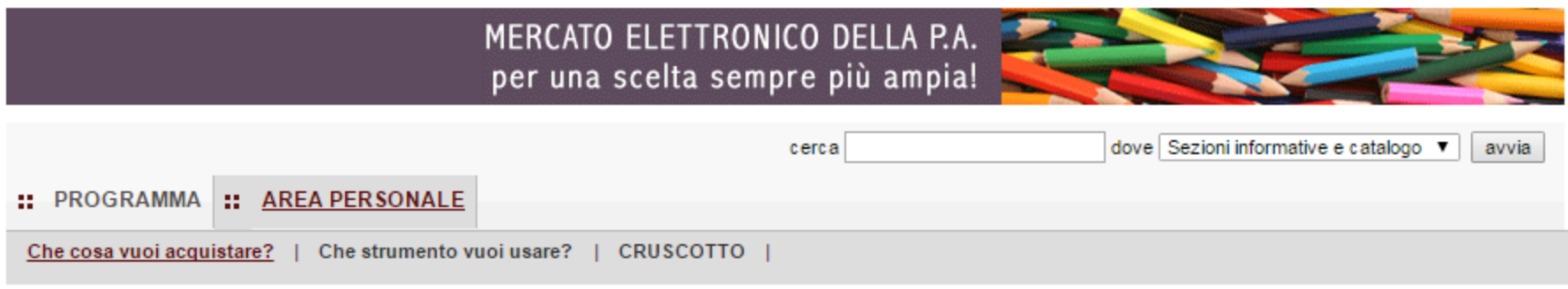

## Richiesta di offerta nº993050 - Passo 1 di 5 - Documenti richiesti in relazione all'oggetto di fornitura

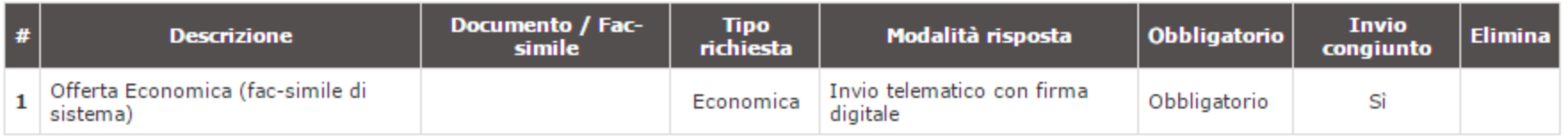

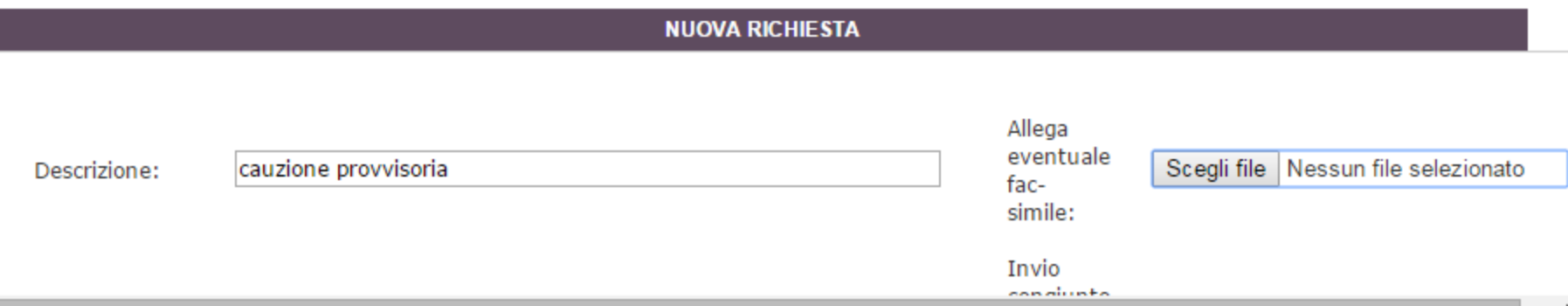

**Q** 

C A D https://www.acquistinretepa.it/negoziazioni/prv?pagina=iniziativaIns\_stepDoc&step=2&idL=1&idT=99305(<>  $\leftarrow$   $\rightarrow$  $\equiv$ è necessario specificare il tipo di documento richiesto, selezionando tra le tipologia previste. Documento / Fac-**Invio Tipo** Modalità risposta **Obbligatorio Descrizione** Elimina # richiesta simile congiunto Offerta Economica (fac-simile di Invio telematico con firma Obbligatorio  $\mathbf{1}$ Economica Sì sistema) digitale **NUOVA RICHIESTA** Allega eventuale Descrizione: cauzione provvisoria Scegli file Nessun file selezionato facsimile: Invio congiunto Modalità da parte INVIO TELEMATICO CON FIRMA DIGITALE SÌ ▼  $\blacktriangledown$ d'invio: di Operatori riuniti: Tipo OBBLIGATORIO (UN SOLO DOCUMENTO AMMESSO) AMMINISTRATIVA ▼ Obbligatorietà: ▼ richiesta: **AGGIUNGI** 

> **INDIETRO RIGENERA RICHIESTE STANDARD SALVA E PROCEDI**

 $\overline{\phantom{a}}$ 

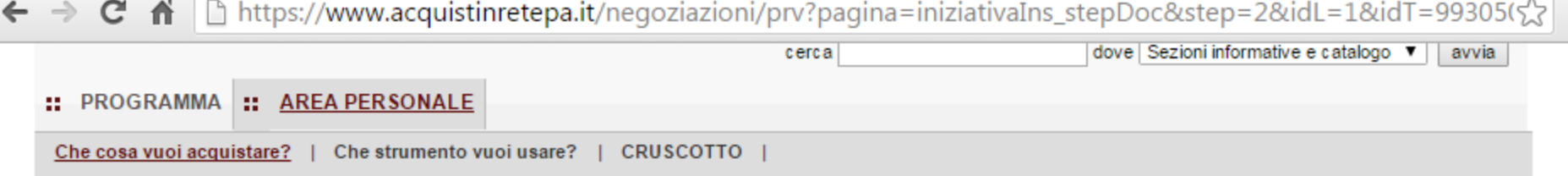

# Richiesta di offerta nº993050 - Passo 1 di 5 - Documenti richiesti in relazione all'oggetto di fornitura

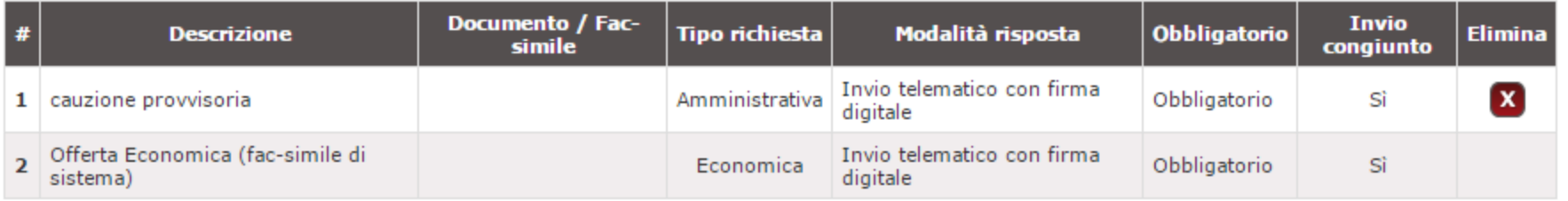

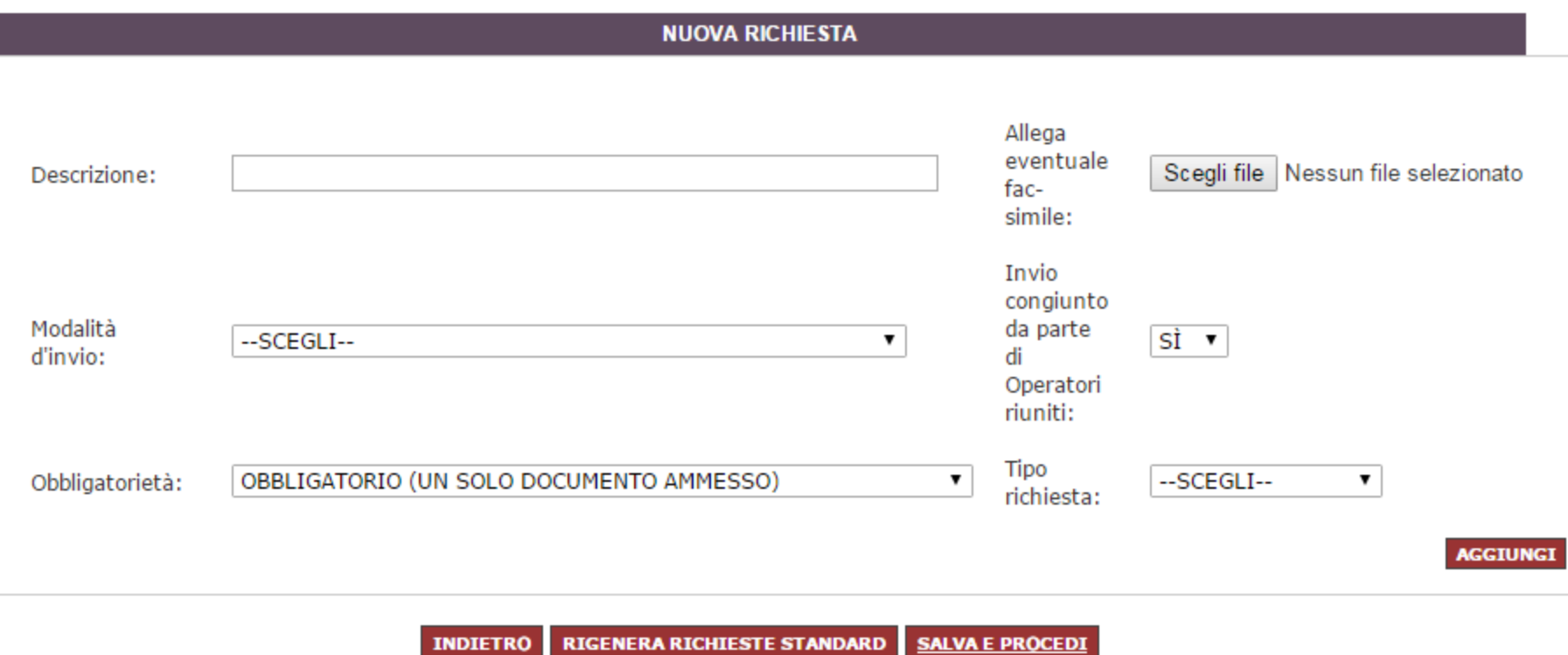

https://www.acquistinretepa.it/negoziazioni/prv?pagina=i...

≡

2

https://www.acquistinretepa.it/negoziazioni/prv?pagina=iniziativaIns\_stepMain&submit=elenco&idT=9930.  $\mathbf{C}$  $\equiv$  $\leftarrow$   $\rightarrow$ 省

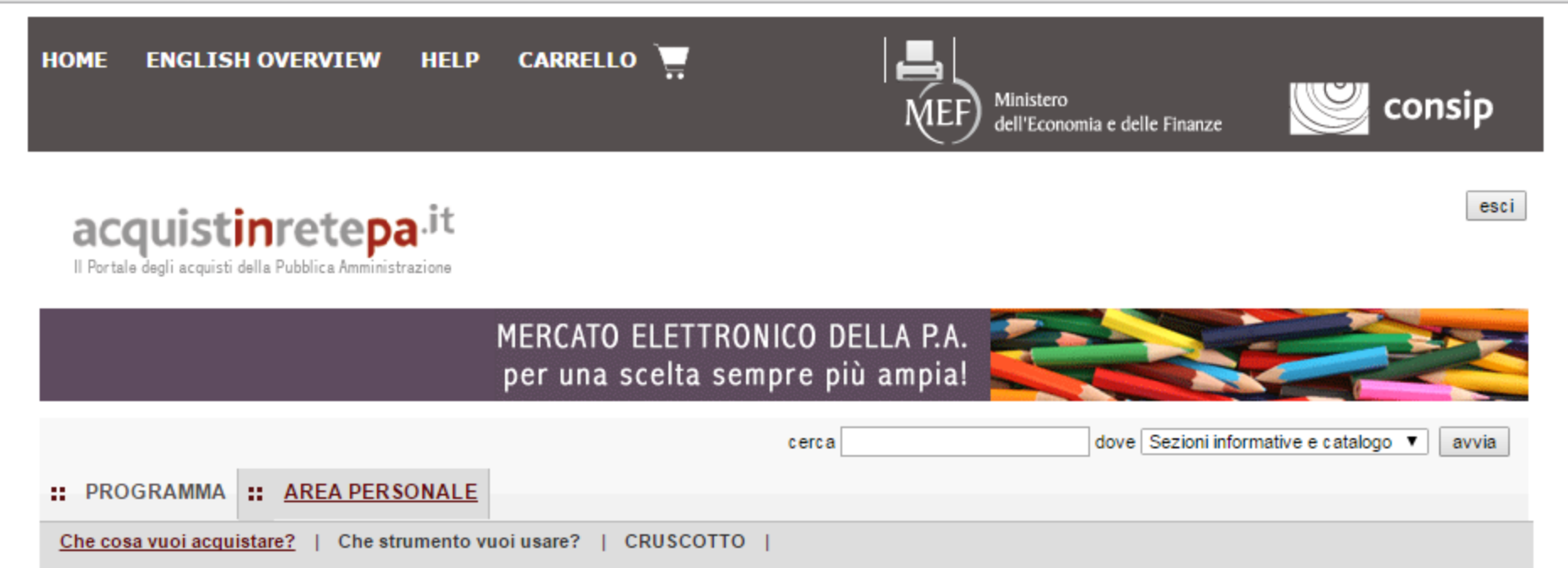

## Procedura guidata di predisposizione RDO

Codice iniziativa: 993050

### Richiesta di offerta: 993050

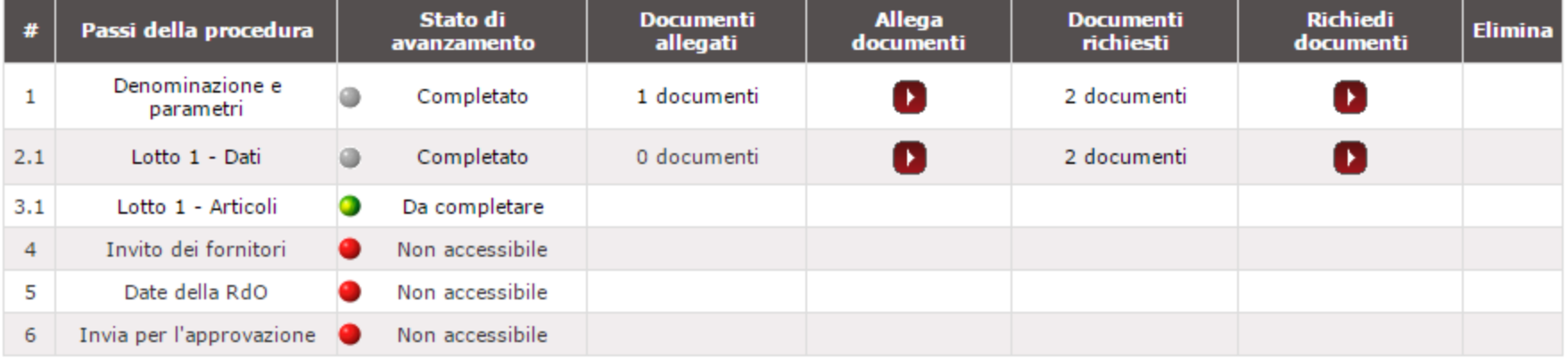

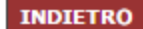

2

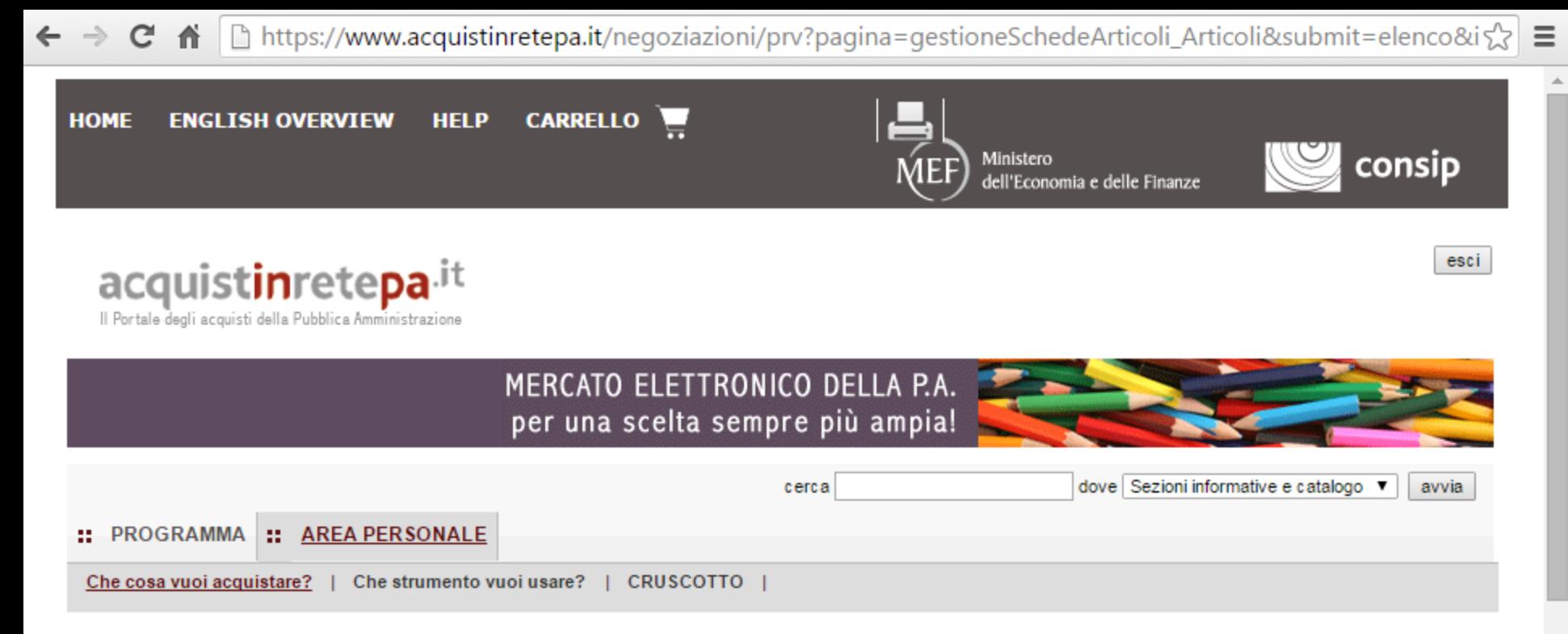

## Richiesta di offerta nº993050 - Gestione articoli Lotto Oggetto di Fornitura (Lotto unico)

7

Visualizza opzioni avanzate

### **Articoli del carrello**

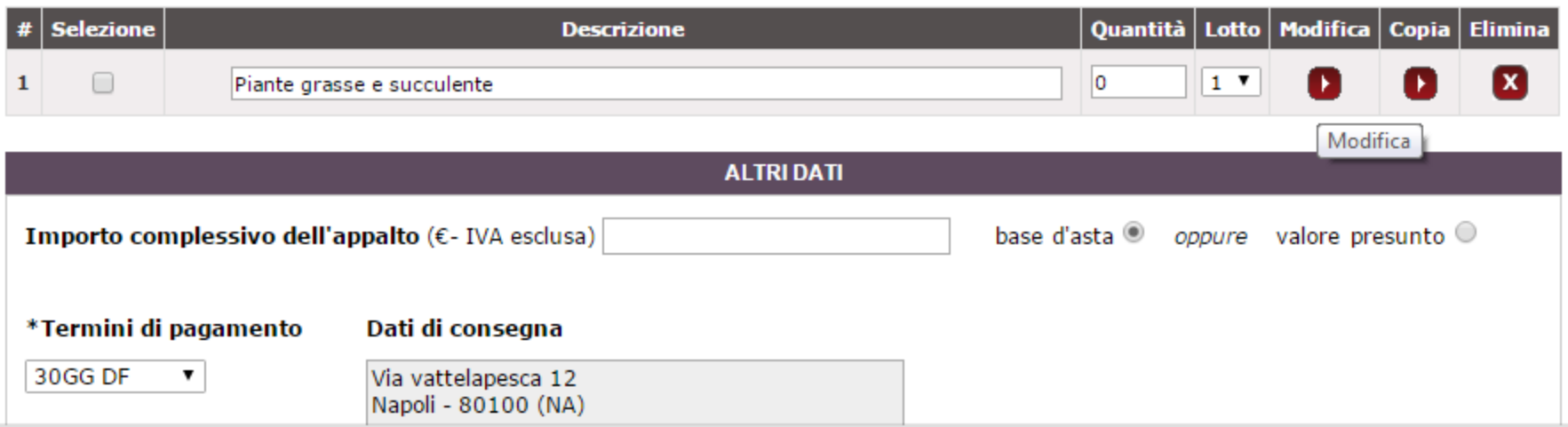

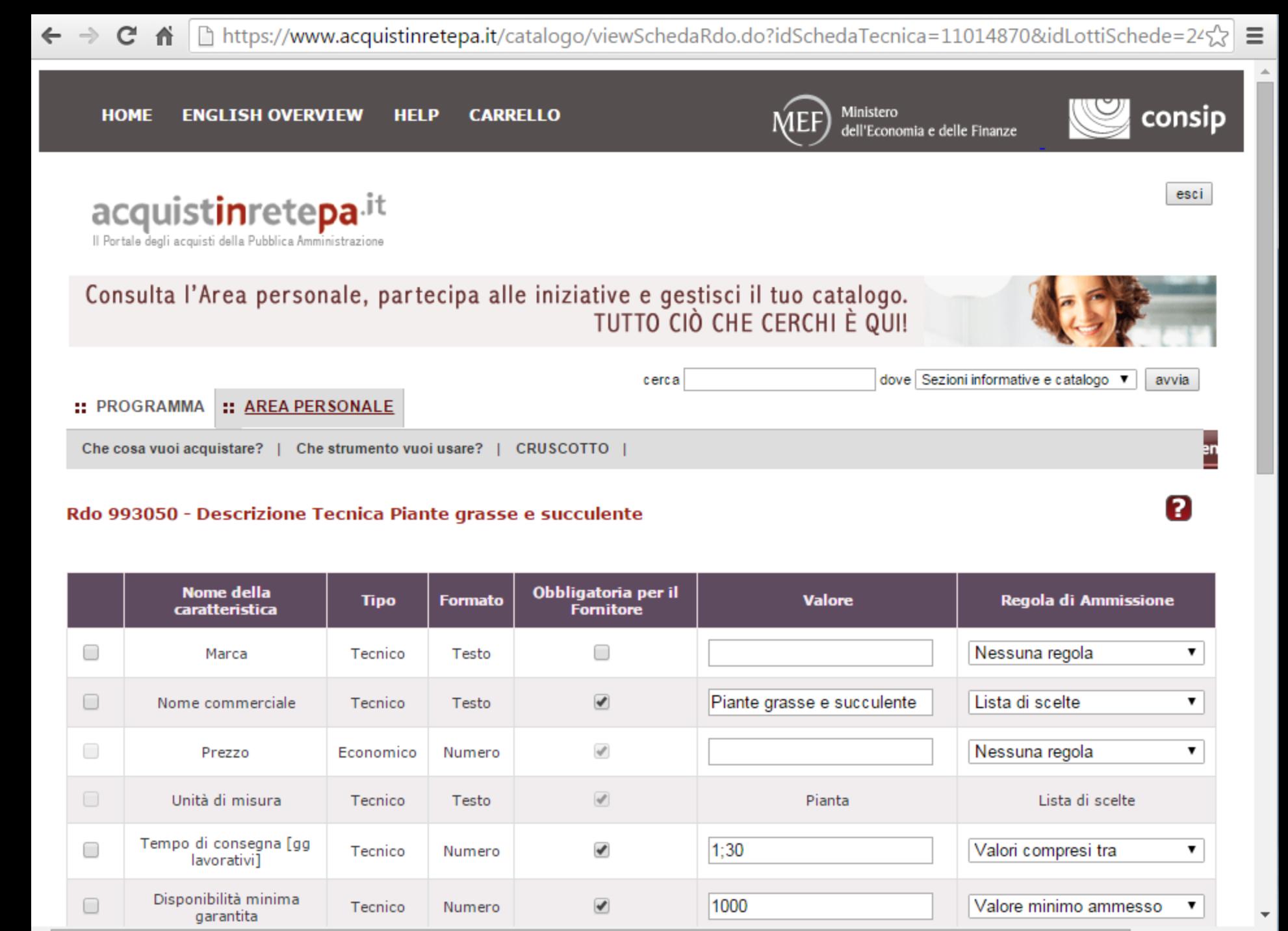
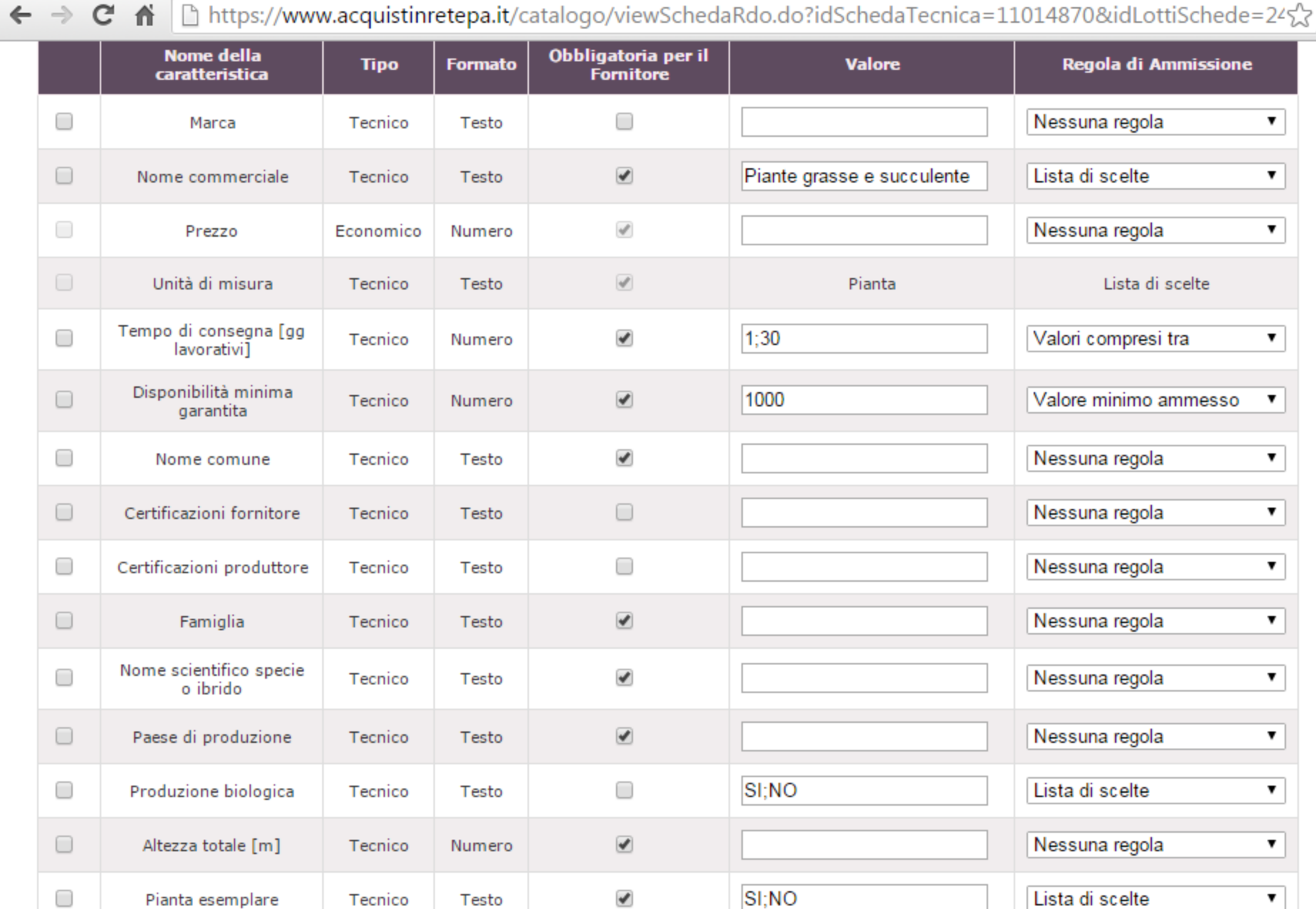

## ELIMINA

 $\blacktriangleright$ 

 $\overline{\mathbf v}$ 

 $\equiv$ 

 $\blacktriangle$ 

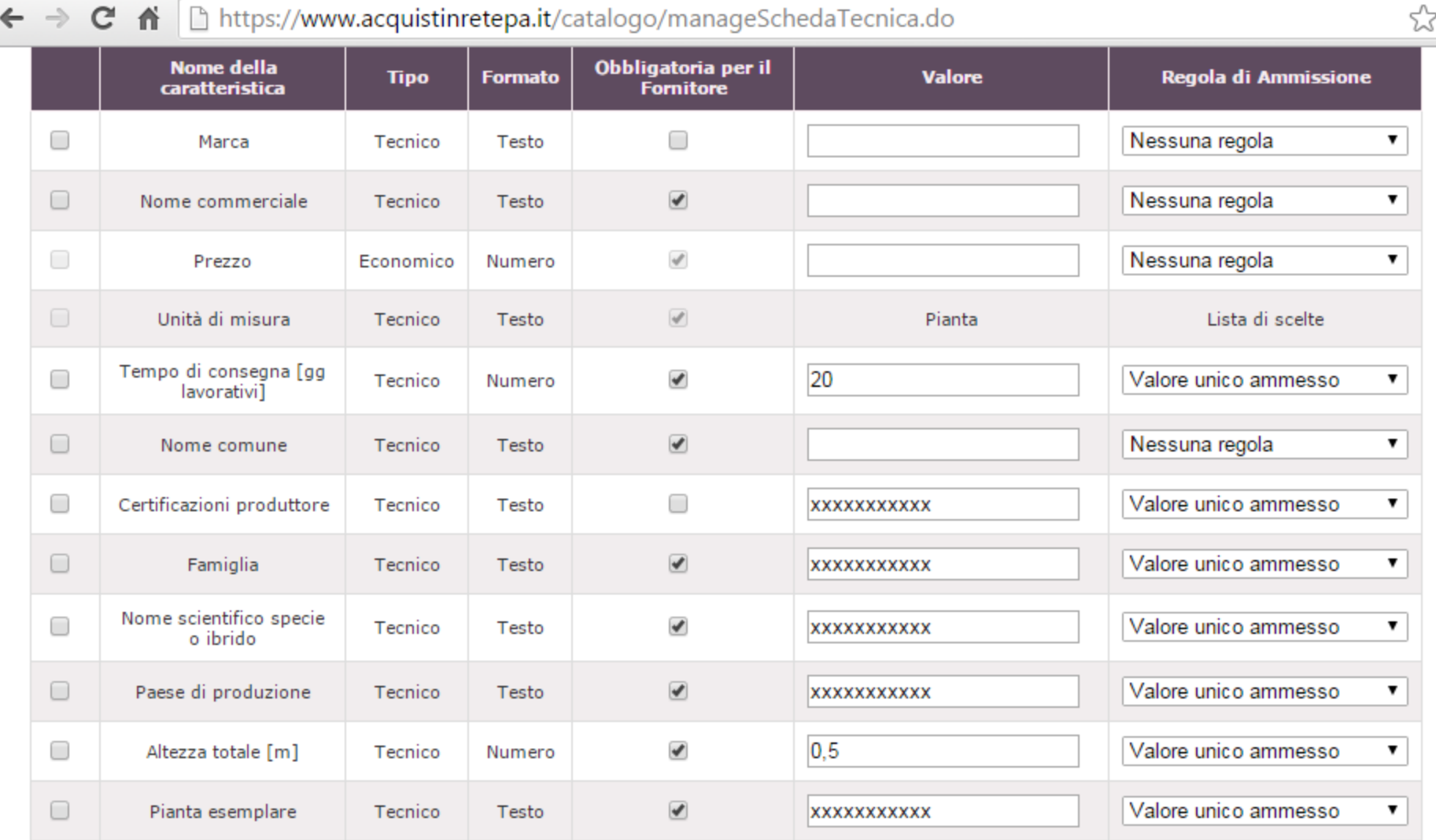

# **ELIMINA**

# Aggiungi Caratteristica

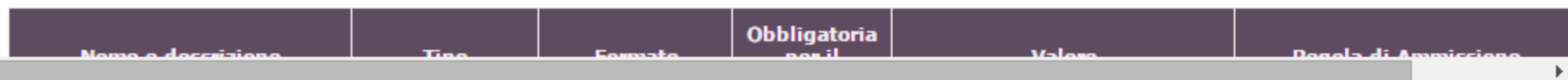

 $\overline{\phantom{a}}$ 

 $\equiv$  $\blacktriangle$ 

 $\left\langle \cdot \right\rangle$ 

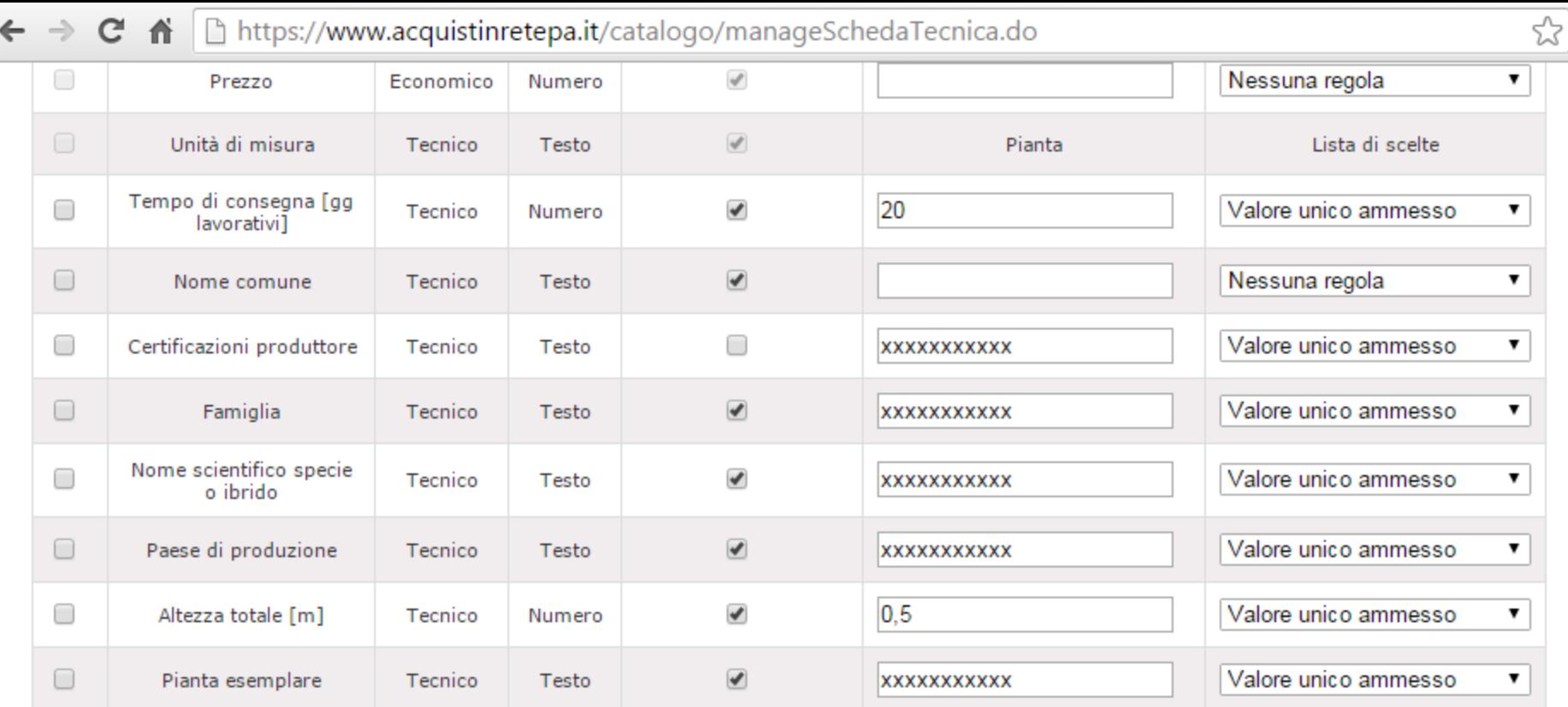

 $\equiv$  $\hat{\textbf{z}}$ 

 $\overline{\phantom{a}}$ 

 $\blacktriangleright$ 

## **ELIMINA**

# Aggiungi Caratteristica

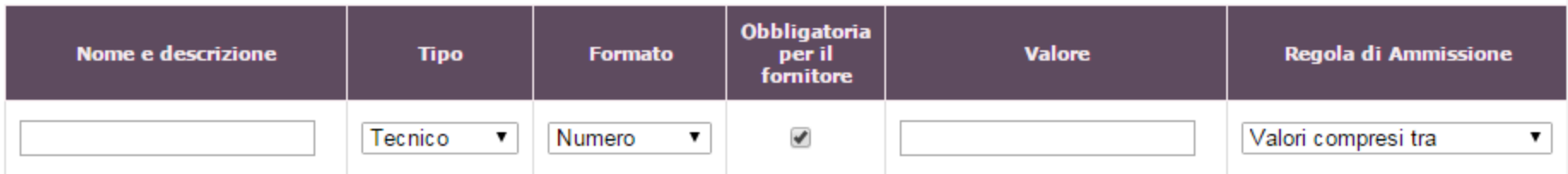

# INDIETRO ANNULLA MODIFICHE SALVA E PROCEDI RIGENERA SCHEDA

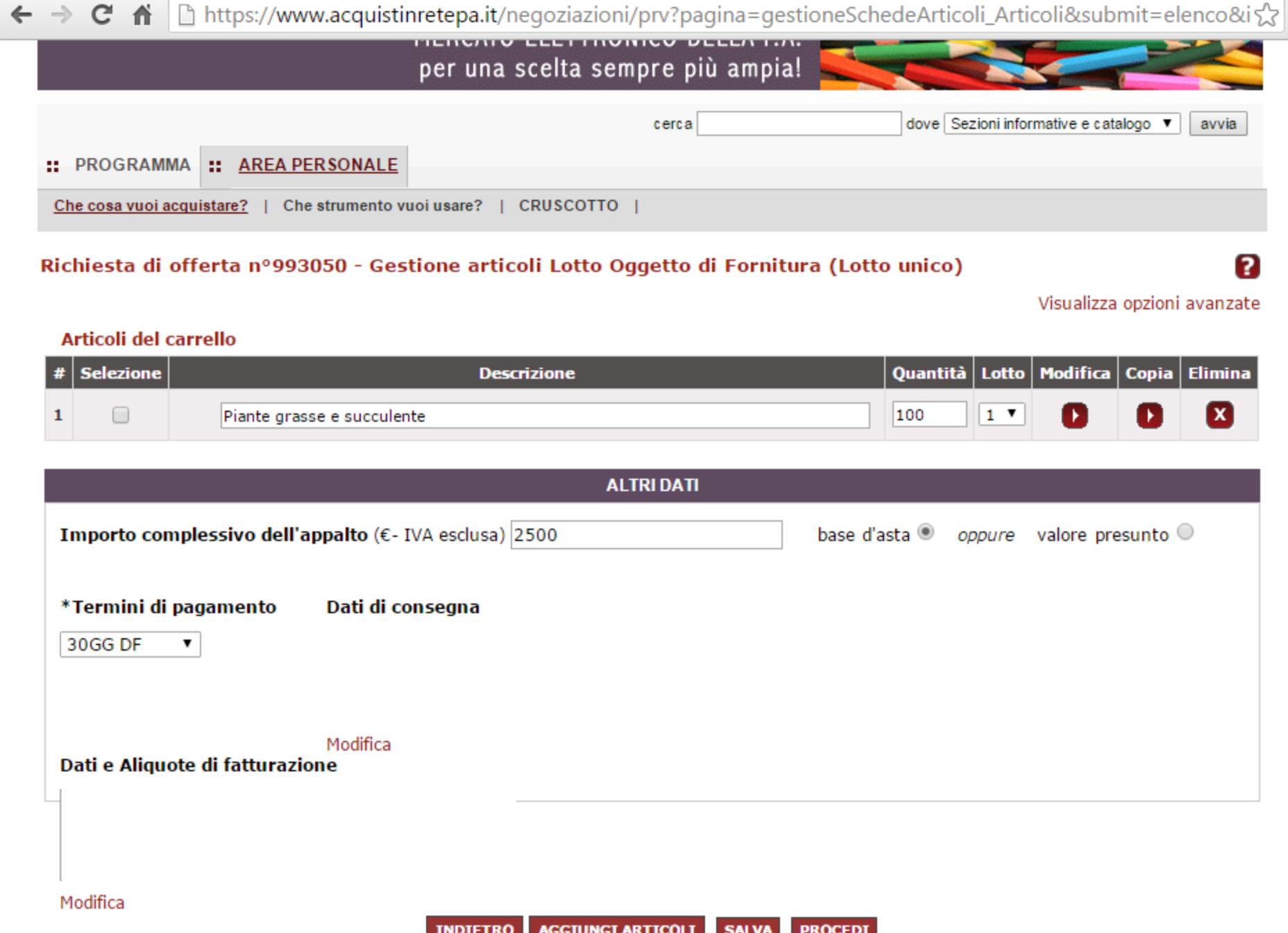

 $\frac{1}{\sqrt{2}}$ 

https://www.acquistinretepa.it/negoziazioni/prv?pagina=iniziativaIns\_stepMain&submit=elenco&idT=9930.  $\mathbf{C}$  $\equiv$  $\leftarrow$   $\rightarrow$ 省

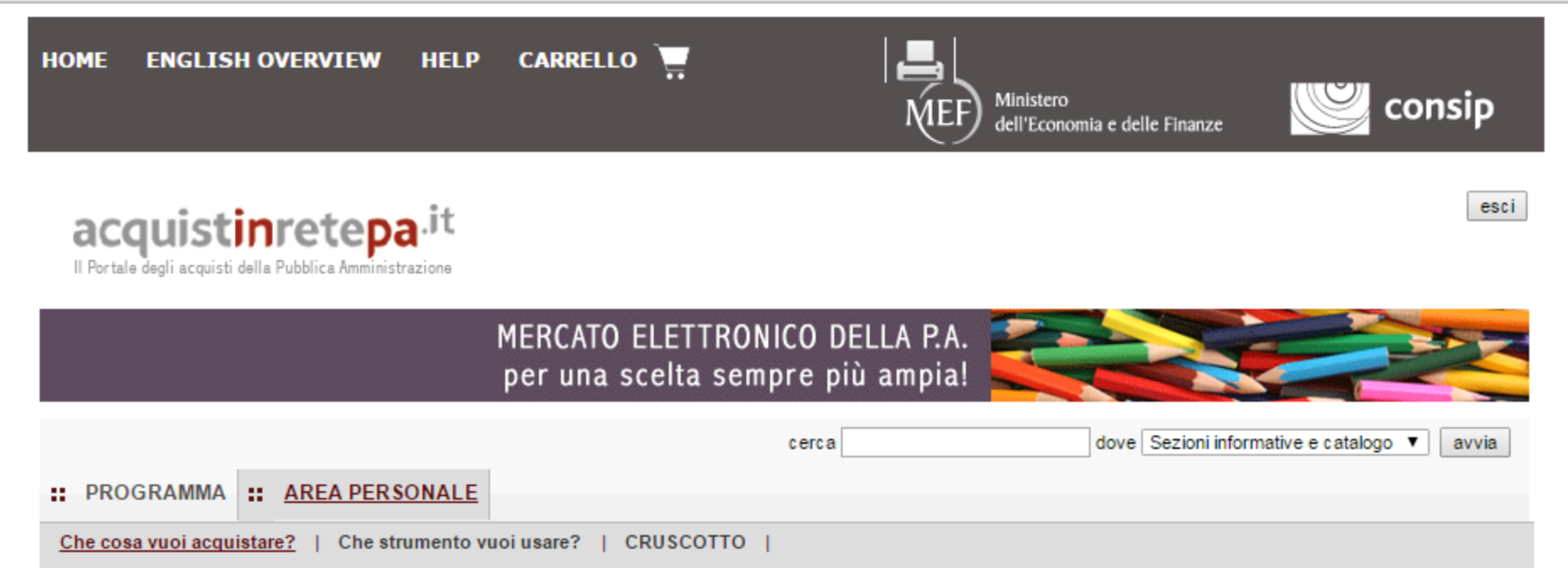

# Procedura guidata di predisposizione RDO

Codice iniziativa: 993050

#### Richiesta di offerta: 993050

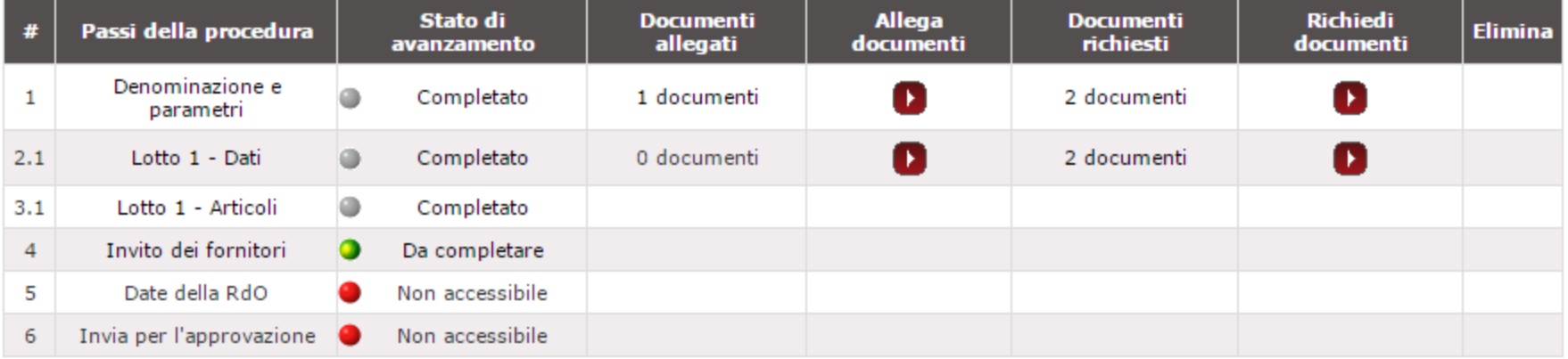

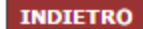

2

https://www.acquistinretepa.it/negoziazioni/prv?pagina=iniziativaIns\_stepMain&submit=executeStep&step $\&$  $\mathbf{C}$  $\leftarrow$   $\rightarrow$ 省  $\equiv$ **CARRELLO HOME ENGLISH OVERVIEW HELP** consip Ministero dell'Economia e delle Finanze esci acquistinretepa.it Il Portale degli acquisti della Pubblica Amministrazione MERCATO ELETTRONICO DELLA P.A. per una scelta sempre più ampia! dove Sezioni informative e catalogo ▼ avvia cerca :: PROGRAMMA :: AREA PERSONALE Che cosa vuoi acquistare? | Che strumento vuoi usare? | CRUSCOTTO |

#### Richiesta di offerta nº993050 - Passo 4 di 5

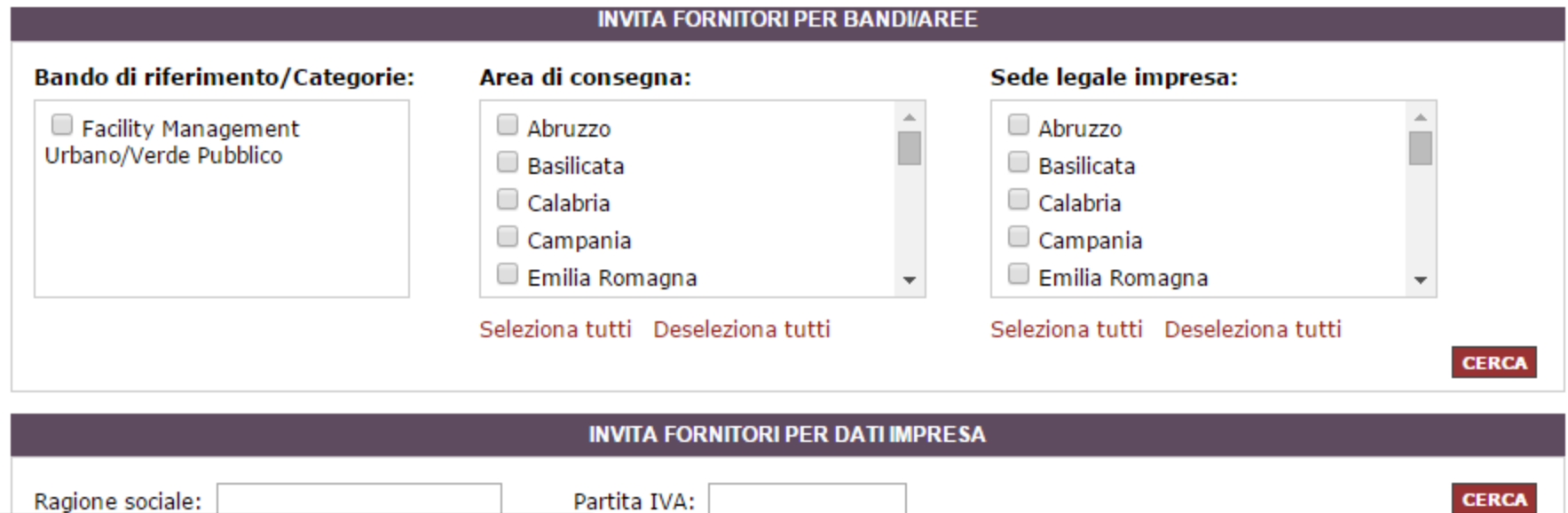

https://www.acquistinretepa.it/opencms/opencms/main/pa/acquisti

2

https://www.acquistinretepa.it/negoziazioni/prv?pagina=iniziativaIns\_stepMain&submit=executeStep&step $\&$  $C \nparallel$  $\equiv$  $\leftarrow$   $\rightarrow$ **CARRELLO HOME ENGLISH OVERVIEW HELP** consip Ministero dell'Economia e delle Finanze esci acquistinretepa.it Il Portale degli acquisti della Pubblica Amministrazione MERCATO ELETTRONICO DELLA P.A. per una scelta sempre più ampia! dove Sezioni informative e catalogo ▼ avvia cerca :: AREA PERSONALE :: PROGRAMMA Che cosa vuoi acquistare? | Che strumento vuoi usare? | CRUSCOTTO |

# Richiesta di offerta nº993050 - Passo 4 di 5

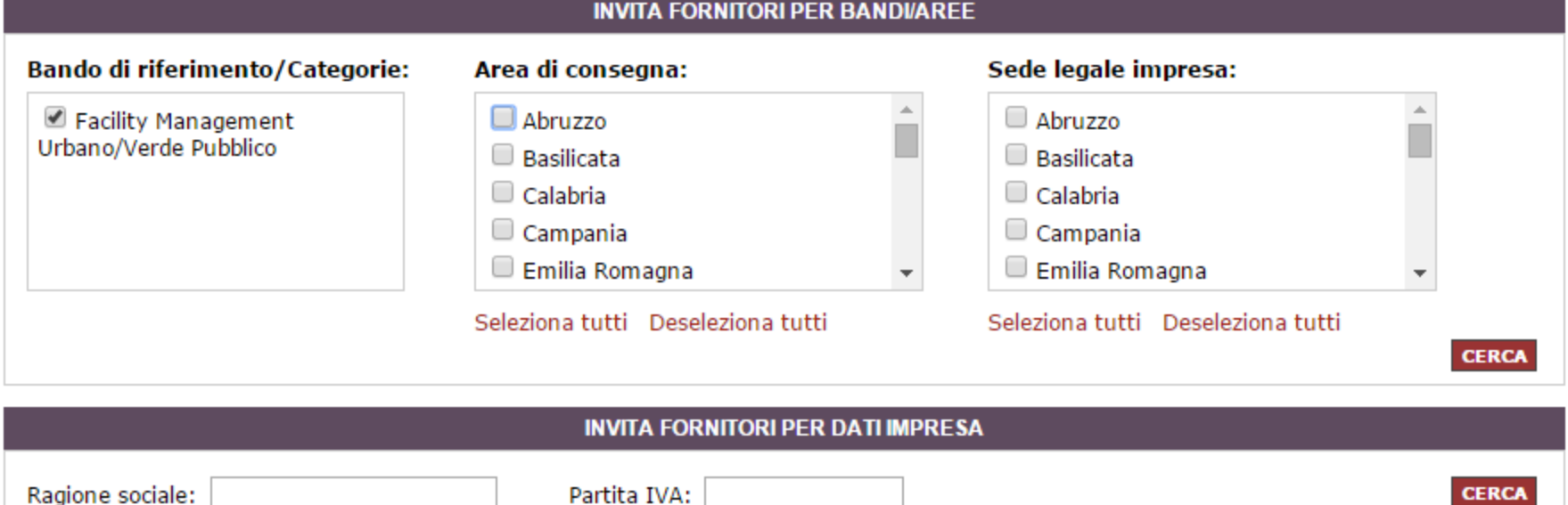

ิค

esci

2

 $\equiv$ 

 $\blacktriangle$ 

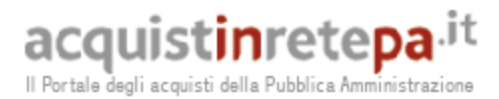

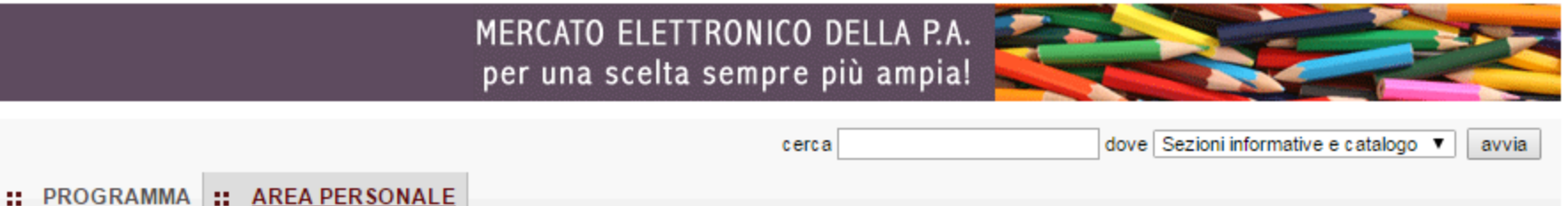

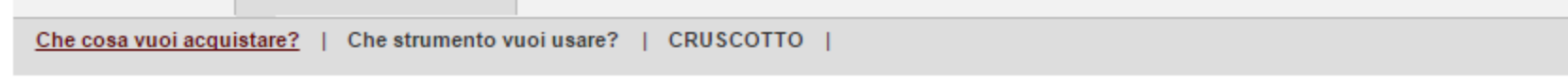

# Richiesta di offerta nº993050 - Passo 4 di 5

# **Hai Ricercato Per:**

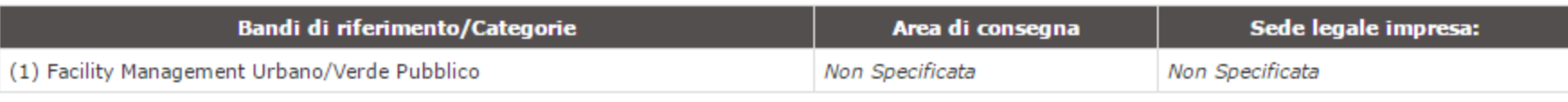

Effettua una nuova ricerca

Filtra ulteriormente i risultati

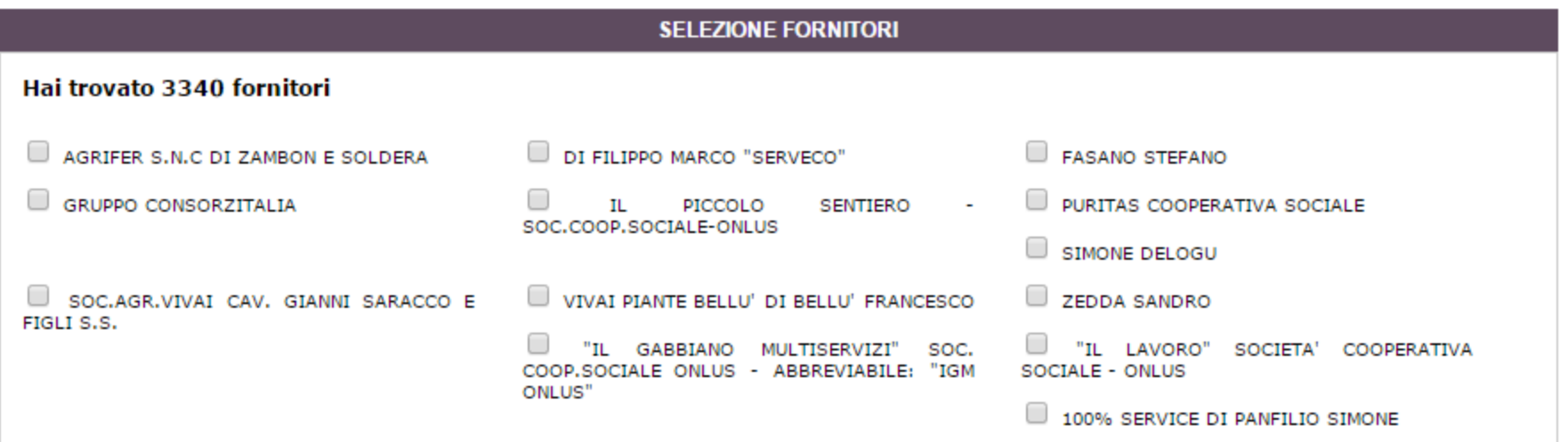

https://www.acquistinretepa.it/negoziazioni/prv?pagina=iniziativaIns\_stepMain&submit=executeStep&step $\&$  $\mathbf{C}$  $\equiv$  $\leftarrow$   $\rightarrow$ ffi  $\Delta$ **CARRELLO HOME ENGLISH OVERVIEW HELP** consip Ministero dell'Economia e delle Finanze esci acquistinretepa.it Il Portale degli acquisti della Pubblica Amministrazione MERCATO ELETTRONICO DELLA P.A. per una scelta sempre più ampia! dove Sezioni informative e catalogo ▼ avvia cerca :: AREA PERSONALE :: PROGRAMMA

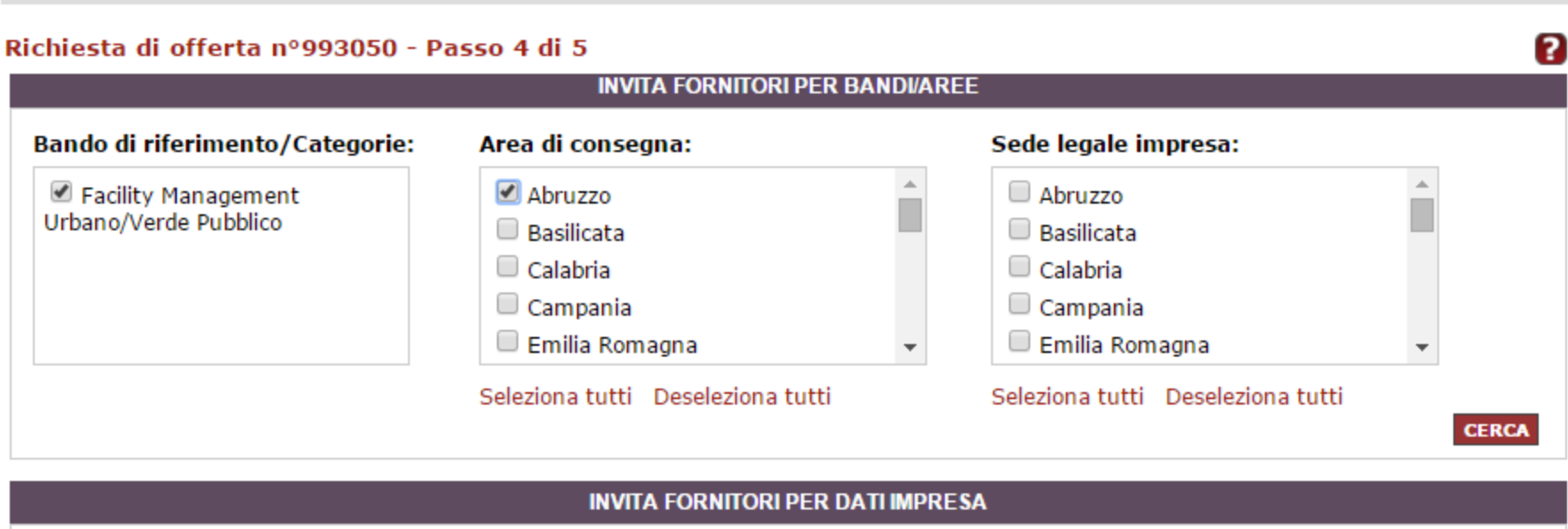

Che cosa vuoi acquistare? | Che strumento vuoi usare? | CRUSCOTTO |

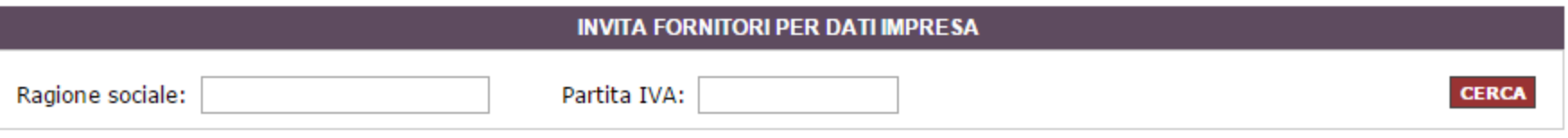

 $\blacktriangle$ 

 $\overline{\phantom{a}}$ 

esci

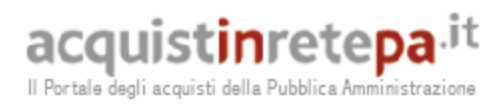

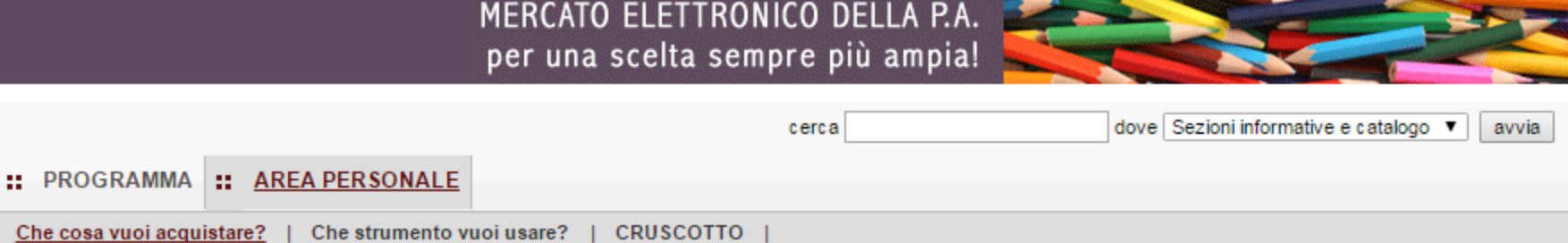

# Richiesta di offerta nº993050 - Passo 4 di 5

# **Hai Ricercato Per:**

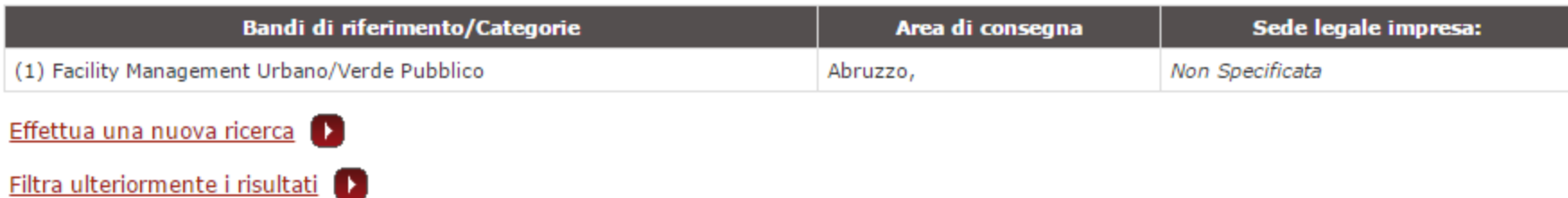

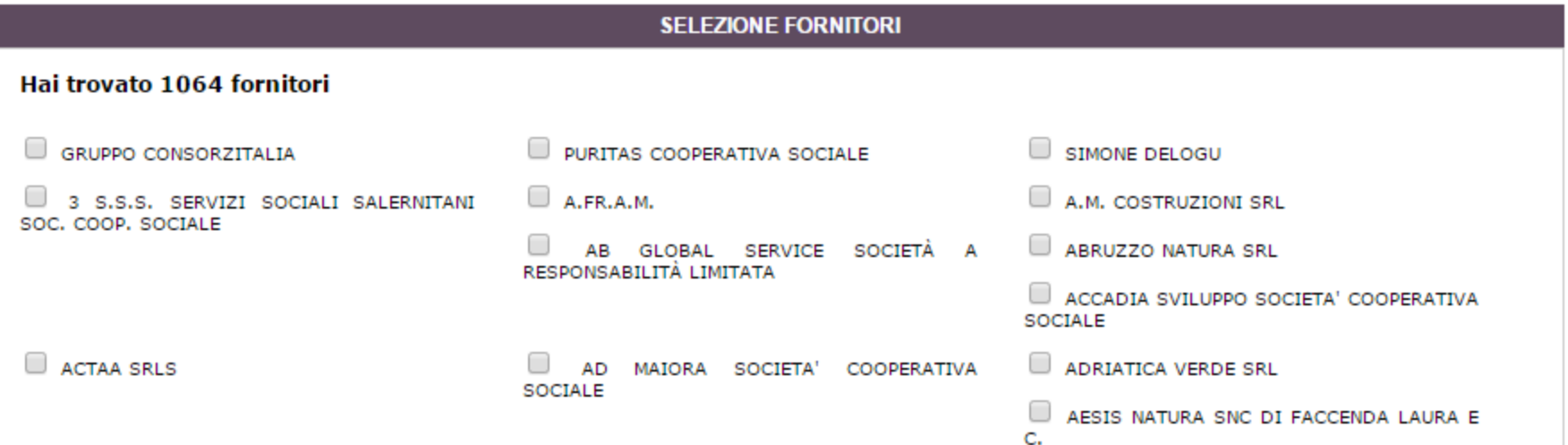

MEDCATO ELETTRONICO DELLA

 $\blacktriangle$ 

esci

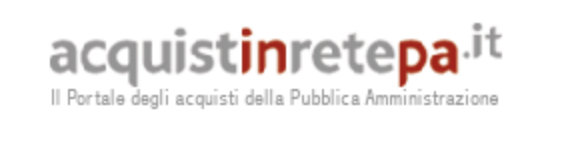

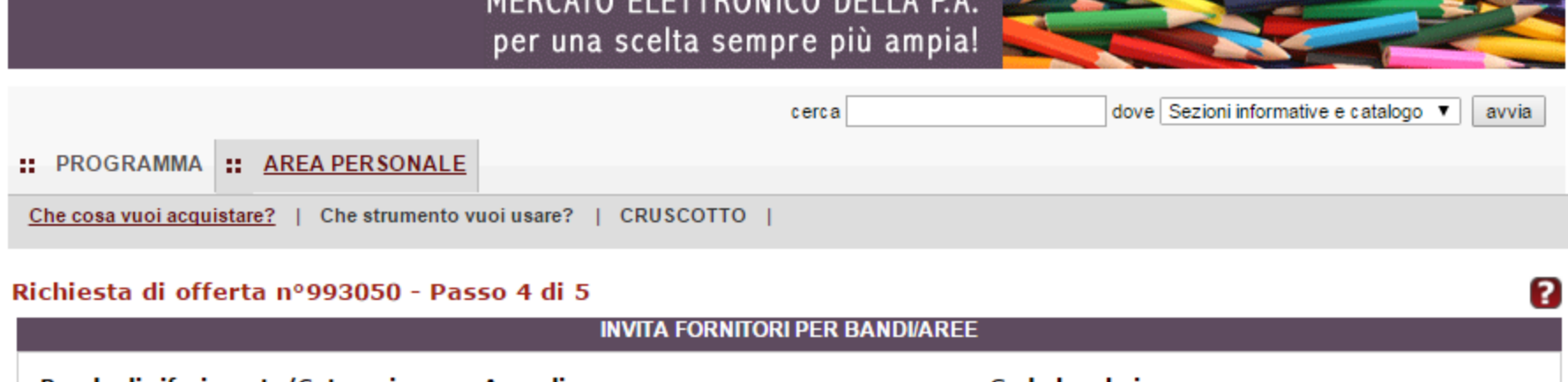

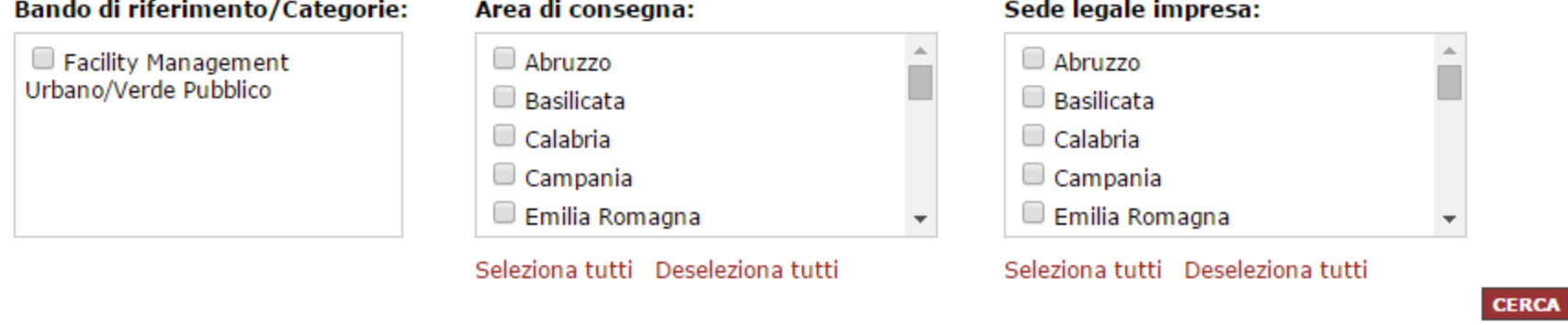

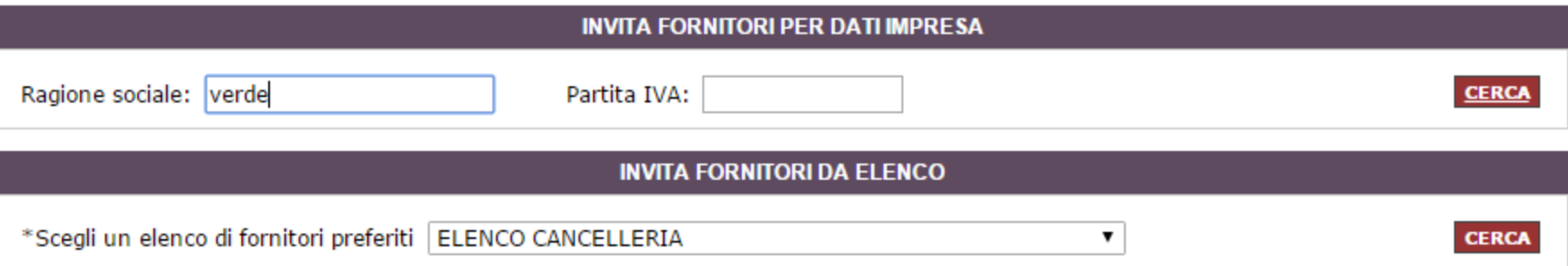

 $\equiv$ 

 $\blacktriangle$ 

 $\overline{\phantom{a}}$ 

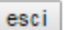

acquistinretepa.it Il Portale degli acquisti della Pubblica Amministrazione

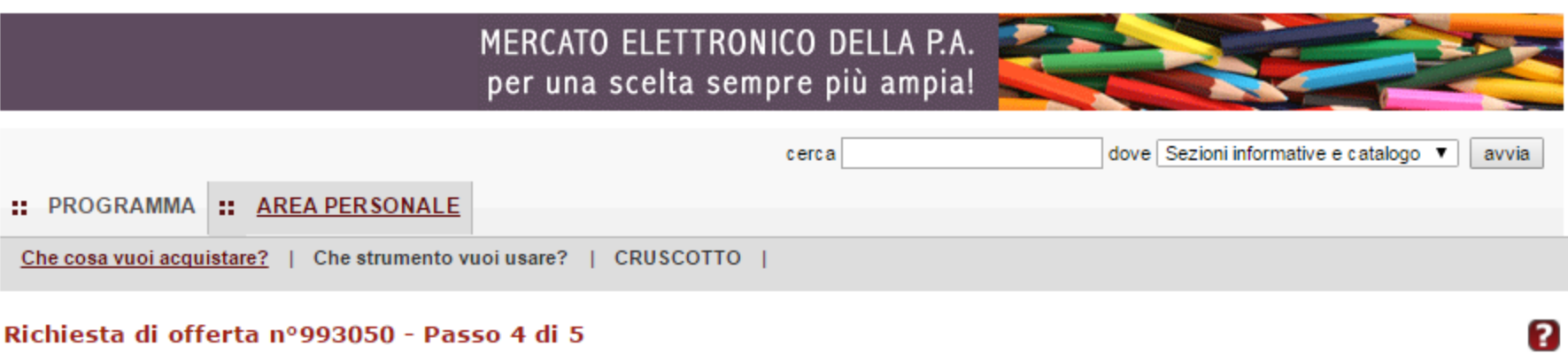

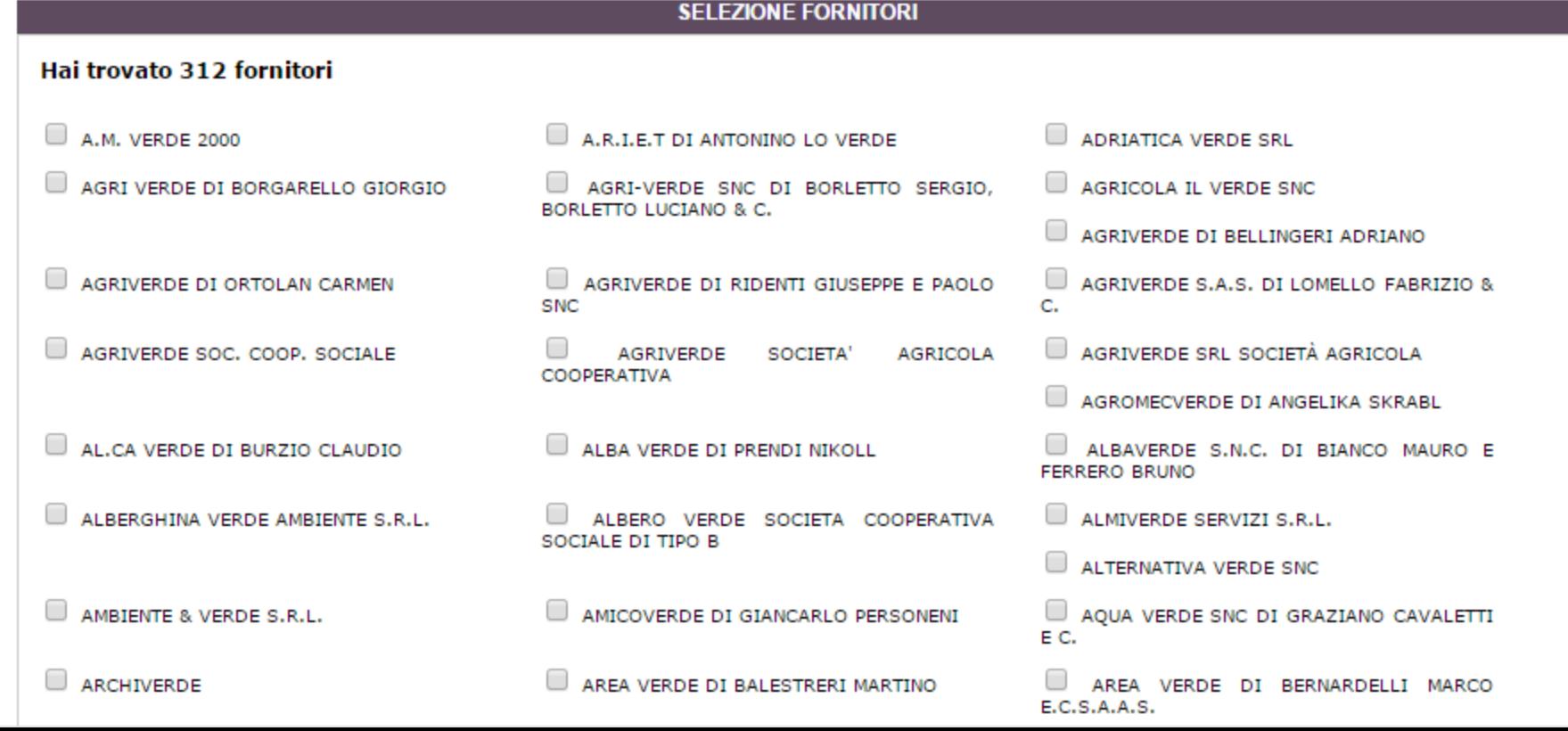

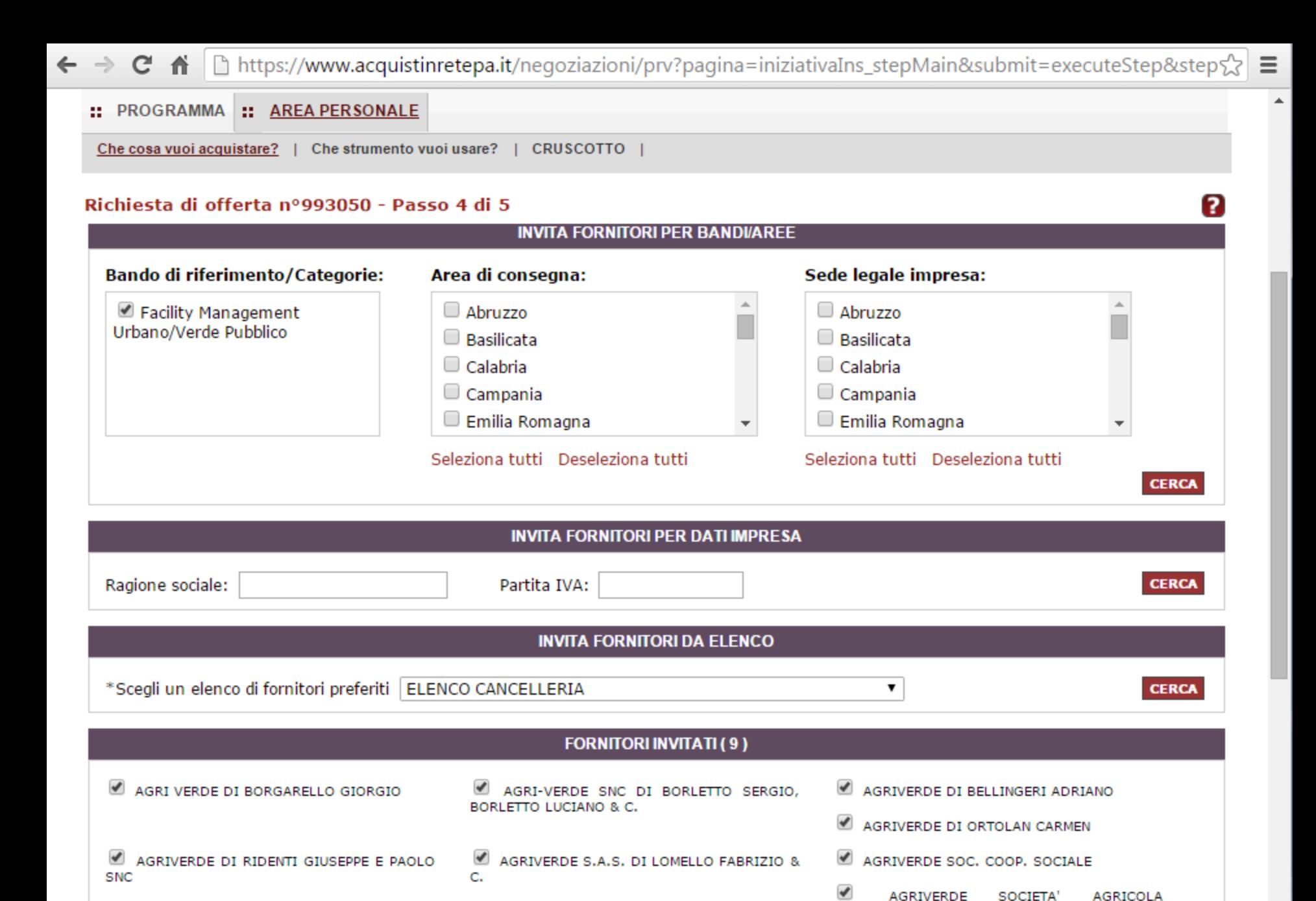

 $\overline{\mathscr{L}}$ AGRIVERDE SRL SOCIETÀ AGRICOLA COOPERATIVA

https://www.acquistinretepa.it/negoziazioni/prv?pagina=iniziativaIns\_stepMain&submit=elenco&idT=9930.  $\mathbf{C}$  $\equiv$  $\leftarrow$   $\rightarrow$ 省

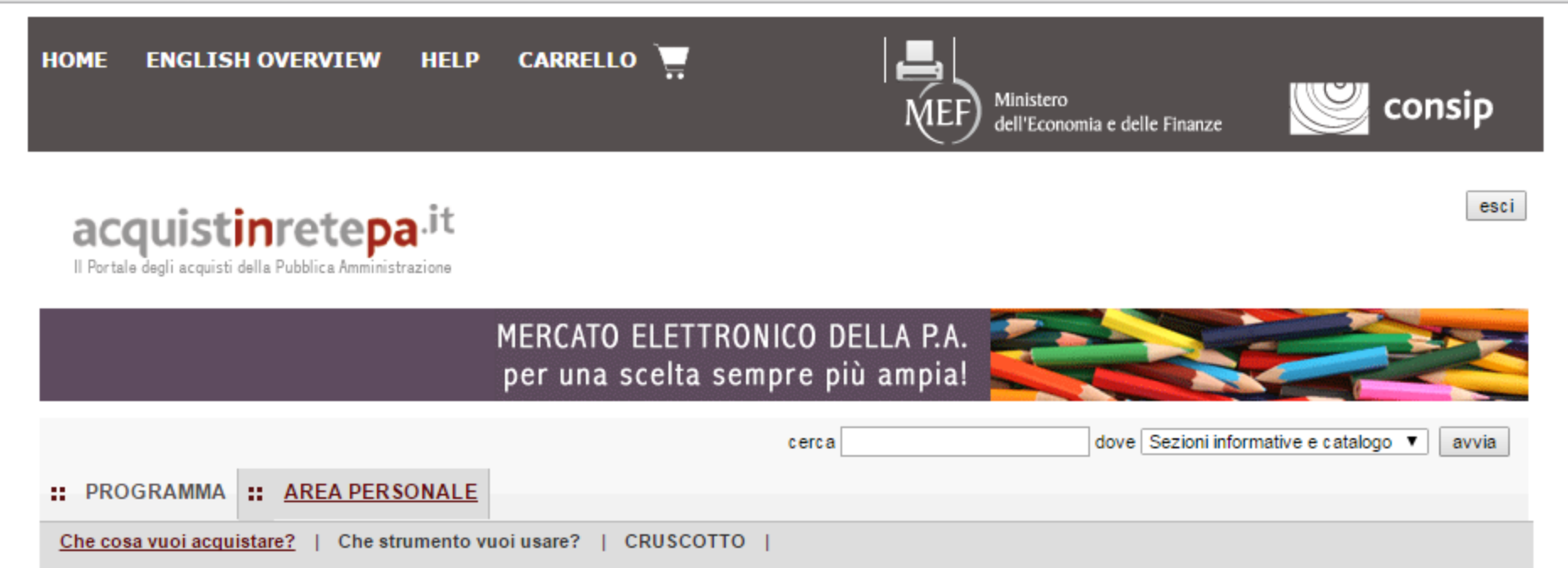

# Procedura guidata di predisposizione RDO

Codice iniziativa: 993050

#### Richiesta di offerta: 993050

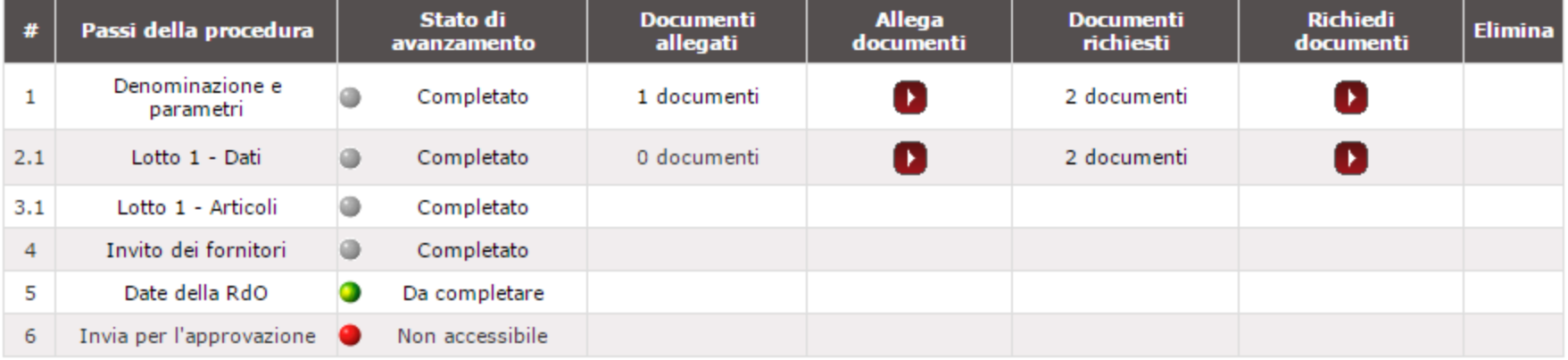

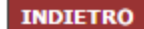

2

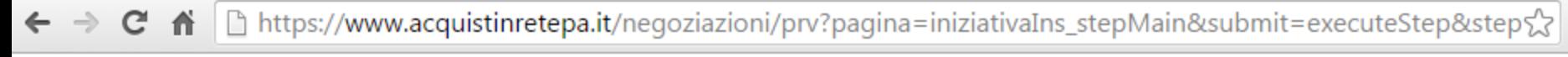

esci

 $\equiv$ 

 $\blacktriangle$ 

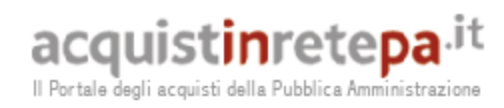

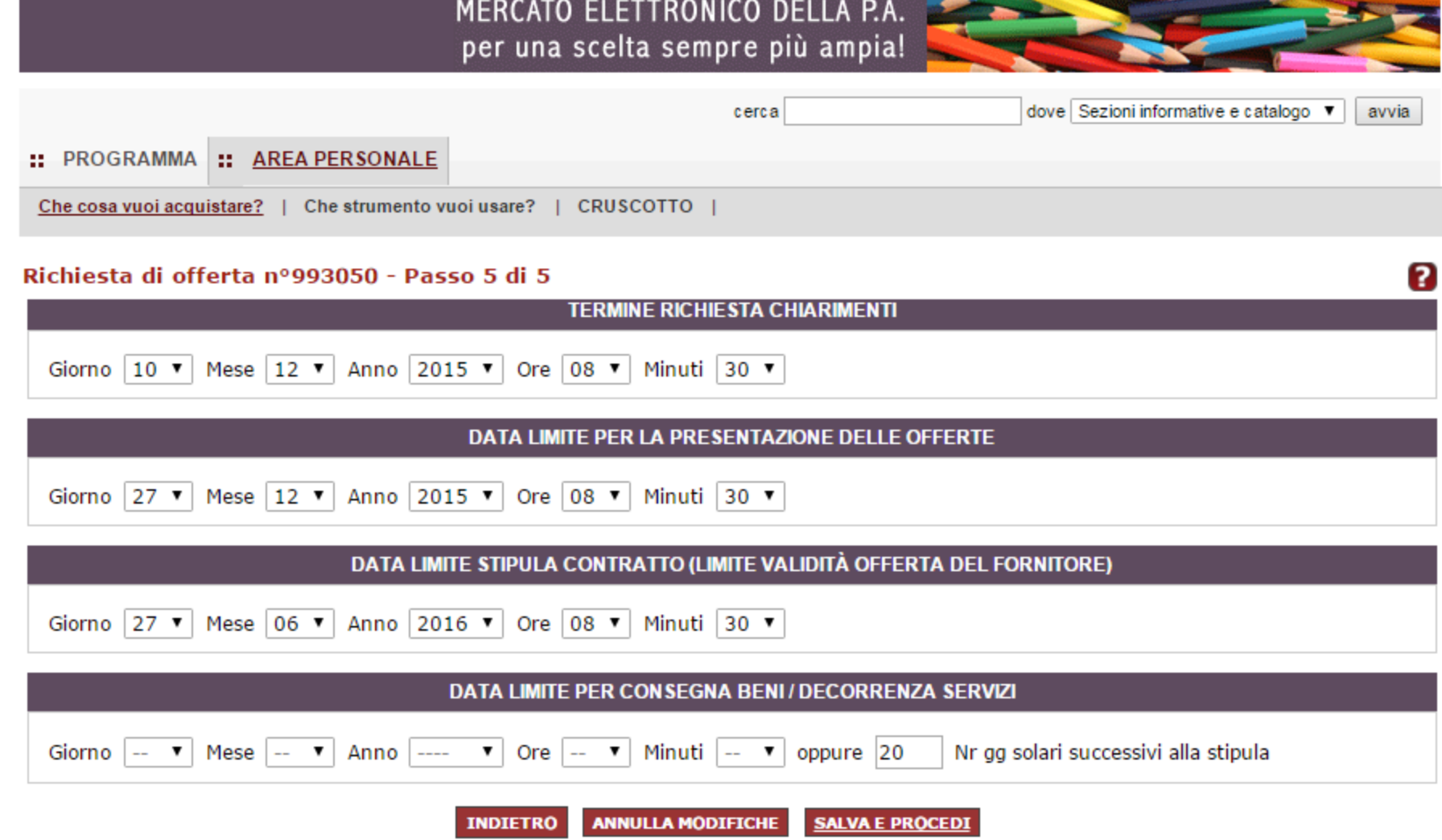

https://www.acquistinretepa.it/negoziazioni/prv?pagina=iniziativaIns\_stepMain&submit=elenco&idT=9930.  $\mathbf{C}$  $\equiv$  $\leftarrow$   $\rightarrow$ 省

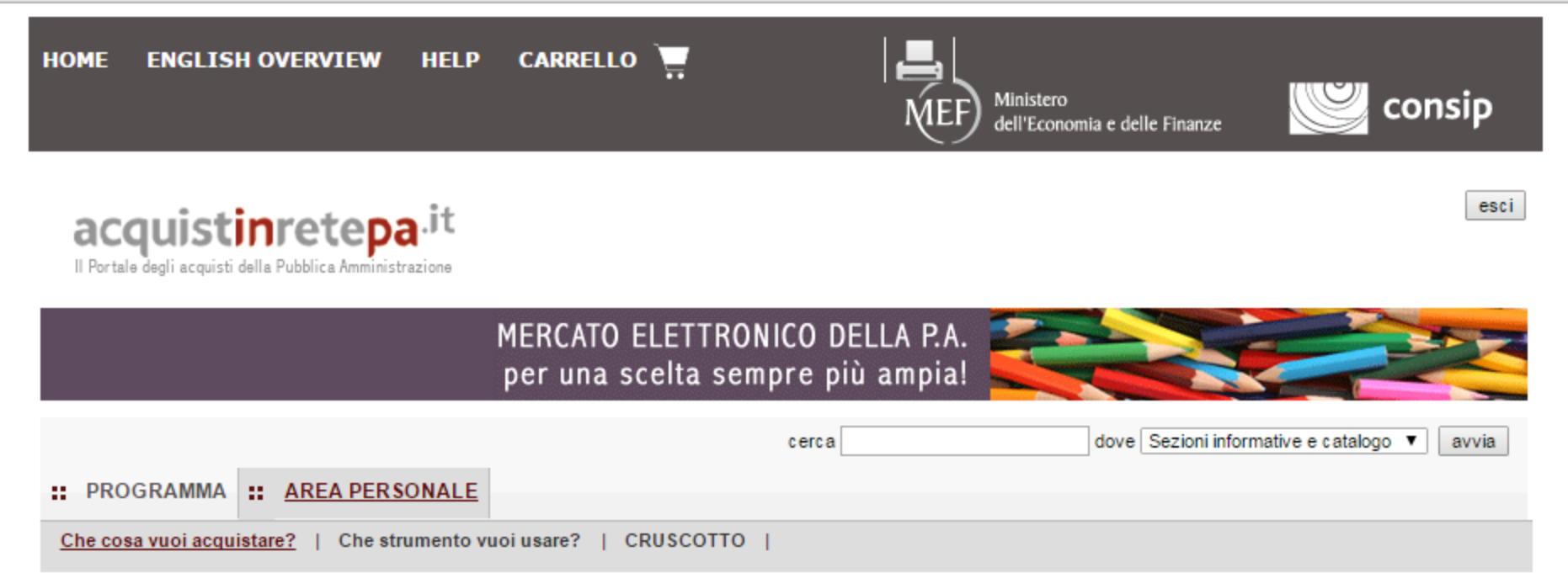

# Procedura guidata di predisposizione RDO

Codice iniziativa: 993050

# Richiesta di offerta: 993050

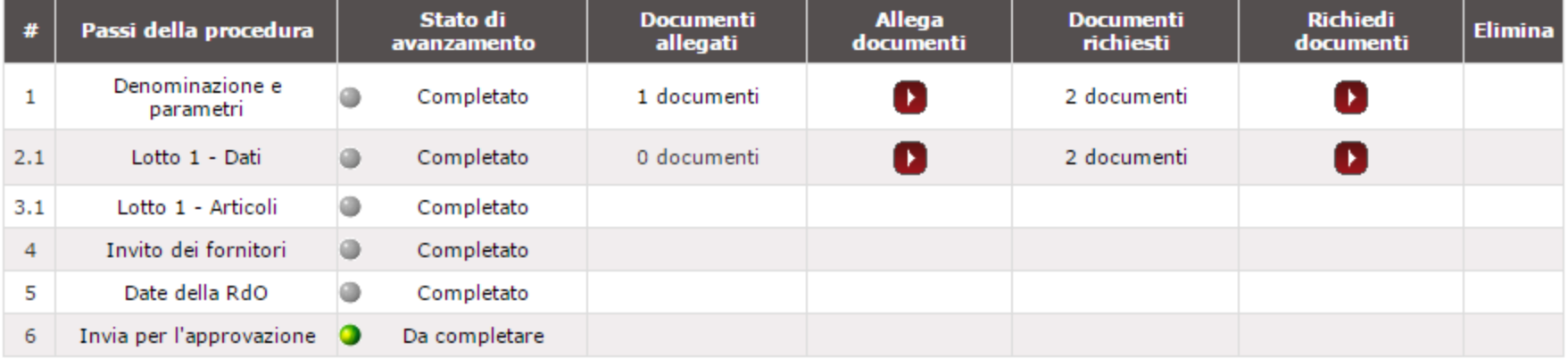

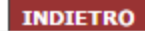

2

# **Richiesta di Offerta aggiudicata col criterio della Offerta economicamente più vantaggiosa**

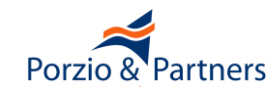

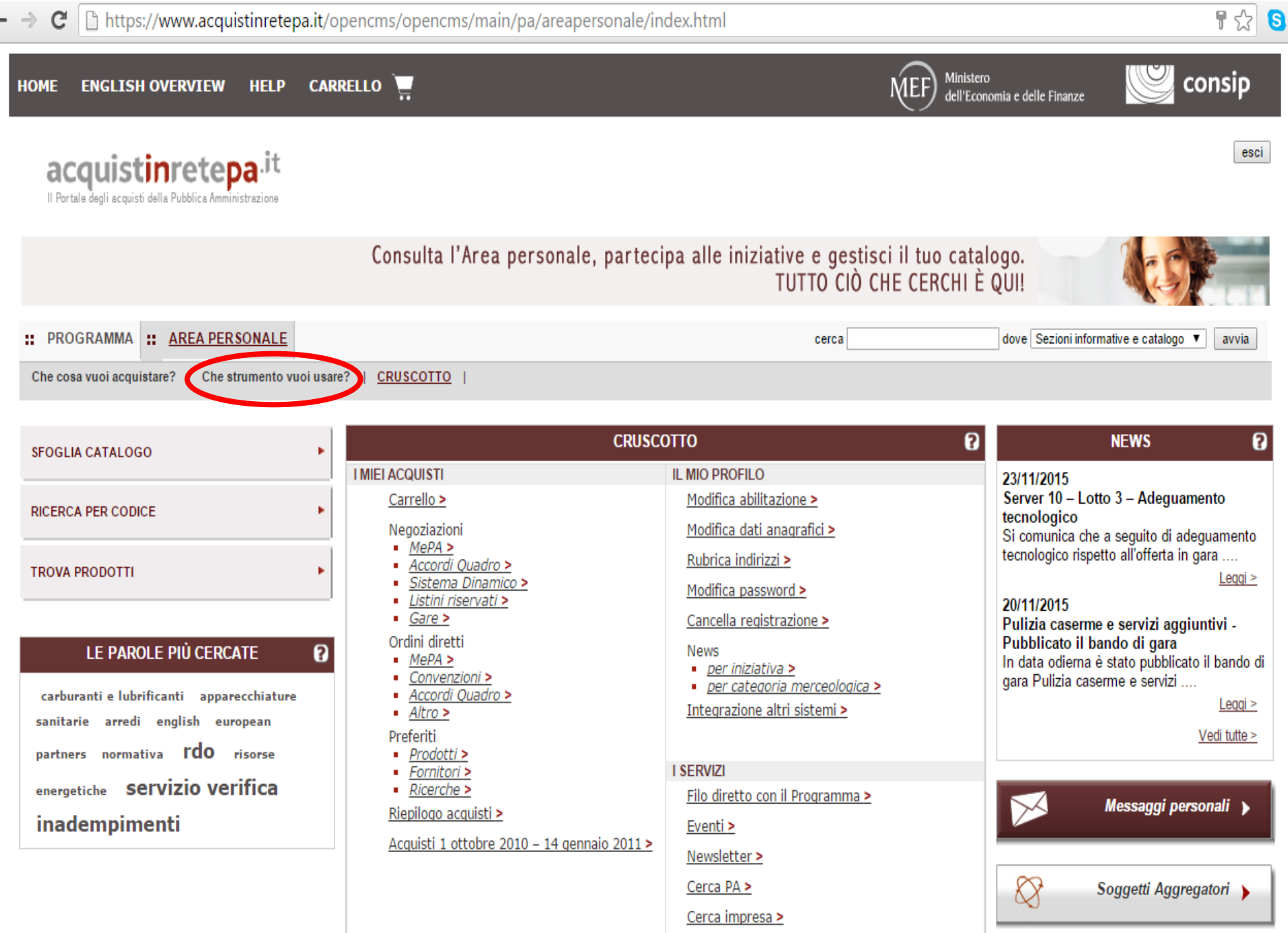

**FUILIU & FAILITEIS** 

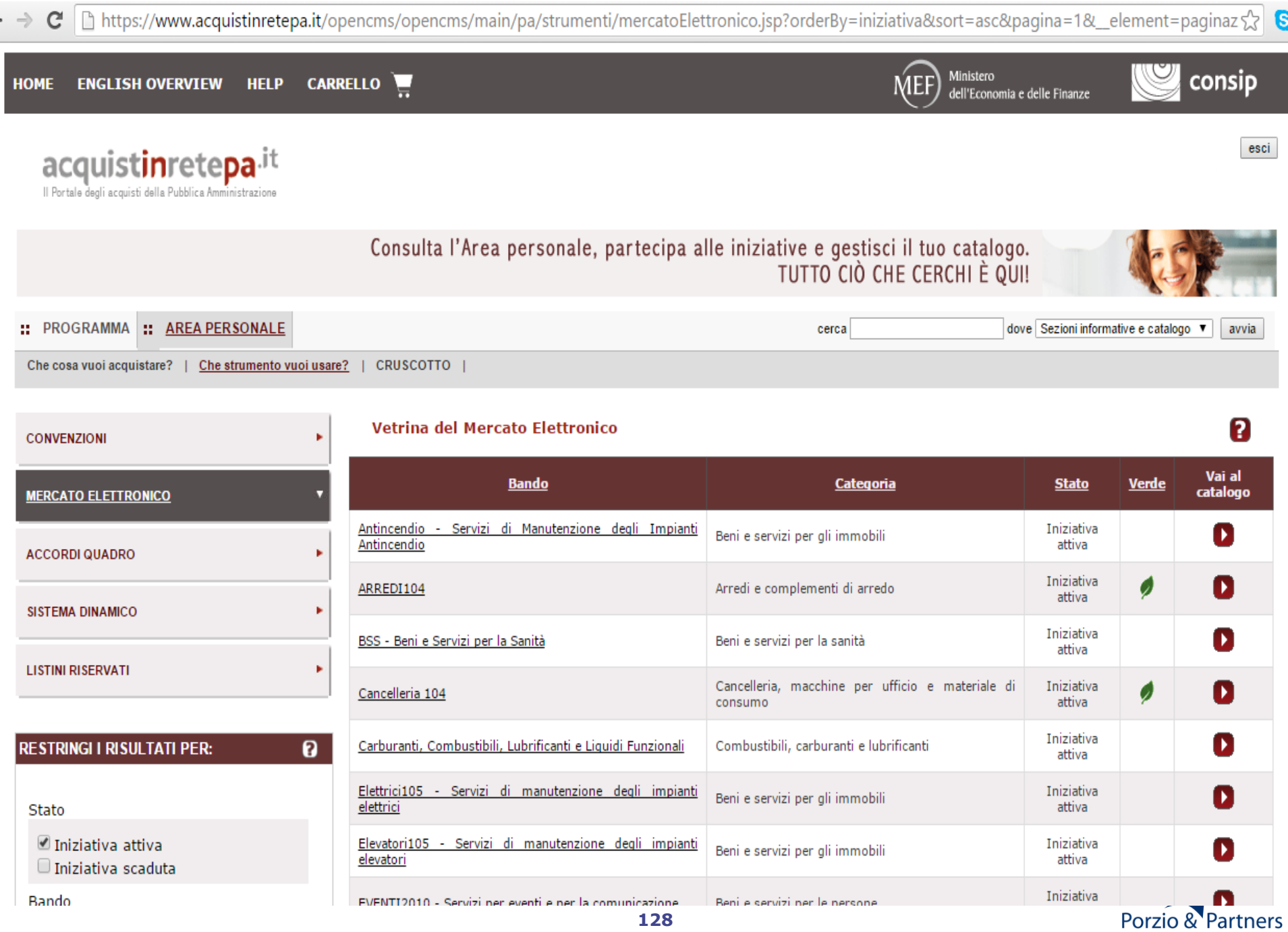

 $\overline{a}$ 

¶ ج} ps://**www.acquistinretepa.it**/opencms/opencms/main/pa/strumenti/mercatoElettronico.jsp?orderBy=iniziativa&sort=asc&pagina=1&\_element=paginaz:

<del>sum ete**pa**</del>

quisti della Pubblica Amministrazione

**TRONICO** 

RO.

CO.

TI.

**SULTATI PER:** 

attiva

×

 $\boldsymbol{\mathsf{a}}$ 

# Consulta l'Area personale, partecipa alle iniziative e gestisci il tuo catalogo. TUTTO CIÒ CHE CERCHI È QUI!

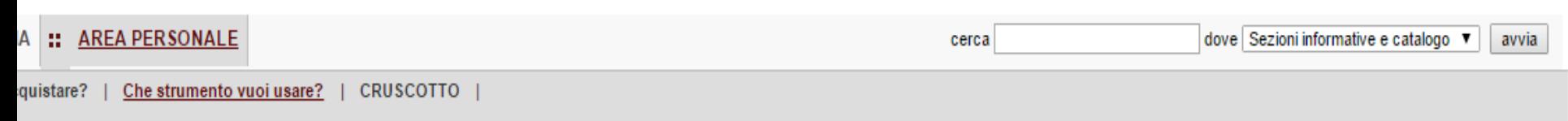

# Vetrina del Mercato Elettronico

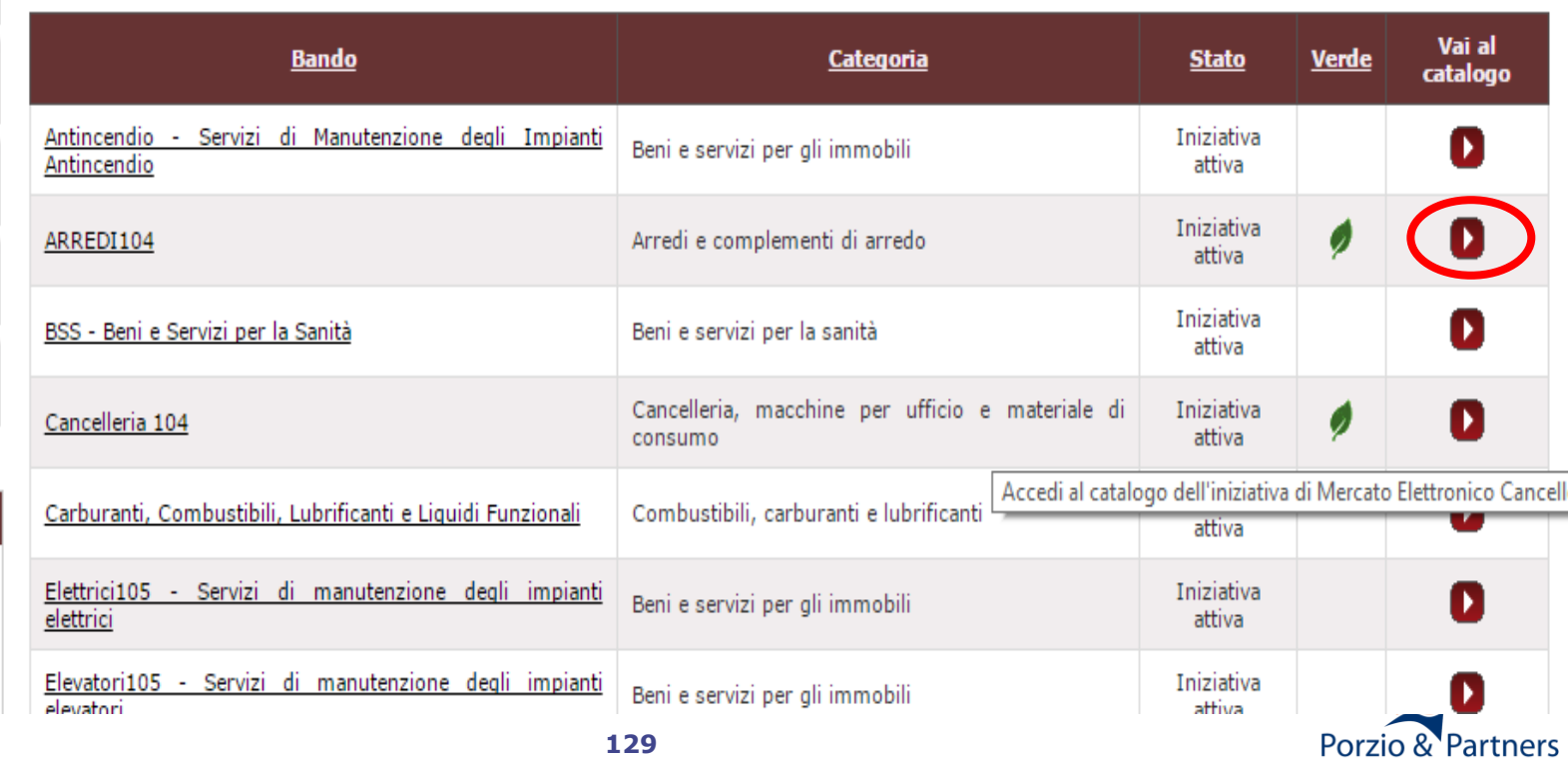

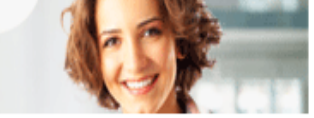

A

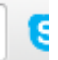

# Prodotti

Visualizza: 10 Prodotti v

**AGGIORNA** 

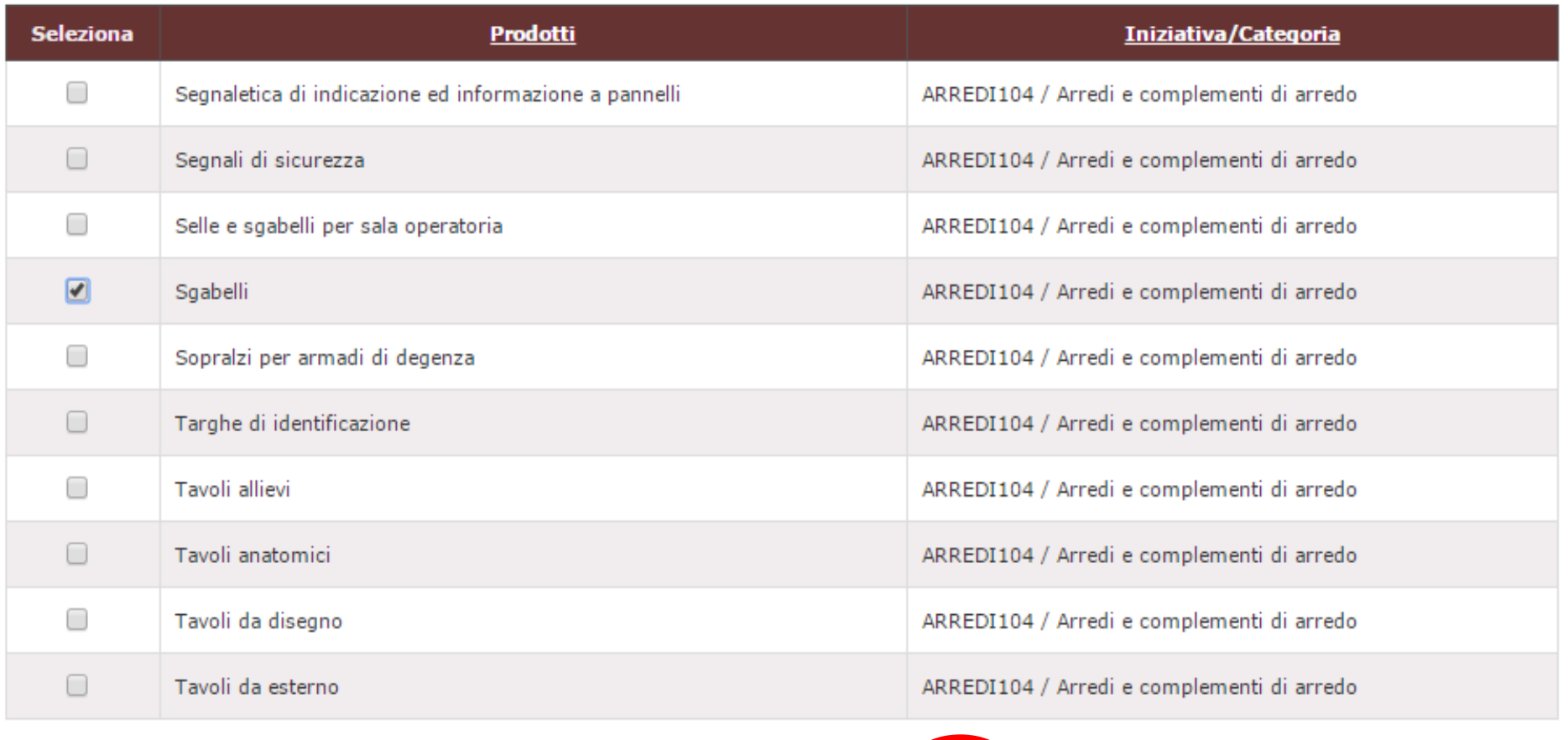

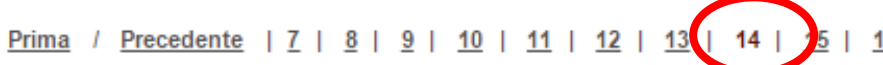

16 | Successiva / Ultima

VISUALIZZA AGGIUNGI AL CARRELLO

Aggiungi al carrello gli elementi selezionati

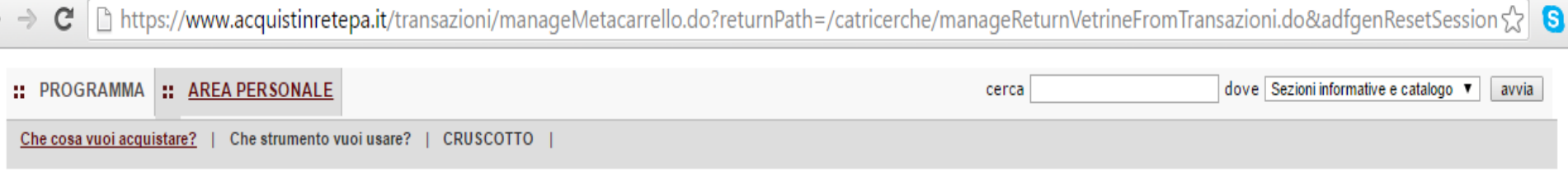

# Il mio carrello

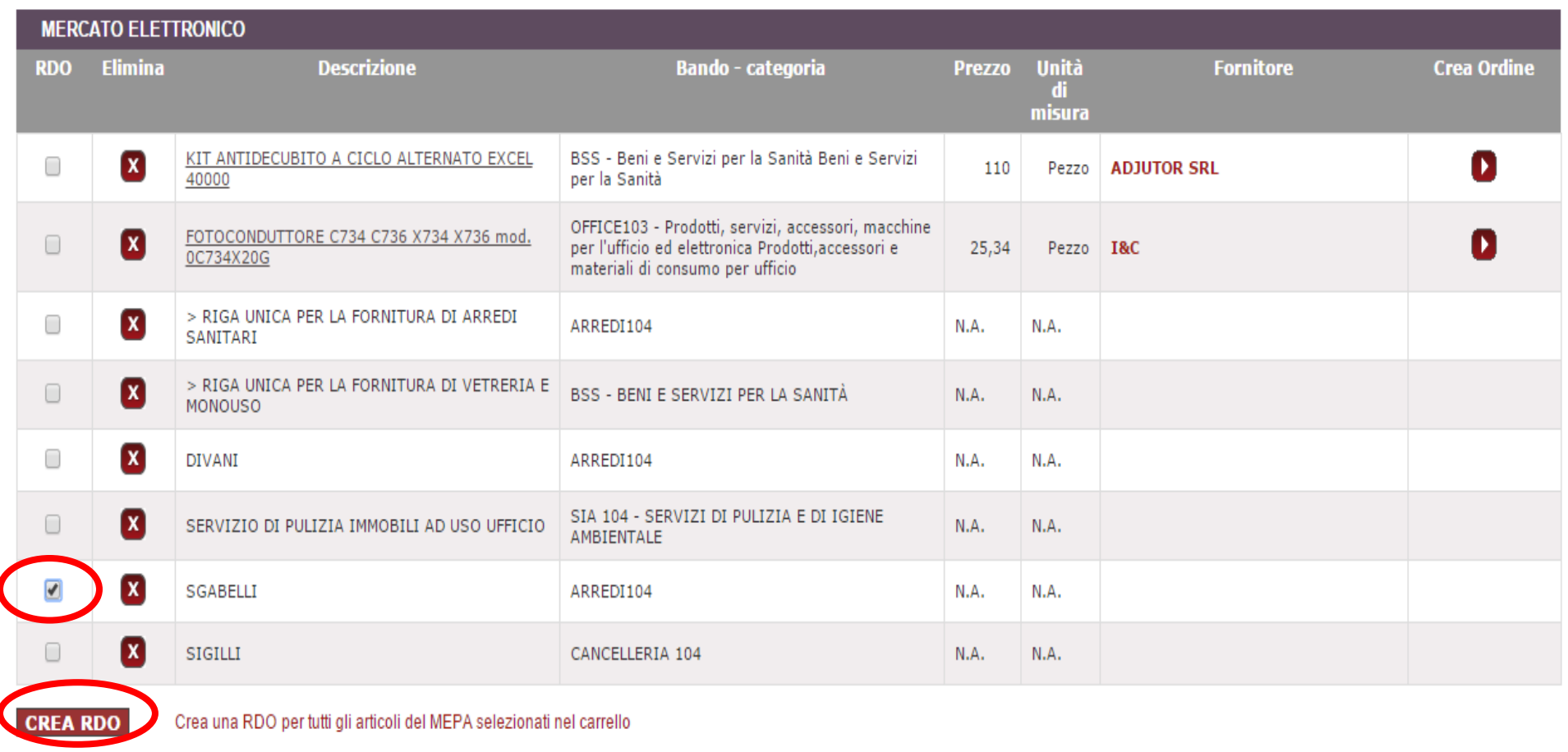

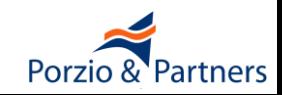

8

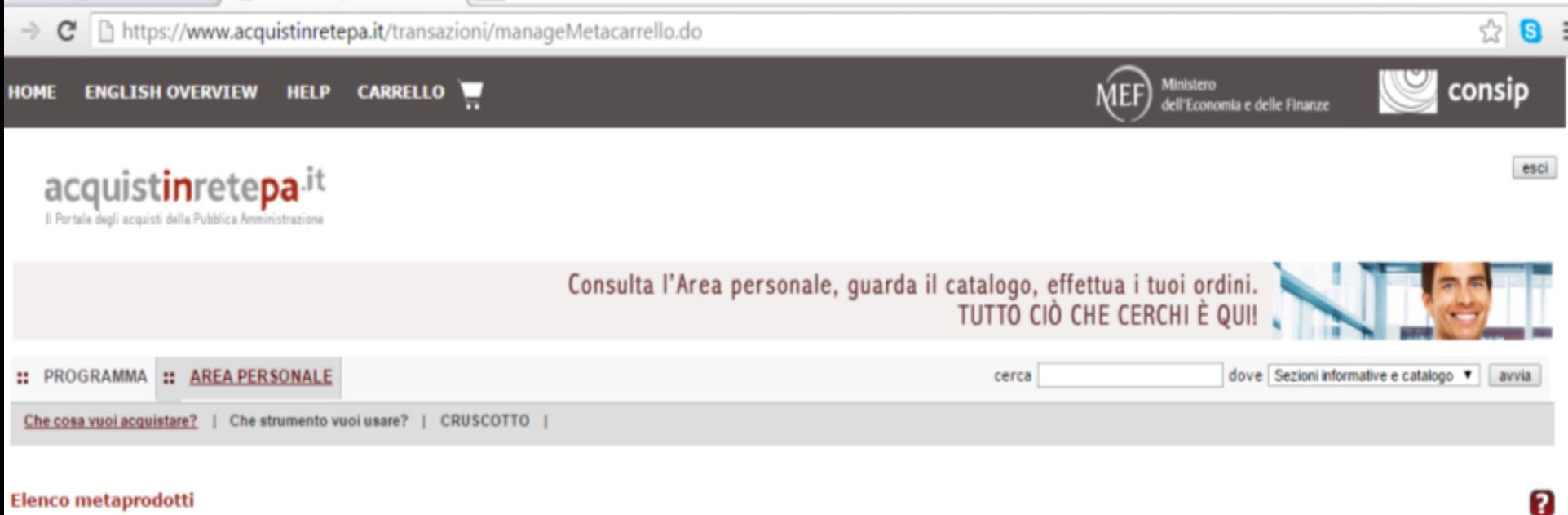

#### **Elenco metaprodotti**

**Bando/Categoria Descrizione Numero copie** ARREDI104 SGABELLI

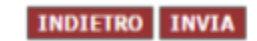

**INVIA** 

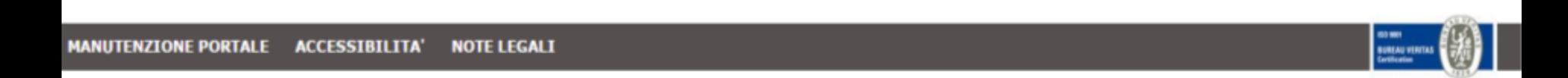

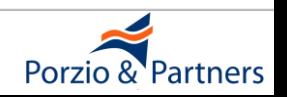

→ C https://www.acquistinretepa.it/negoziazioni/prv?pagina=iniziativalns\_stepMain&submit=executeStep&step=1&idL=0&idT=1036425&hmac=d98556ac0f

# **acquist** della Pubblica Amministrazione

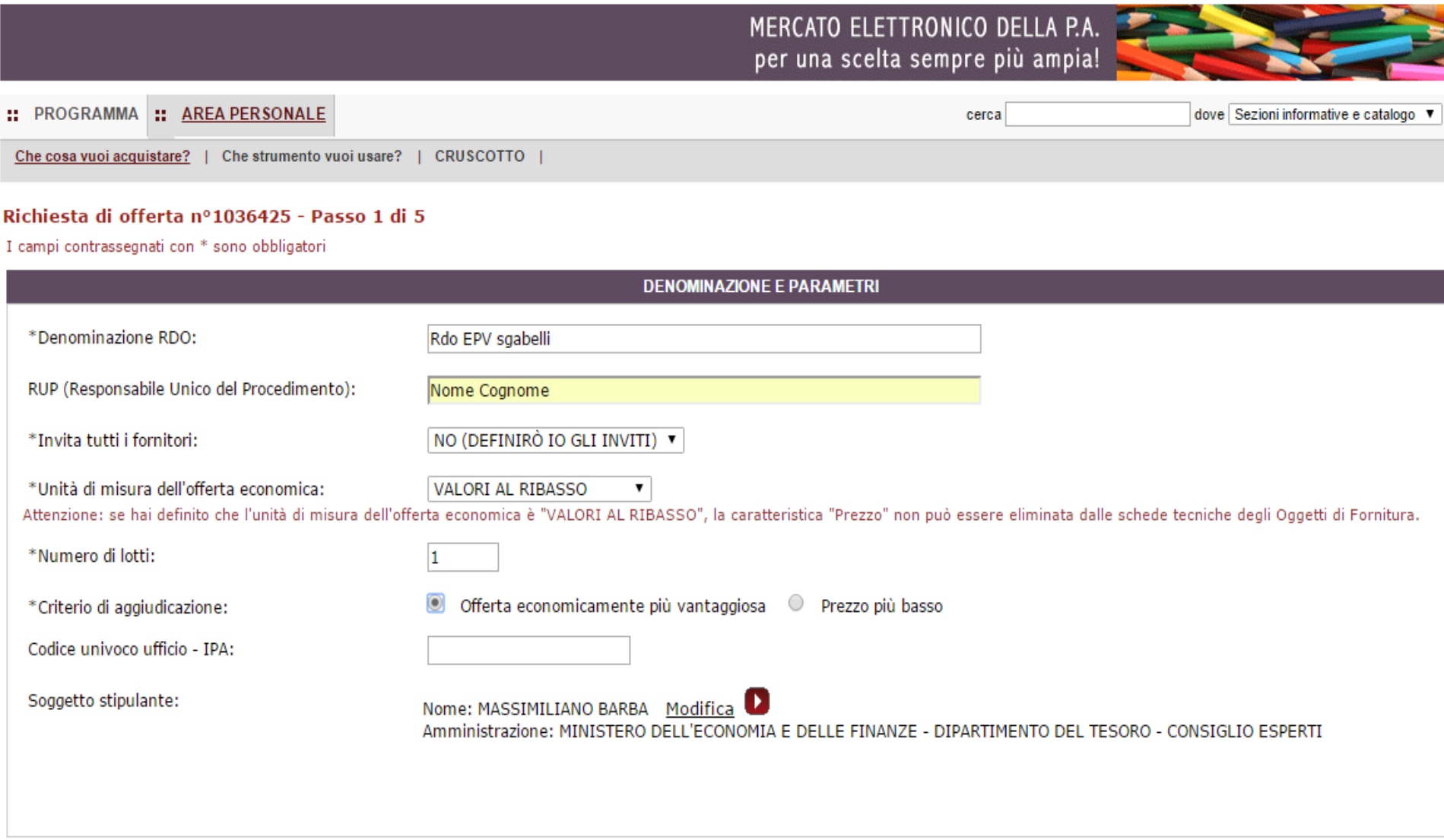

INDIETRO SALVA E PROCEDI

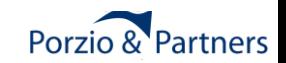

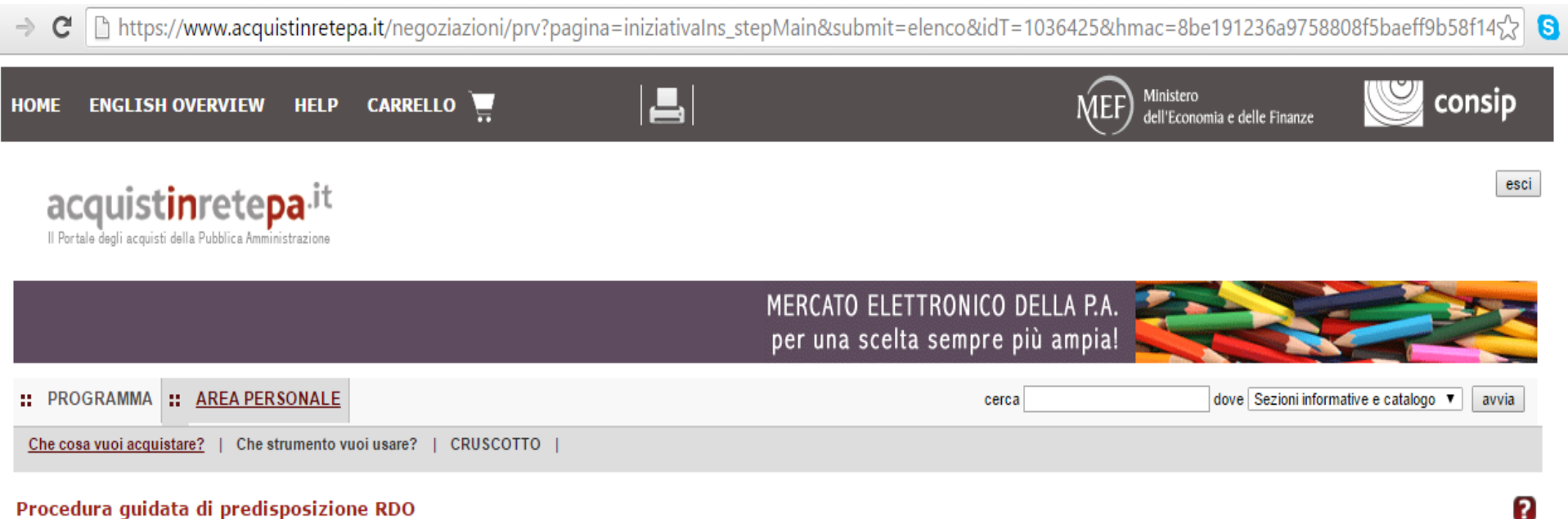

#### Procedura guidata di predisposizione RDO

Codice iniziativa: 1036425

#### Richiesta di offerta: 1036425

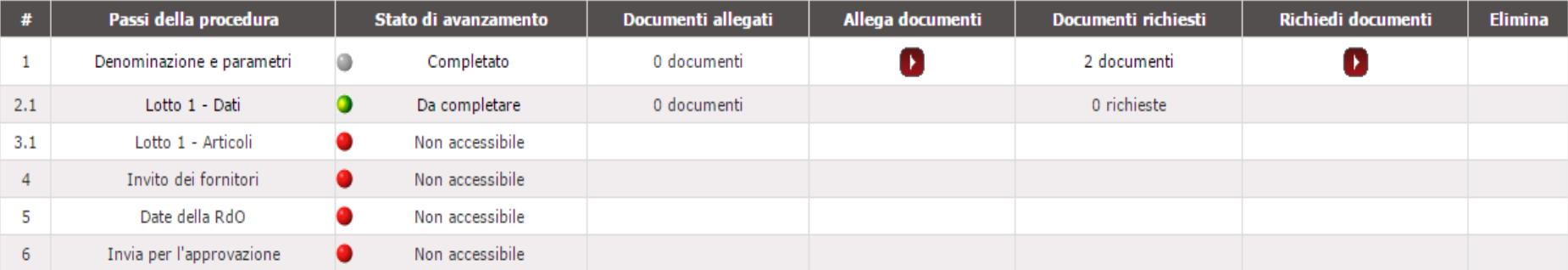

**INDIETRO** 

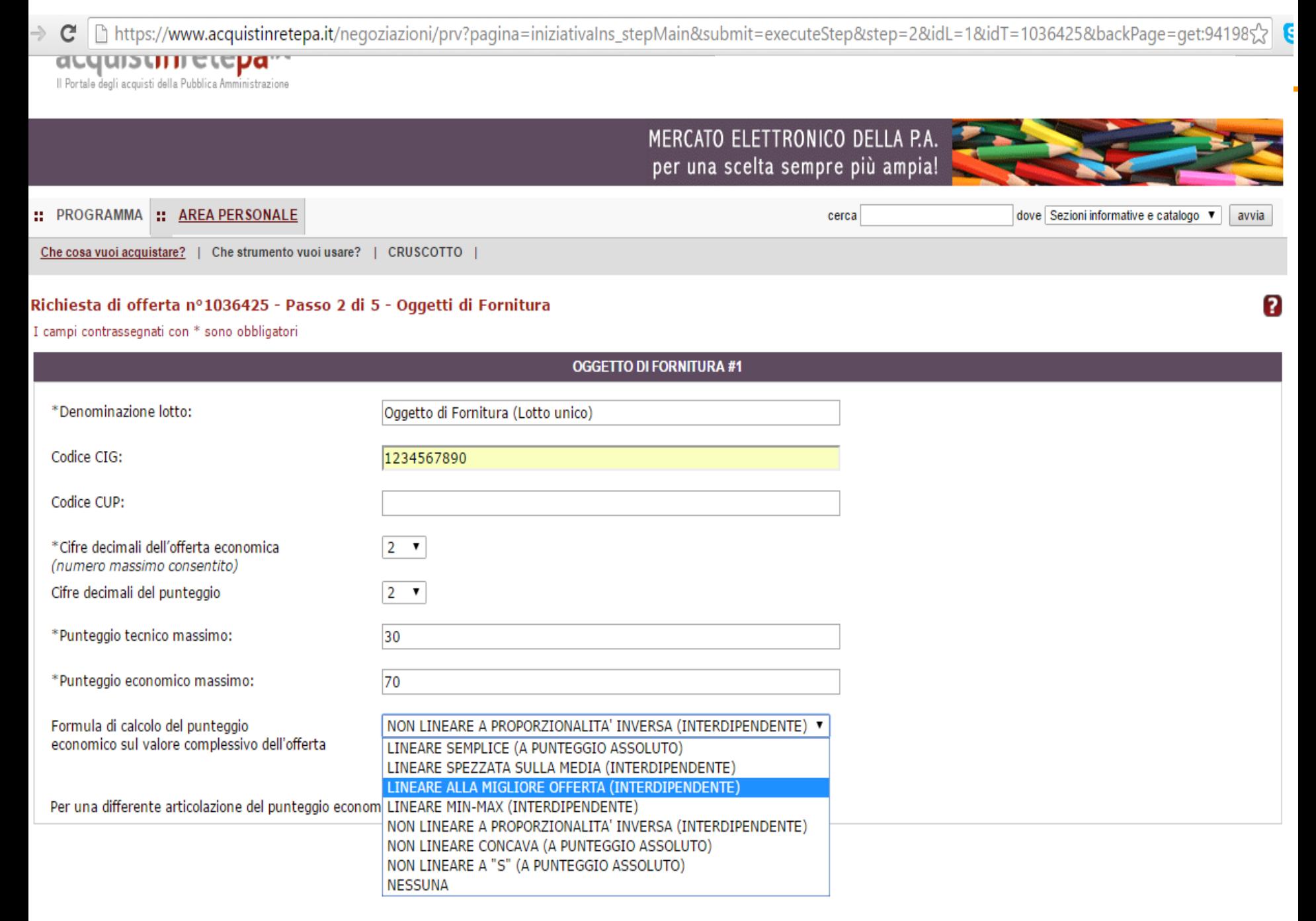

https://www.acquistinretepa.it/negoziazioni/prv?pagina=iniziativalns\_stepMain&submit=executeStep&st  $\times$ 

# **acquistion de la Publica Amministrazione**

 $\Rightarrow$ 

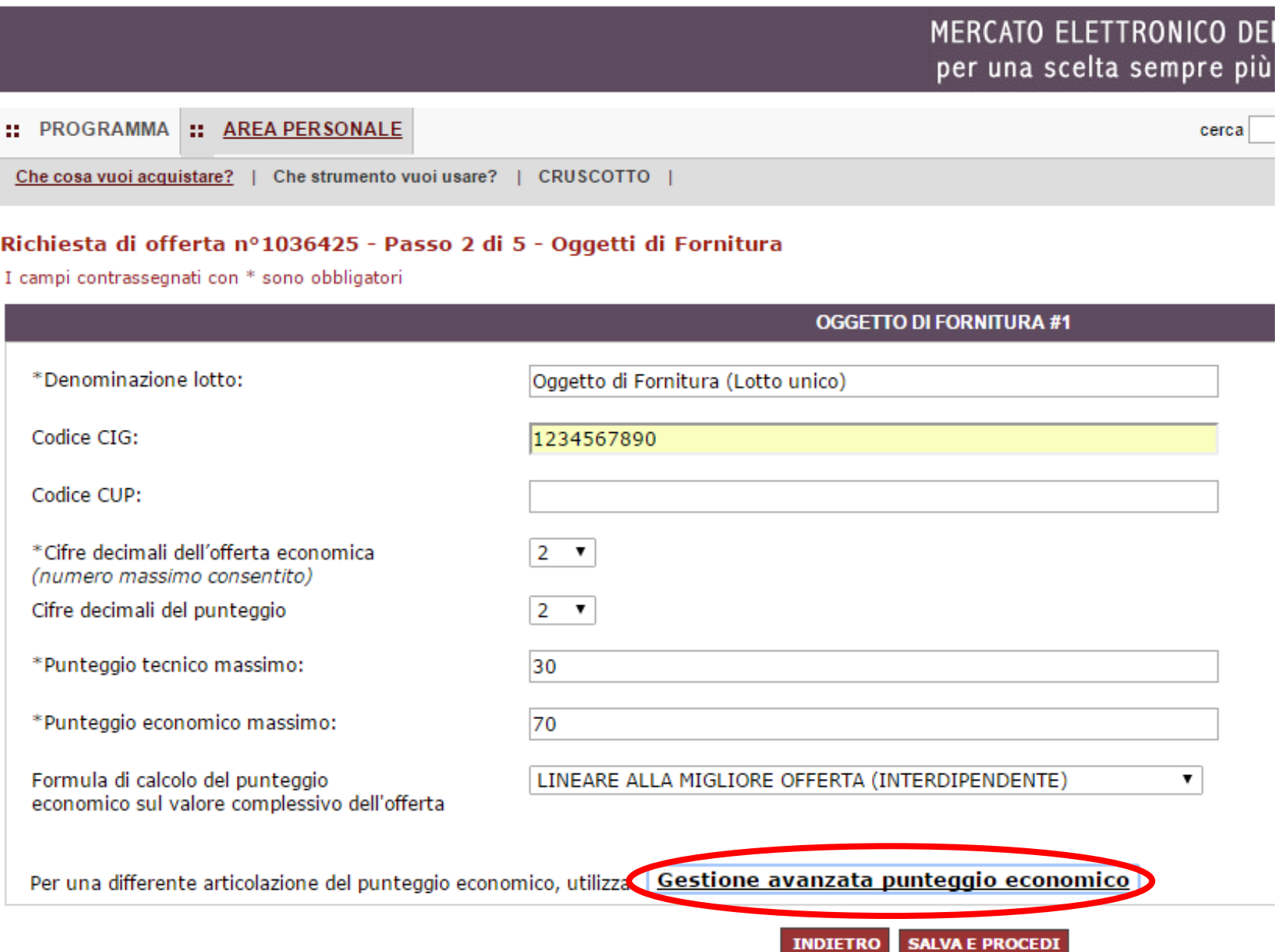

https://www.acquistinretepa.it/negoziazioni/prv?pagina=iniziativalns\_stepMain&idT=1036425&idL=1&submit=executeSte  $\Rightarrow$  $\mathbf{C}$ 

# Richiesta di offerta nº1036425 - Passo 2 di 5 - Oggetti di Fornitura

I campi contrassegnati con \* sono obbligatori

Codice

Codice

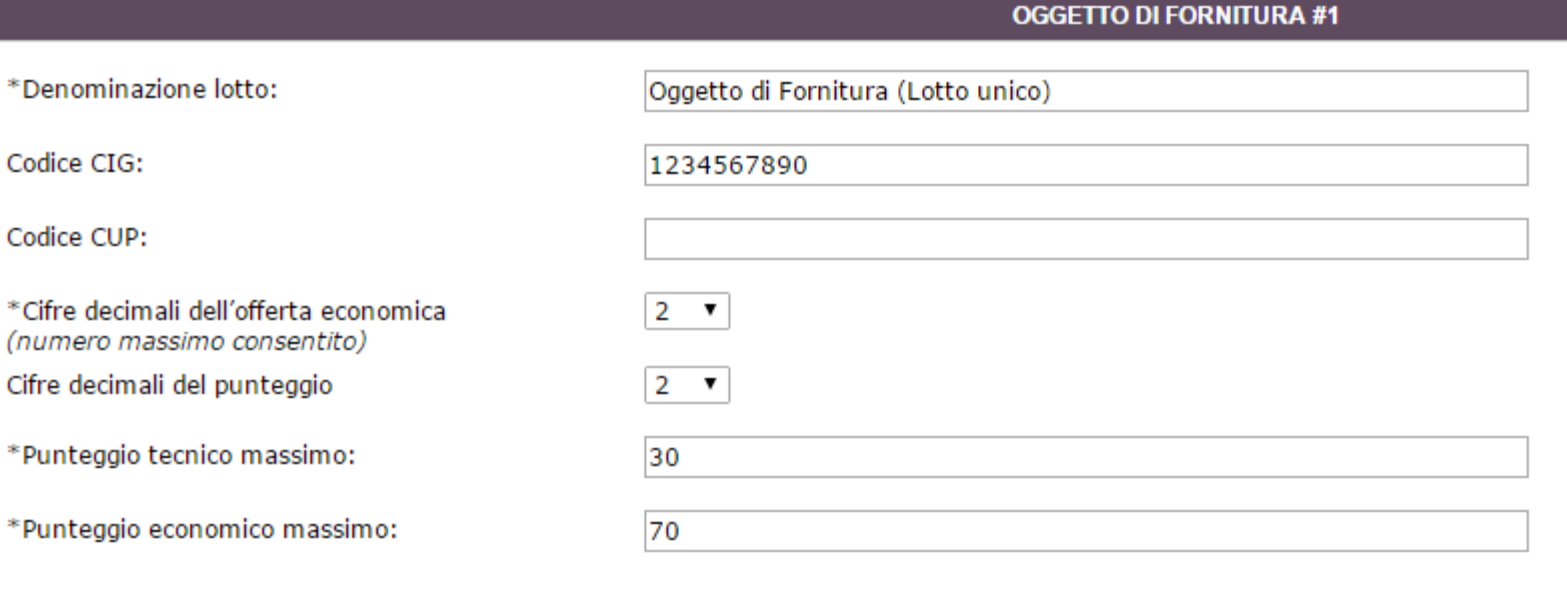

Gestione avanzata punteggio economico

Il punteggio economico verra' attribuito:

L'offerta economica totale sarà:

I punti dell'offerta economica totale saranno attribuiti:

Formula da applicare sull'offerta totale

**Annulla** X

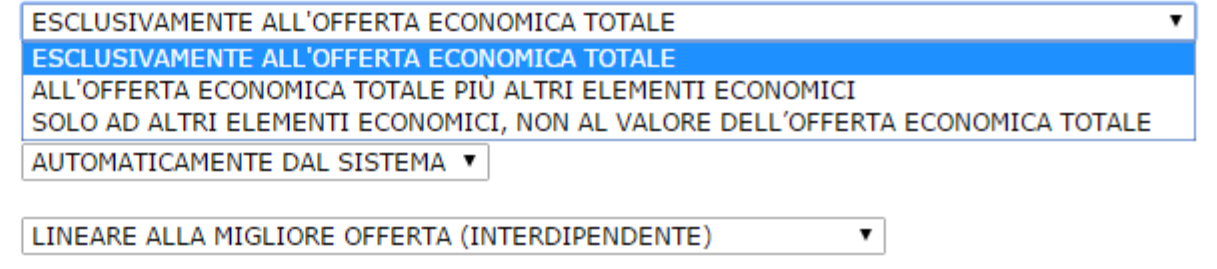

**INDIETRO SALVA E PROCEDI** 

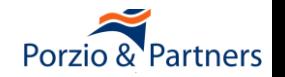

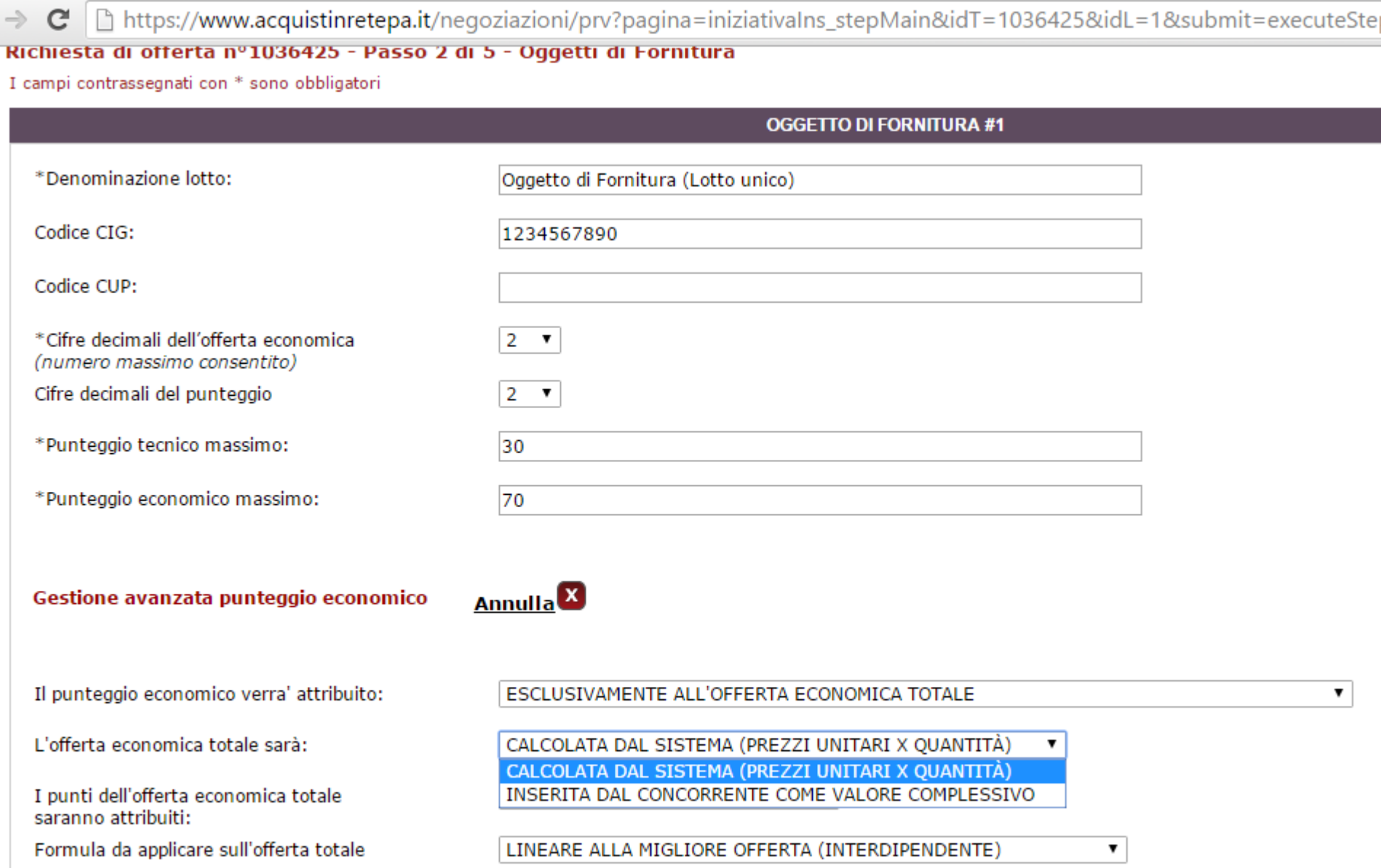

**INDIETRO SALVA E PROCEDI** 

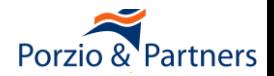

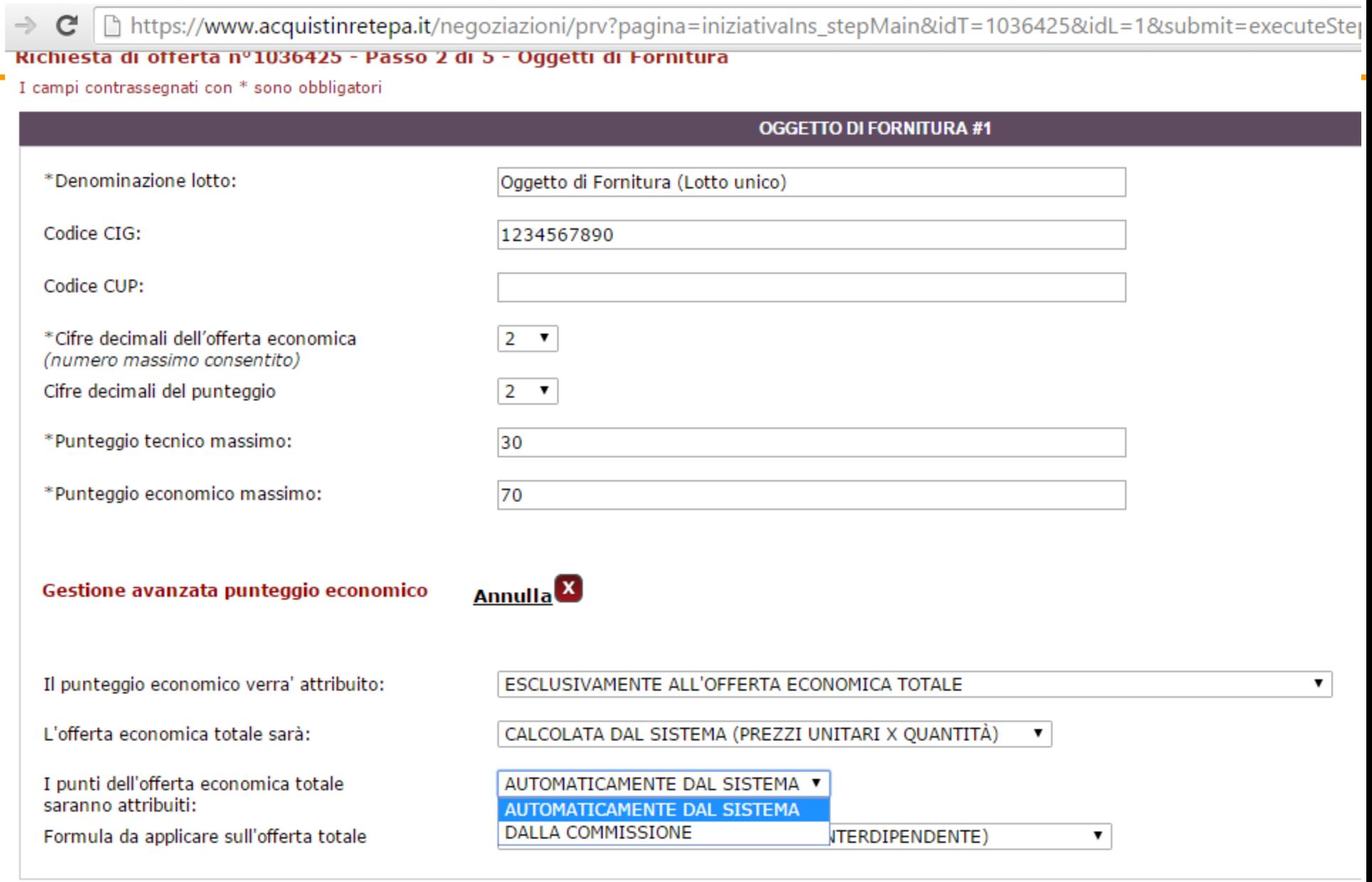

**INDIETRO SALVA E PROCEDI** 

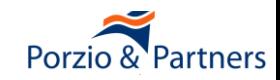

# Richiesta di offerta nº1036425 - Passo 2 di 5 - Oggetti di Fornitura

I campi contrassegnati con \* sono obbligatori

**sk** 

**ok** 

# **OGGETTO DI FORNITURA #1**

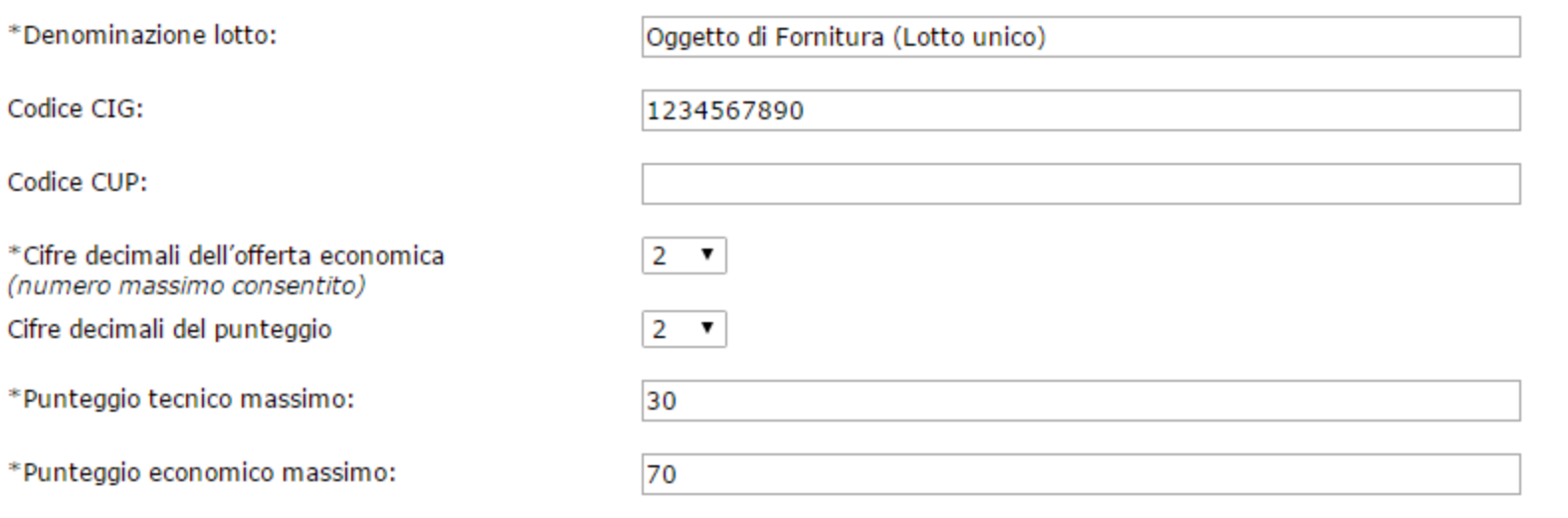

# Gestione avanzata punteggio economico

Il punteggio economico verra' attribuito:

L'offerta economica totale sarà:

I punti dell'offerta economica totale<br>saranno attribuiti:

Formula da applicare sull'offerta totale

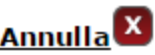

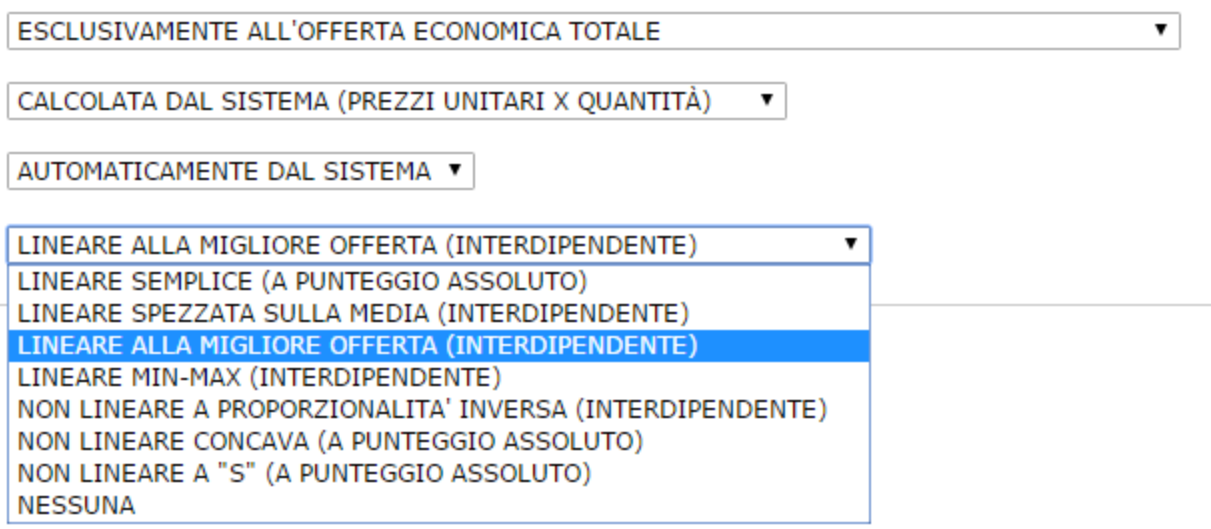

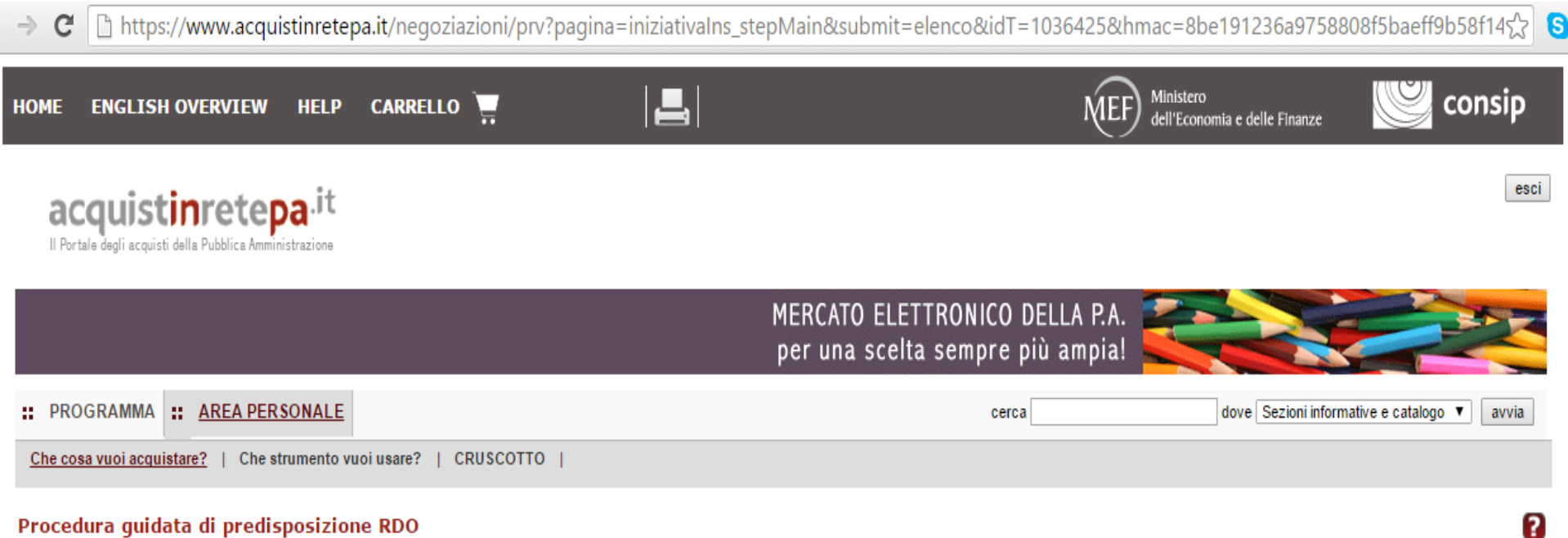

# Procedura guidata di predisposizione RDO

Codice iniziativa: 1036425

#### Richiesta di offerta: 1036425

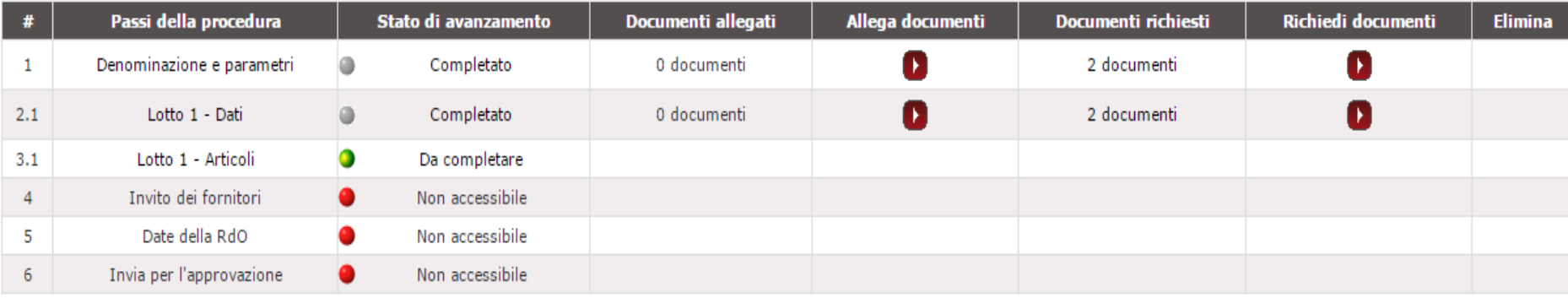

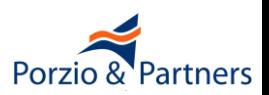

**INDIETRO** 

│ ॒ https://**www.acquistinretepa.it**/negoziazioni/prv?pagina=gestioneSchedeArticoli\_Articoli&submit=elenco&idT=1036425&idL=1&backPage=get:942001480 ☆ │ **S** C  $\rightarrow$ 

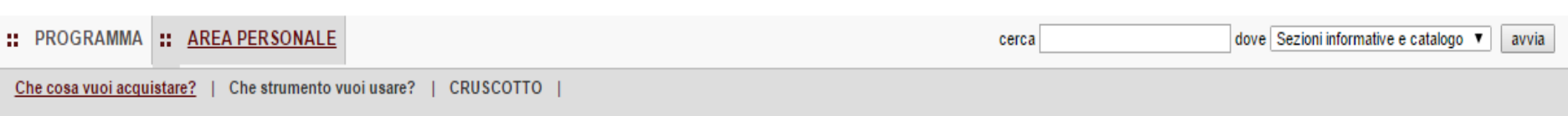

#### Richiesta di offerta nº1036425 - Gestione articoli Lotto Oggetto di Fornitura (Lotto unico)

Visualizza opzioni avanzate

ิค

#### Articoli del carrello

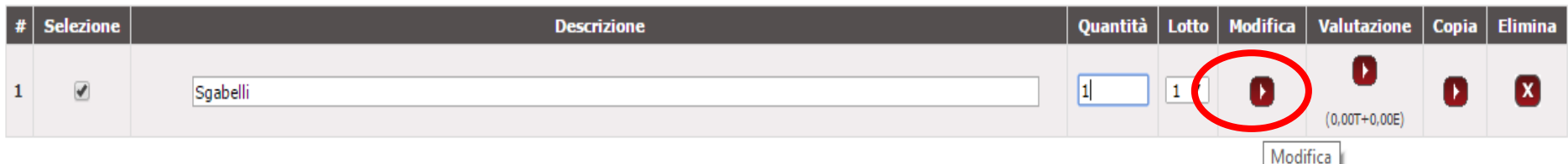

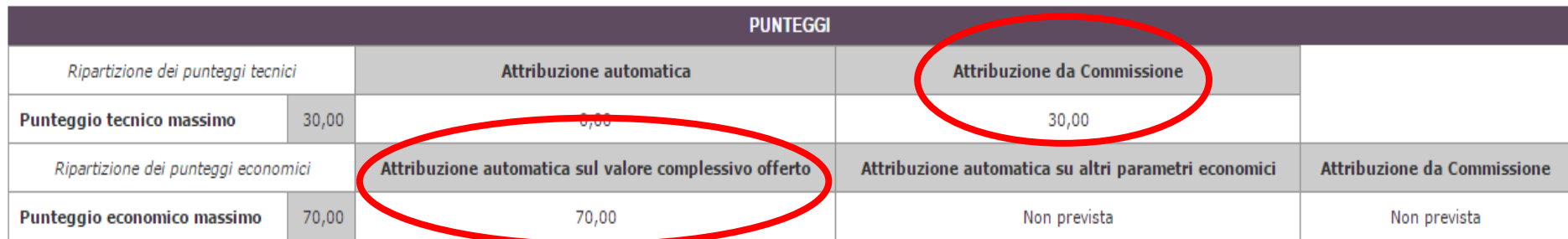

**ALTRI DATI** Importo complessivo dell'appalto (€- IVA esclusa) | base d'asta ® oppure valore presunto \*Termini di pagamento Dati di consegna Dati e Aliquote di fatturazione 30GG DF ٧. Via vattelapesca 12 Aliquota IVA di fatturazione: 22% Indirizzo di fatturazione: Napoli - 80100 (NA) Via vattelapesca 12 Napoli - 80100 (NA) Modifica Modifica

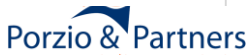

https://www.acquistinretepa.it/catalogo/viewSchedaRdo.do?idSchedaTecnica=11398455&idLottiSchede=2496633&idT=1036425&idl=1&campione=1&pre $\frac{1}{2}$  $\Rightarrow$ C Nessuna regola  $\mathcal{A}$  $\mathbf{v}$ Prezzo Economico Numero  $\Box$  $\mathcal{A}$ Unità di misura Lista di scelte Tecnico Testo Pezzo  $\Box$ Nessuna regola  $\Box$  $\mathbf{v}$ Descrizione tecnica Testo Tecnico ✔ Lista di scelte  $\Box$ fisso; girevole Tipologia sgabello  $\blacktriangledown$ Tecnico Testo  $\blacktriangleright$ senza schienale:con schiena Lista di scelte  $\Box$ Schienale Tecnico Testo  $\pmb{\mathrm{v}}$  $\Box$  $\blacklozenge$ ad altezza fissa;regolabile in Lista di scelte Regolazione in altezza  $\pmb{\mathrm{v}}$ Tecnico Testo  $\Box$  $\blacklozenge$ Nessuna regola Sistema di regolazione in altezza  $\pmb{\mathrm{v}}$ Tecnico Testo  $\Box$  $\blacklozenge$ Nessuna regola Altezza sedile [min/max in cm]  $\pmb{\mathrm{v}}$ Tecnico Testo  $\Box$  $\blacktriangledown$ Nessuna regola Materiale sedile e schienale  $\pmb{\mathrm{v}}$ Tecnico Testo  $\blacklozenge$  $\Box$ Nessuna regola **Tipologia** base  $\pmb{\mathrm{v}}$ Tecnico Testo  $\blacktriangledown$  $\Box$ Nessuna regola Colore struttura  $\pmb{\mathrm{v}}$ Tecnico Testo ∩  $\blacktriangledown$ Colore seduta Nessuna regola  $\pmb{\mathrm{v}}$ Tecnico Testo  $\boxed{\blacktriangle}$ Paese di produzione  $\blacklozenge$ Nessuna regola  $\pmb{\mathrm{v}}$ Tecnico Testo  $\blacklozenge$  $\Box$ si;no Lista di scelte Servizio di progettazione  $\pmb{\mathrm{v}}$ Tecnico Testo  $\Box$  $\blacktriangledown$ Certificazioni produttore Nessuna regola  $\pmb{\mathrm{v}}$ Tecnico Testo

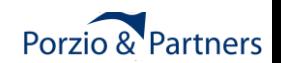

 $\mathbf{v}$ 

Nessuna regola

 $\Box$ 

Certificazioni fornitore

**ELIMINA** 

Tecnico

Testo

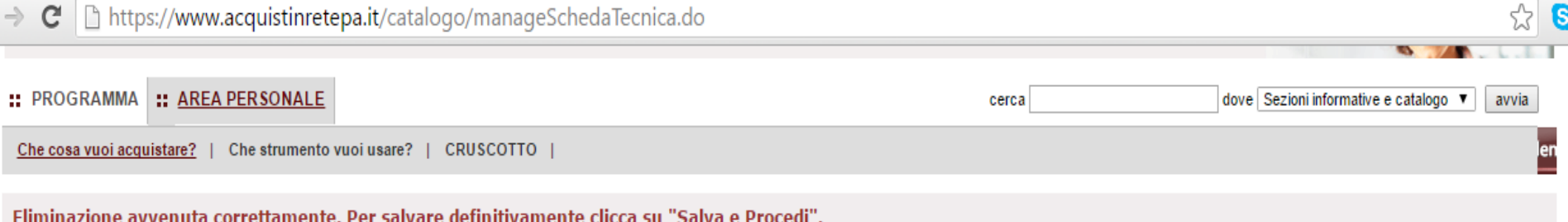

# Rdo 1036425 - Descrizione Tecnica Sgabelli

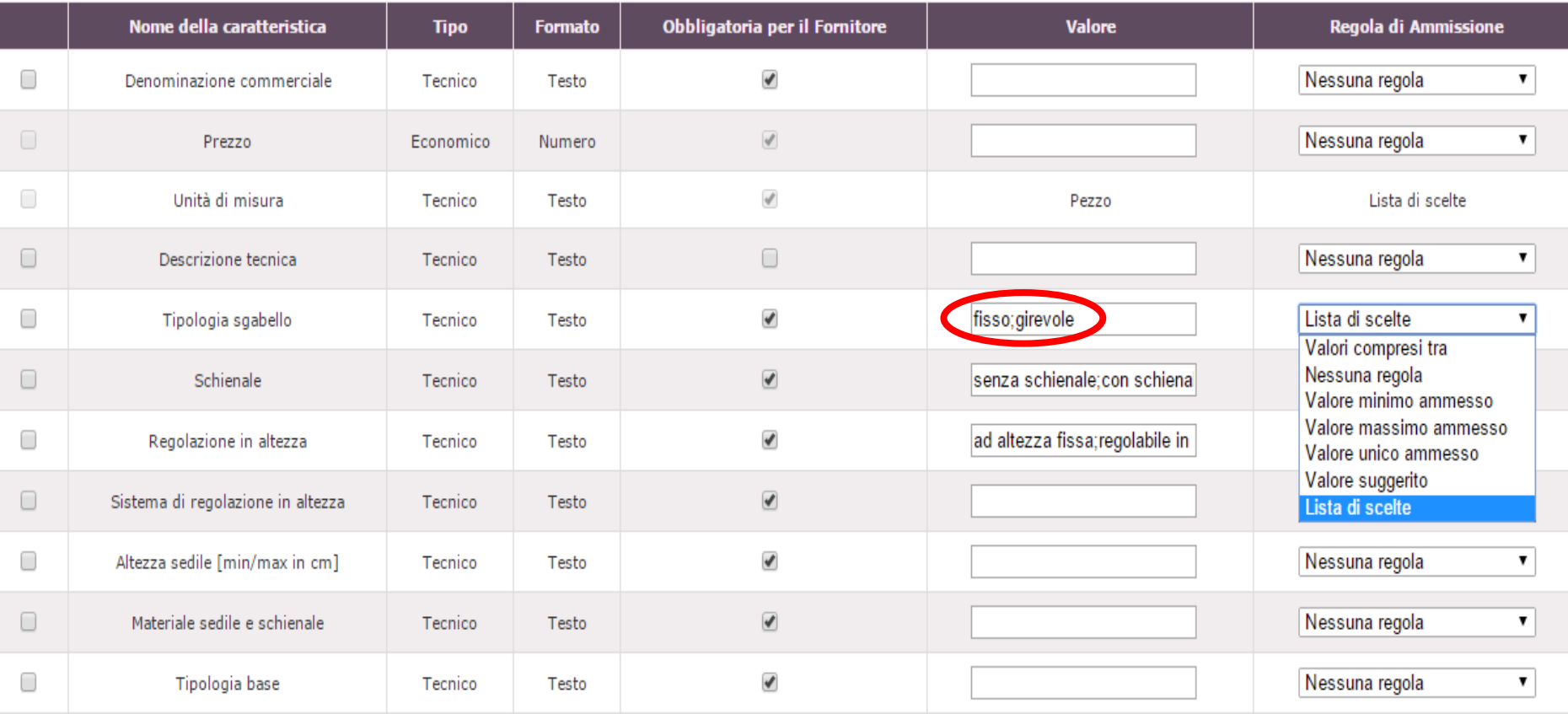

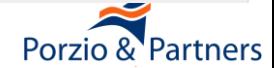

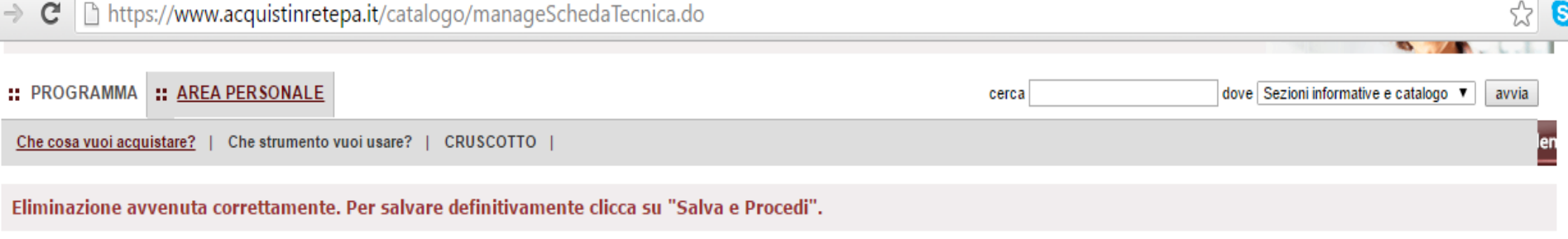

# Rdo 1036425 - Descrizione Tecnica Sgabelli

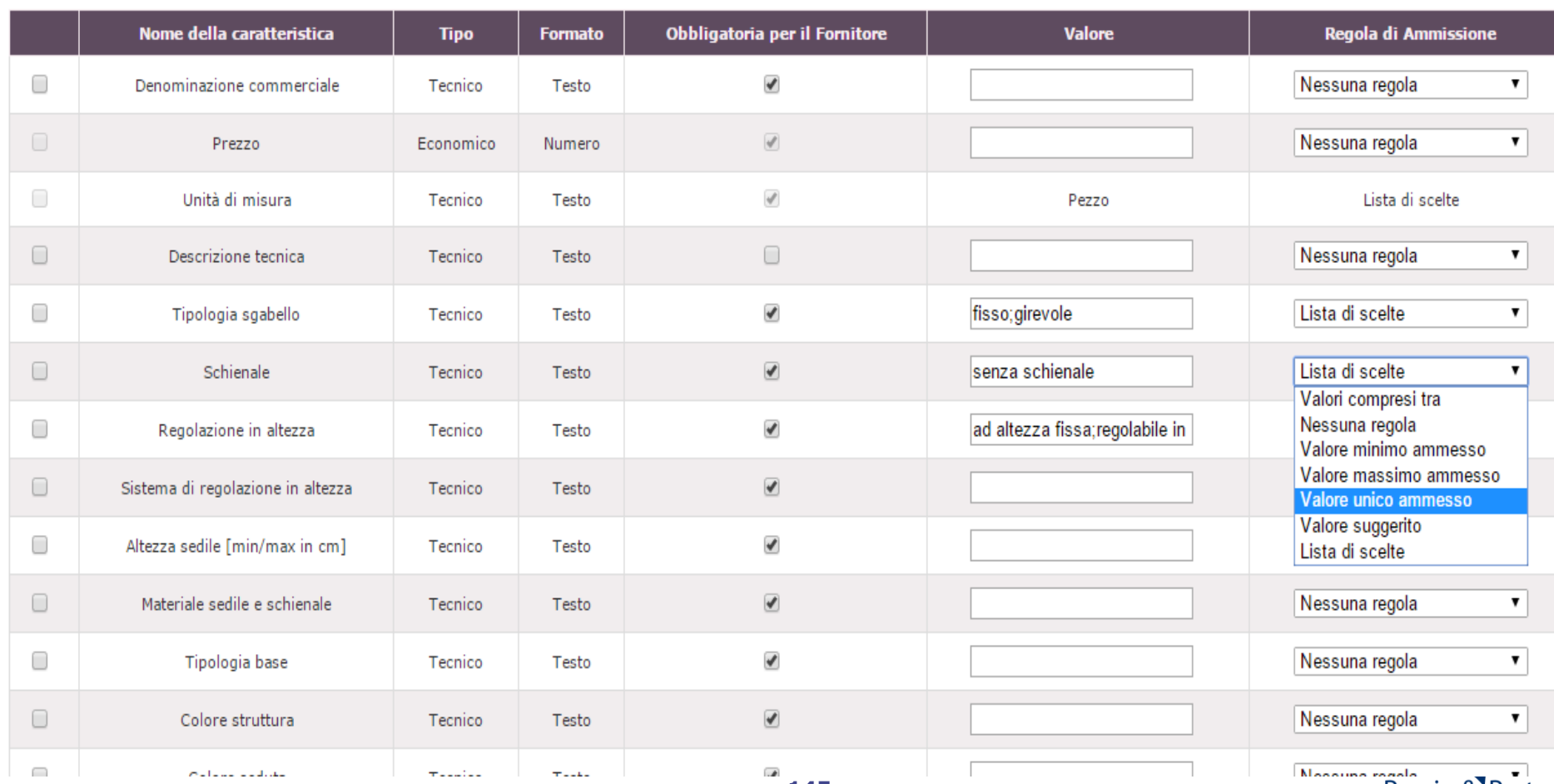

145

Nessuns registration & Partners

0
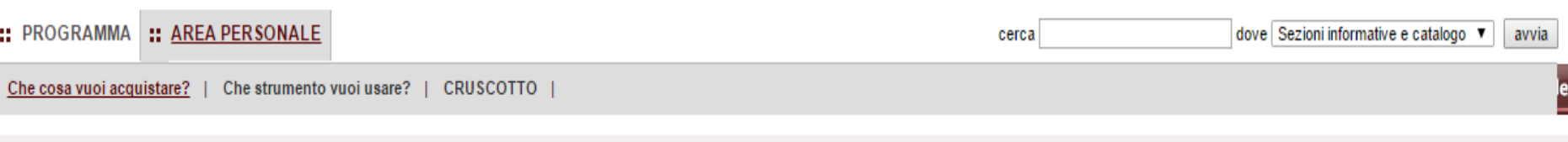

Eliminazione avvenuta correttamente. Per salvare definitivamente clicca su "Salva e Procedi".

# Rdo 1036425 - Descrizione Tecnica Sgabelli

Tinglesis hass

C

 $\Box$ 

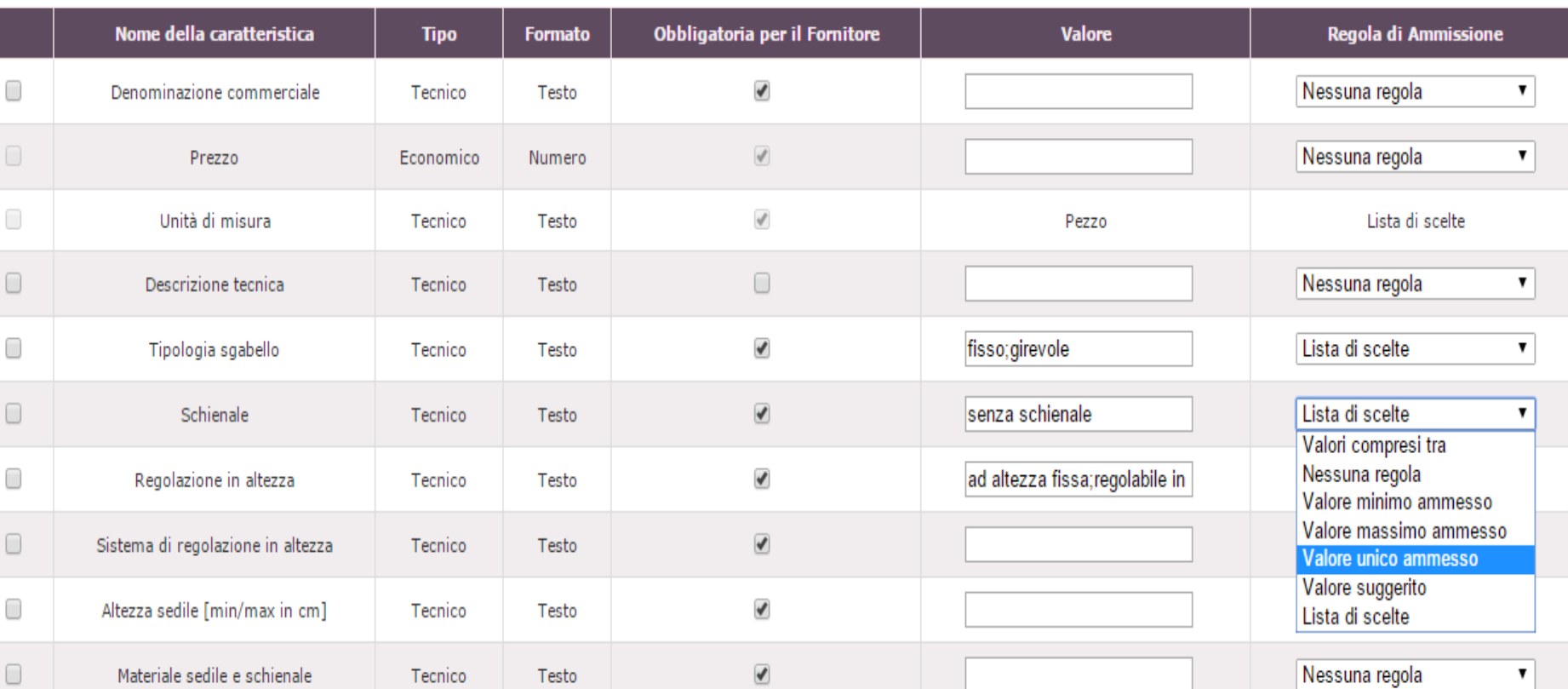

Q

ß

Noceuna rogola .

Porzio & Partners

 $\overline{u}$ 

Toota

Tannina

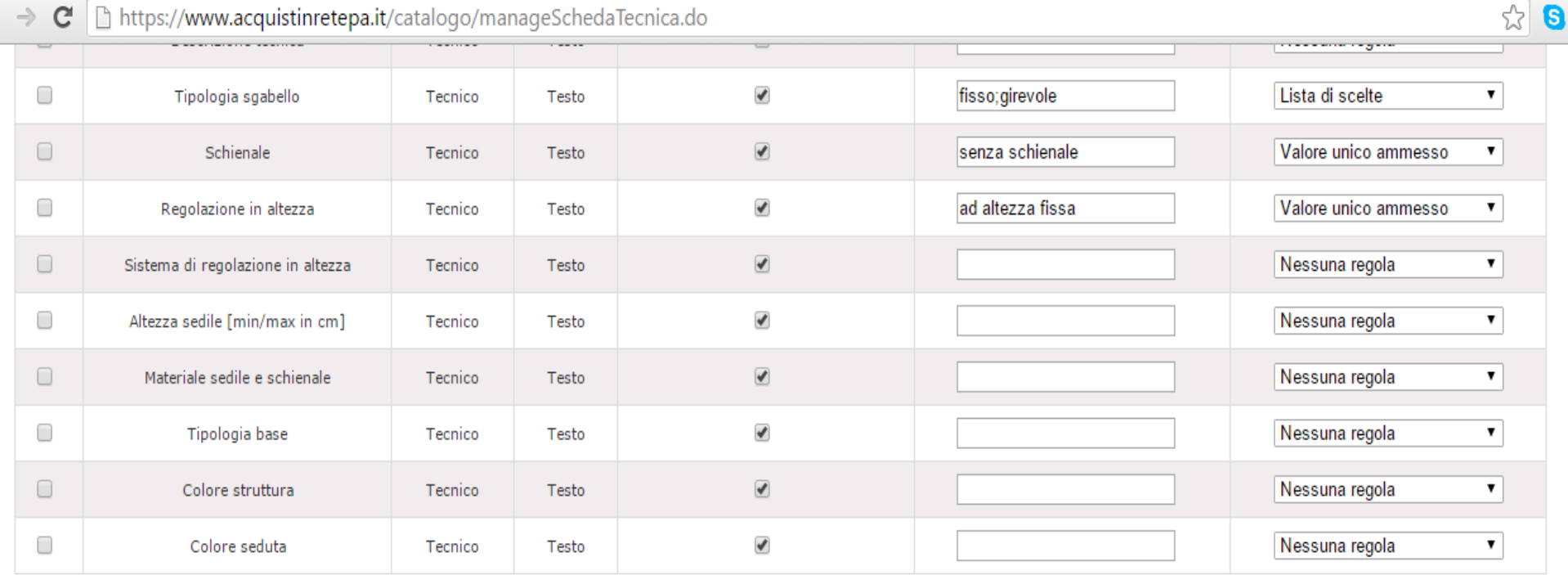

#### **ELIMINA**

### Aggiungi Caratteristica

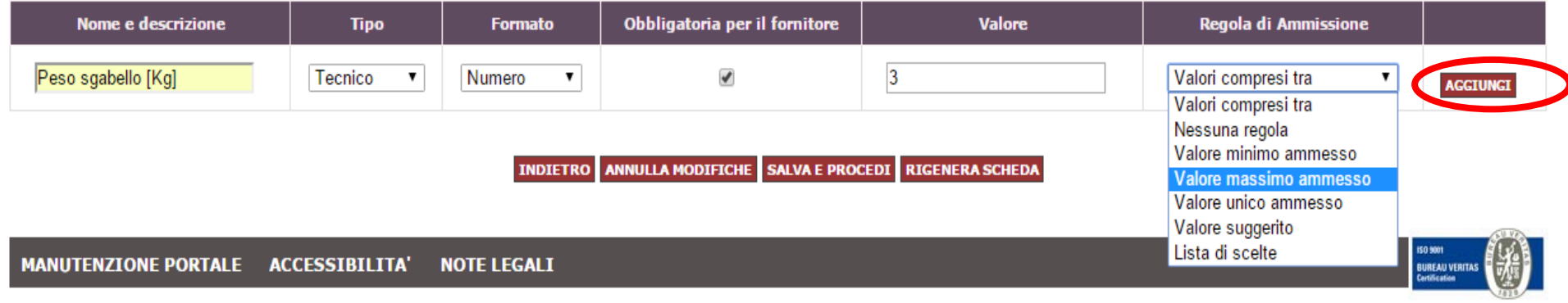

# Porzio & Partners

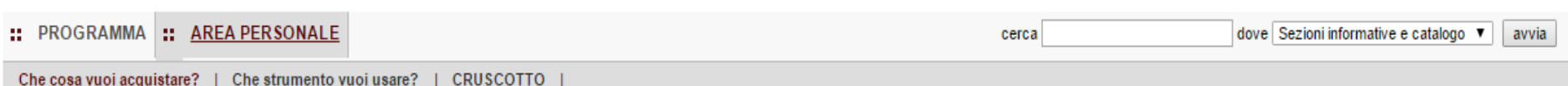

### Scheda di valutazione: Sgabelli

### Punteggio tecnico massimo: 30,00

3

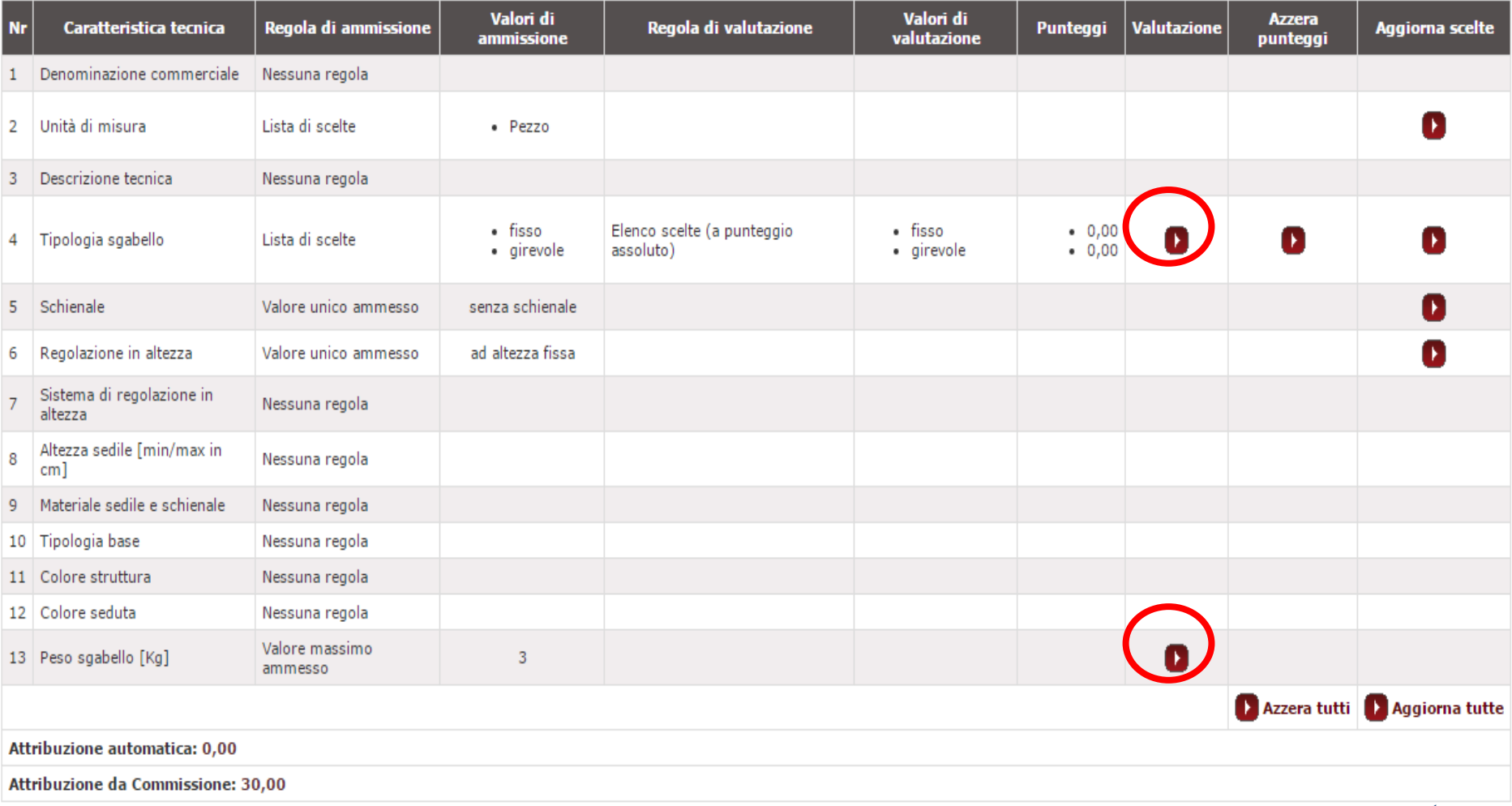

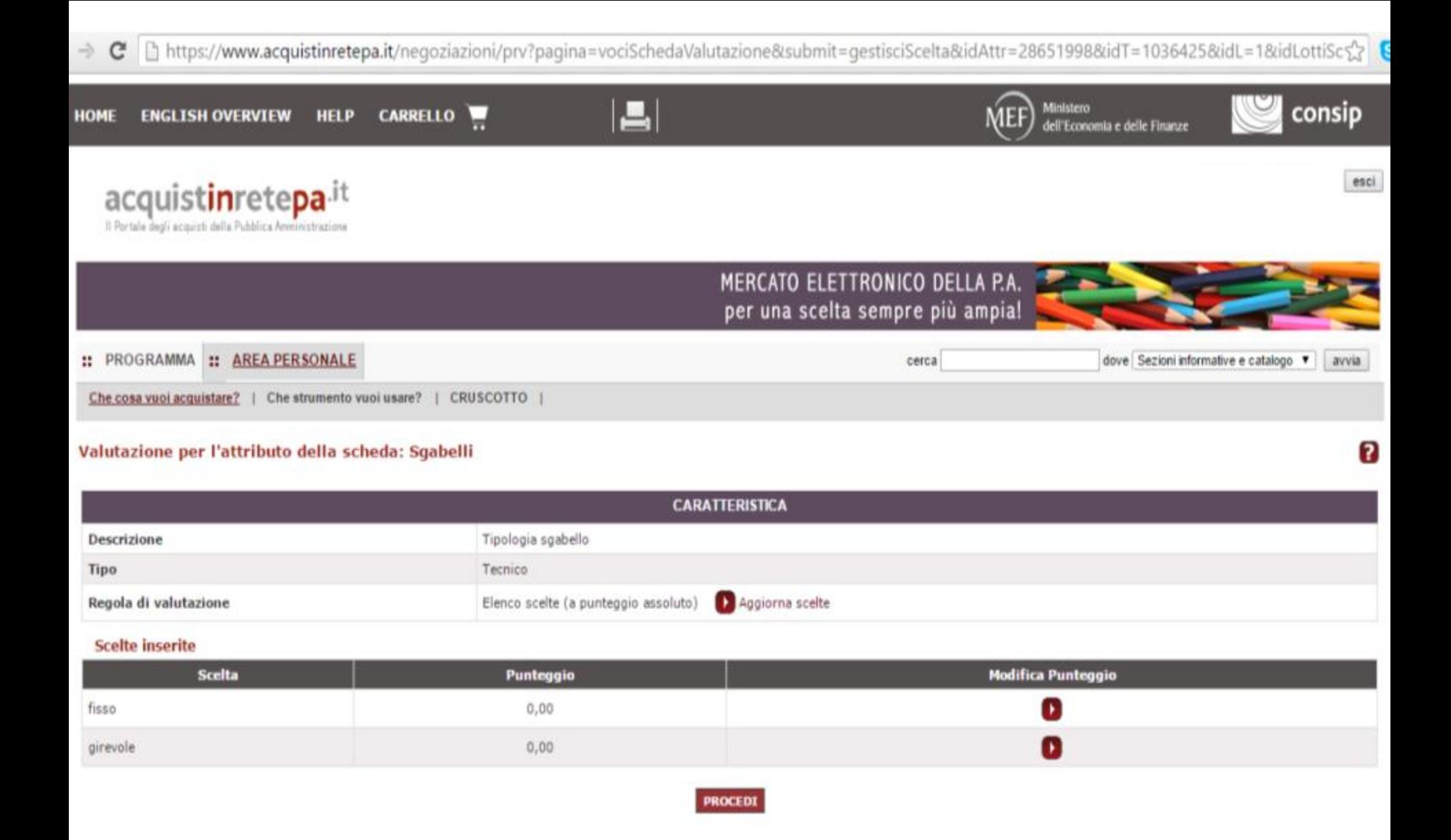

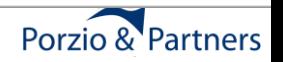

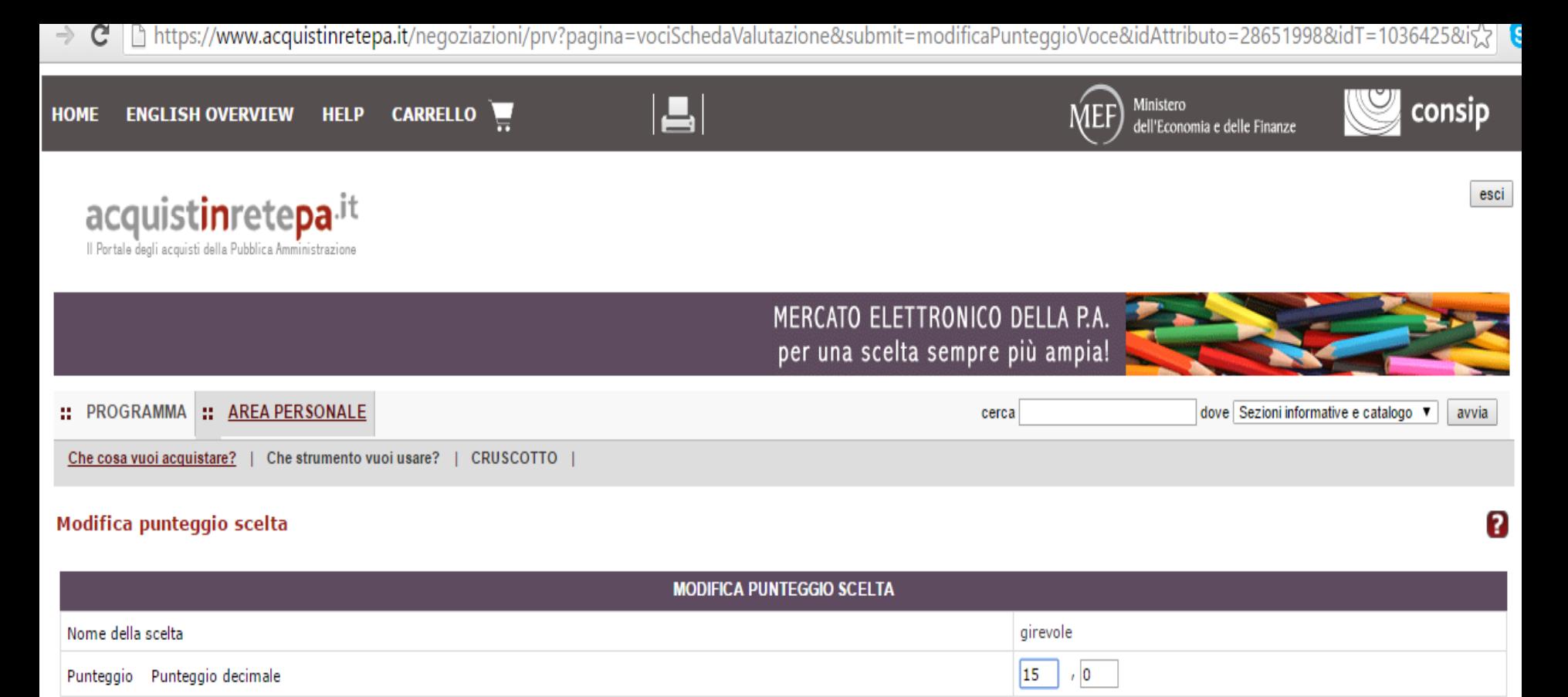

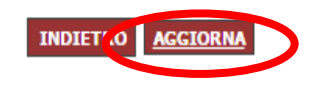

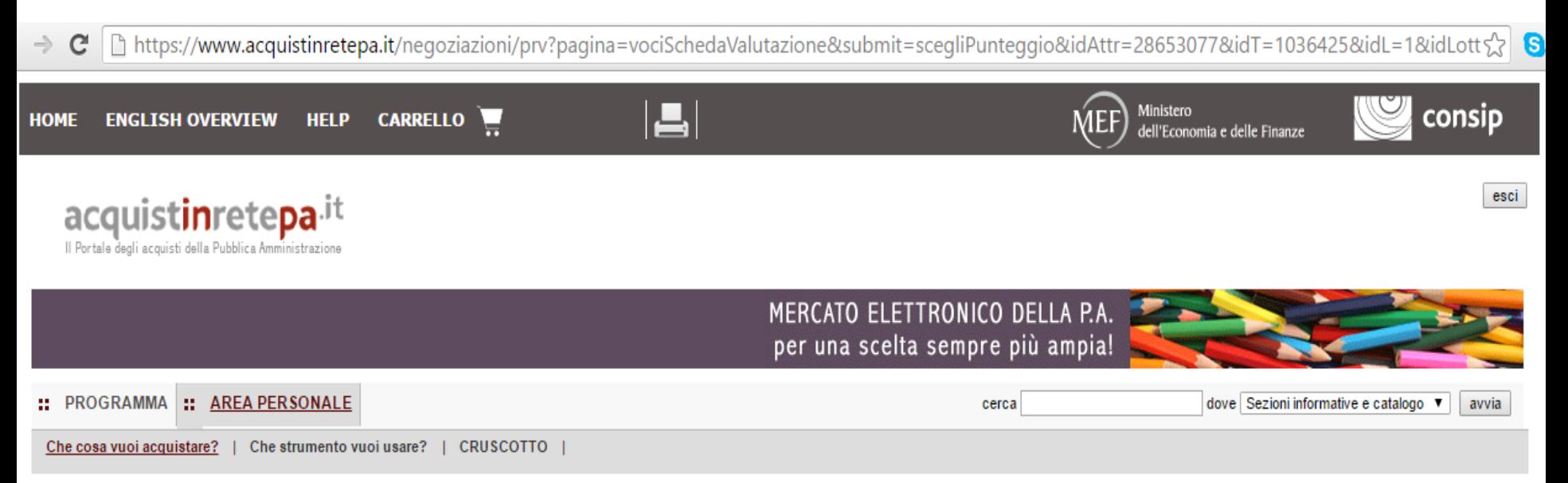

#### Seleziona regola di valutazione

#### **Attributo**

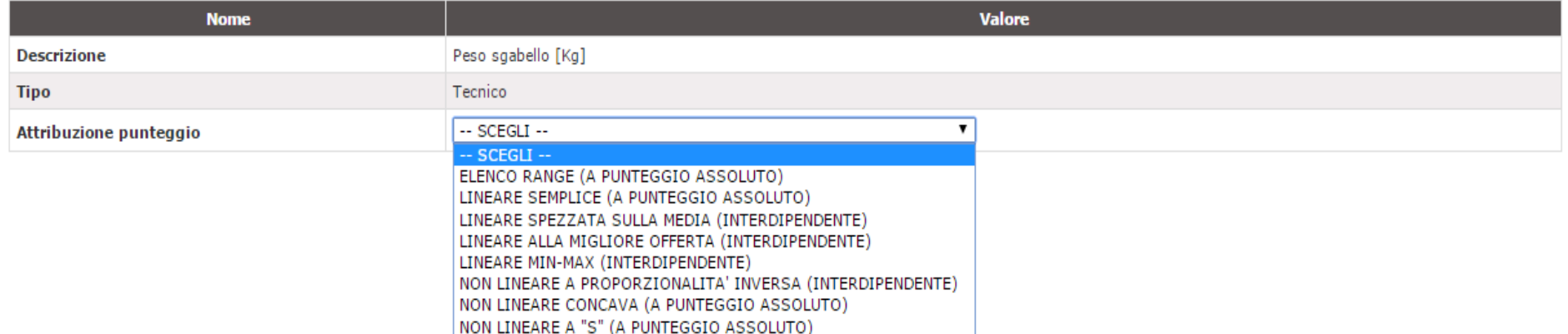

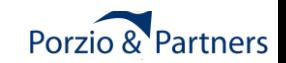

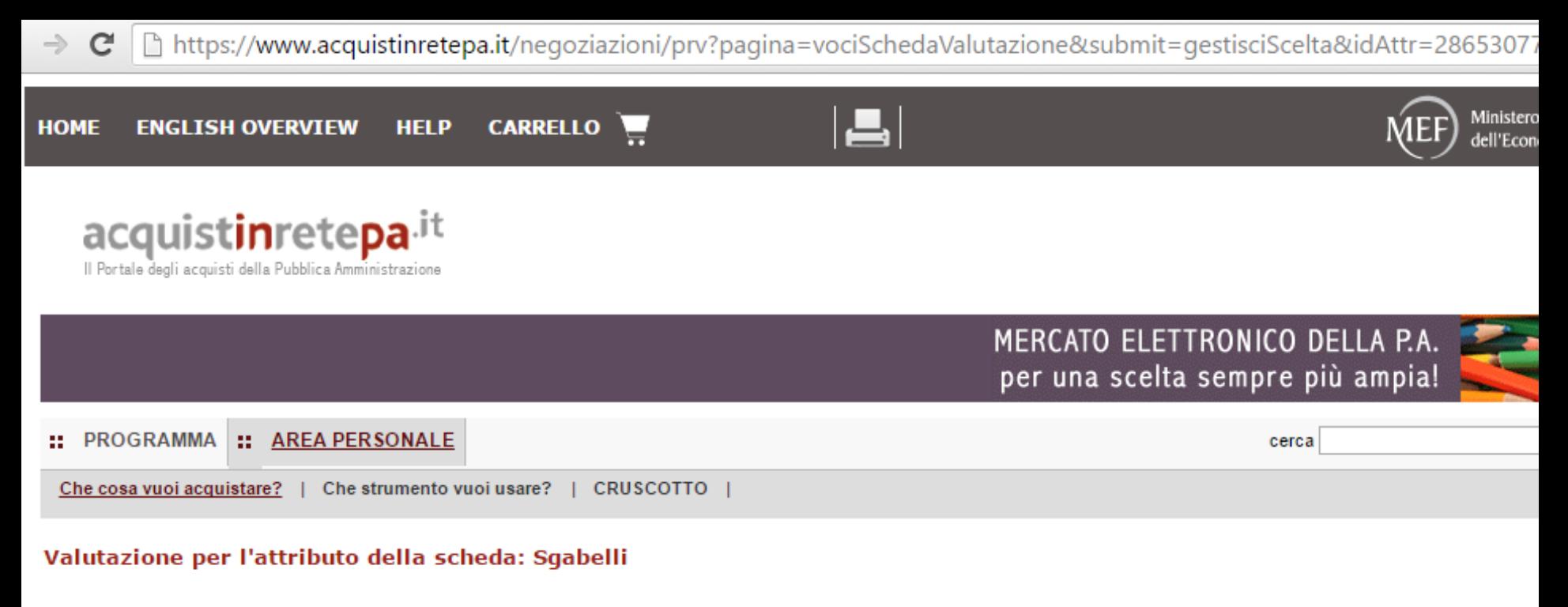

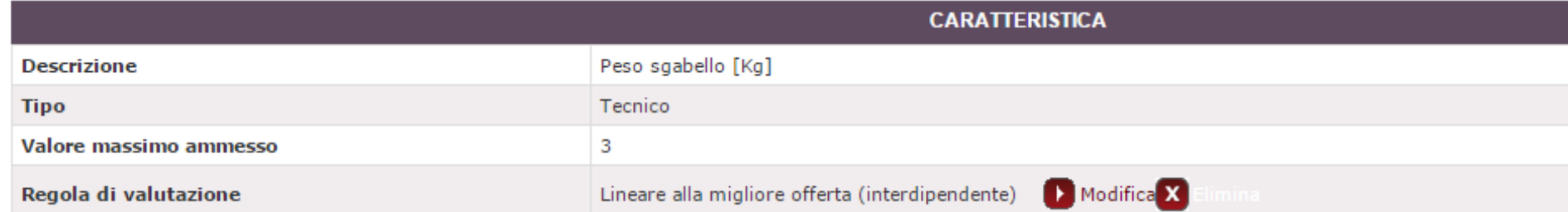

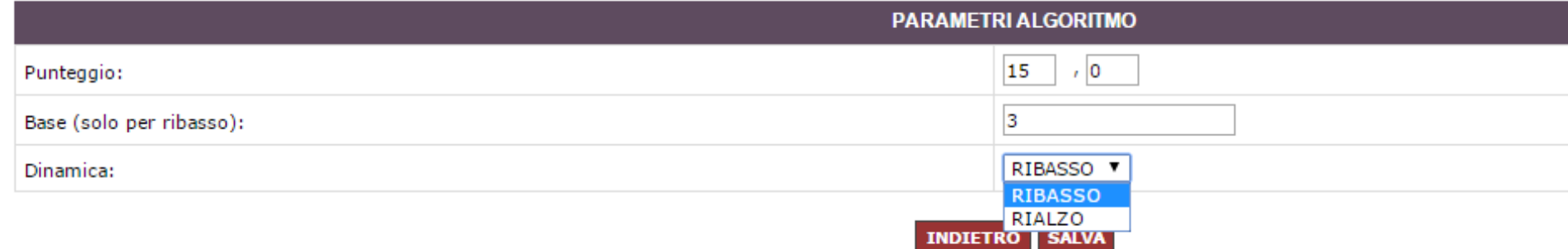

# Porzio & Partners

#### https://www.acquistinretepa.it/negoziazioni/prv?pagina=schedaValutazione&idLottiSchede=2496633&idT=1036425&backPage=get%3A942004826&hmac $\sqrt[4]{\frac{6}{5}}$  $\rightarrow$  C

## Scheda di valutazione: Sgabelli

# Parametri inseriti correttamente

## Punteggio tecnico massimo: 30,00

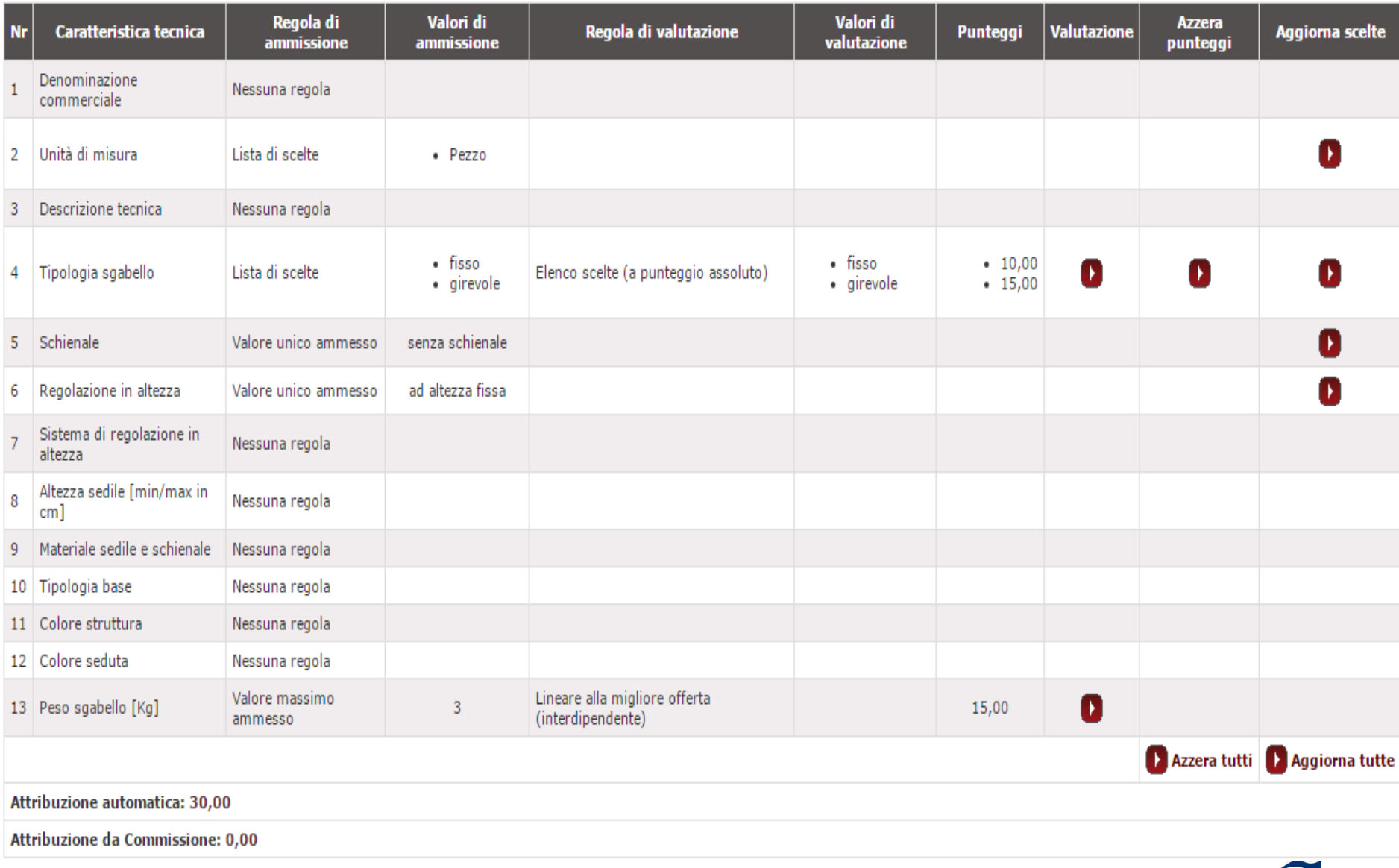

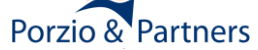

Ø

https://www.acquistinretepa.it/negoziazioni/prv?pagina=gestioneSchedeArticoli\_Articoli&submit=elenco&idT=1036425&idL=1&backPage=get%3A942001&  $\rightarrow$  $\mathcal{C}$ Richiesta di offerta nº1036425 - Gestione articoli Lotto Oggetto di Fornitura (Lotto unico) В

## Visualizza opzioni avanzate

## Articoli del carrello

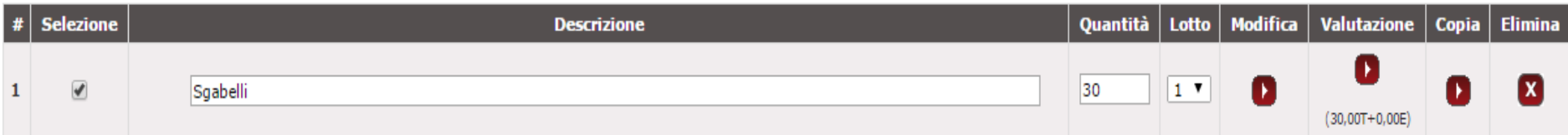

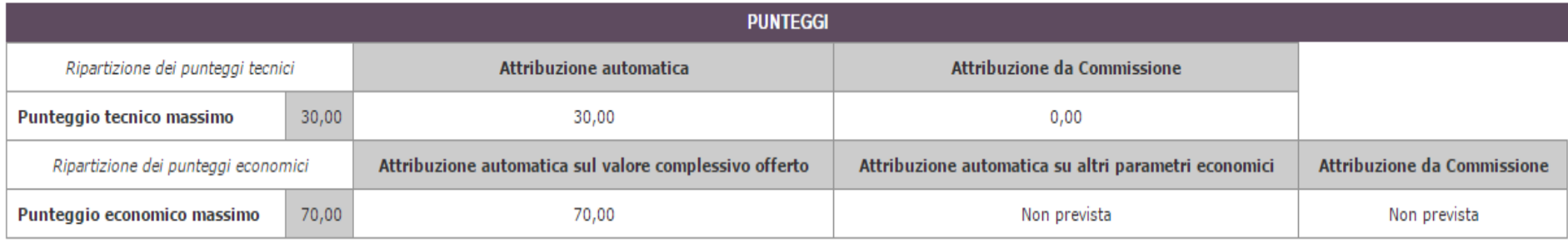

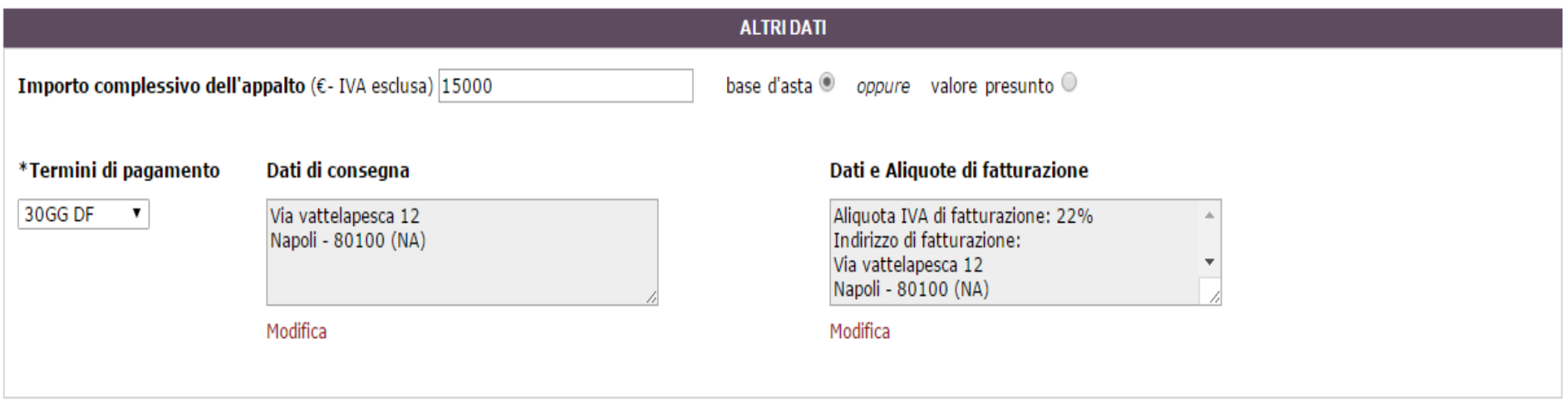

**AGGIUNGI ARTICOLI SALVA PROCEDI INDIETRO** 

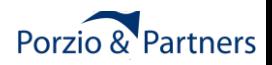

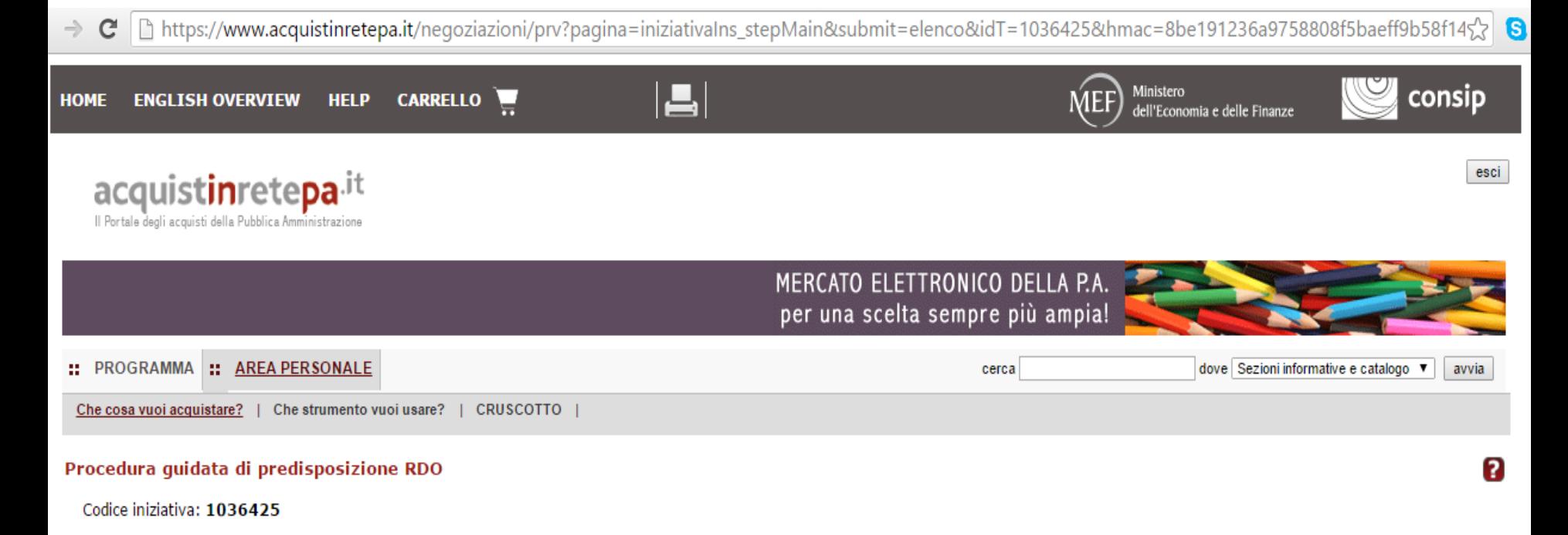

### Richiesta di offerta: 1036425

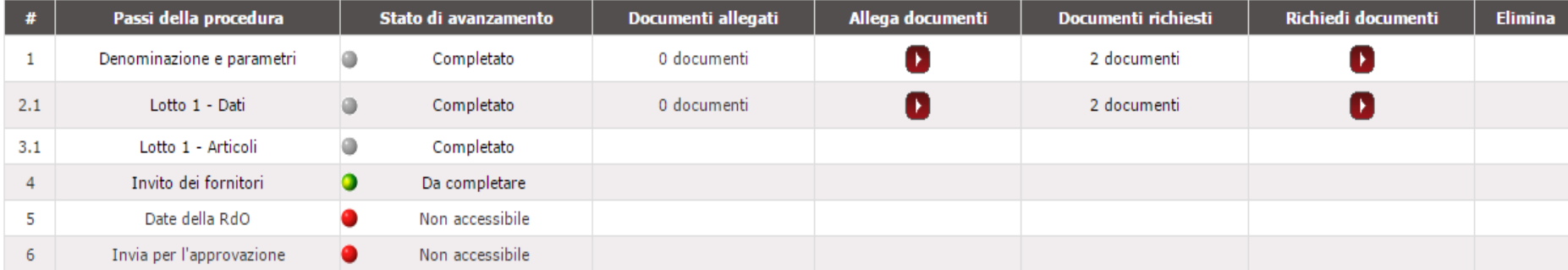

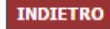

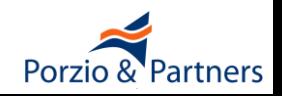

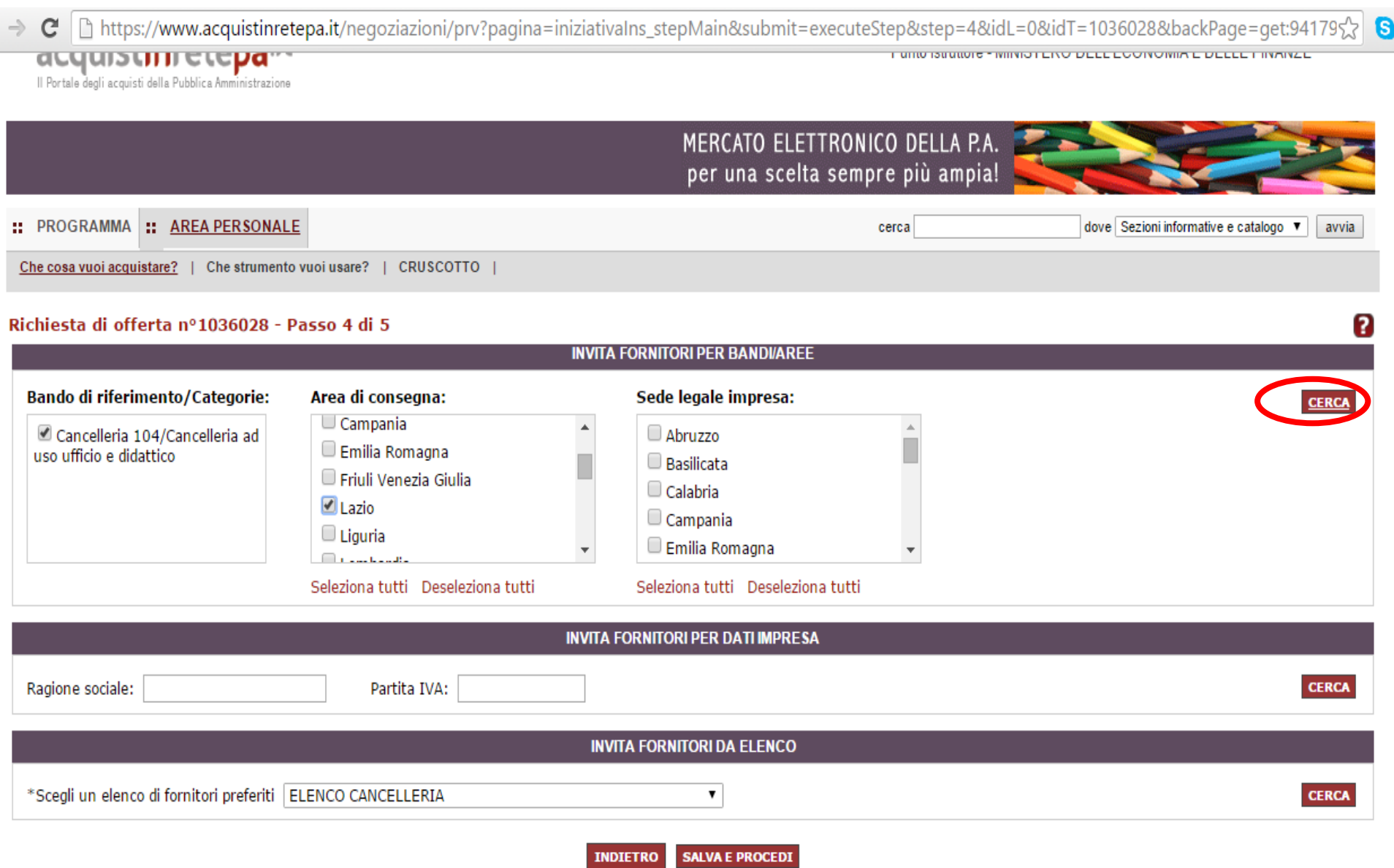

[ https://www.acquistinretepa.it/negoziazioni/prv?pagina=iniziativalns\_stepMain&submit=executeStep&step=4&idL=0&idT=1036028&backPage=get:941865 C.  $\Rightarrow$ 

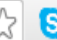

2

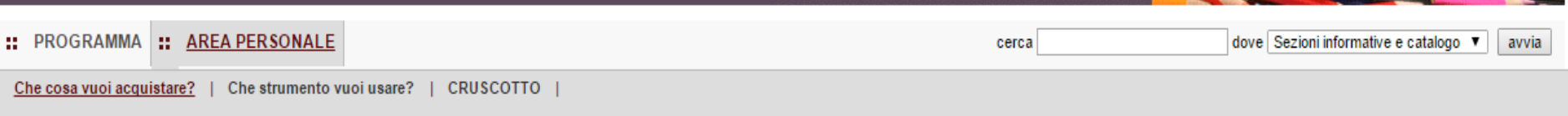

## Richiesta di offerta nº1036028 - Passo 4 di 5

#### **Hai Ricercato Per:**

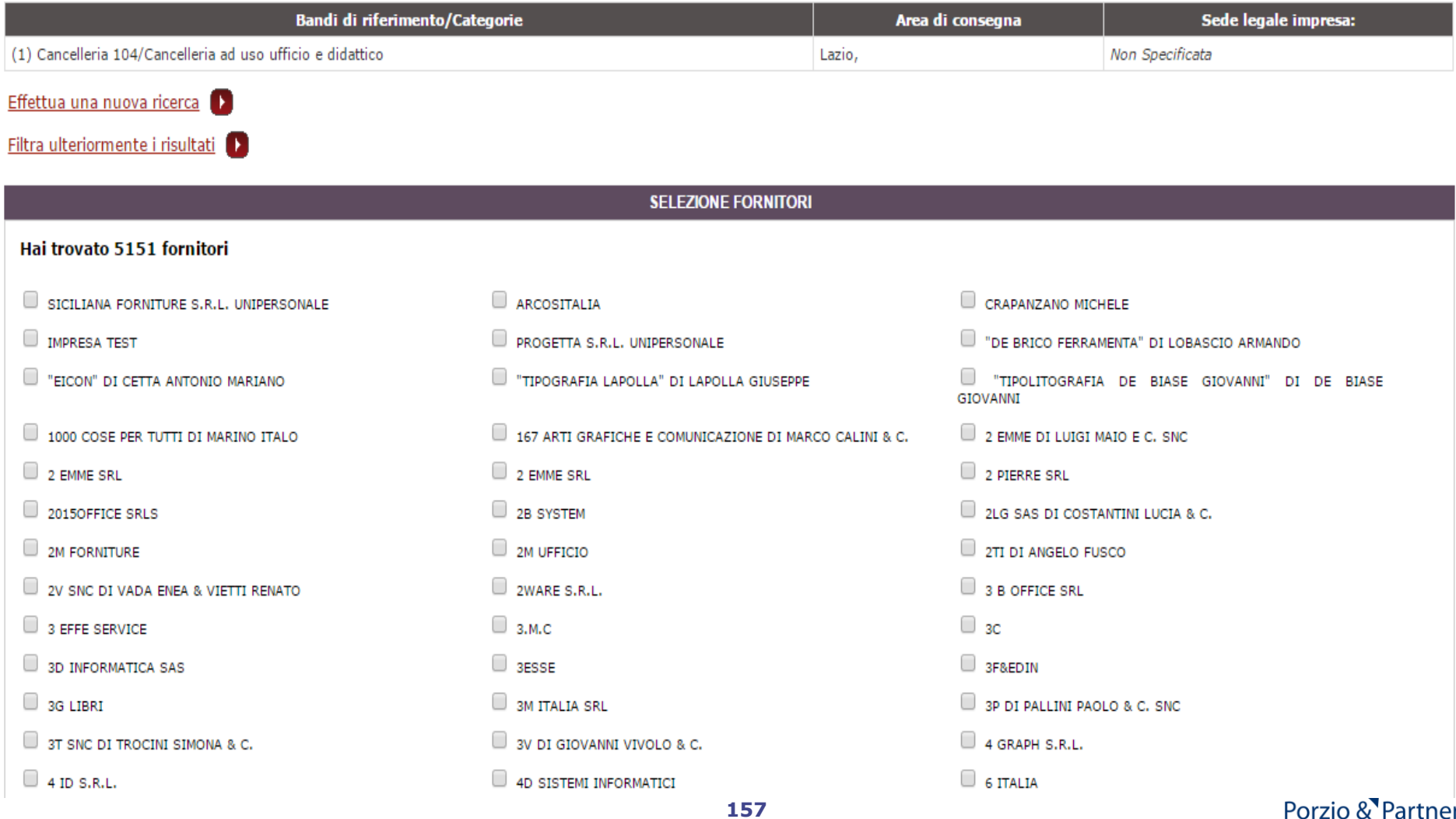

C https://www.acquistinretepa.it/negoziazioni/prv?pagina=iniziativalns\_stepMain&submit=executeStep&step=4&idL=0&idT=1036028&backPage=get:9418  $\rightarrow$ 

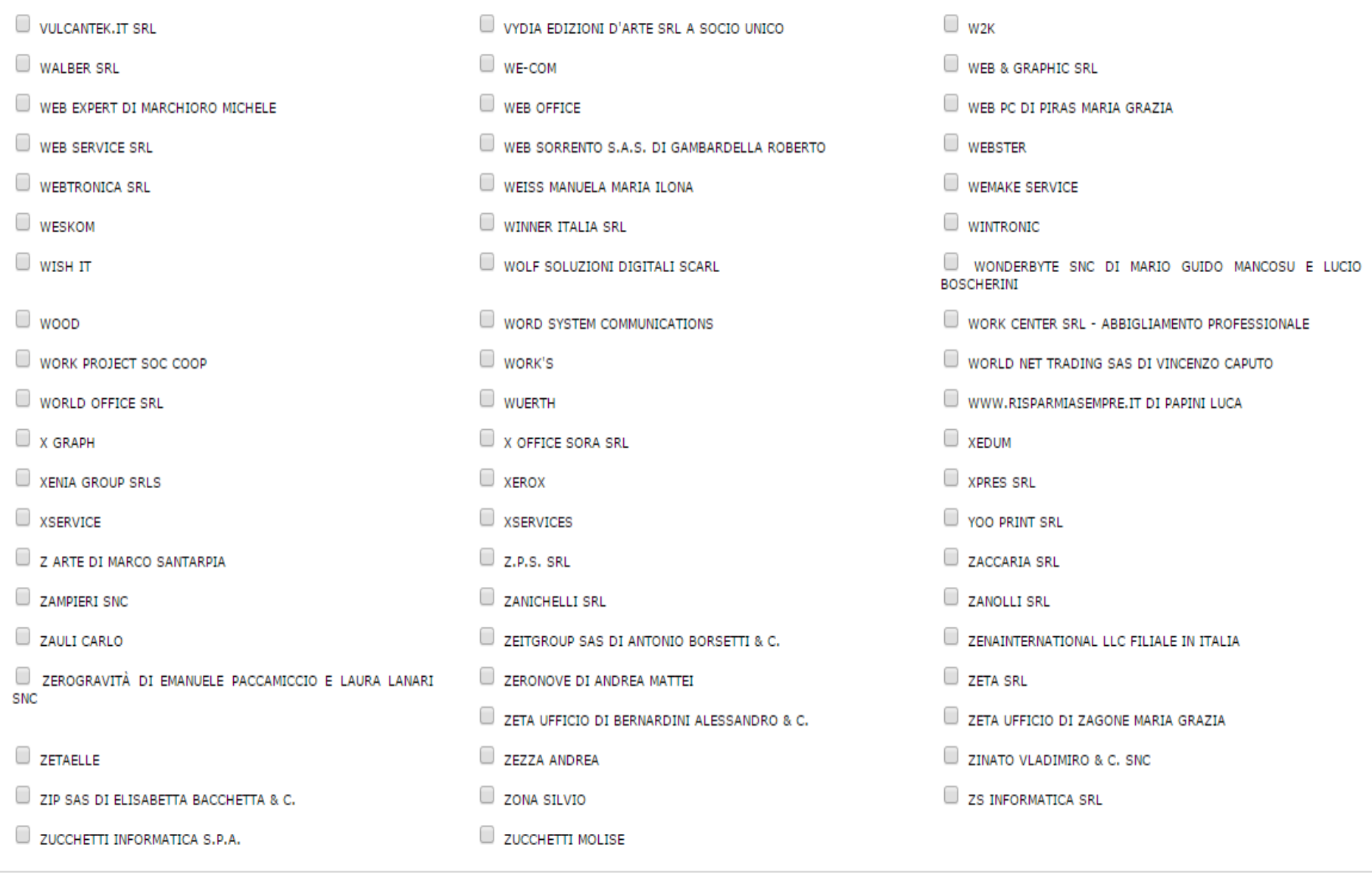

**AGGIUNGI SELEZIONATI AGGIUNGI TUTTI INDIETRO** 

# Porzio & Partners

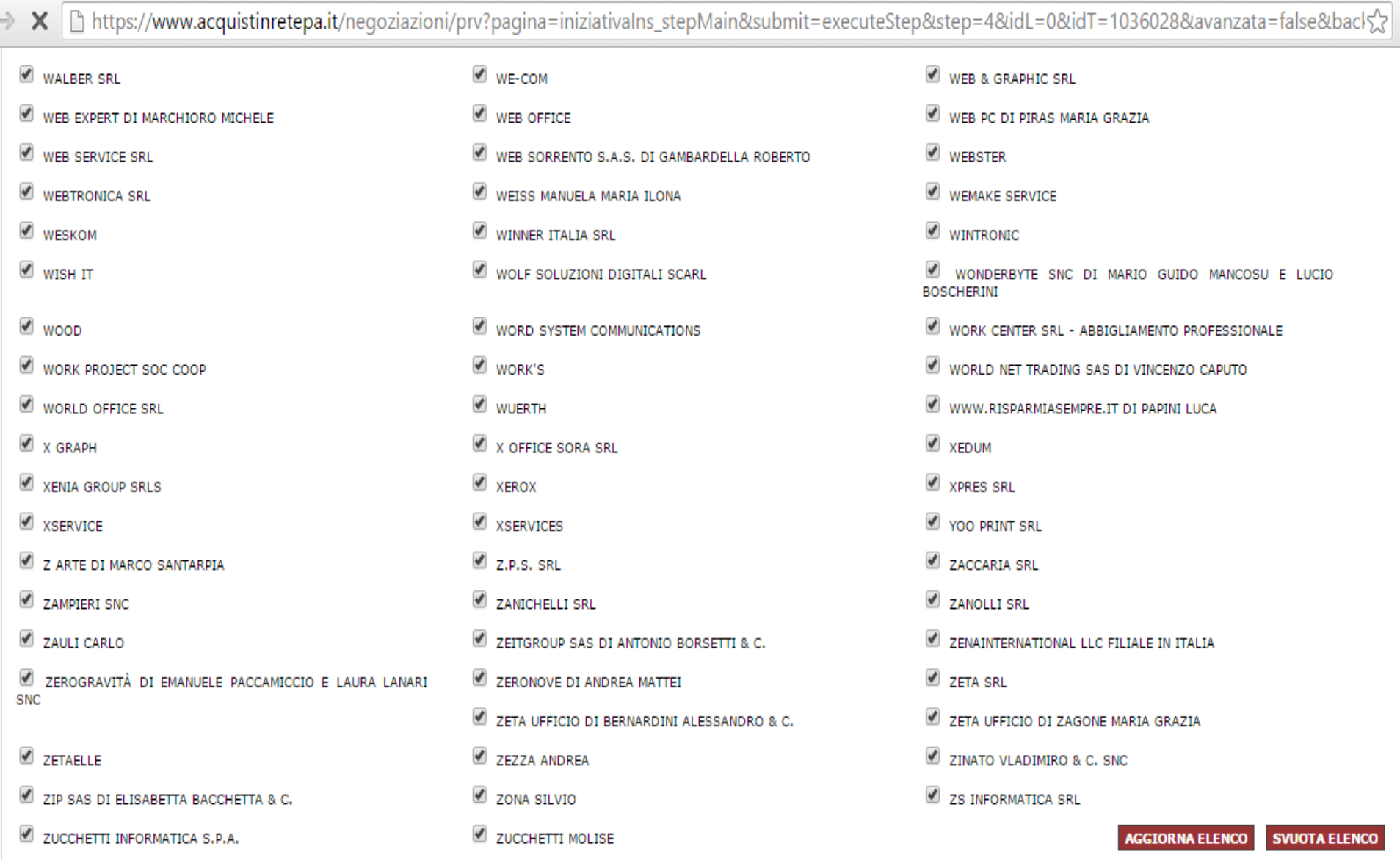

Seleziona tutti Deseleziona tutti

**SALVA E PROCEDI INDIETRO** 

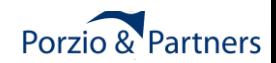

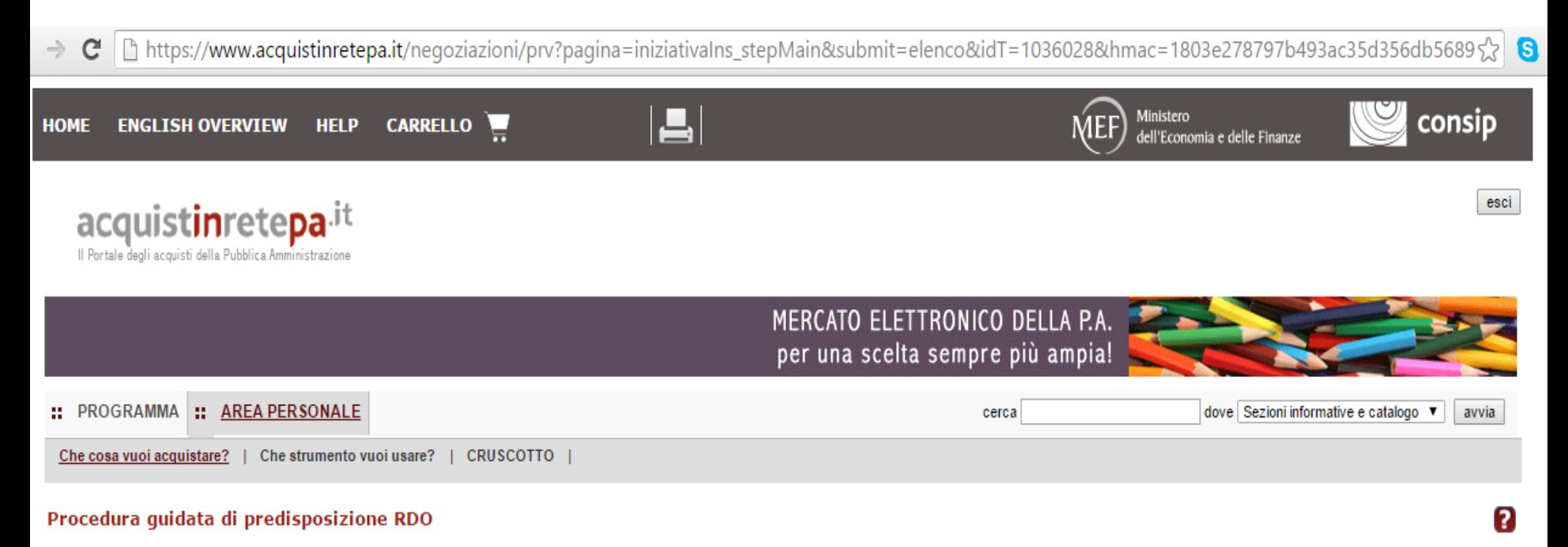

Codice iniziativa: 1036028

### Richiesta di offerta: 1036028

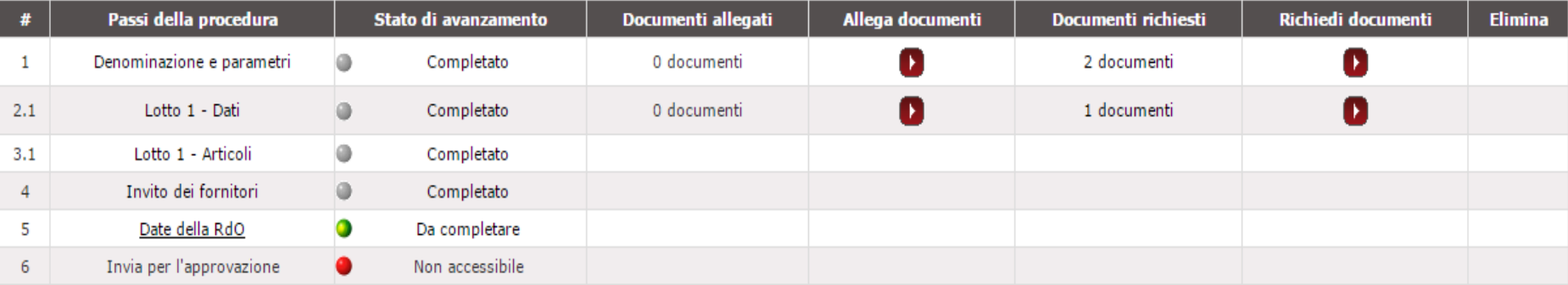

**INDIETRO** 

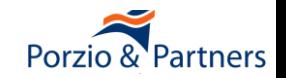

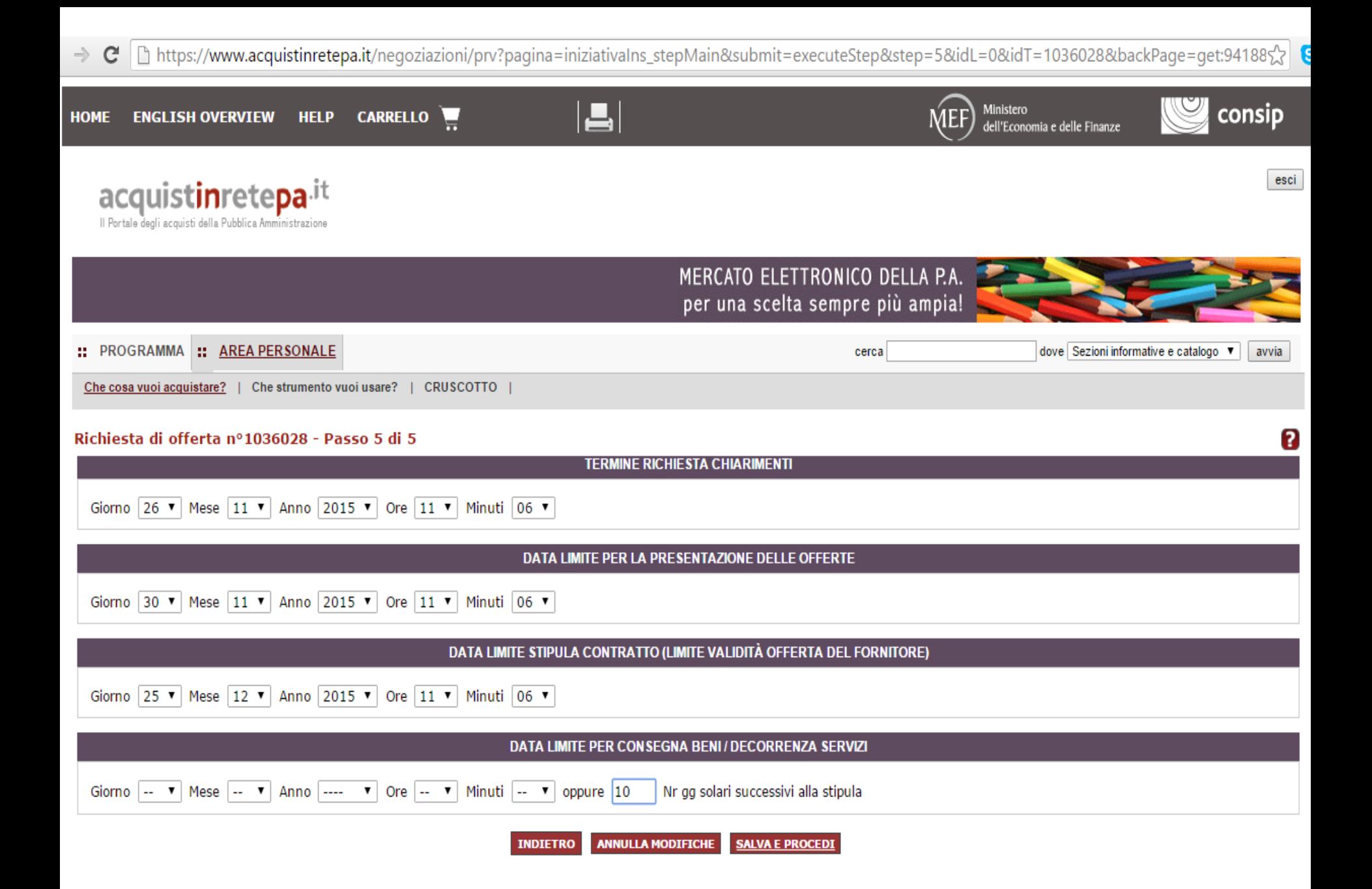

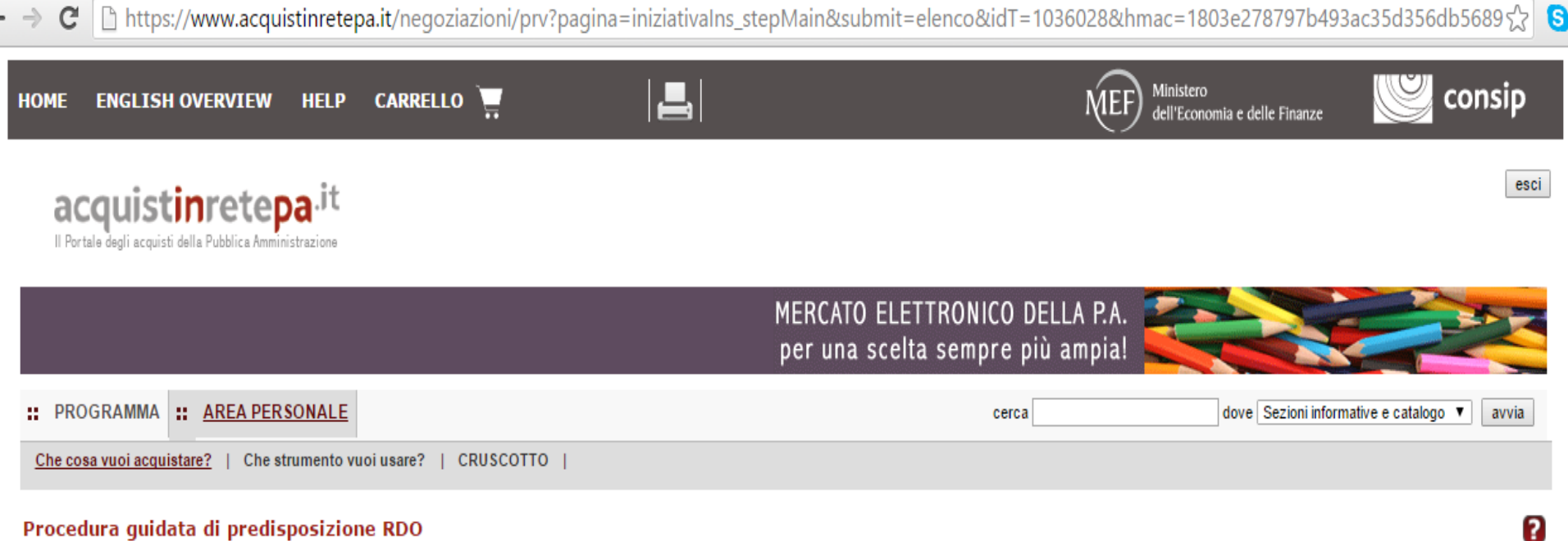

### Procedura guidata di predisposizione RDO

Codice iniziativa: 1036028

### Richiesta di offerta: 1036028

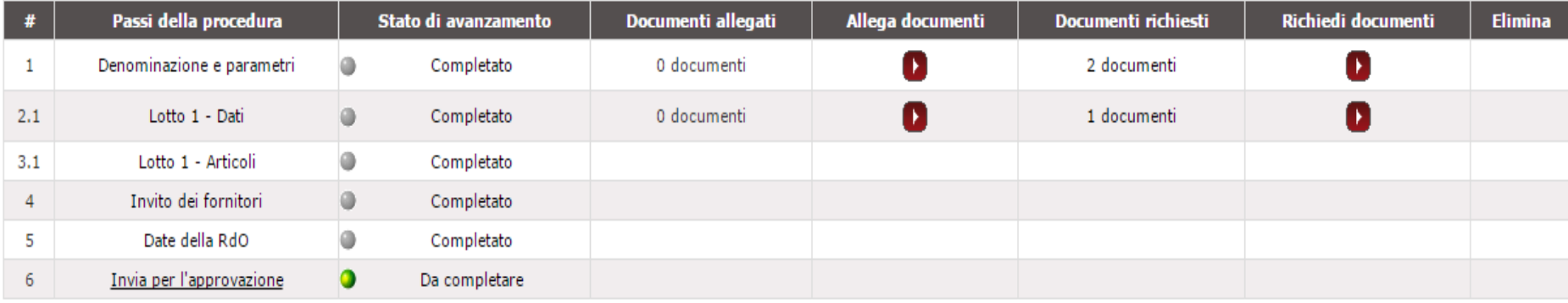

**INDIETRO** 

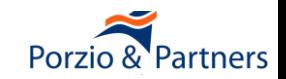

#### → C https://www.acquistinretepa.it/negoziazioni/prv?pagina=iniziativalns\_stepMain&submit=executeStep&step=6&idL=0&idT=1036028&backPage=get:94189公 G

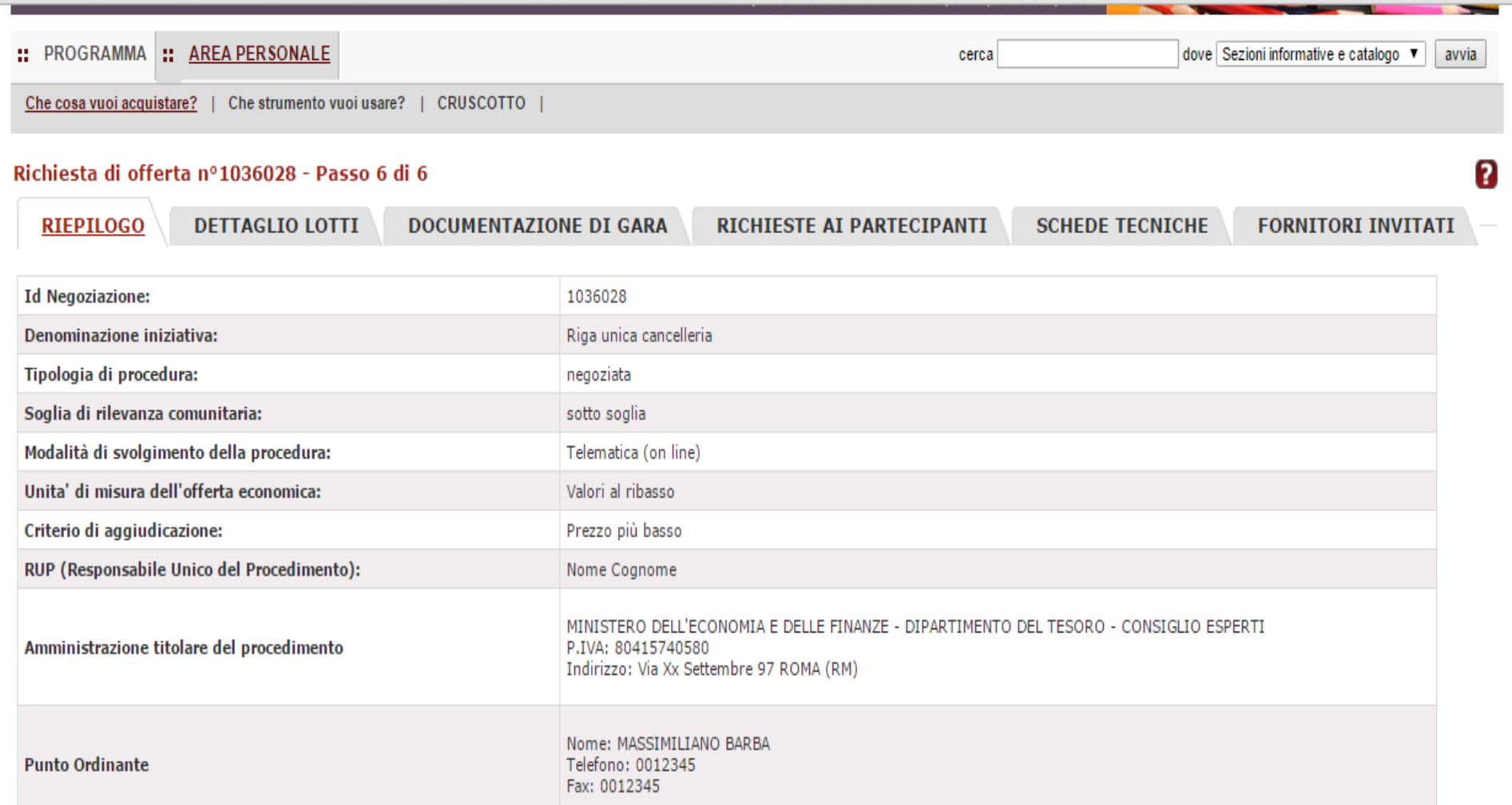

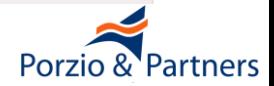

Amministrazione: MINISTERO DELL'ECONOMIA E DELLE FINANZE - DIPARTIMENTO DEL TESORO - CONSIGLIO ESPERTI

Nome: MASSIMILIANO BARBA

25/11/2015 11:07

Soggetto stipulante

Codice univoco ufficio - IPA:

Data e ora inizio presentazione offerte:

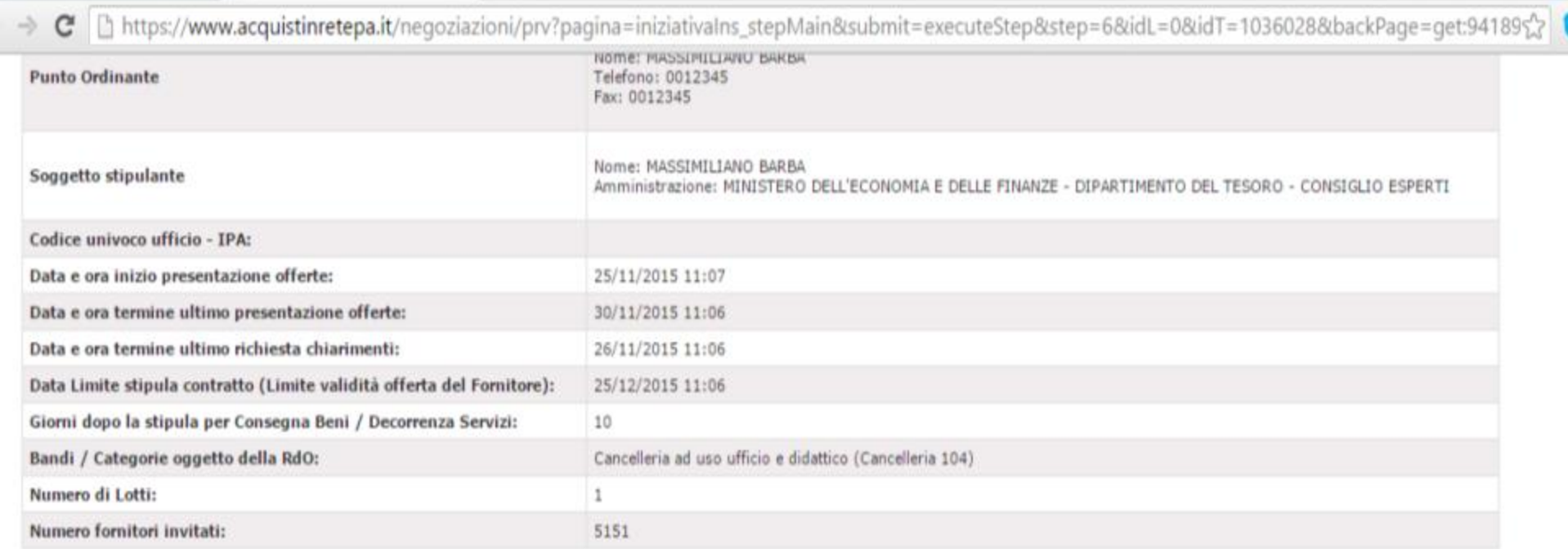

INDIETRO INVIA IN APPROVAZIONE

RDO\_1036028Lettera\_Invito.rtf

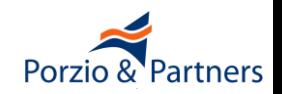

- **Oggetto principale dell'appalto non ricompreso in alcun capitolato tecnico del MePA, con la conseguenza di rendere illegittima la procedura**
- ■**"Regola di ammissione" non correttamente impostata nella scheda tecnica che definisce i requisiti tecnici dei beni e servizi oggetto della RdO, con la conseguenza di introdurre ambiguità nei requisiti e consentire all'Impresa di offrire valori non corretti**
- **Mancata richiesta del documento di Offerta Tecnica in caso di gare con l'aggiudicazione all'offerta più vantaggiosa in cui si intenda valutare una Offerta Tecnica**
- **Selezione delle Imprese da invitare**

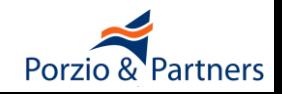

- **L'esame delle offerte si svolge attraverso un percorso obbligato, basato su passaggi sequenziali di apertura e chiusura delle buste amministrativa, tecnica, economica**
- **Per chiudere la valutazione di una busta e passare alla successiva, è necessario dare una valutazione a TUTTI i documenti inviati dalle imprese concorrenti**
- **Ogni operazione di apertura e chiusura di una "busta" è definitiva e determina il definitivo congelamento delle valutazioni effettuate, pertanto non è possibile tornare alla valutazione e modificare le scelte effettuate**

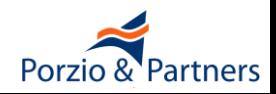

■ Nell'Area Personale, sezione RdO MEPA:

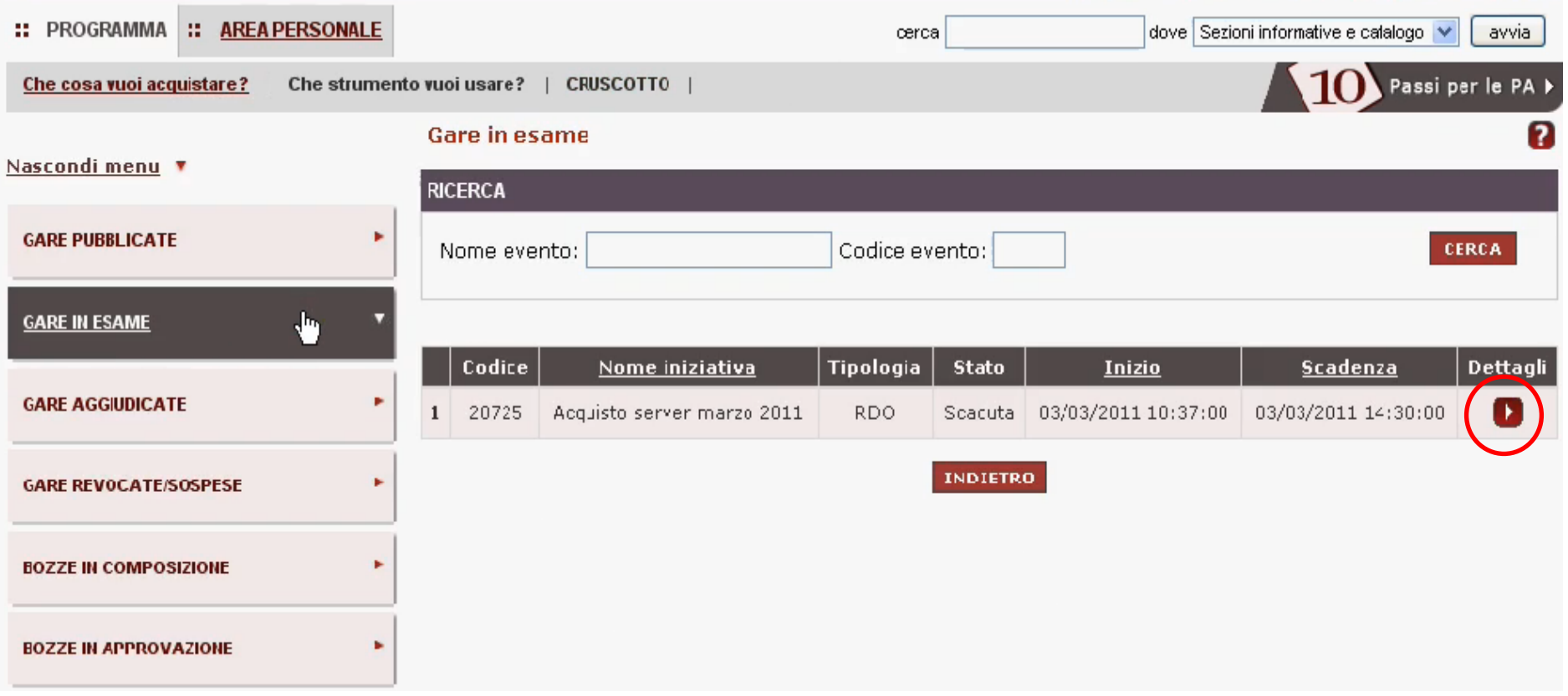

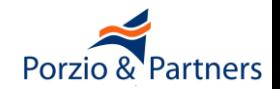

# **RdO, valutazione delle Offerte**

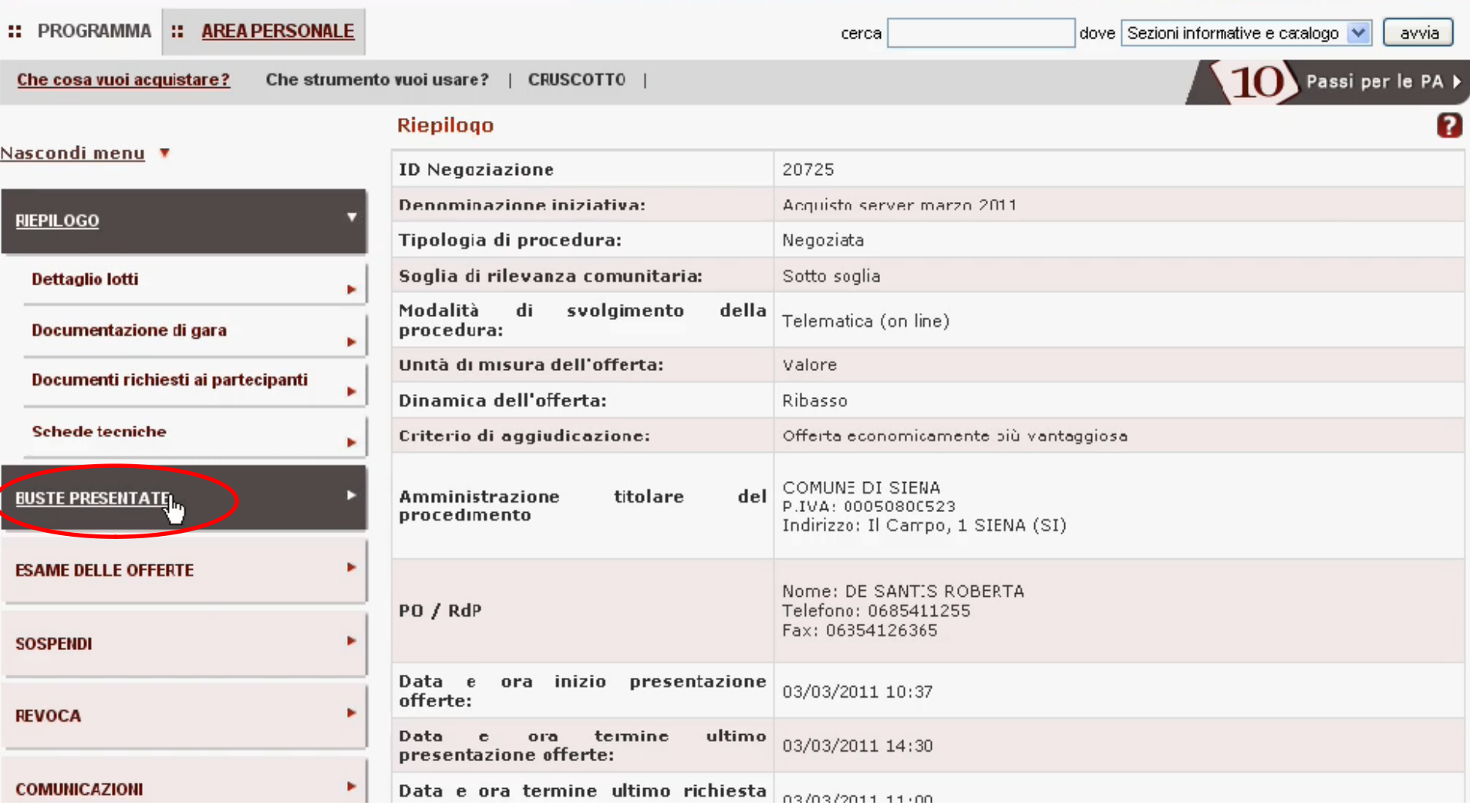

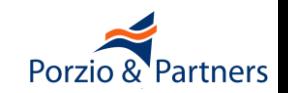

■ Quando i **termini** per la presentazione delle offerte sono **scaduti**, è possibile avviare le operazioni di valutazione accedendo alla sezione **"ESAME DELLE OFFERTE"**

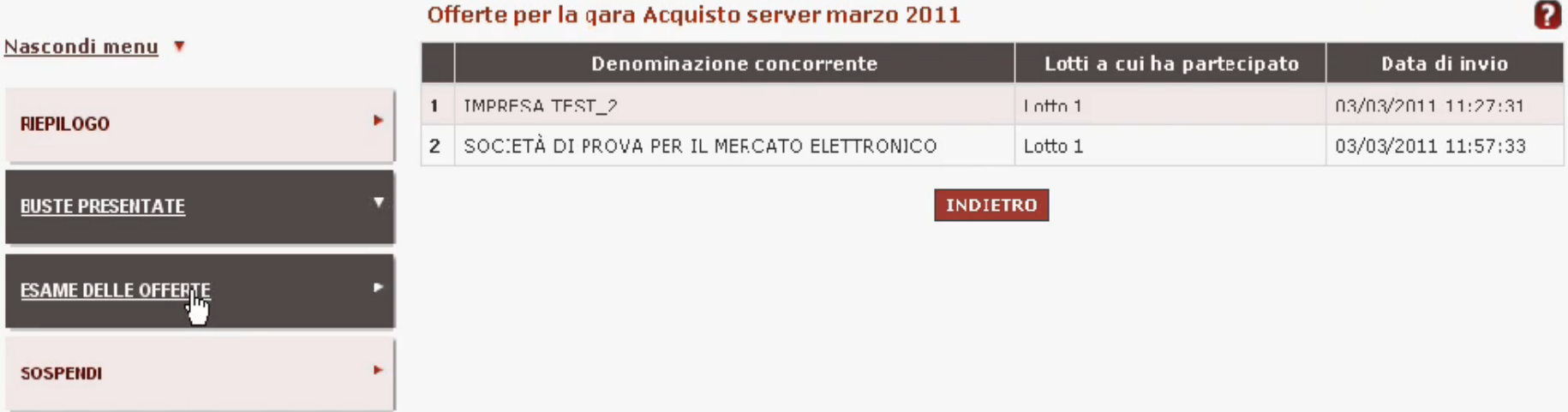

L'esame delle offerte si svolge attraverso un percorso obbligato, basato su passaggi sequenziali di apertura e chiusura delle buste.

Per chiudere la valutazione di una componente e passare alla successiva, è necessario dare una valutazione a TUTTI i documenti inviati dalle imprese concorrenti.

Attenzione perché ogni operazione di apertura e chiusura di una "busta" è definitiva e determina il definitivo congelamento delle valutazioni effettuate, pertanto non è possibile tornare alla valutazione e modificare le scelte fatte.

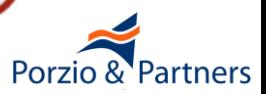

# **RdO, valutazione delle Offerte: Busta Amministrativa**

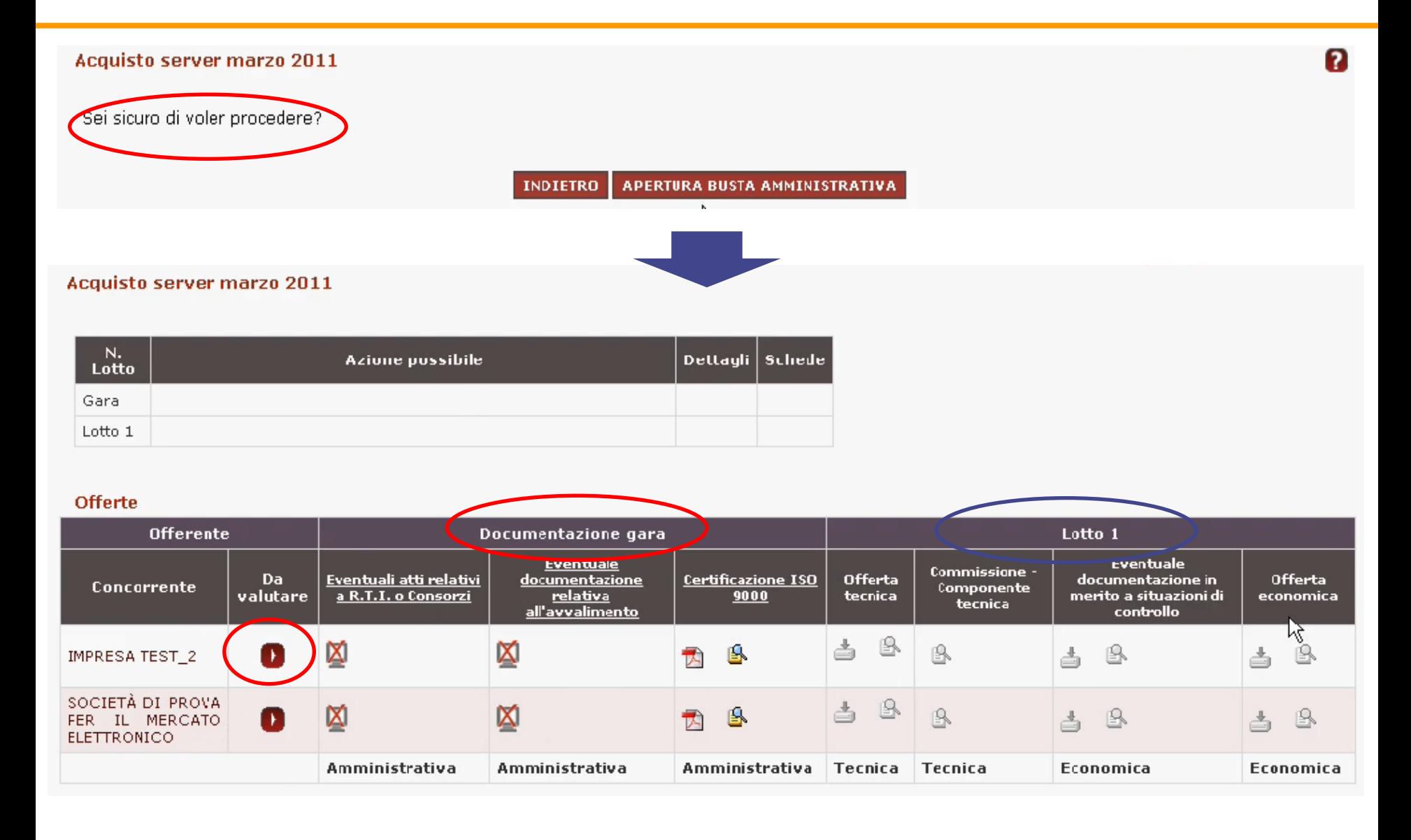

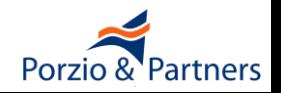

# **RdO, valutazione delle Offerte: Busta Amministrativa**

### Esame offerta relativa alla gara Acquisto server marzo 2011

Il partecipante denominato IMPRESA TEST\_2 ha inviato documentazione e/o materiale in risposta alle richieste relative alla gara. Ciascuna risposta deve essere esaminata per procedere con l'apertura celle buste. , "Selezionare quindi lo stato di esame della risposta, inserire gli eventuali punteggi e premere "Invia".

### Ragione sociale: IMPRESA TEST\_2

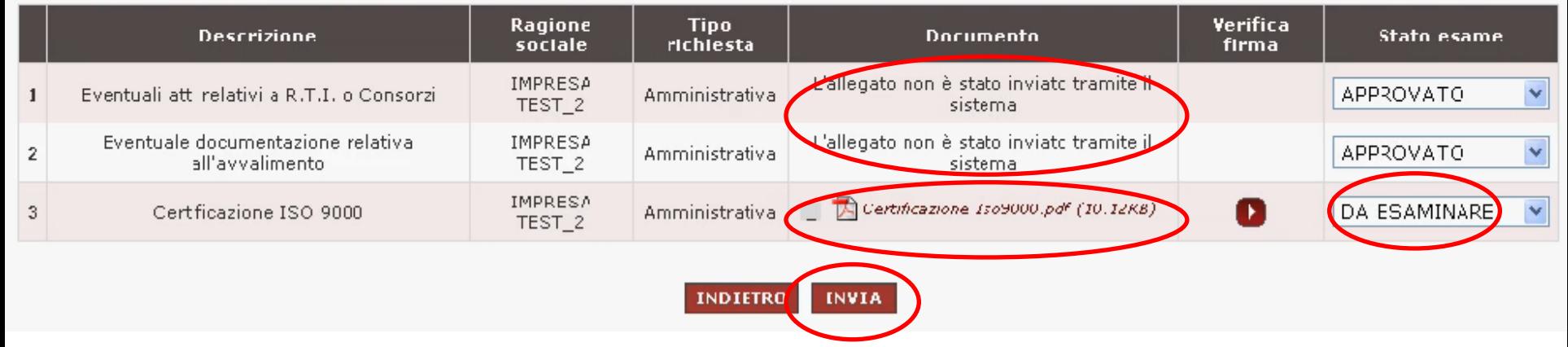

# ■ **La valutazione prevede uno dei seguenti esiti:**

*Da esaminare*: è lo stato che il sistema attribuisce in automatico

*Approvato*: nel caso in cui l'esito della valutazione sia positivo

*Non Approvato*: nel caso in cui l'esito della valutazione sia negativo

*Non Valutato*: nel caso in cui non occorra procedere alla valutazione

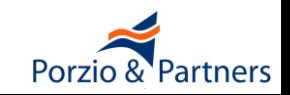

# **RdO, valutazione delle Offerte: Busta Amministrativa**

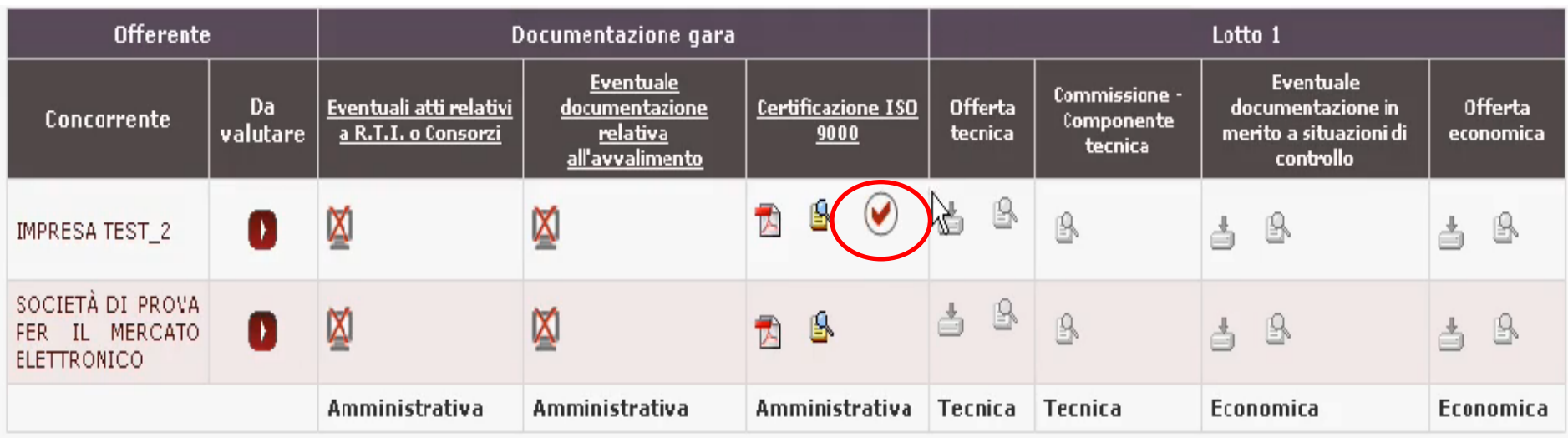

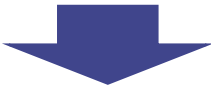

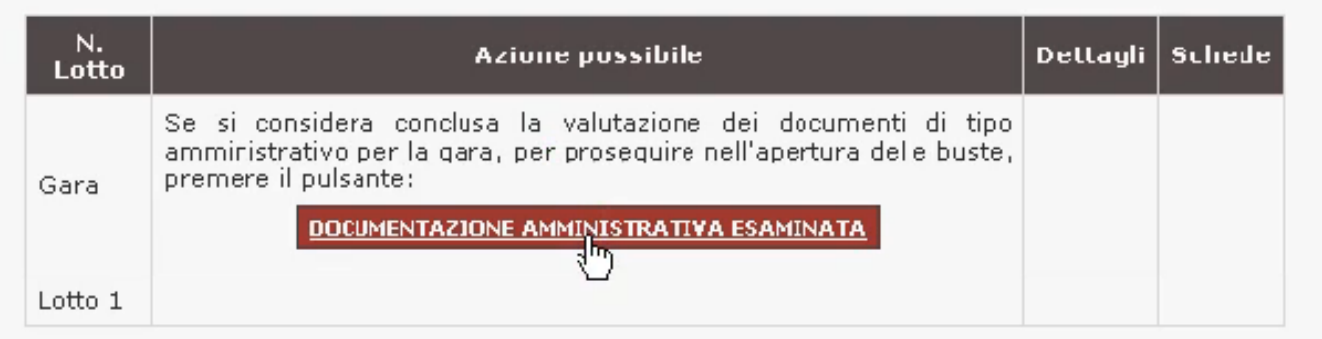

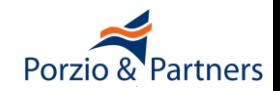

■ Prima di accedere ai contenuti dell'offerta **è disponibile in corrispondenza del nome di ciascun concorrente l'accesso alla Documentazione amministrativa valutata da Consip ai fini dell'abilitazione al MePA** e dei successivi rinnovi semestrali delle dichiarazioni.

■ Sarà possibile verificare, fra l'altro:

- gli elementi amministrativi minimi afferenti all'impresa,
- le indicazioni sostanziali sulla partecipazione del concorrente (Dichiarazione relative all' art.2359 c.c. e al subappalto)

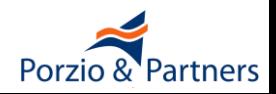

### Documentazione Impresa Concorrente: IMPRESA SPA

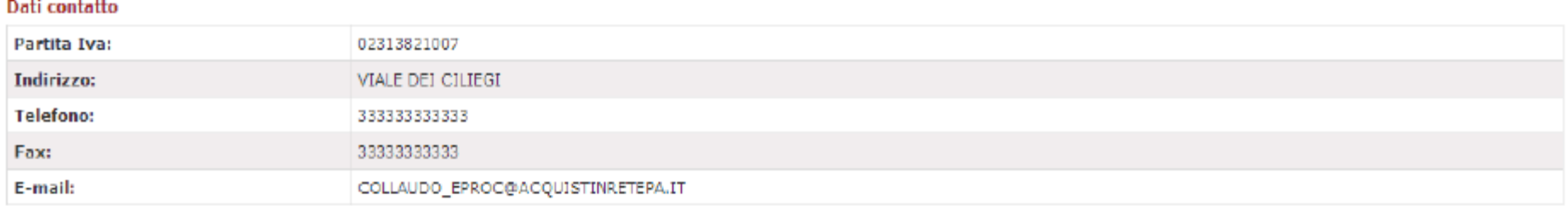

#### Legali rappresentanti firmatari dei documenti di gara

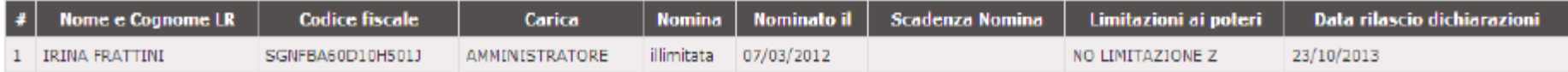

### Dati di partecipazione alla Richiesta di Offerta

Situazione di controllo ex 2359 c.c.: L'impresa non si trova in alcuna situazione di controllo di cui all'art. 2359 c.c. con alcun soggetto, e formula autonomamente l'offerta

#### **Subappalto**

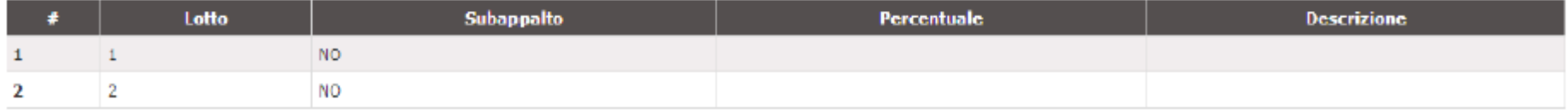

#### Documenti di Abilitazione mepa

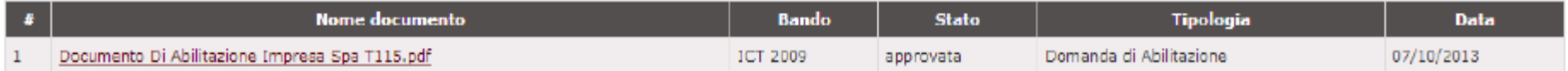

#### Documenti di Rinnovo autocertificazione / Aggiunta LR

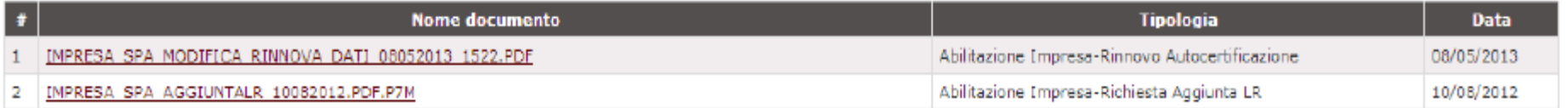

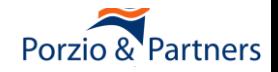

# Solo nel caso di **offerta economicamente più vantaggiosa**

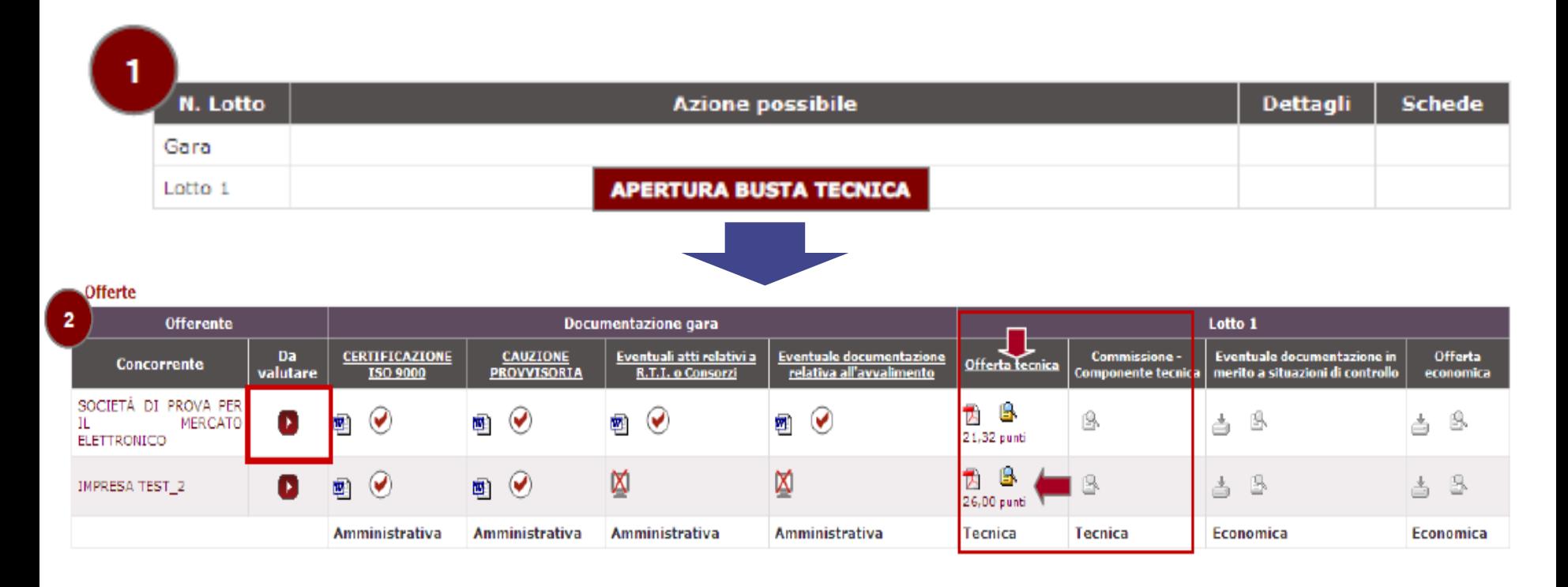

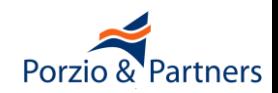

■ Terminata la valutazione della documentazione tecnica, relativamente alla parte di punteggio di attribuzione automatica, si può procedere alla eventuale verifica tecnica riservata alla Commissione, selezionando il pulsante "**APERTURA COMMISSIONE TECNICA**".

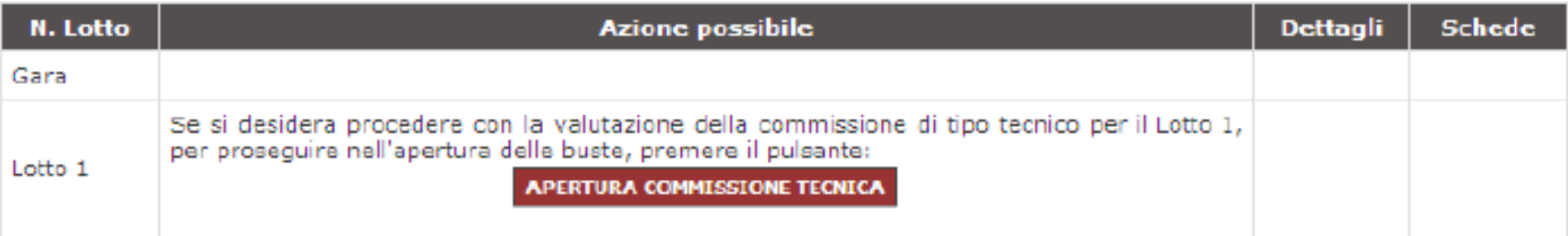

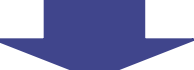

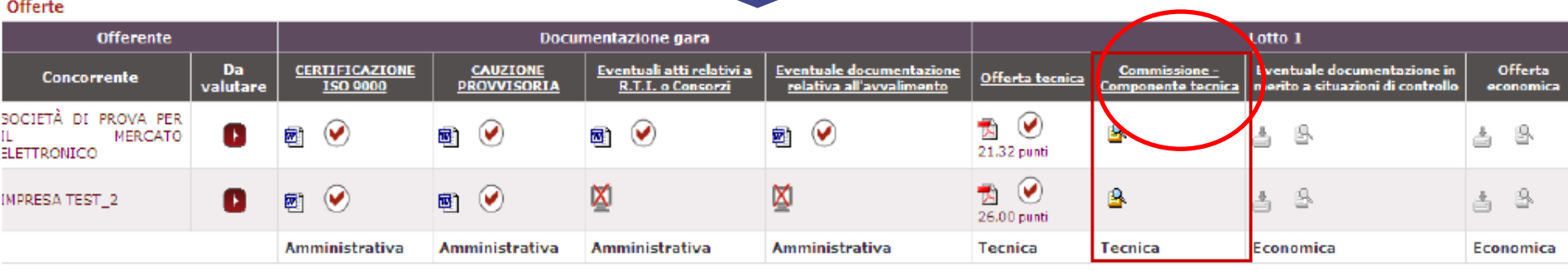

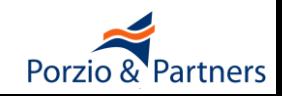

■ Selezionando il link *"Commissione - Componente tecnica"* si potrà accedere alla **sezione in cui inserire manualmente i punteggi ritenuti congrui per ciascun concorrente**.

### Attribuzione punteggi per SOCIETÀ DI PROVA PER IL MERCATO ELETTRONICO

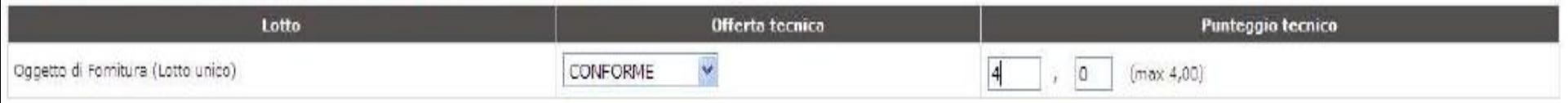

■ Completata la valutazione da parte della Commissione, si attiverà nella tabella superiore l'azione per chiudere la Commissione Tecnica. Selezionare il pulsante "**VALUTAZIONE TECNICA COMPLETATA**" per **procedere all'apertura della Busta Economica**.

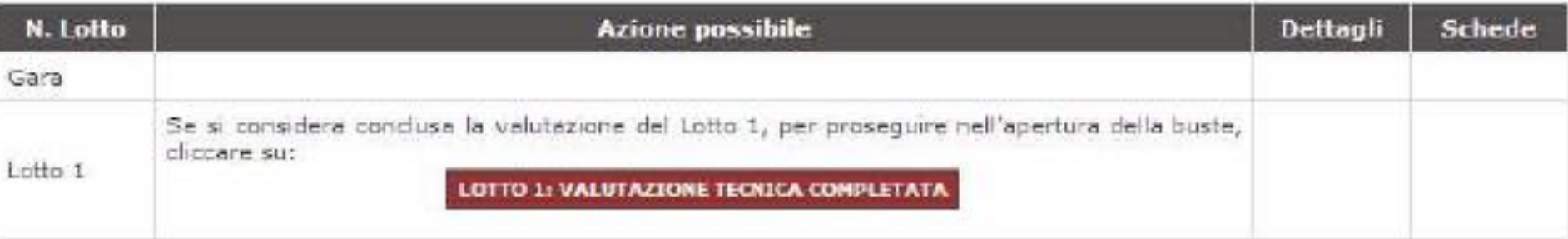

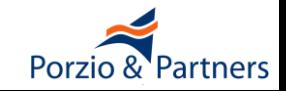

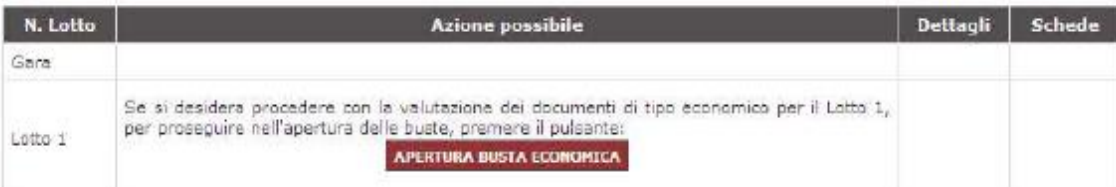

#### **Offert**

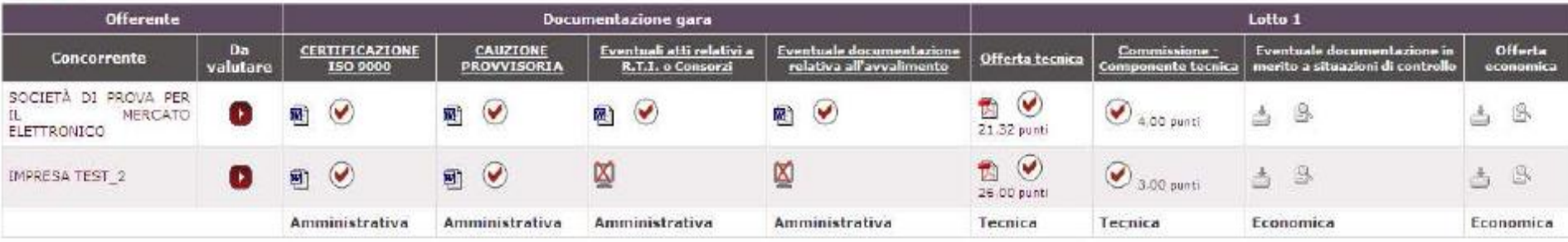

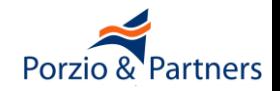

■ L'accesso alla componente economica delle offerte, consente di **visualizzare immediatamente per ogni Concorrente il valore economico complessivo dell'offerta**.

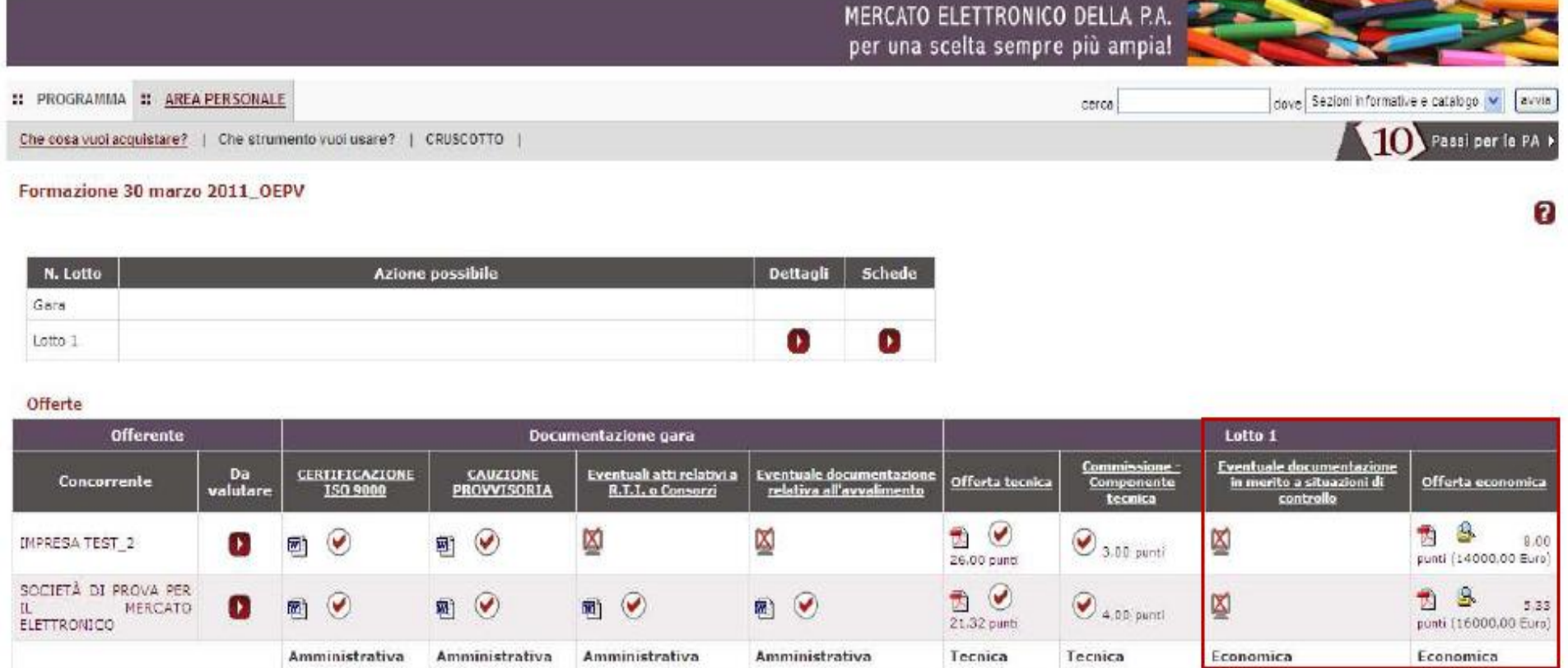

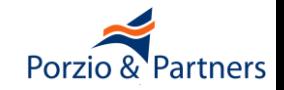

# **RdO, valutazione delle Offerte: classifica**

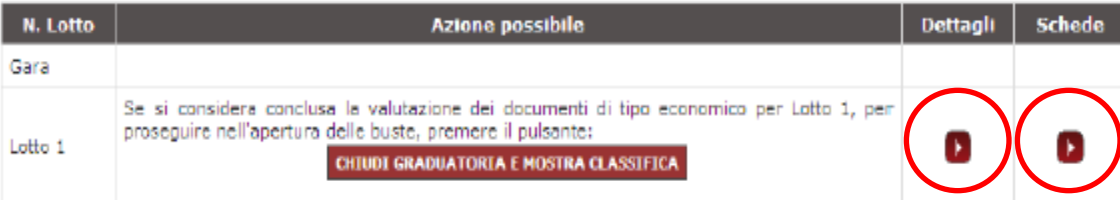

#### Offerte

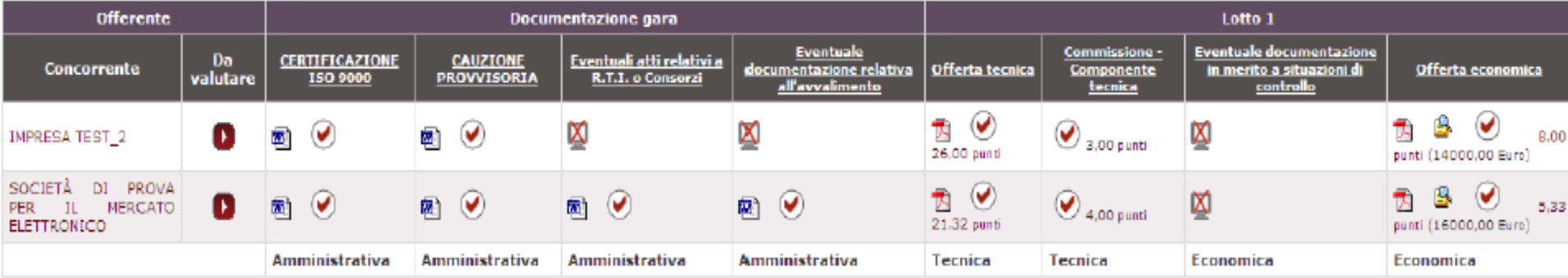

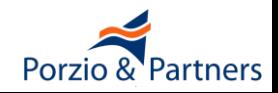

# **RdO, aggiudicazione provvisoria**

- In corrispondenza di ciascun concorrente, nella colonna "MIGLIOR OFFERTA", si può designare l' **"Aggiudicatario provvisorio"**.
- Il sistema chiede sempre conferma dell'azione che si sta effettuando. Cliccando sul pulsante "AGGIUDICA", il Fornitore selezionato diventerà l'Aggiudicatario Provvisorio.

# ■ **Un PI può seguire il processo fino all'aggiudicazione provvisoria.**

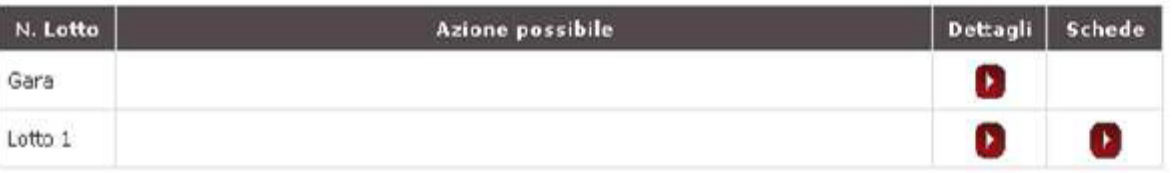

### **Offerte**

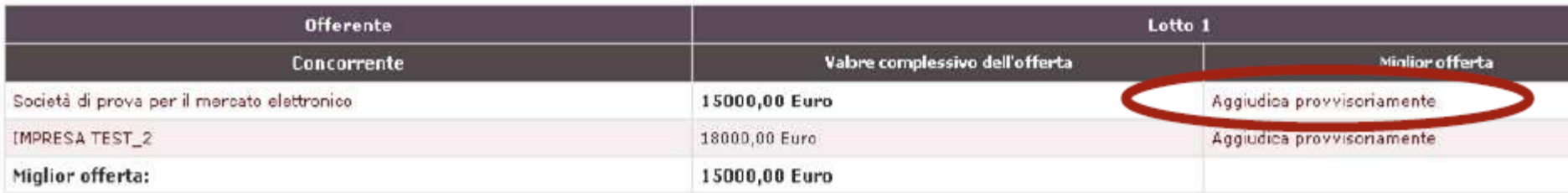

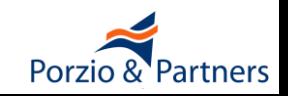
■Il Concorrente designato come "Aggiudicatario provvisorio" può essere definito come "Aggiudicatario Definitivo".

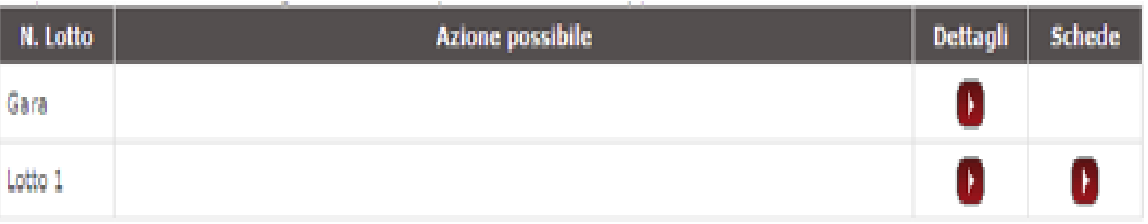

#### Offerte

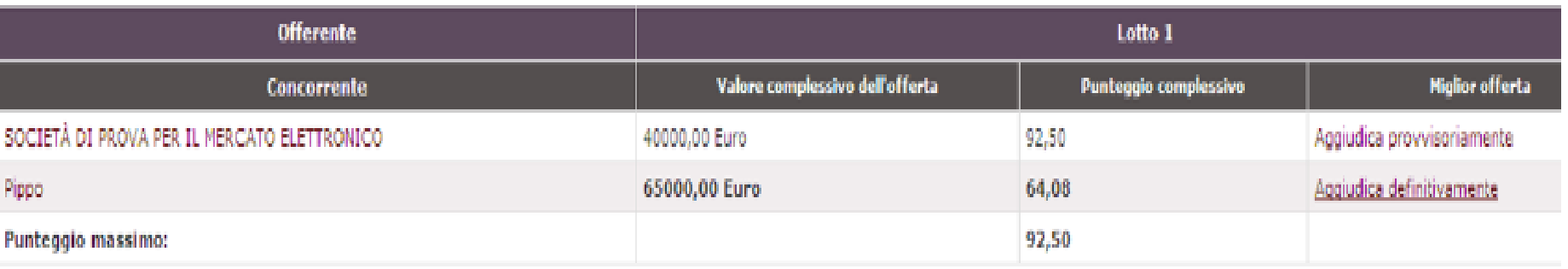

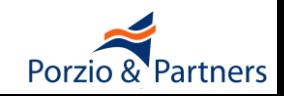

■ In corrispondenza del concorrente designato, il sistema proporrà l'accesso al link per scaricare il **Documento di Aggiudicazione**

#### RdO per esame offerte 26 aprile 2012

Nella tabella sottostante sono mostrate le offerte presentate dai fornitori in corso di gara. Prima di procedere all'aggiudicazione provvisoria esaminare la documentazione economica diccando sulla colonna del lotto di interesse. Per confermare un partecipante precedentemente designato cliccare su Aggiudica provvisoriamente. Se compare la scritta Aggiudicatario non è più possibile cambiare la designazione.

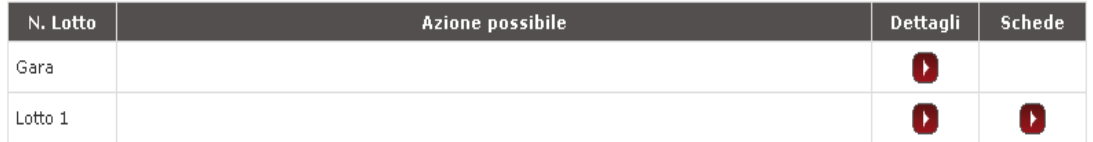

#### Offerte

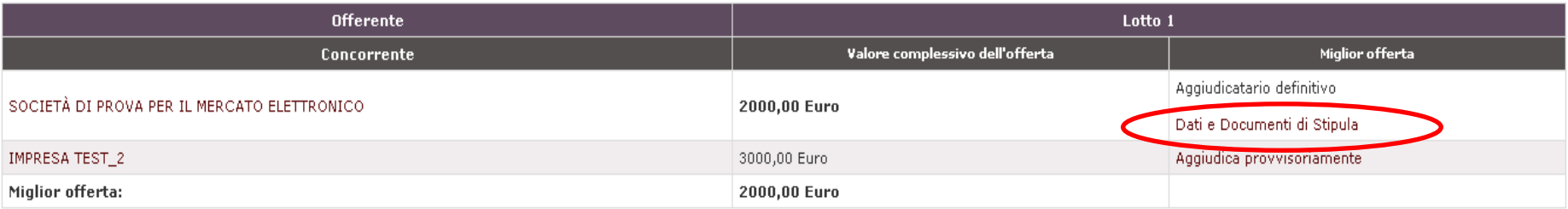

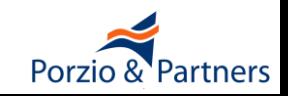

■ All'interno di questa schermata, occorre gestire tutti i dati e i documenti richiesti per perfezionare il contratto e, in particolare, **inviare il documento di stipula firmato digitalmente al Fornitore Aggiudicatario** (perfezionamento del Contratto).

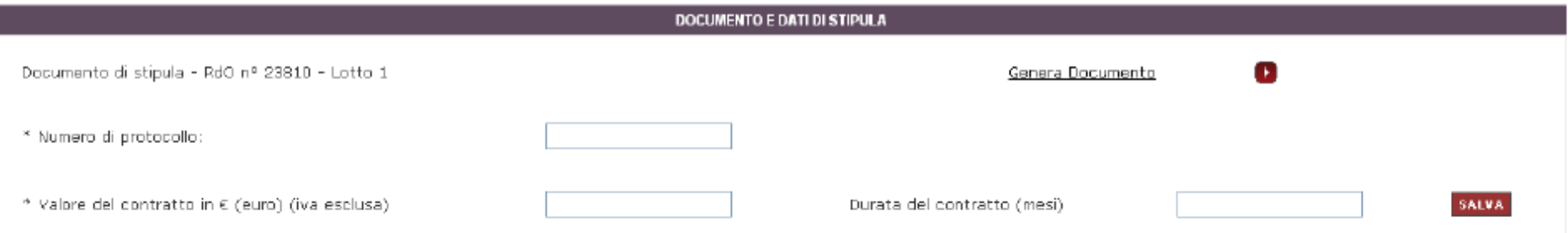

Ulteriori documenti di stipula

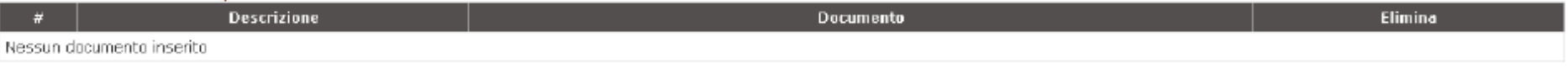

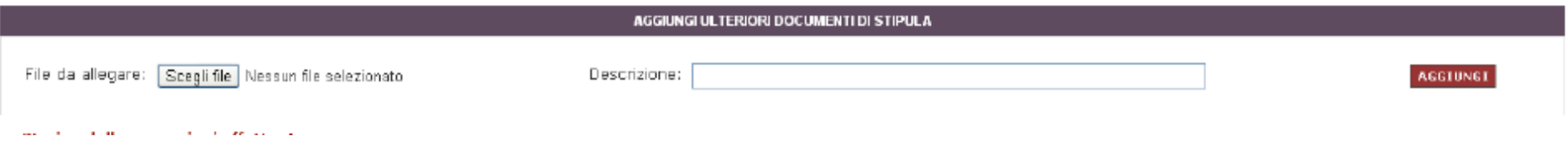

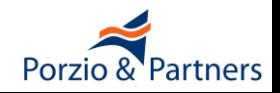

**Le comunicazioni nel MePA**

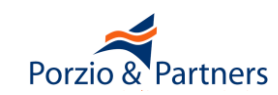

## **Che cosa è l'Area Comunicazioni del MePA?**

■ **È l'apposita area interna al MePA ad accesso riservato, usata da Enti e Imprese per le comunicazioni nell'ambito del Sistema**

■ **È un'area del MePA che deve essere consultata esclusivamente tramite web browser**

■ **NON è l'indirizzo di posta elettronica**

■ **NON è l'indirizzo di PEC**

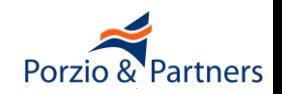

### **L'Area Comunicazioni del MePA ha valore legale**

■**"***il Fornitore elegge il proprio domicilio nel Sistema ovvero nell'Area Comunicazioni e nelle altre sezioni del Sistema medesimo tramite le quali vengono fornite informazioni agli utenti, nonché presso gli altri recapiti da questo dichiarati, quali il numero di fax, l'indirizzo di Posta Elettronica Certificata e la sede legale***"**

**(art. 22 Regole Sistema di e-Procurement allegate ai bandi MePA)**

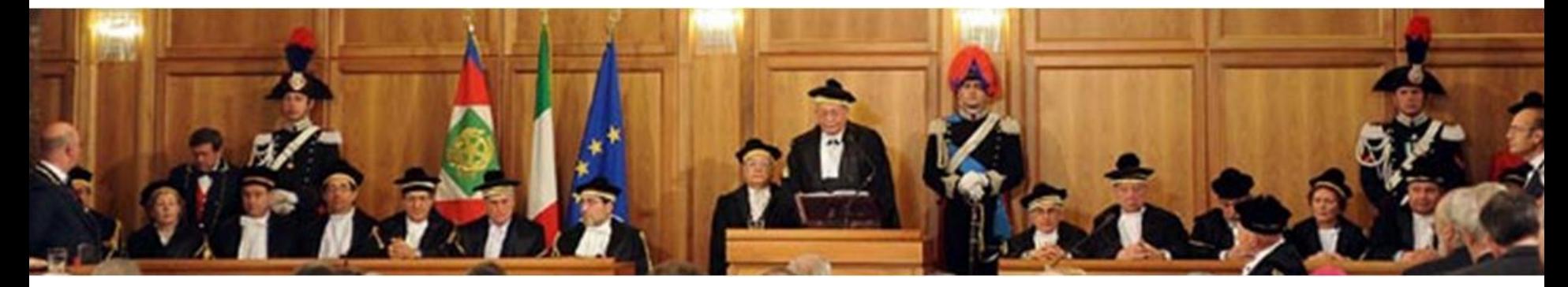

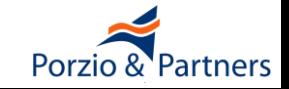

**Ciò significa che:**

- **La presenza di una comunicazione nell'Area Comunicazioni (o nel MePA) produce i propri effetti di legge a prescindere dal consenso o dall'accettazione del destinatario**
- **Ogni Impresa deve monitorare continuativamente l'area Comunicazioni (e il MePA)**

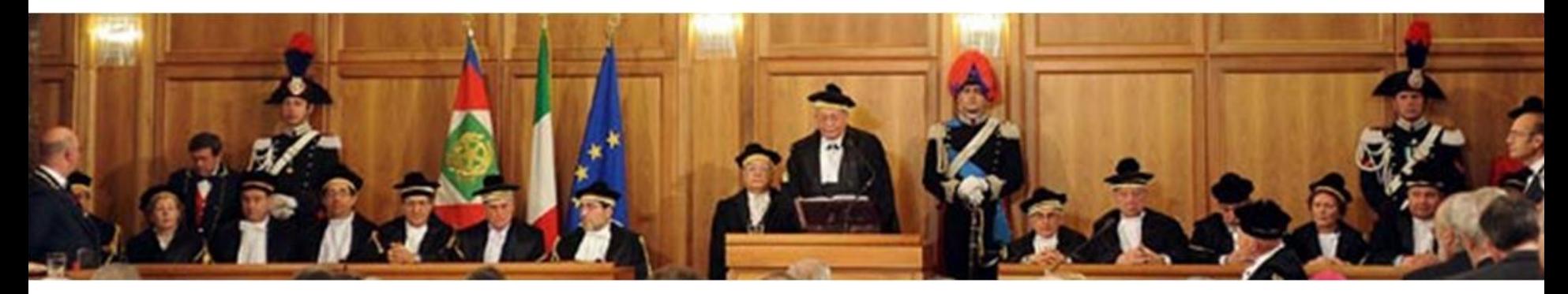

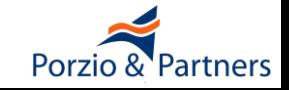

# **Un Ente può scegliere se usare l'Area Comunicazioni**

## ■ **un Ente può scegliere caso per caso se comunicare con l'Impresa tramite:**

- Area Comunicazioni
- altri recapiti (PEC, fax, lettera presso Sede Legale)

# ■**la Consip può scegliere caso per caso se comunicare con l'Impresa tramite:**

- Area Comunicazioni
- altri recapiti (PEC, fax, lettera presso Sede Legale)
- qualsiasi pagina del MePA

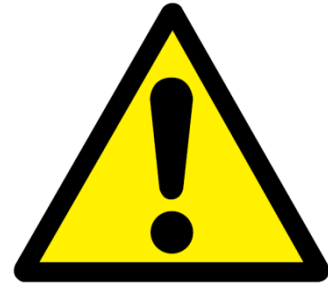

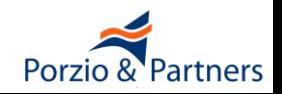

# **L'Area Comunicazioni del MePA è divisa in due sezioni**

### ■ **Sezione "MESSAGGI PERSONALI", dal CRUSCOTTO**

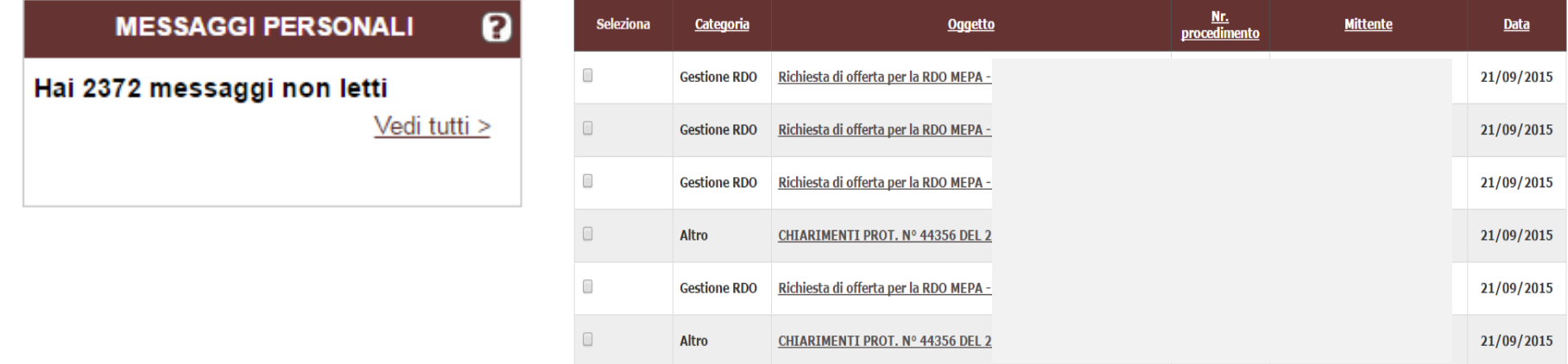

#### ■ **Sezione "COMUNICAZIONI", interna ad ogni singola RdO**

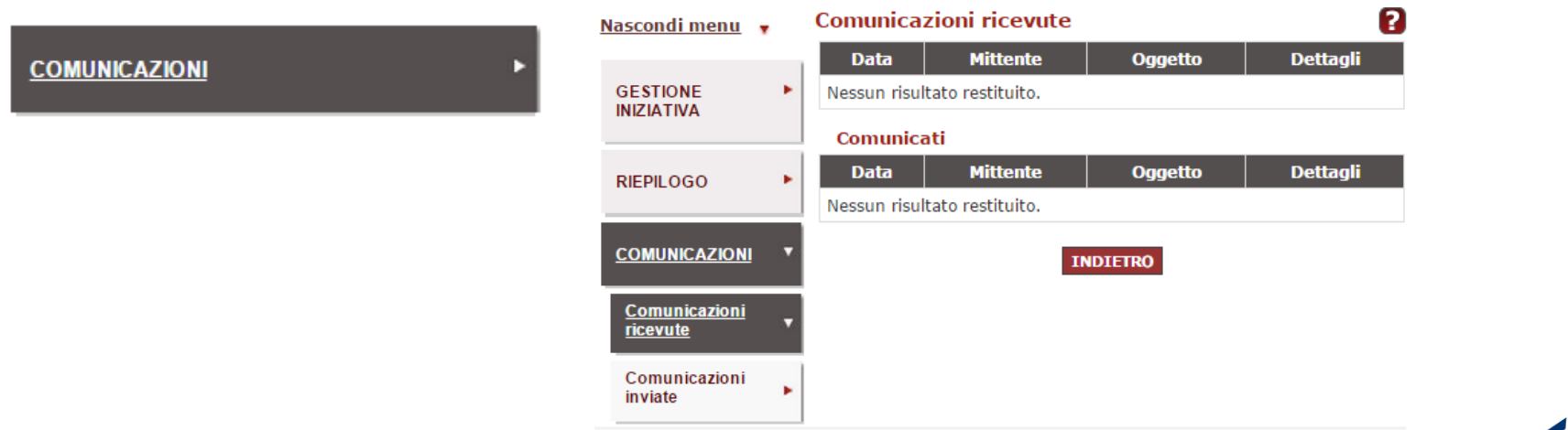

Porzio

# **Come le Imprese ricevono le comunicazioni sulle RdO**

#### ■ **Comunicazione del lancio di nuove RdO:**

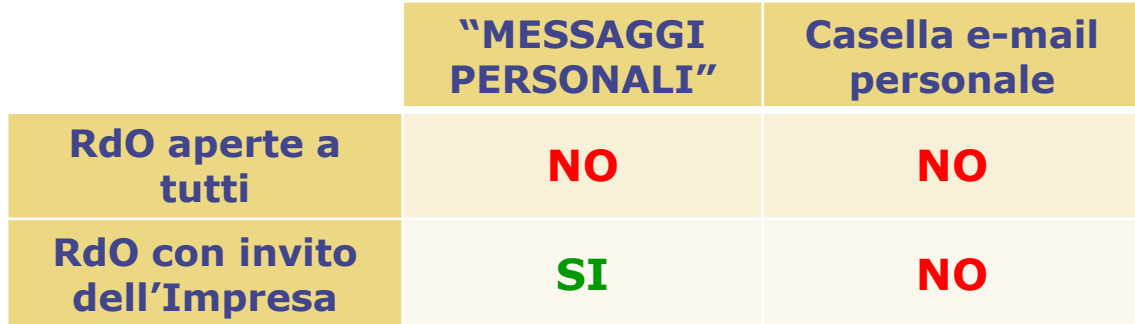

#### ■ **Comunicazioni inerenti le RdO:**

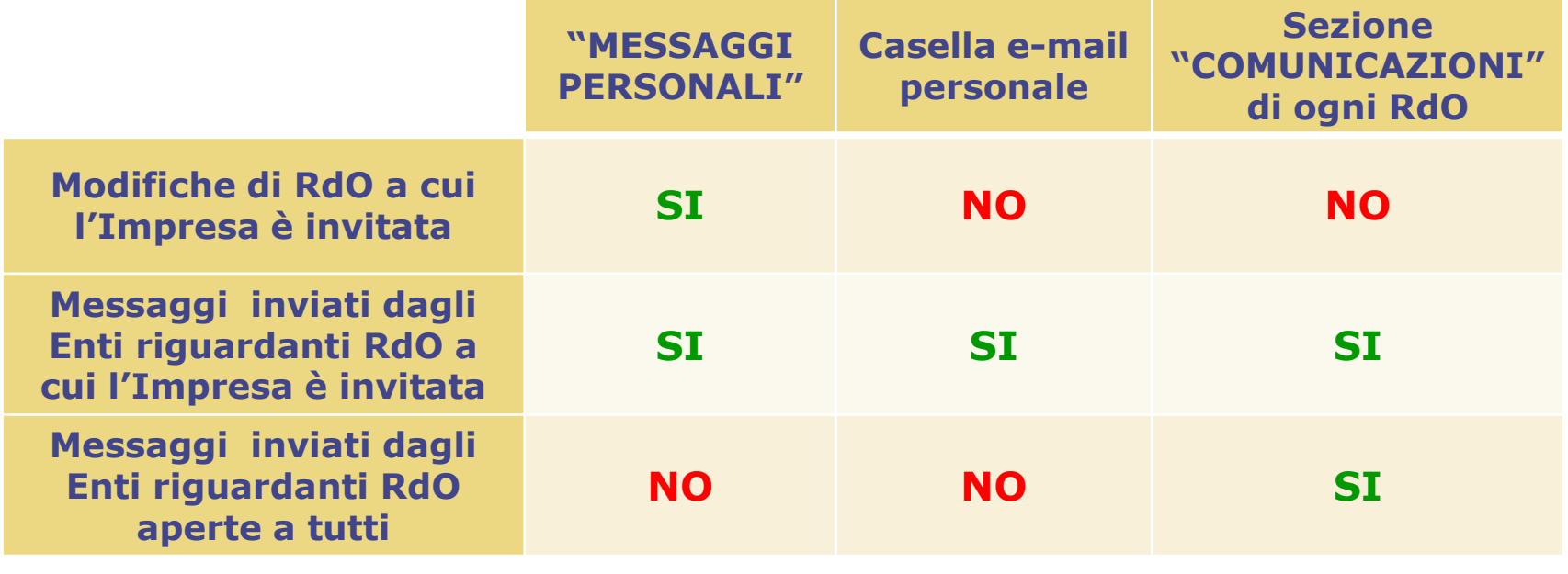

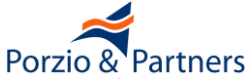

■ La seduta pubblica si può attivare selezionando il pulsante "**ATTIVA SEDUTA PUBBLICA**"

■ La selezione del pulsante ne modifica automaticamente la configurazione diventando **"CHIUDI SEDUTA PUBBLICA"**

■ La seduta pubblica in ogni caso **si disattiva automaticamente alla chiusura di ogni fase di valutazione**, per cui all'apertura della successiva "busta" è necessario procedere nuovamente all'attivazione

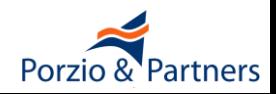

■ Ciascun partecipante potrà consultare Ragione Sociale e forma di partecipazione di ogni altro concorrente, nonché l'offerta economica complessiva formulata.

■ Dell'accesso alla graduatoria, l'Amministrazione dovrà dare notizia ai concorrenti attraverso apposita comunicazione ed in qualsiasi momento potrà revocare l'autorizzazione, rendendo nuovamente di propria esclusiva disponibilità le informazioni sulla classifica, selezionando il pulsante CHIUDI SEDUTA PUBBLICA.

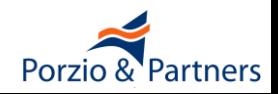

■ Nel caso di RdO inviata a tutti i Fornitori non è possibile **inviare una comunicazione a destinatari specifici, bensì esporre** "**Comunicati**" che non saranno oggetto di un invio, ma saranno rese disponibili nel dettaglio della RDO a chiunque vi acceda per consultarne i dettagli.

L'Amministrazione è tenuta a comunicare (art. 79, comma 5 del Codice degli Appalti):

- l'**aggiudicazione definitiva** e la **data di avvenuta stipula**, entro un **termine non superiore a 5 giorni**
- l'**esclusione**, entro un **termine non superiore a 5 giorni** dall'esclusione
- la **decisione di non aggiudicare un appalto**

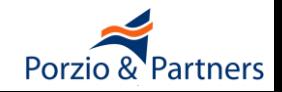

#### **Dettaglio comunicazione**

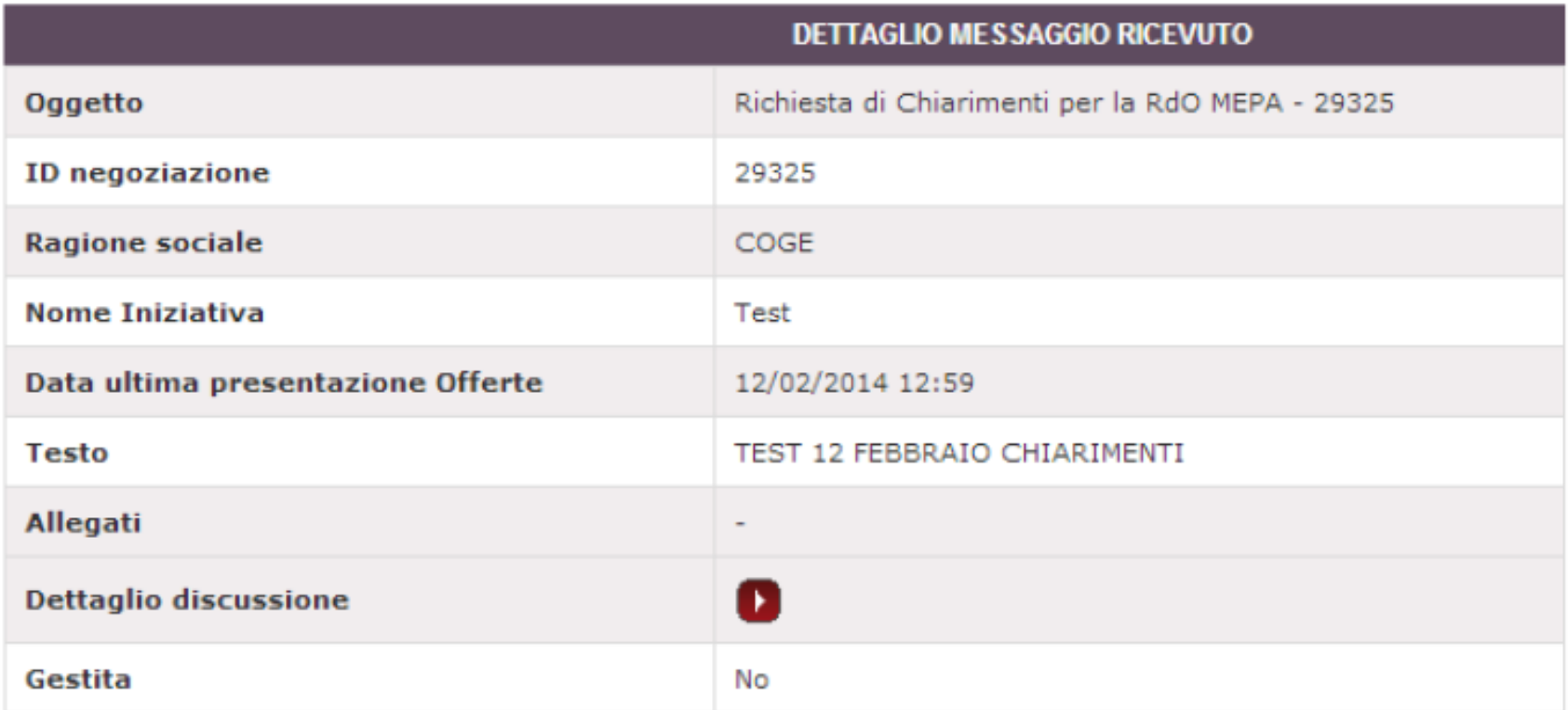

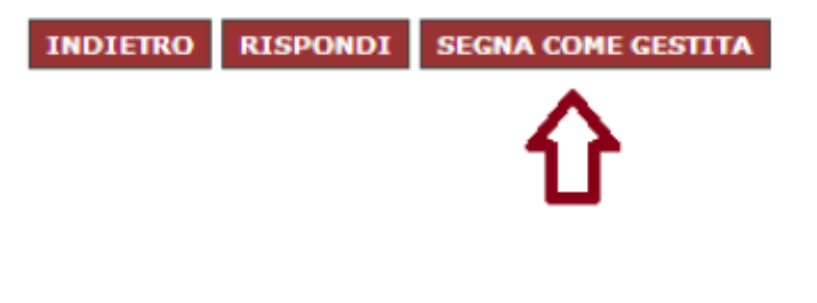

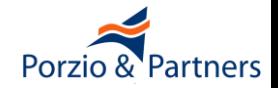

**Appendice – Obblighi di uso delle Convenzioni Consip**

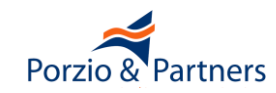

**Nel rispetto del sistema delle convenzioni di cui agli articoli 26 della legge 23 dicembre 1999, n. 488, tutte le amministrazioni statali centrali e periferiche, ivi compresi gli istituti e scuole di ogni ordine e grado, le istituzioni educative e le istituzioni universitarie, sono tenute ad approvvigionarsi utilizzando le convenzioni-quadro.**

**(art. 1, comma 449 L. 296/2006 modificato dall'art. 7 D.L. 52/2012 e dalla L. 228/2012)**

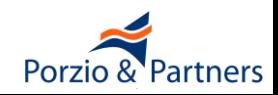

**Le restanti amministrazioni pubbliche di cui all'articolo 1 del decreto legislativo 30 marzo 2001, n. 165 possono ricorrere alle convenzioni di cui al presente comma e al comma 456 del presente articolo, ovvero ne utilizzano i parametri di prezzo-qualità come limiti massimi per la stipulazione dei contratti. Gli enti del Servizio sanitario nazionale sono in ogni caso tenuti ad approvvigionarsi utilizzando le convenzioni stipulate dalle centrali regionali di riferimento ovvero, qualora non siano operative convenzioni regionali, le convenzioni-quadro stipulate da Consip SpA.**

**(art. 1, comma 449 L. 296/2006 modificato dall'art. 7 D.L. 52/2012)**

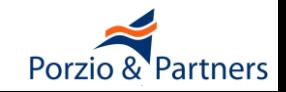